# **brother.**

# Guide de l'utilisateur

# MFC-J470DW

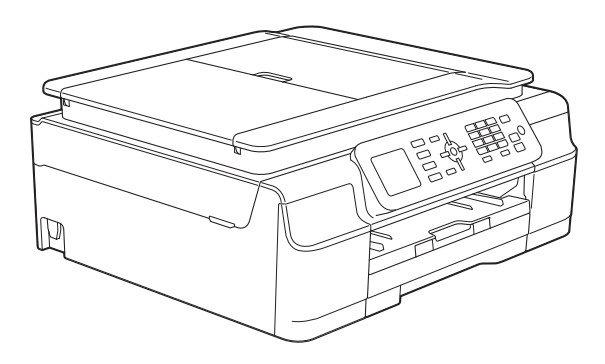

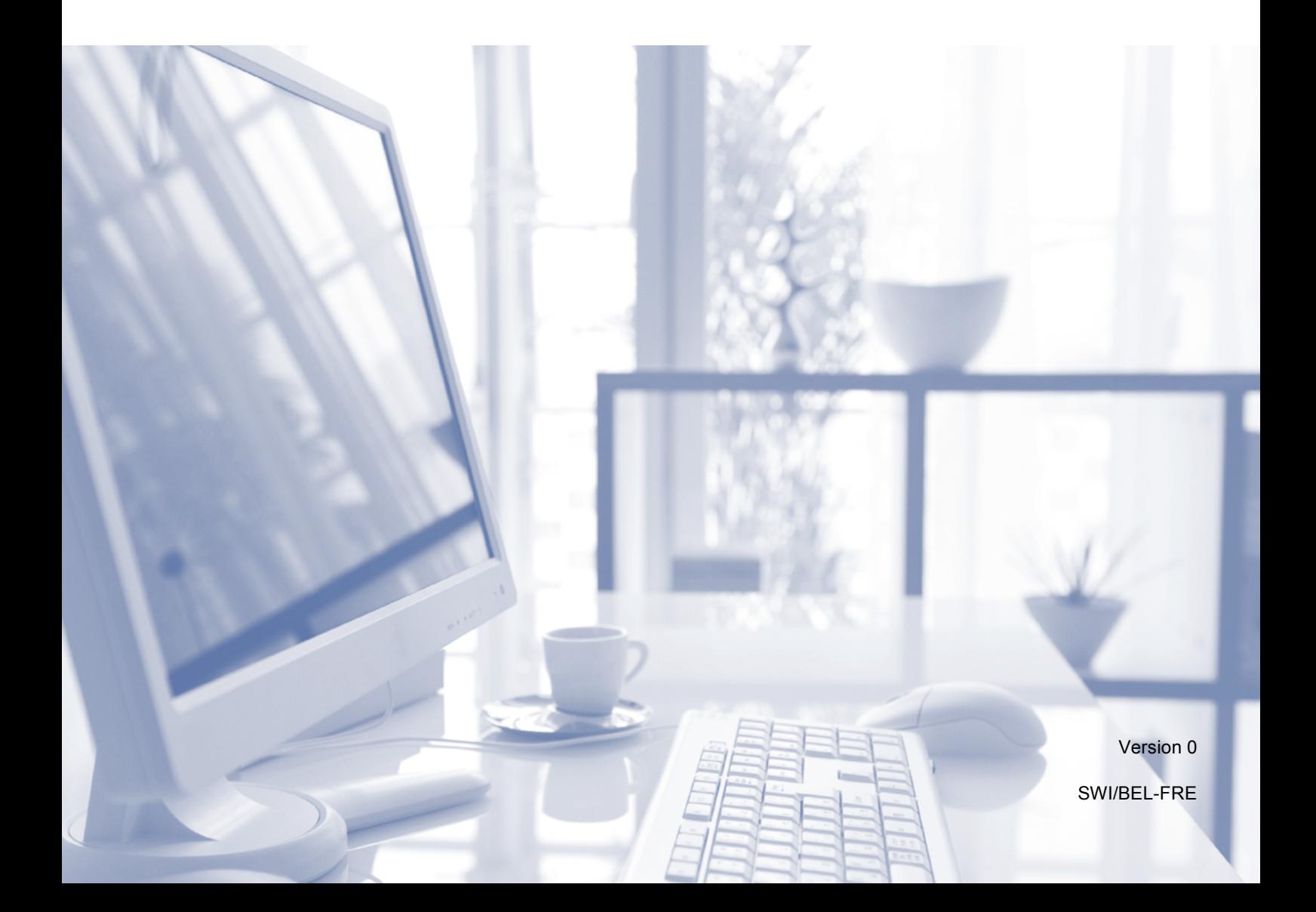

<span id="page-1-0"></span>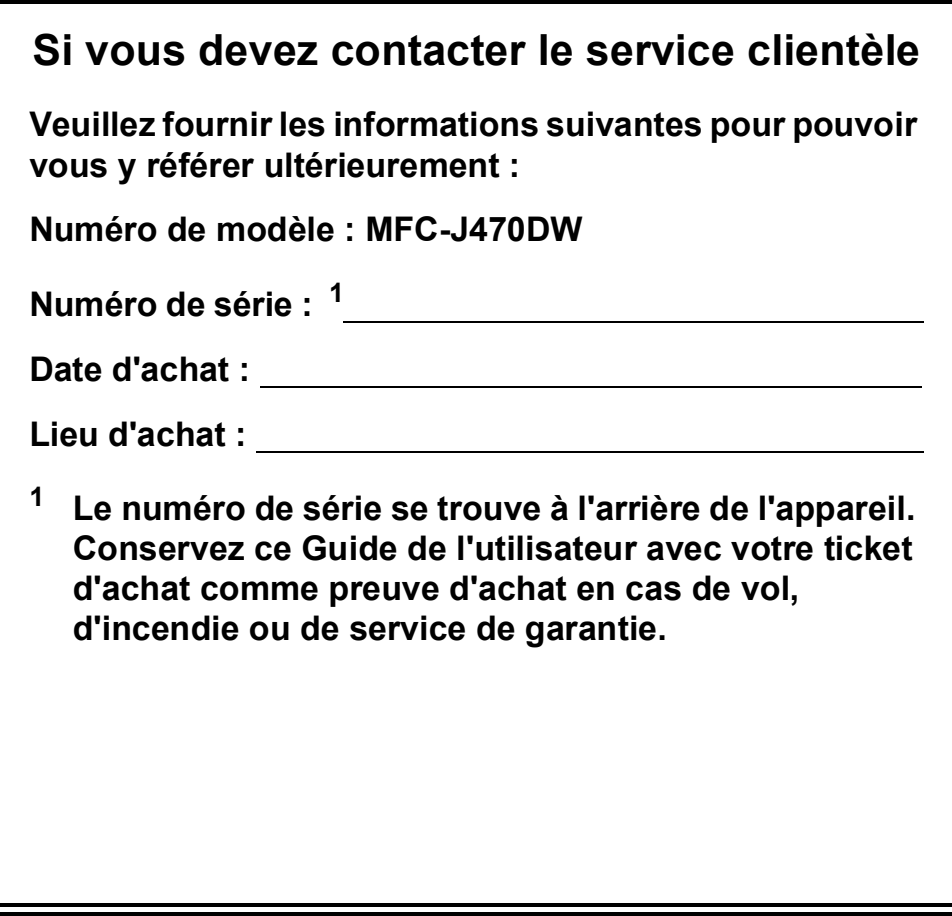

**Enregistrez votre produit en ligne à l'adresse**

**<http://www.brother.com/registration/>**

© 2013 Brother Industries, Ltd. Tous droits réservés.

# **Guides de l'utilisateur : où les trouver ?**

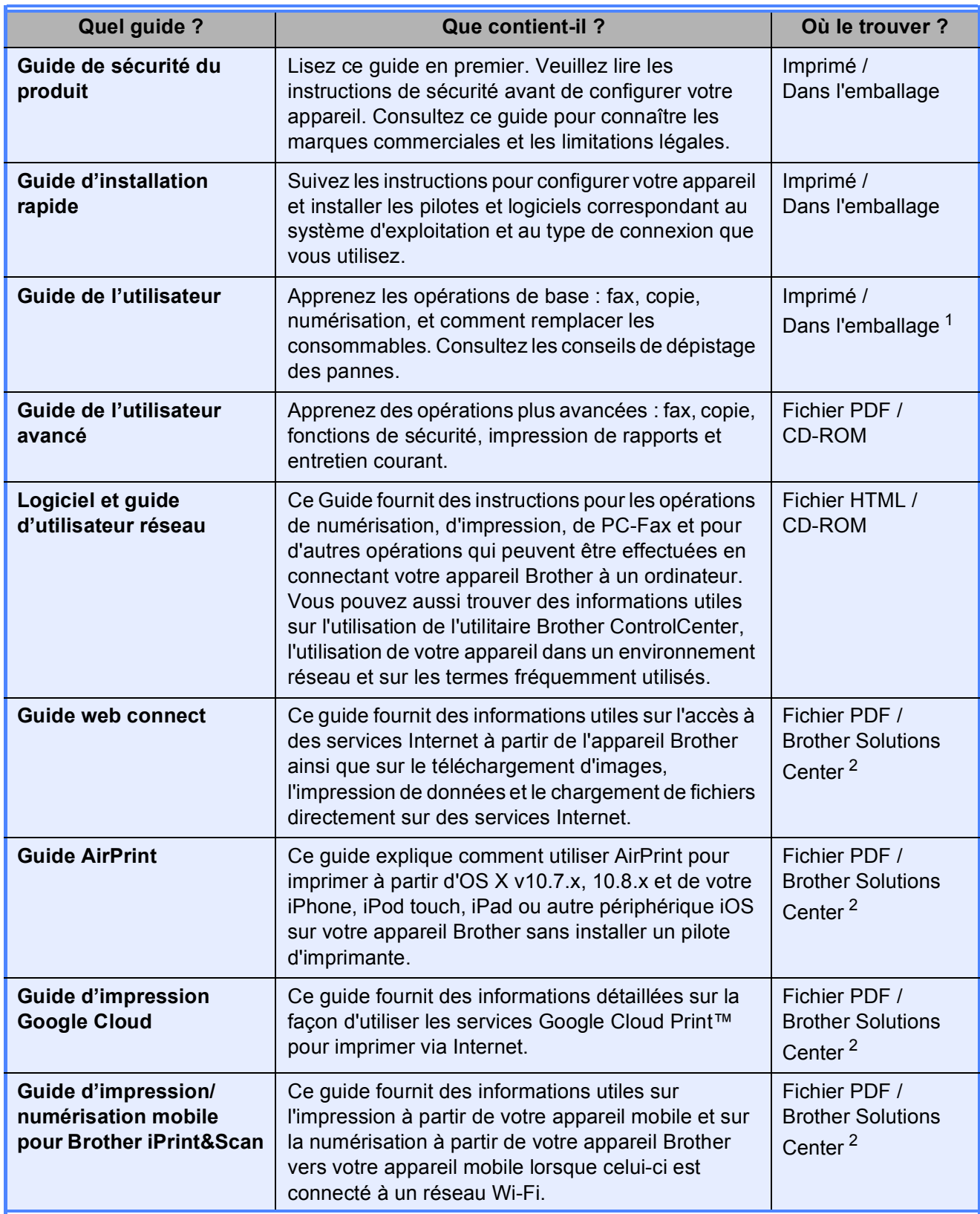

<span id="page-2-0"></span><sup>1</sup> Ceci peut varier en fonction du pays.

<span id="page-2-1"></span><sup>2</sup> Visitez notre site Web à l'adresse [http://solutions.brother.com/.](http://solutions.brother.com/)

# **Table des matières (Guide de l'utilisateur)**

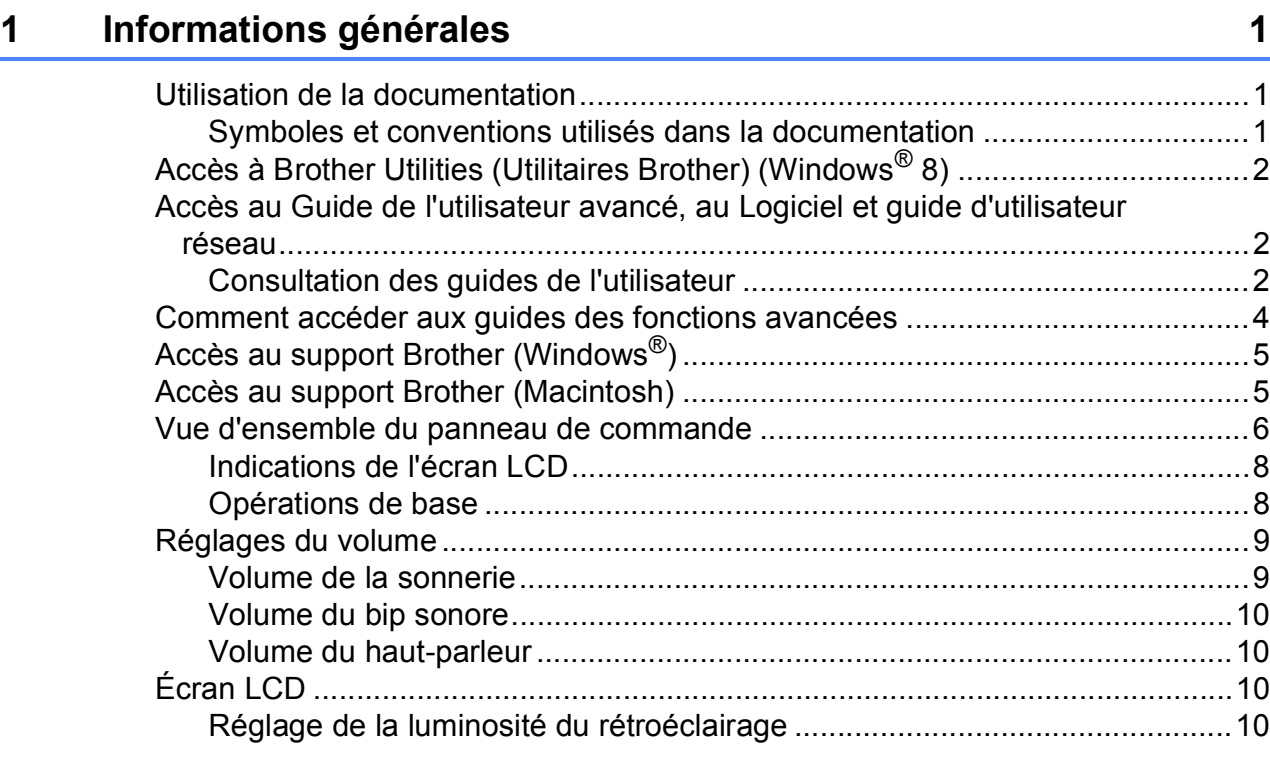

### **2** Chargement du papier

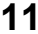

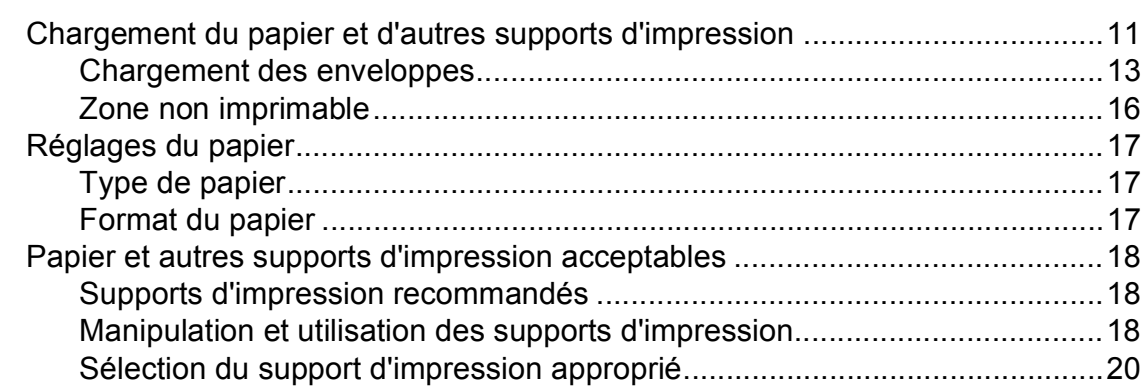

### **[3 Chargement de documents 21](#page-28-0)**

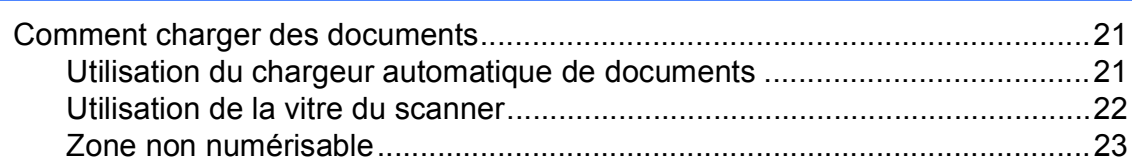

#### Envoi d'un fax  $\overline{\mathbf{4}}$

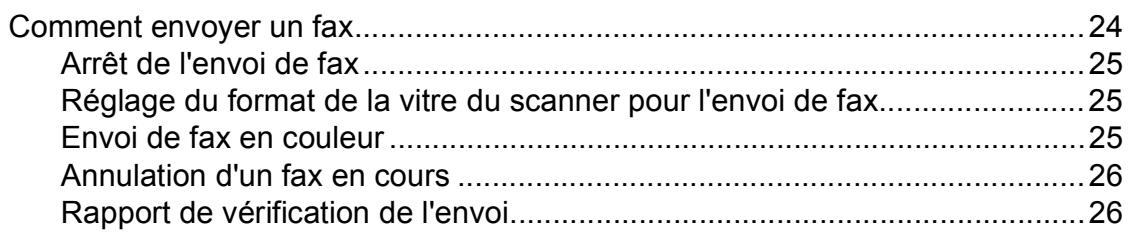

#### $\overline{\mathbf{5}}$ Réception d'un fax

### $27$

 $31$ 

 $24$ 

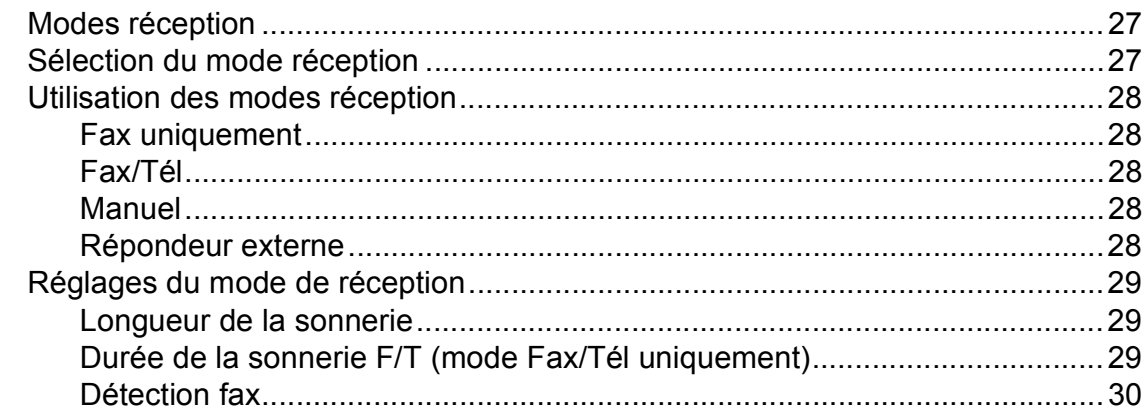

#### Téléphone et appareils externes  $6\overline{6}$

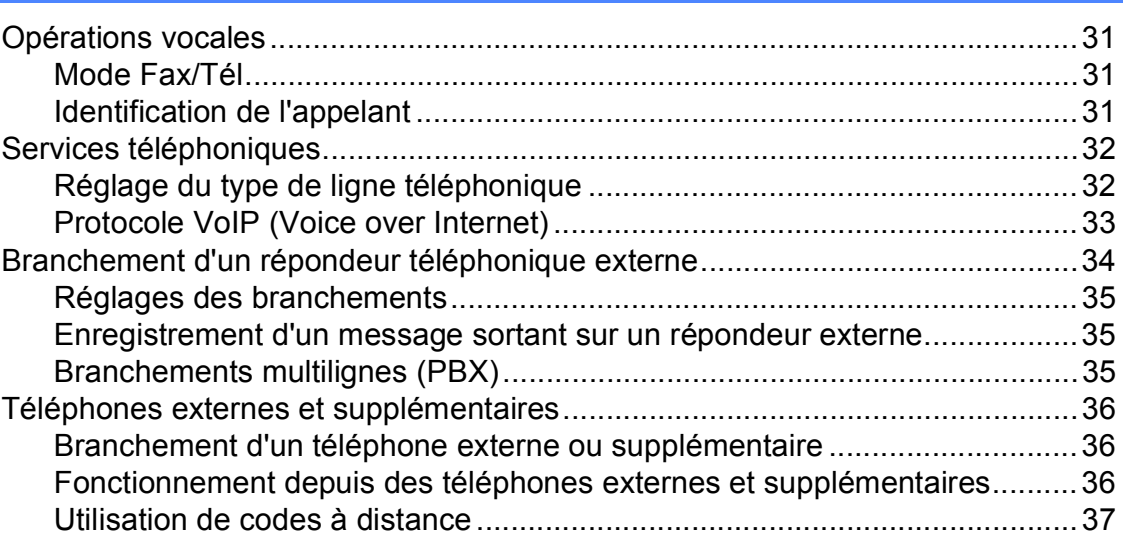

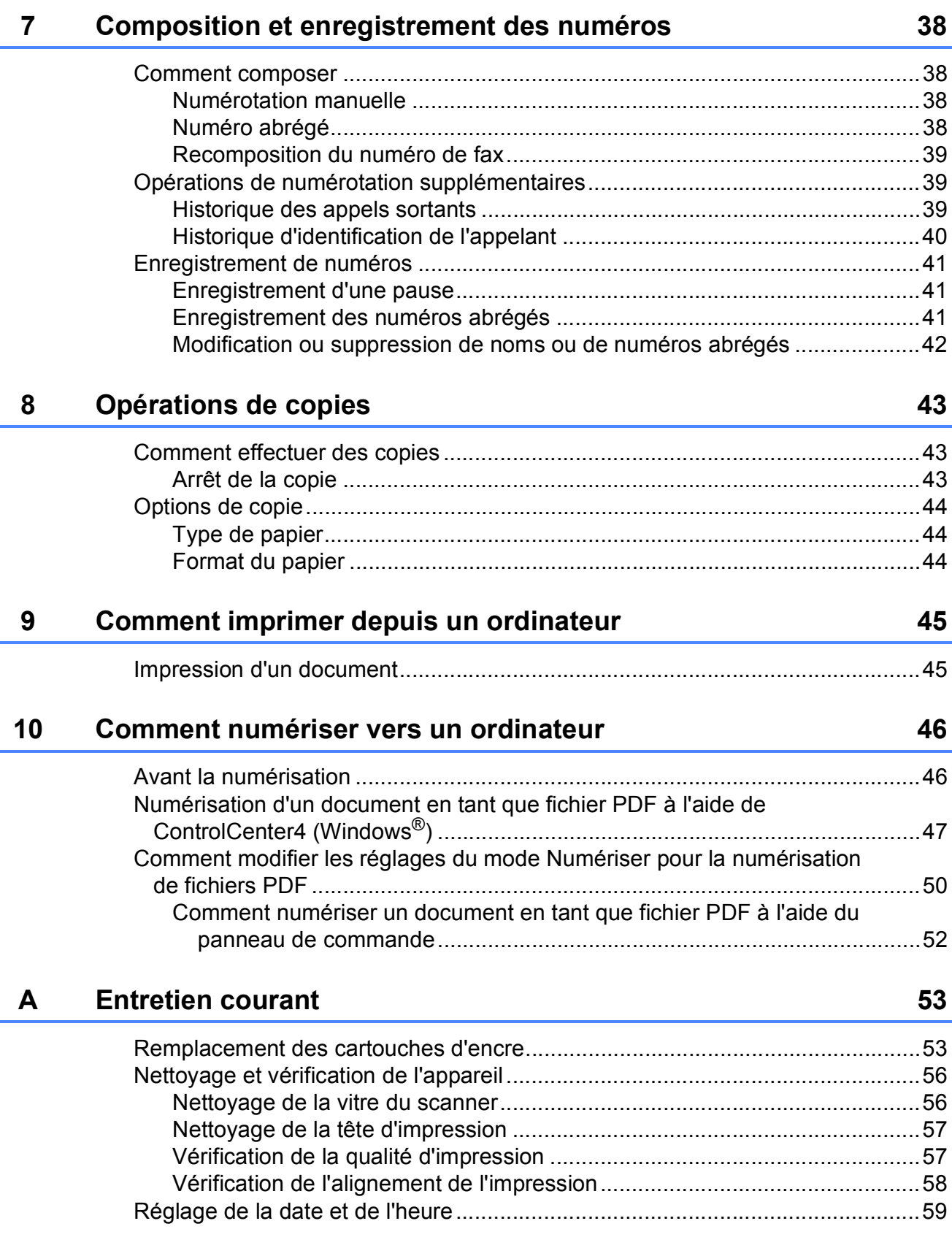

#### Dépistage des pannes  $\mathbf B$

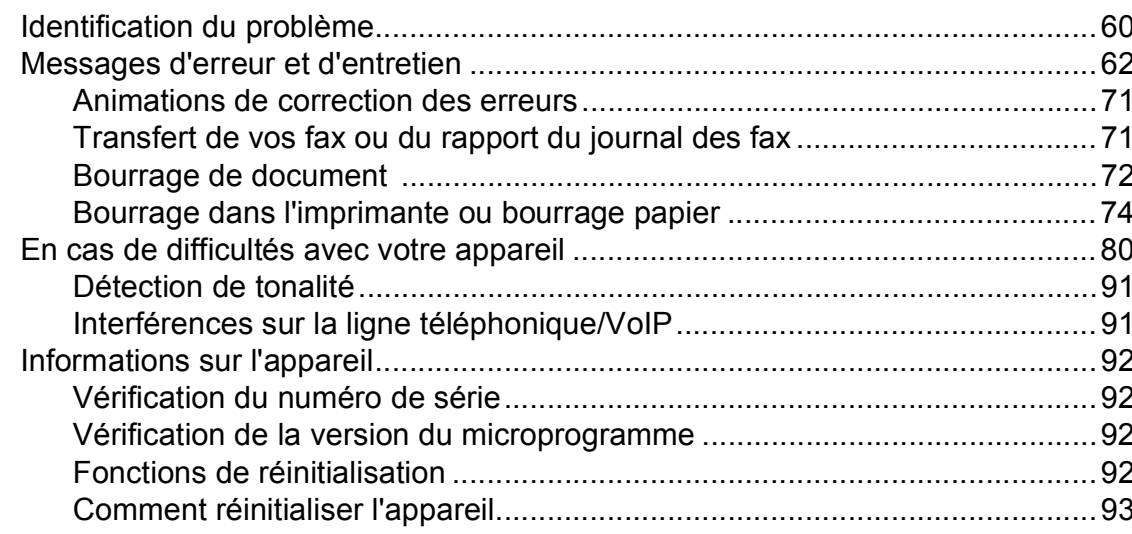

#### $\mathbf C$ Tableaux des réglages et des fonctions

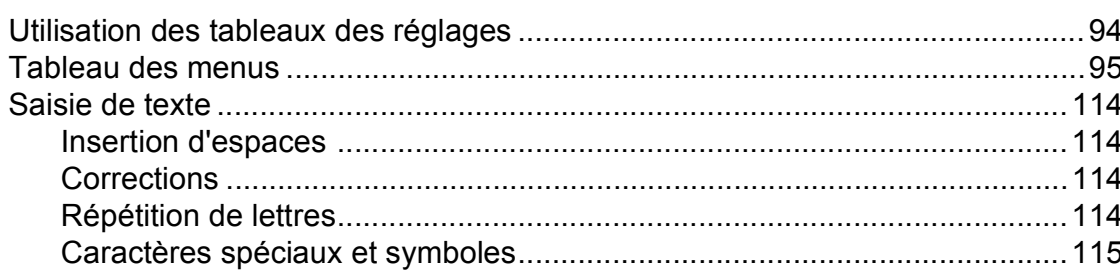

#### Caractéristiques techniques D

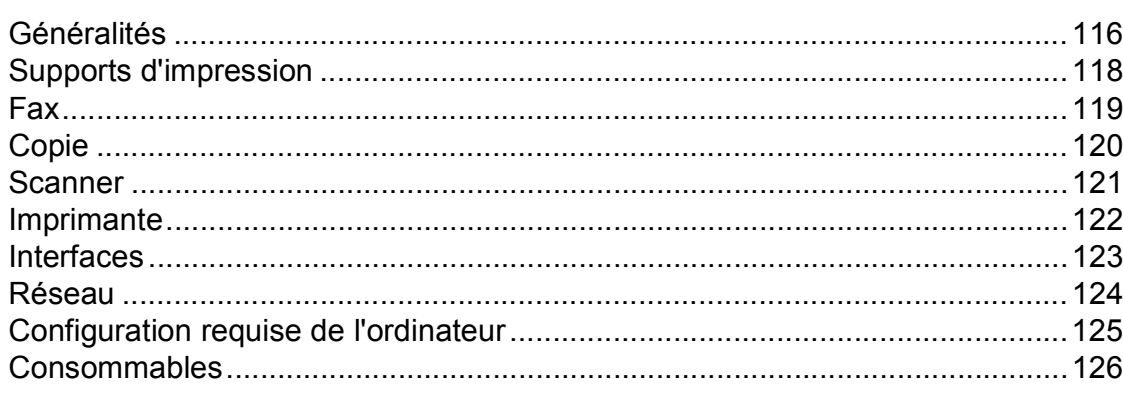

#### Index  $\mathsf E$

 $\mathbf{v}$ 

### 60

### 94

### 116

# **Table des matières (Guide de l'utilisateur avancé)**

Le Guide de l'utilisateur avancé explique les fonctions et opérations suivantes.

Vous pouvez consulter le Guide de l'utilisateur avancé sur le CD-ROM.

### *1 Configuration générale*

*Mémoire permanente Heure d'été automatique (modèles MFC) Mode Veille Mise hors tension automatique (modèle DCP) Écran LCD Mode Chrono. (modèles MFC)*

### *2 Fonctions de sécurité (modèles MFC)*

*Verrouillage TX*

### *3 Envoi d'un fax (modèles MFC)*

*Options d'envoi supplémentaires Opérations d'envoi supplémentaires*

### *4 Réception d'un fax (modèles MFC)*

*Réception en mémoire (monochrome seulement) Opérations de réception supplémentaires*

### *5 Composition et mémorisation des numéros (modèles MFC)*

*Opérations vocales Opérations de numérotation supplémentaires Autres façons d'enregistrer des numéros*

### *6 Impression de rapports*

*Rapports de fax (modèles MFC) Rapports*

### *7 Réalisation de copies*

*Options de copie*

### *A Entretien courant*

*Nettoyage et vérification de l'appareil Emballage et transport de l'appareil*

### *B Glossaire*

### *C Index*

**1**

# <span id="page-8-0"></span>**Informations générales**

# <span id="page-8-1"></span>**<sup>1</sup> Utilisation de la documentation <sup>1</sup>**

Nous vous remercions d'avoir acheté un appareil Brother ! La lecture de la documentation vous aidera à tirer le meilleur parti de votre appareil.

### <span id="page-8-2"></span>**Symboles et conventions utilisés dans la documentation <sup>1</sup>**

Les symboles et conventions suivants sont utilisés dans l'ensemble de la documentation.

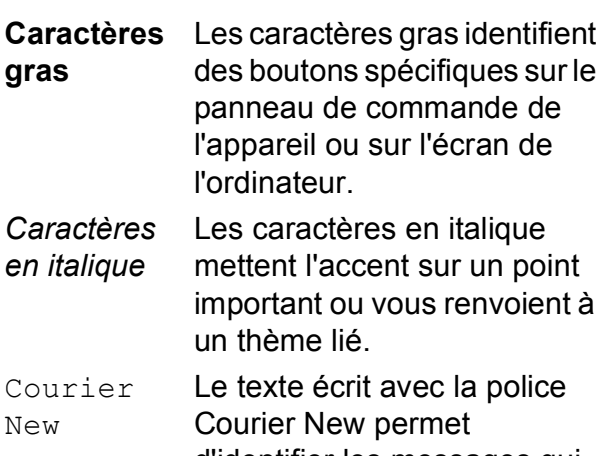

d'identifier les messages qui apparaissent sur l'écran LCD de l'appareil.

# **AVERTISSEMENT**

AVERTISSEMENT indique une situation potentiellement dangereuse qui, si elle n'est pas évitée, pourrait provoquer des blessures graves, voire mortelles.

# **ATTENTION**

ATTENTION indique une situation potentiellement dangereuse qui, si elle n'est pas évitée, peut provoquer des blessures mineures ou modérées.

# **IMPORTANT**

IMPORTANT signale une situation potentiellement dangereuse qui, si elle n'est pas évitée, peut entraîner des dommages matériels ou une panne du produit.

### **REMARQUE**

Les remarques vous indiquent comment réagir face à une situation qui se présente ou vous donnent des conseils sur la façon dont l'opération fonctionne avec d'autres fonctions.

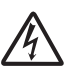

Les icônes de risque électrique vous avertissent d'un risque de choc électrique.

# <span id="page-9-0"></span>**Accès à Brother Utilities (Utilitaires Brother) (Windows® 8) 1**

Si vous utilisez un ordinateur ou une tablette sous Windows® 8, vous pouvez effectuer des sélections en appuyant sur l'écran ou en cliquant avec la souris.

Une fois le pilote d'imprimante installé, l'icône

(**Brother Utilities** (Utilitaires Brother)) s'affiche sur l'écran Accueil et sur le bureau.

a Appuyez ou cliquez sur **Brother Utilities** (Utilitaires Brother) sur l'écran Accueil ou sur le bureau.

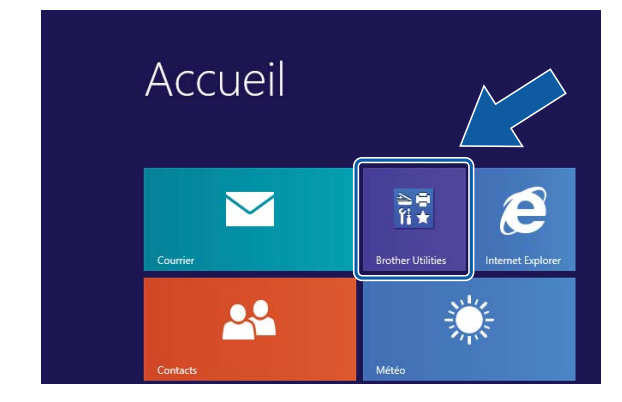

Sélectionnez votre appareil.

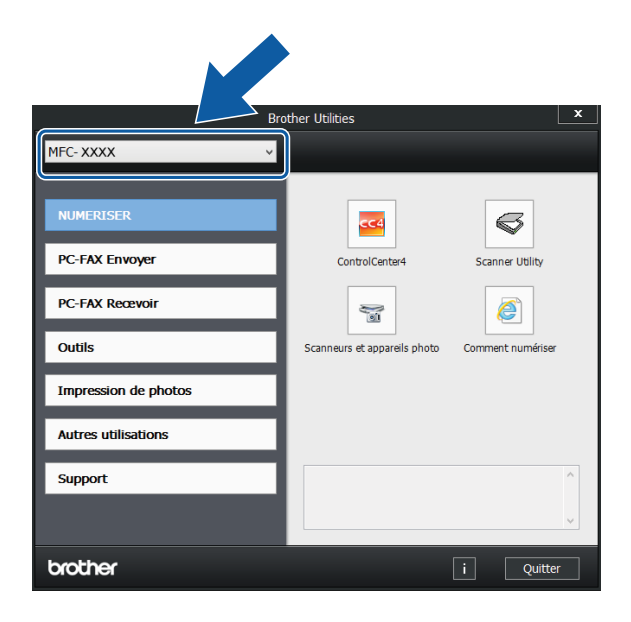

Choisissez la fonction que vous souhaitez utiliser.

# <span id="page-9-1"></span>**Accès au Guide de l'utilisateur avancé, au Logiciel et guide d'utilisateur réseau <sup>1</sup>**

Le présent Guide de l'utilisateur ne contient pas toutes les informations relatives à l'appareil, telles que la façon d'utiliser les fonctions avancées pour le fax, la copie, l'impression, la numérisation, les PC-Fax et les fonctions réseau. Une fois que vous vous sentirez prêt à en apprendre plus sur ces opérations, vous pourrez lire le **Guide de l'utilisateur avancé** et le **Logiciel et guide d'utilisateur réseau** au format HTML qui se trouvent sur le CD-ROM.

### <span id="page-9-2"></span>**Consultation des guides de l'utilisateur <sup>1</sup>**

### **(Windows®) <sup>1</sup>**

(Windows® XP/Windows Vista®/Windows® 7/ Windows Server® 2003/Windows Server® 2008/Windows Server® 2008 R2) Pour consulter la documentation, dans le

menu (<sup>20</sup> (démarrer), Tous les

**programmes**, sélectionnez **Brother**, **MFC-XXXX** (où XXXX est le nom de votre modèle) dans la liste des programmes, puis sélectionnez **Guides de l'utilisateur**.

(Windows® 8/Windows Server® 2012)

### Cliquez sur (**Brother Utilities**

(Utilitaires Brother)), puis cliquez sur la liste déroulante et sélectionnez le nom de votre modèle (s'il n'est pas déjà sélectionné). Cliquez sur **Support** dans la barre de navigation gauche, puis cliquez sur **Guides de l'utilisateur**.

Si vous n'avez pas installé les logiciels, vous pouvez trouver la documentation sur le CD-ROM en procédant comme suit :

Mettez votre ordinateur sous tension. Insérez le CD-ROM Brother dans votre lecteur de CD-ROM.

### **REMARQUE**

Si l'écran Brother ne s'affiche pas, cliquez sur **Ordinateur** ou sur **Poste de travail**. (Pour Windows® 8 et Windows Server®

2012 : cliquez sur (**Explorateur de** 

**fichiers**) sur la barre des tâches, puis cliquez sur **Ordinateur**.) Double-cliquez sur l'icône du CD-ROM, puis doublecliquez sur **start.exe**.

2 Si l'écran du nom de modèle s'affiche, cliquez sur le nom de votre modèle.

Si l'écran de la langue s'affiche, cliquez sur votre langue. Le **Menu principal** du CD-ROM s'affiche.

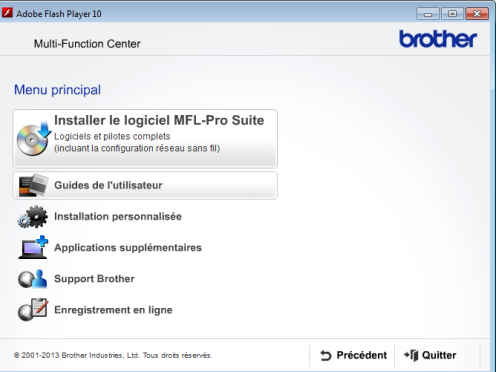

d Cliquez sur **Guides de l'utilisateur**.

**6** Cliquez sur **Documents PDF/HTML**. Si l'écran du pays s'affiche, choisissez votre pays. Lorsque la liste des guides de l'utilisateur est affichée, choisissez le guide que vous voulez lire.

#### **(Macintosh) <sup>1</sup>**

Mettez votre Macintosh sous tension. Insérez le CD-ROM Brother dans votre lecteur de CD-ROM. La fenêtre suivante s'affiche.

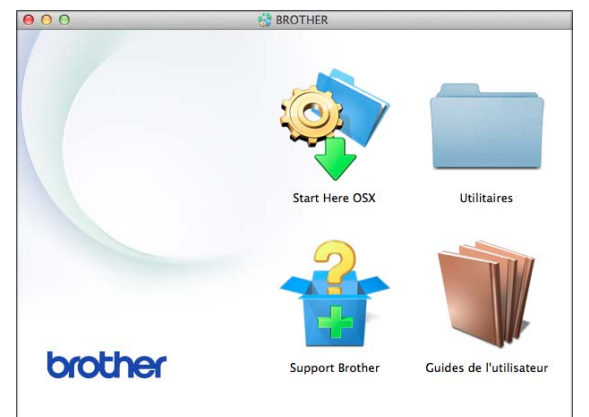

- b Double-cliquez sur l'icône **Guides de l'utilisateur**.
- Sélectionnez votre modèle et la langue si nécessaire.
- d Cliquez sur **Guides de l'utilisateur**. Si l'écran du pays s'affiche, choisissez votre pays.
- Lorsque la liste des quides de l'utilisateur est affichée, choisissez le guide que vous voulez lire.

### **Comment trouver les instructions de numérisation <sup>1</sup>**

Il existe plusieurs façons de numériser des documents. Vous pouvez trouver les instructions comme suit :

#### **Logiciel et guide d'utilisateur réseau**

- *Numériser*
- ControlCenter

**Guides pratiques de Nuance™ PaperPort™ 12SE** 

**(Windows®)**

Les guides pratiques complets de Nuance™ PaperPort™ 12SE peuvent être consultés dans la section Aide de l'application PaperPort™ 12SE.

**Guide de l'utilisateur de Presto! PageManager (Macintosh)**

#### **REMARQUE**

Presto! PageManager doit être téléchargé et installé pour pouvoir être utilisé. Pour plus d'informations, voir *[Accès au support](#page-12-2)  [Brother \(Macintosh\)](#page-12-2)* >> page 5.

Le Guide de l'utilisateur complet de Presto! PageManager peut être consulté dans la section Aide de l'application Presto! PageManager.

#### **Comment trouver les instructions de configuration du réseau <sup>1</sup>**

Votre appareil peut être connecté à un réseau sans fil.

 $\blacksquare$  Instructions relatives à la configuration de base

 $(\triangleright\triangleright$  Guide d'installation rapide).

- Le point d'accès sans fil ou le routeur sans fil prend en charge Wi-Fi Protected Setup™ ou AOSS™  $(\triangleright\triangleright$  Guide d'installation rapide).
- Plus d'informations sur la configuration du réseau

( > > Logiciel et guide d'utilisateur réseau).

## <span id="page-11-0"></span>**Comment accéder aux guides des fonctions avancées <sup>1</sup>**

Vous pouvez consulter et télécharger ces guides à partir du site Brother Solutions Center à l'adresse : <http://solutions.brother.com/>.

Cliquez sur **Manuels** sur la page correspondant à votre modèle pour télécharger la documentation.

#### **Guide web connect <sup>1</sup>**

Ce guide fournit des informations utiles sur l'accès à des services Internet à partir de l'appareil Brother ainsi que sur le téléchargement d'images, l'impression de données et le chargement de fichiers directement sur des services Internet.

#### **Guide AirPrint <sup>1</sup>**

Ce guide explique comment utiliser AirPrint pour imprimer à partir d'OS X v10.7.x, 10.8.x et de votre iPhone, iPod touch, iPad ou autre périphérique iOS sur votre appareil Brother sans installer un pilote d'imprimante.

#### **Guide d'impression Google Cloud <sup>1</sup>**

Ce guide fournit des informations détaillées sur la façon d'utiliser les services Google Cloud Print™ pour imprimer via Internet.

#### **Guide d'impression/numérisation mobile pour Brother iPrint&Scan <sup>1</sup>**

Ce guide fournit des informations utiles sur l'impression à partir de votre appareil mobile et sur la numérisation à partir de votre appareil Brother vers votre appareil mobile lorsque celui-ci est connecté à un réseau Wi-Fi.

# <span id="page-12-0"></span>**Accès au support Brother (Windows®) <sup>1</sup>**

Vous trouverez tous les contacts dont vous pourrez avoir besoin, tels que le site Web de support (Brother Solutions Center), sur le CD-ROM.

■ Cliquez sur **Support Brother** dans le **Menu principal**. L'écran suivant s'affiche :

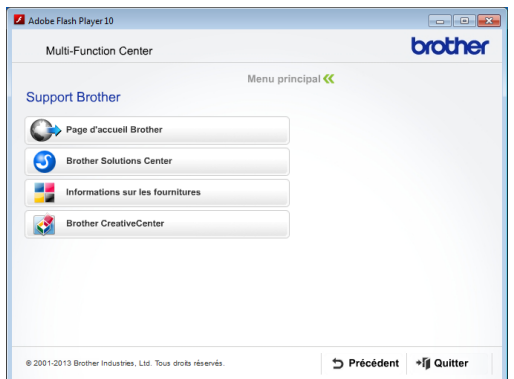

- Pour accéder à notre site Web (<http://www.brother.com/>), cliquez sur **Page d'accueil Brother**.
- Pour les dernières nouveautés et informations sur le service après-vente ([http://solutions.brother.com/\)](http://solutions.brother.com/), cliquez sur **Brother Solutions Center**.
- $\blacksquare$  Pour visiter notre site Web afin de vous procurer des fournitures Brother d'origine ([http://www.brother.com/original/\)](http://www.brother.com/original/), cliquez sur **Informations sur les fournitures**.
- Pour accéder au Brother CreativeCenter (<http://www.brother.com/creativecenter/>) afin d'obtenir GRATUITEMENT des projets photo et des téléchargements imprimables, cliquez sur **Brother CreativeCenter**.
- Pour retourner au menu principal, cliquez sur **Précédent** ou, si vous avez terminé, cliquez sur **Quitter**.

# <span id="page-12-2"></span><span id="page-12-1"></span>**Accès au support Brother (Macintosh) <sup>1</sup>**

Vous trouverez tous les contacts dont vous pourrez avoir besoin, tels que le site Web de support (Brother Solutions Center), sur le CD-ROM.

Double-cliquez sur l'icône **Support Brother**. L'écran suivant s'affiche :

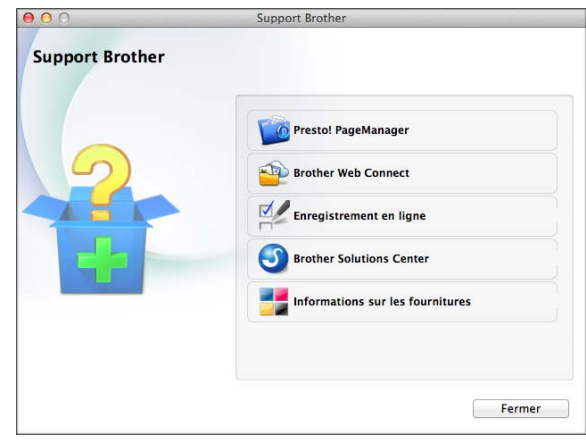

- **Pour télécharger et installer Presto!** PageManager, cliquez sur **Presto! PageManager**.
- Pour accéder à la page Brother Web Connect, cliquez sur **Brother Web Connect**.
- Pour enregistrer votre appareil depuis la page d'enregistrement des produits Brother ([http://www.brother.com/registration/\)](http://www.brother.com/registration/), cliquez sur **Enregistrement en ligne**.
- Pour les dernières nouveautés et informations sur le service après-vente (<http://solutions.brother.com/>), cliquez sur **Brother Solutions Center**.
- Pour visiter notre site Web afin de vous procurer des fournitures Brother d'origine ([http://www.brother.com/original/\)](http://www.brother.com/original/), cliquez sur **Informations sur les fournitures**.

# <span id="page-13-0"></span>**Vue d'ensemble du panneau de commande <sup>1</sup>**

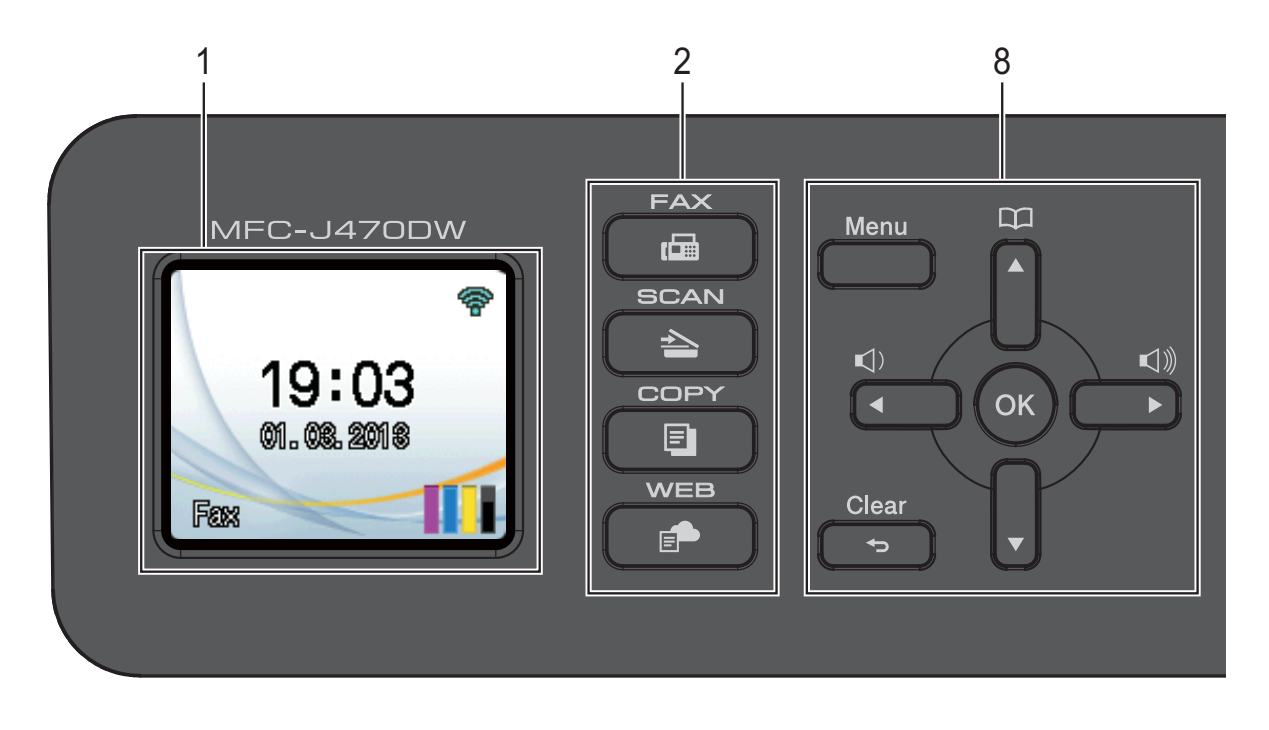

#### **1 LCD (écran à cristaux liquides)**

Affiche des messages à l'écran pour vous aider à configurer et utiliser votre appareil.

#### **2 Touches de mode :**

#### **FAX**

Permet d'accéder au mode Fax.

#### $\blacksquare$   $\spadesuit$  SCAN

Permet d'accéder au mode Scan (numérisation).

#### **COPY**

Permet d'accéder au mode Copie.

#### **WEB**

Permet de connecter l'appareil Brother à un service Internet.

Pour plus d'informations, >> Guide web connect.

#### **3 Touches de téléphone :**

#### **Redial/Pause**

Permet de recomposer les 30 derniers numéros appelés. Insère également une pause lors de la numérotation.

#### ■ Tel/R

Cette touche permet d'avoir une conversation téléphonique lorsque vous avez décroché le combiné externe pendant la sonnerie F/T (double sonnerie rapide).

Lorsque vous êtes connecté à un PBX. vous pouvez également utiliser cette touche pour accéder à une ligne extérieure ou pour transférer un appel vers un autre poste.

#### **4 Touches de démarrage :**

#### **Mono Start**

Permet de démarrer l'envoi de fax ou une opération de copie en monochrome. Permet également de démarrer une opération de numérisation (en couleur ou en mono, selon le réglage de numérisation configuré dans le logiciel ControlCenter).

#### **Colour Start**

Permet de démarrer l'envoi de fax ou une opération de copie en couleur. Permet également de démarrer une opération de numérisation (en couleur ou en mono, selon le réglage de numérisation configuré dans le logiciel ControlCenter).

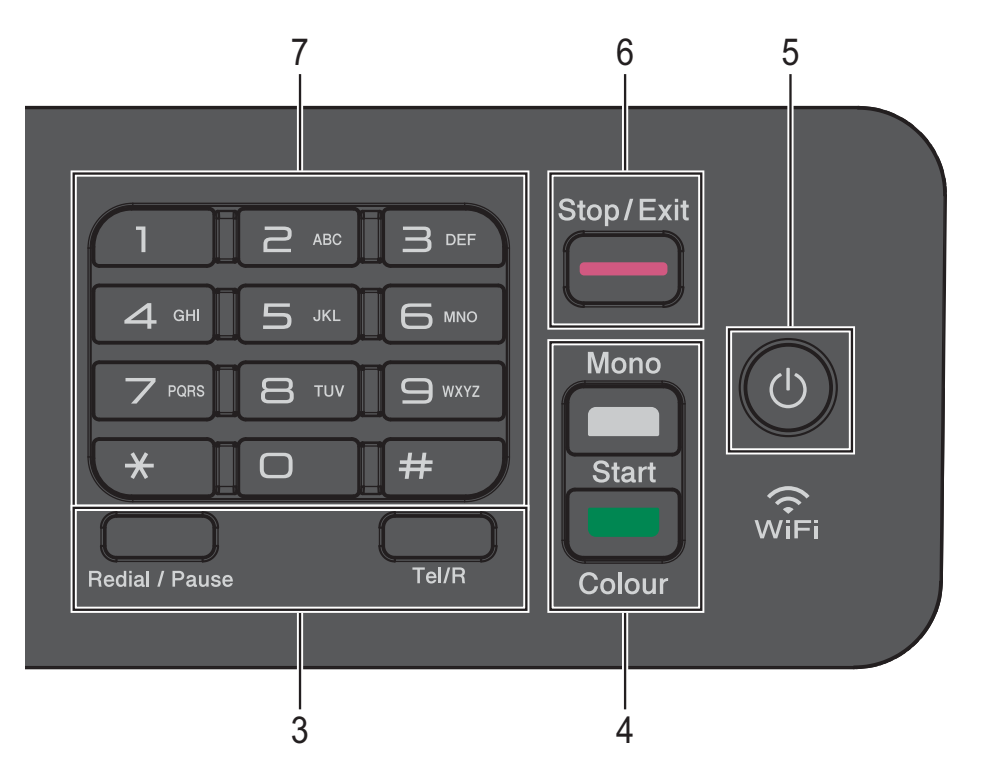

### **5 Marche/Arrêt**

Appuyez sur  $\left(\begin{array}{c} 1 \\ 0 \end{array}\right)$  pour mettre l'appareil sous tension.

Appuyez sur la touche  $\left(\begin{array}{c} \bigcup \end{array}\right)$  et maintenez-la

enfoncée pour mettre l'appareil hors tension. L'écran LCD indique Arrêt en cours et reste allumé pendant quelques secondes avant de s'éteindre.

Si vous avez raccordé un téléphone externe ou un répondeur externe, celui-ci est toujours disponible.

Lorsque vous mettez l'appareil hors tension à

l'aide de la touche  $( \cup )$ , un nettoyage de la

tête d'impression sera effectué périodiquement pour maintenir la qualité d'impression. Pour prolonger la durée de vie de la tête d'impression, optimiser le rendement de l'encre et maintenir la qualité d'impression, vous devez laisser votre appareil branché en permanence sur le secteur.

#### **6 Stop/Exit**

Permet d'arrêter une opération ou de quitter le menu.

#### **7 Pavé numérique**

Utilisez ces touches pour composer des numéros de téléphone et de fax, et en tant que clavier pour saisir des informations sur l'appareil.

#### **8 Touches de menu :**

#### $\blacksquare \hspace{0.1cm} \blacksquare \hspace{0.1cm} \blacksquare \hspace{0.1cm} \blacktriangle \hspace{0.1cm} \blacktriangleright \hspace{0.1cm} \blacksquare \hspace{0.1cm} \blacksquare$

Lorsque l'appareil est inactif, vous pouvez appuyer sur ces touches pour régler le volume de la sonnerie.

 $\Box$ 

Permet d'enregistrer, de rechercher et de composer des numéros qui sont en mémoire.

 $\blacksquare$  4 ou  $\blacktriangleright$ 

Appuyez sur ◀ ou sur ▶ pour déplacer la zone sélectionnée vers la gauche ou la droite sur l'écran LCD.

**a** ou **b**

Appuyez sur **a** ou **b** pour faire défiler les menus et les options.

**Menu**

Permet d'accéder au menu principal.

**Clear**

Appuyez pour supprimer des caractères ou pour revenir au niveau de menu précédent.

**OK**

Permet de choisir un réglage.

### <span id="page-15-0"></span>**Indications de l'écran LCD <sup>1</sup>**

L'écran LCD affiche l'état de l'appareil lorsque ce dernier est inactif.

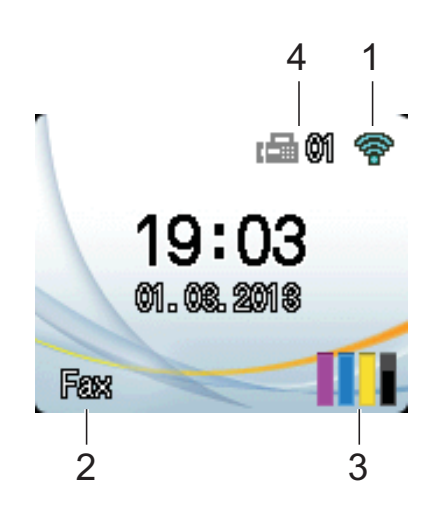

#### **1 État sans fil**

Un indicateur à quatre niveaux sur l'écran du mode Prêt affiche l'intensité actuelle du signal sans fil si vous utilisez une connexion sans fil.

 $\hat{ }$  $\widehat{\mathbf{C}}$  $\widehat{\mathscr{D}}$ 

0 Max

**2 Mode réception**

Voir le mode réception actuel :

- $\blacksquare$  Fax (Fax uniquement)
- $\blacksquare$  F/T (Fax/Tél)
- TAD (Répondeur externe)
- Man (Manuel)

#### **3 Encre**

Voir le volume d'encre restant.

Lorsque la cartouche d'encre est presque épuisée ou présente un problème, l'icône d'erreur s'affiche sur l'encre de couleur. Pour plus d'informations,  $\rightarrow$  Guide de l'utilisateur avancé : *Vérification du volume d'encre*.

#### **4 Fax en mémoire**

Permet de voir le nombre de fax reçus qui sont en mémoire.

### <span id="page-15-1"></span>**Opérations de base <sup>1</sup>**

Les étapes suivantes montrent comment modifier un réglage dans l'appareil. Dans cet exemple, le réglage du mode réception passe de Fax à Fax/Tél.

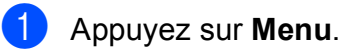

Appuyez sur **▲** ou sur **▼** pour choisir Fax.

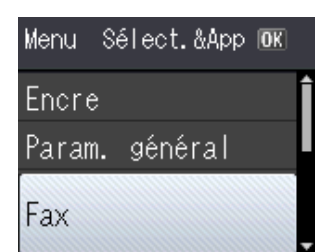

### Appuyez sur **OK**.

**Appuyez sur ▲ ou sur ▼ pour choisir** Param. RC.

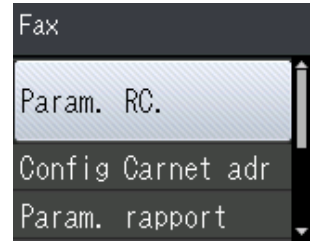

#### Appuyez sur **OK**.

**Appuyez sur ▲ ou sur ▼ pour choisir** Mode réponse.

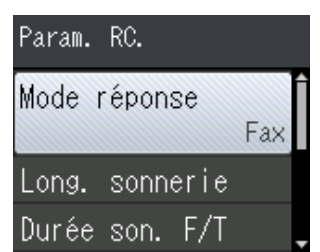

Appuyez sur **OK**.

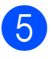

**E** Appuyez sur **▲** ou sur ▼ pour choisir Fax/Tél.

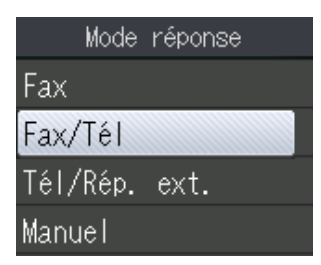

#### Appuyez sur **OK**.

Permet de consulter le réglage actuel sur l'écran LCD :

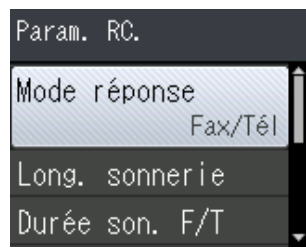

### **REMARQUE**

Appuyez sur **Clear** si vous souhaitez revenir au niveau précédent.

f Appuyez sur **Stop/Exit**.

# <span id="page-16-0"></span>**Réglages du volume <sup>1</sup>**

### <span id="page-16-1"></span>**Volume de la sonnerie <sup>1</sup>**

Vous avez le choix entre plusieurs niveaux de volume de sonnerie, allant de Haut à Off.

Lorsque l'appareil est inactif, appuyez sur ◀ ou sur ▶  $\lnot \rbrack$ ) pour régler le volume. L'écran LCD affiche le réglage actuel, et chaque pression sur la touche fait passer le volume au niveau suivant. L'appareil conserve le nouveau réglage jusqu'à ce que vous le modifiiez.

Vous pouvez également modifier le volume par l'intermédiaire du menu, en suivant les instructions :

### **Réglage du volume de la sonnerie <sup>1</sup>**

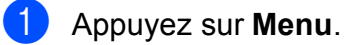

- **b** Appuyez sur **▲** ou sur ▼ pour choisir Param. général. Appuyez sur **OK**.
- **3** Appuyez sur **▲** ou sur ▼ pour choisir Volume. Appuyez sur **OK**.
- 4 Appuyez sur **A** ou sur ▼ pour choisir Sonnerie. Appuyez sur **OK**.
- **b** Appuyez sur **A** ou sur **▼** pour choisir Bas, Moyen, Haut ou Off. Appuyez sur **OK**.

### Appuyez sur **Stop/Exit**.

### <span id="page-17-0"></span>**Volume du bip sonore <sup>1</sup>**

Si le bip sonore est activé, l'appareil émet un son lorsque vous appuyez sur une touche, ou en cas d'erreur, ou encore après l'envoi ou la réception d'un fax.

Vous avez le choix entre plusieurs niveaux de volume sonore.

- a Appuyez sur **Menu**.
- b Appuyez sur **a** ou sur **b** pour choisir Param. général. Appuyez sur **OK**.
- **6** Appuyez sur **▲** ou sur ▼ pour choisir Volume. Appuyez sur **OK**.
- **4** Appuyez sur **A** ou sur ▼ pour choisir Bip sonore. Appuyez sur **OK**.
- **b** Appuyez sur **A** ou sur **▼** pour choisir Bas, Moyen, Haut ou Off. Appuyez sur **OK**.
- **6** Appuyez sur **Stop/Exit**.

### <span id="page-17-1"></span>**Volume du haut-parleur <sup>1</sup>**

Vous avez le choix entre plusieurs niveaux de volume de haut-parleur.

- **1** Appuyez sur **Menu**.
- **b** Appuyez sur **▲** ou sur ▼ pour choisir Param. général. Appuyez sur **OK**.
- **8** Appuyez sur **▲** ou sur ▼ pour choisir Volume. Appuyez sur **OK**.
- **4** Appuyez sur **▲** ou sur ▼ pour choisir Haut-parleur. Appuyez sur **OK**.
- **b** Appuyez sur **▲** ou sur ▼ pour choisir Bas, Moyen, Haut ou Off. Appuyez sur **OK**.

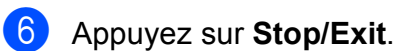

# <span id="page-17-2"></span>**Écran LCD <sup>1</sup>**

### <span id="page-17-3"></span>**Réglage de la luminosité du rétroéclairage <sup>1</sup>**

Si vous avez des difficultés à lire l'écran LCD, essayez de modifier le réglage de la luminosité.

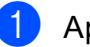

**1** Appuyez sur **Menu**.

b Appuyez sur **a** ou sur **b** pour choisir Param. général. Appuyez sur **OK**.

- **3** Appuyez sur **A** ou sur **▼** pour choisir Réglage LCD. Appuyez sur **OK**.
- 4 Appuyez sur **A** ou sur **▼** pour choisir Eclair.arrière. Appuyez sur **OK**.
- **6** Appuyez sur **A** ou **v** pour choisir Clair, Moyen ou Foncé. Appuyez sur **OK**.
- f Appuyez sur **Stop/Exit**.

**2**

# <span id="page-18-0"></span>**Chargement du papier <sup>2</sup>**

# <span id="page-18-1"></span>**Chargement du papier et d'autres supports d'impression <sup>2</sup>**

Chargez un seul format de papier et un seul type de papier à la fois dans le bac à papier.

(Pour plus d'information sur le format, le grammage et l'épaisseur de papier, voir *[Sélection du support d'impression approprié](#page-27-1)*  $\rightarrow$  [page 20.](#page-27-1))

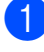

Retirez complètement le bac à papier de l'appareil.

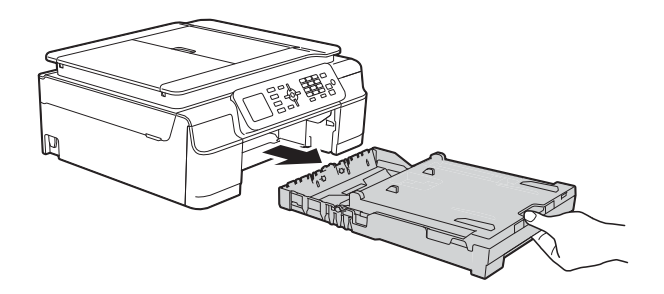

### **REMARQUE**

• Si le volet du support papier (1) est ouvert, fermez-le, puis fermez le support papier (2).

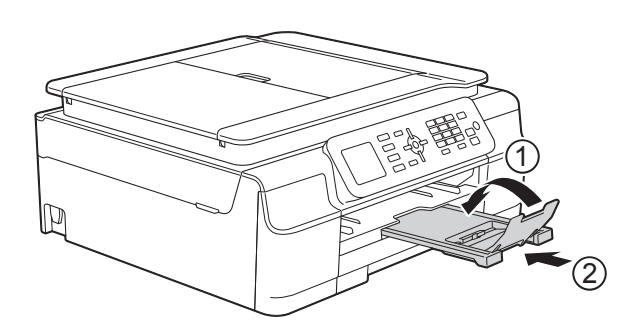

• Lorsque vous chargez du papier de format différent dans le bac, vous devez modifier en même temps le réglage Format papier dans le menu de l'appareil.

(Voir *[Format du papier](#page-24-3)* >> page 17.)

Soulevez le capot du bac de sortie (1).

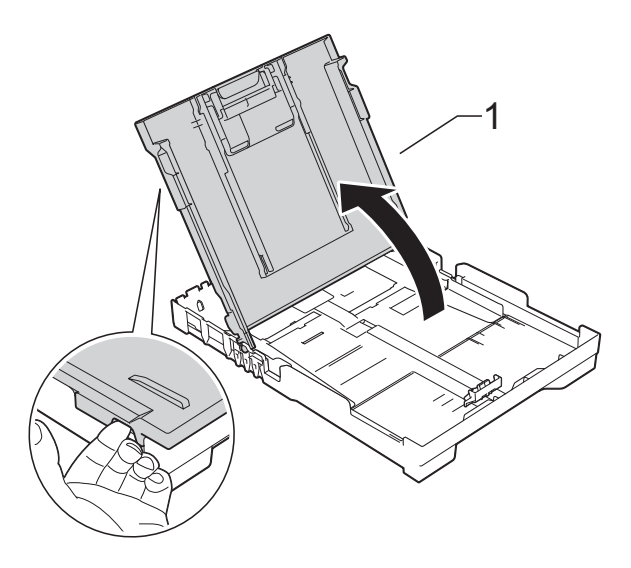

Appuyez sans forcer sur les guides de largeur du papier (1) puis sur le guide de longueur du papier (2) et faites-les coulisser pour les adapter au format du papier.

Assurez-vous que les repères en forme de triangle (3) figurant sur les guides de largeur du papier (1) et sur le guide de longueur du papier (2) sont bien alignés avec les repères du format de papier que vous utilisez.

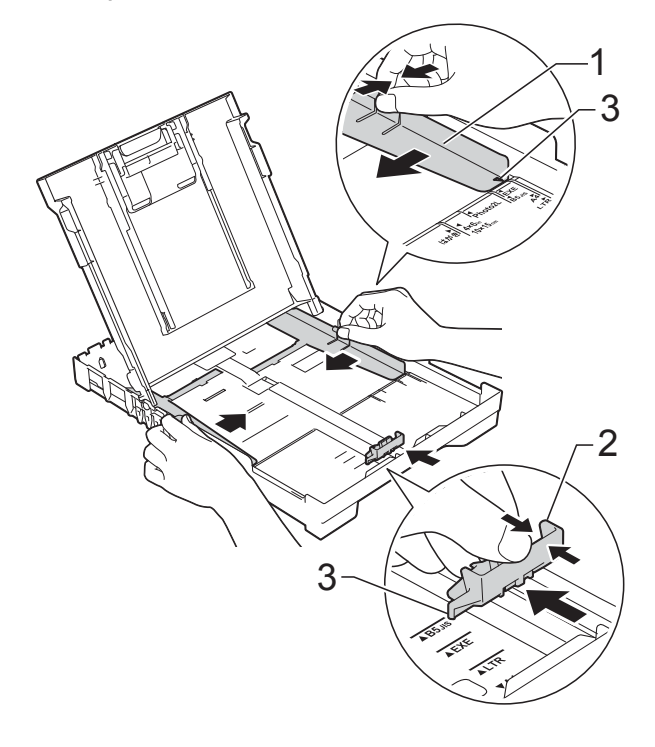

**2**

 $\overline{4}$  Ventilez bien la pile de papier pour éviter les bourrages et les problèmes d'entraînement du papier.

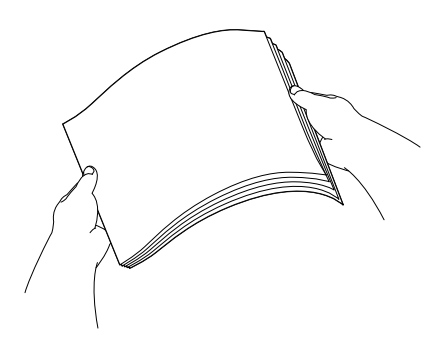

### **REMARQUE**

Vérifiez systématiquement que le papier n'est pas gondolé ou froissé.

**6** Placez avec précaution le papier dans le bac à papier, côté à imprimer vers le bas et bord supérieur en premier. Vérifiez que le papier repose à plat dans le bac.

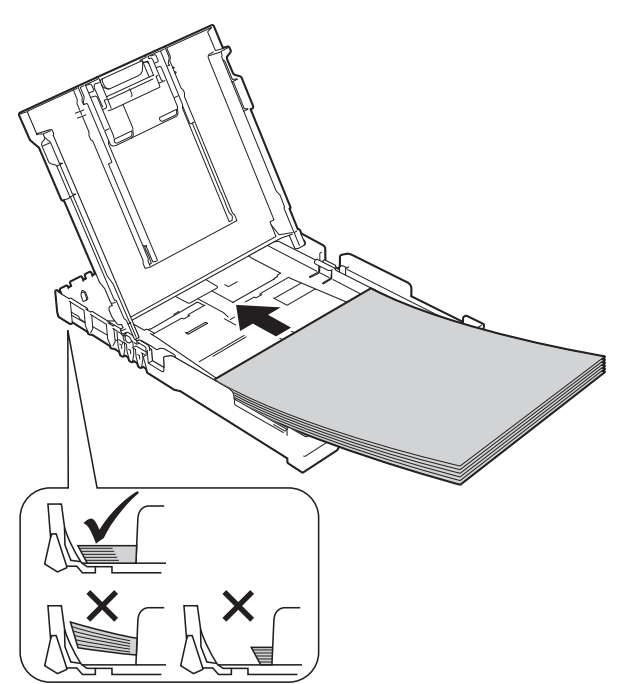

### **IMPORTANT**

Prenez soin de ne pas pousser le papier trop loin ; il pourrait remonter à l'arrière du bac et causer des problèmes d'entraînement du papier.

### **REMARQUE**

Si vous souhaitez ajouter du papier avant que le bac ne soit vide, retirez le papier du bac et combinez-le avec le papier que vous ajoutez. Ventilez bien la pile de papier avant de la charger dans le bac. Si vous ajoutez du papier sans ventiler la pile, l'appareil risque d'entraîner plusieurs feuilles à la fois.

**6** Ajustez avec précaution les guides de largeur du papier (1) en fonction du papier.

Vérifiez que les guides de largeur du papier touchent légèrement les bords du papier.

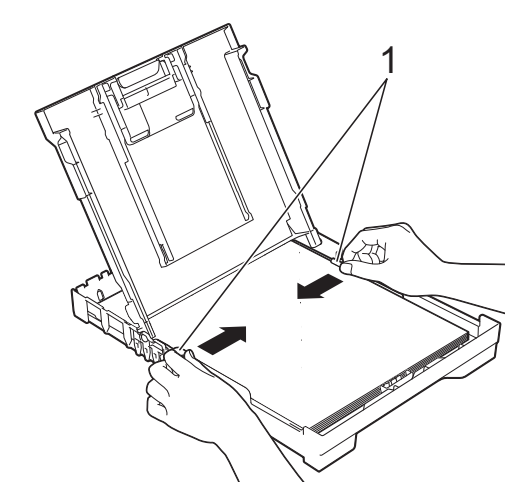

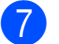

Fermez le capot du bac de sortie.

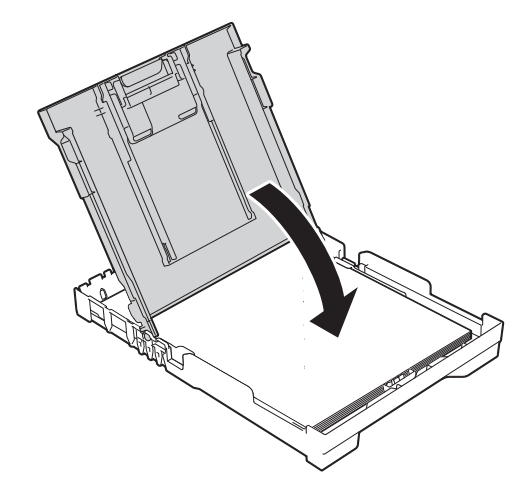

**8** Poussez *lentement* le bac à papier entièrement dans l'appareil.

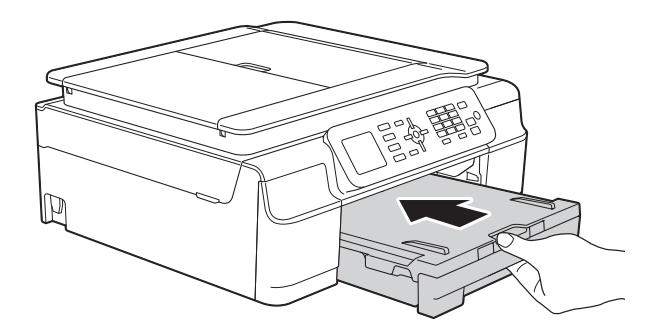

**i** Tout en maintenant le bac à papier en place, tirez le support papier (1) jusqu'à entendre un déclic, puis dépliez le volet du support papier (2).

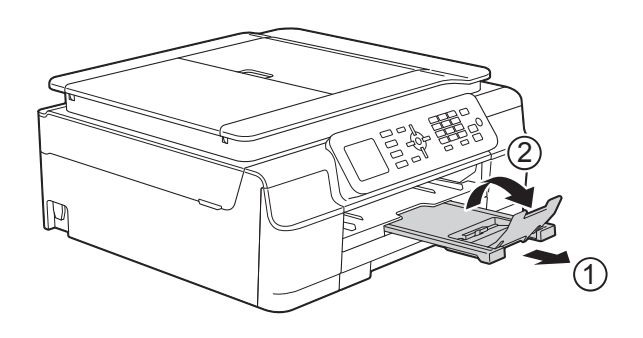

### <span id="page-20-0"></span>**Chargement des enveloppes <sup>2</sup>**

#### **À propos des enveloppes <sup>2</sup>**

- Utilisez des enveloppes dont le grammage est compris entre 80 et 95 g/m2.
- Pour certaines enveloppes, il est nécessaire de régler la marge dans l'application. Veillez à effectuer d'abord un test d'impression avant d'imprimer plusieurs enveloppes.

### **IMPORTANT**

N'utilisez PAS les types d'enveloppe suivants, car ils ne seront pas entraînés correctement :

- Enveloppes à soufflets
- Enveloppes à fenêtres
- Enveloppes embossées (qui comportent une écriture en relief)
- Enveloppes avec fermoirs ou agrafes
- Enveloppes pré-imprimées à l'intérieur

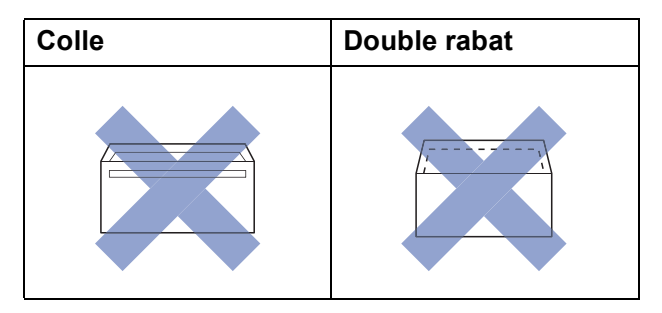

De temps en temps, l'épaisseur, le format et la forme du rabat des enveloppes utilisées risquent de créer des problèmes d'entraînement du papier.

#### **Chargement des enveloppes <sup>2</sup>**

**1** Avant de les charger, appuyez sur les angles et les côtés des enveloppes pour les aplatir le plus possible.

### **IMPORTANT**

Si plusieurs enveloppes sont entraînées ensemble, placez une seule enveloppe à la fois dans le bac à papier.

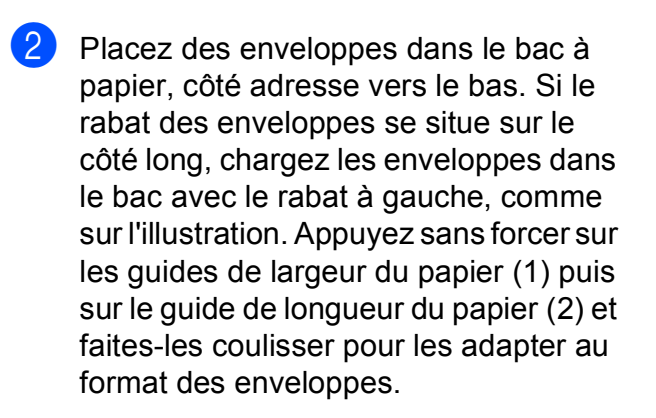

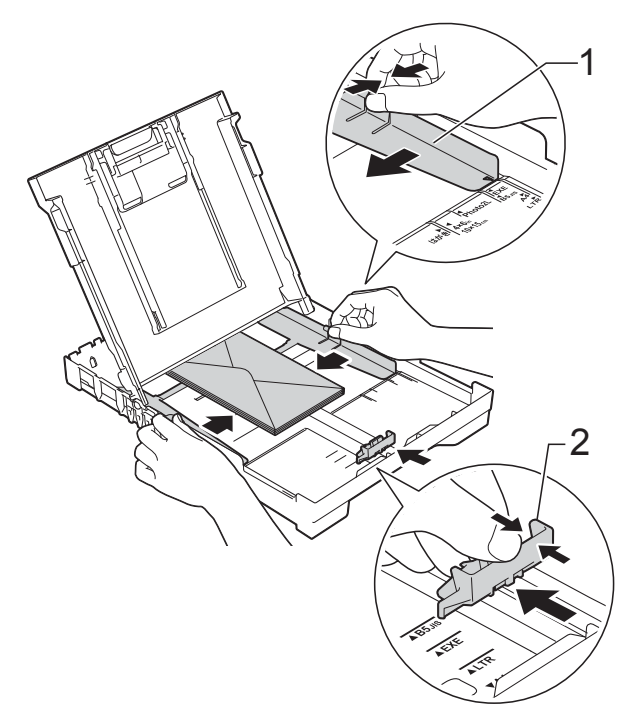

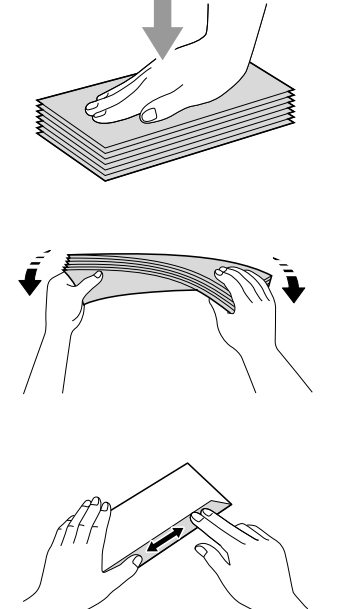

**Si vous rencontrez des problèmes d'impression avec des enveloppes dont le rabat se situe sur le côté court, essayez de procéder comme suit : <sup>2</sup>**

**a** Ouvrez le rabat de l'enveloppe.

**2** Placez l'enveloppe dans le bac à papier, côté adresse vers le bas et rabat positionné comme sur l'illustration.

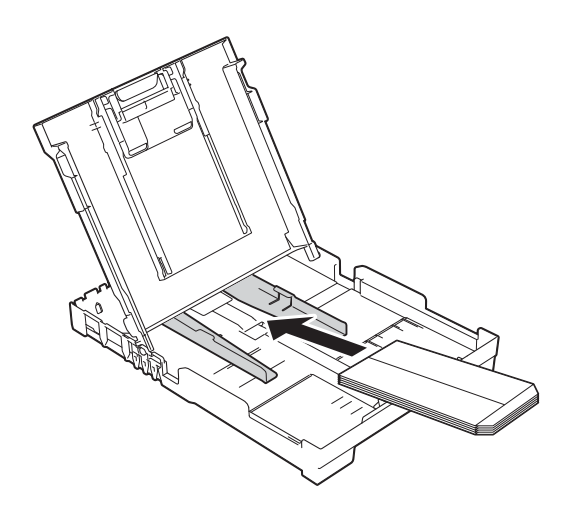

**3** Sélectionnez Impression inversée (Windows®) ou **Inverser l'orientation de la page** (Macintosh) dans la boîte de dialogue du pilote d'imprimante, puis réglez le format et la marge dans votre application.

(>> Logiciel et guide d'utilisateur réseau.)

### <span id="page-23-0"></span>**Zone non imprimable <sup>2</sup>**

La zone imprimable dépend des réglages dans l'application utilisée. Les figures montrent les zones non imprimables sur les feuilles et sur les enveloppes. L'appareil peut imprimer sur les parties sombres des feuilles quand la fonction d'impression Sans bordure est disponible et activée.

(▶▶ Logiciel et guide d'utilisateur réseau.)

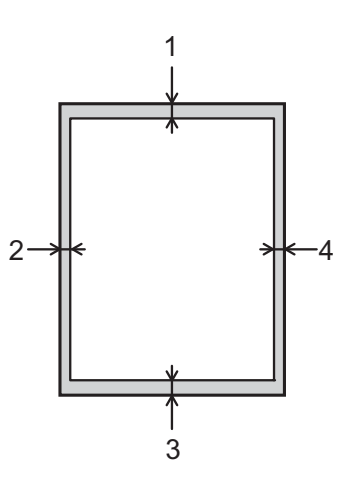

Feuilles **Enveloppes** 

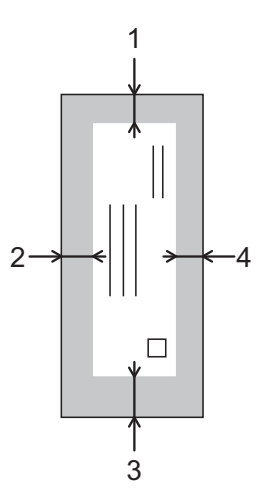

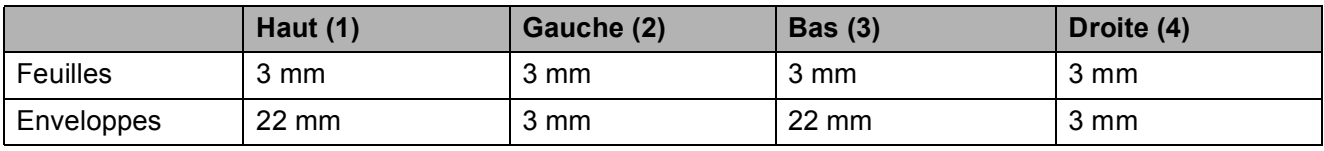

### **REMARQUE**

La fonction d'impression Sans bordure n'est pas disponible pour l'impression sur enveloppes et pour l'impression recto verso.

# <span id="page-24-0"></span>**Réglages du papier <sup>2</sup>**

### <span id="page-24-4"></span><span id="page-24-1"></span>**Type de papier <sup>2</sup>**

Pour obtenir la meilleure qualité d'impression possible, paramétrez l'appareil pour le type de papier que vous utilisez.

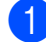

#### a Appuyez sur **Menu**.

- Appuyez sur **▲** ou sur ▼ pour choisir Param. général. Appuyez sur **OK**.
- **63** Appuyez sur **▲** ou sur ▼ pour choisir Type papier. Appuyez sur **OK**.
- **4** Appuyez sur **▲** ou sur ▼ pour choisir Papier normal, Pap.jet d'encre, Brother BP71, Autre - Glacé Ou Transparent. Appuyez sur **OK**.
- **6** Appuyez sur **Stop/Exit**.

#### **REMARQUE**

L'appareil éjecte le papier, face imprimée vers le haut, sur le bac à papier qui se trouve à l'avant. Lorsque vous utilisez des transparents ou du papier glacé, retirez immédiatement chaque feuille pour éviter le maculage ou les bourrages papier.

### <span id="page-24-3"></span><span id="page-24-2"></span>**Format du papier**

Vous pouvez utiliser les formats de papier suivants pour les copies : A4, A5, Photo (10  $\times$  15 cm) et Letter. Vous pouvez utiliser les formats de papier suivants pour l'impression de fax : A4 et Letter. Quand vous changez le format du papier chargé dans l'appareil, vous devez également modifier le réglage Format papier pour que votre appareil puisse adapter la taille du fax reçu au format de la page.

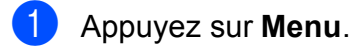

- **Appuyez sur ▲ ou sur ▼ pour choisir** Param. général. Appuyez sur **OK**.
- **3** Appuyez sur **▲** ou sur ▼ pour choisir Format papier. Appuyez sur **OK**.
- **4** Appuyez sur **▲** ou sur ▼ pour choisir A4, A5, 10x15cm ou Letter. Appuyez sur **OK**.
- e Appuyez sur **Stop/Exit**.

# <span id="page-25-0"></span>**Papier et autres supports d'impression acceptables <sup>2</sup>**

La qualité d'impression peut dépendre du type de papier utilisé dans l'appareil.

Pour obtenir la meilleure qualité d'impression pour les réglages sélectionnés, paramétrez systématiquement l'option Type papier en fonction du type de papier chargé dans le bac.

Vous pouvez utiliser du papier ordinaire, du papier jet d'encre (papier couché), du papier glacé, des transparents et des enveloppes.

Nous vous recommandons de tester plusieurs types de papier avant d'en acheter en grandes quantités.

Pour obtenir les meilleurs résultats, utilisez du papier Brother.

Lorsque vous imprimez sur du papier jet d'encre (papier couché), des transparents ou du papier glacé, veillez à sélectionner le support d'impression correct dans l'onglet **Elémentaire** du pilote d'imprimante ou dans le réglage Type papier du menu de l'appareil.

(Voir *[Type de papier](#page-24-4)* >> page 17.)

- Lorsque vous imprimez sur du papier photo Brother, chargez une feuille supplémentaire du même papier photo dans le bac à papier. Une feuille supplémentaire a été incluse dans le paquet de papier à cet effet.
- Lorsque vous utilisez des transparents ou du papier photo, retirez immédiatement chaque feuille pour éviter le maculage ou les bourrages papier.
- Évitez de toucher la face imprimée du papier immédiatement après son impression, car il se peut qu'elle ne soit pas tout à fait sèche et tache vos doigts.

### <span id="page-25-1"></span>**Supports d'impression recommandés <sup>2</sup>**

Pour obtenir la meilleure qualité d'impression, nous vous suggérons d'utiliser l'un des papiers Brother mentionnés dans le tableau.

Si le papier Brother n'est pas disponible dans votre pays, nous vous recommandons de tester plusieurs papiers avant d'en acheter en grandes quantités.

Pour l'impression sur transparents, nous recommandons 3M Transparency Film.

### **Papier Brother**

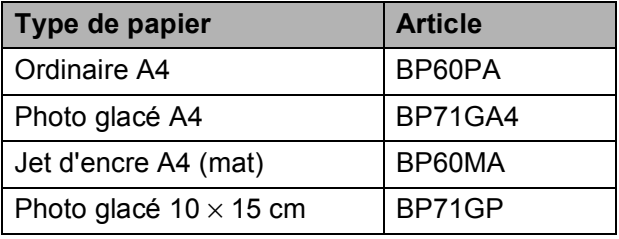

### <span id="page-25-2"></span>**Manipulation et utilisation des supports d'impression <sup>2</sup>**

- Conservez le papier dans son emballage d'origine et gardez-le fermé. Conservez le papier à plat et à l'abri de l'humidité, de la lumière directe du soleil et de la chaleur.
- Évitez de toucher le côté brillant (couché) du papier photo. Chargez le papier photo côté brillant vers le bas.
- Évitez de toucher les transparents, car ils absorbent facilement l'eau et la transpiration et ceci peut amoindrir la qualité de l'impression. Les transparents conçus pour les imprimantes/ photocopieurs laser peuvent tacher le document suivant. N'utilisez que les transparents recommandés pour l'impression jet d'encre.

### **IMPORTANT**

N'utilisez PAS les types de papier suivants :

• Papier endommagé, gondolé, froissé ou de forme irrégulière

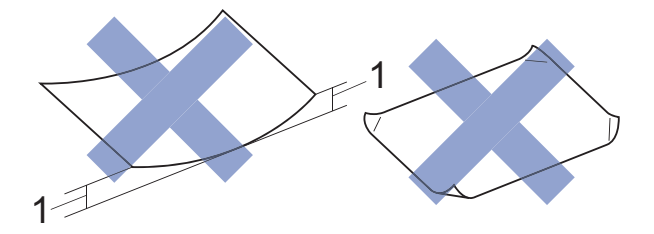

- **1 Un gondolement de 2 mm ou plus peut provoquer des bourrages.**
- Papier extrêmement brillant ou très texturé
- Papier impossible à empiler uniformément
- Papier à grain court

### **Capacité papier du capot du bac de sortie <sup>2</sup>**

Jusqu'à 50 feuilles de papier de format A4 de 80  $a/m^2$ .

Les transparents et le papier photo doivent être retirés du capot du bac de sortie une page à la fois pour éviter le maculage.

**2**

### <span id="page-27-1"></span><span id="page-27-0"></span>**Sélection du support d'impression approprié <sup>2</sup>**

### **Type et format de papier pour chaque opération <sup>2</sup>**

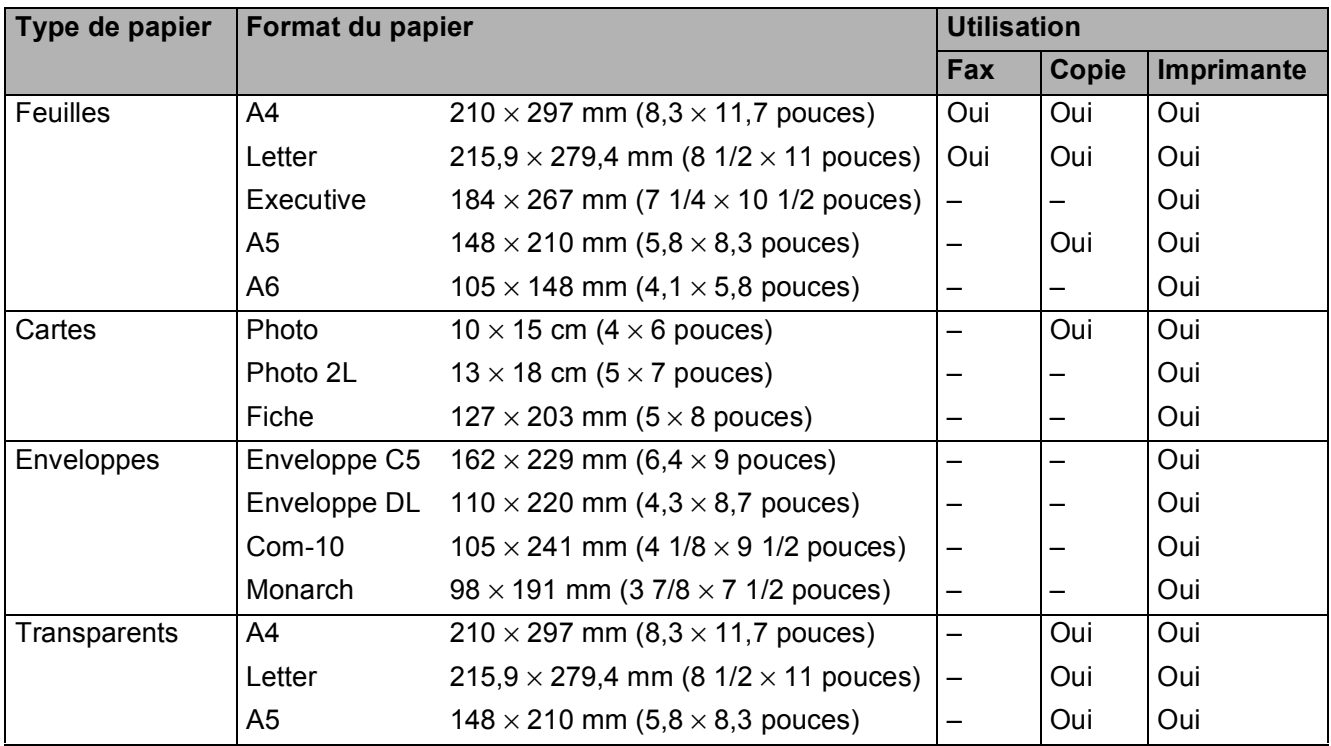

### **Grammage, épaisseur et capacité du papier <sup>2</sup>**

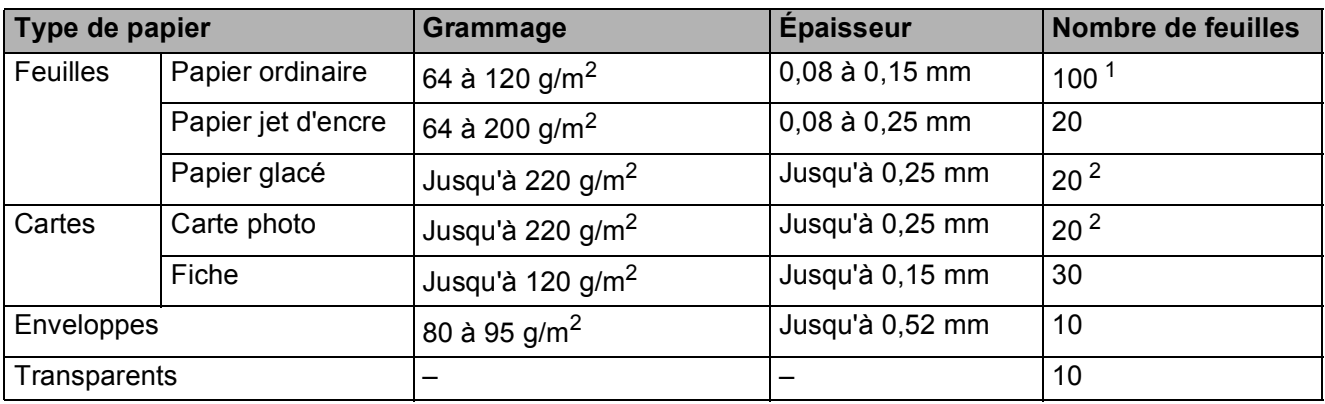

<span id="page-27-2"></span>1 Jusqu'à 100 feuilles de papier de 80 g/m<sup>2</sup>.

<span id="page-27-3"></span><sup>2</sup> Le papier BP71 (260 g/m<sup>2</sup>) a été spécialement conçu pour les appareils à jet d'encre Brother.

**3**

# <span id="page-28-0"></span>**Chargement de documents <sup>3</sup>**

# <span id="page-28-1"></span>**Comment charger des documents <sup>3</sup>**

Vous pouvez envoyer un fax, faire des copies ou numériser à partir du chargeur automatique de documents et à partir de la vitre du scanner.

### <span id="page-28-2"></span>**Utilisation du chargeur automatique de documents <sup>3</sup>**

Le chargeur automatique de documents accepte jusqu'à 20 pages et entraîne chaque feuille individuellement. Utilisez du papier correspondant aux formats et grammages indiqués dans le tableau. Veillez à toujours ventiler les pages avant de les placer dans le chargeur automatique de documents.

### **Format et grammage des documents <sup>3</sup>**

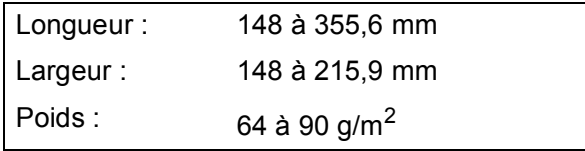

### **Comment charger des documents <sup>3</sup>**

### **IMPORTANT**

- NE tirez PAS sur le document quand il est entraîné.
- N'utilisez PAS de papier gondolé, froissé, plié, déchiré ou comportant des agrafes, des trombones, de la colle ou du ruban adhésif.
- N'utilisez PAS de carton, de papier journal ni de tissu.

Assurez-vous que les documents écrits à l'encre ou comportant des modifications effectuées à l'aide d'un liquide correcteur sont complètement secs.

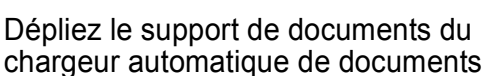

chargeur automatique de documents (1).

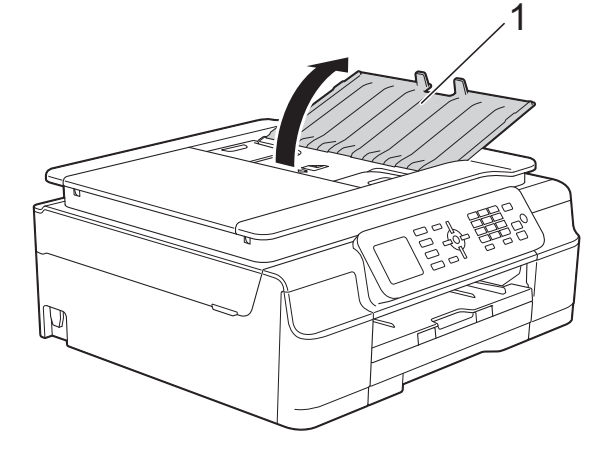

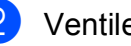

Ventilez bien les pages.

Réglez les guides-papier (1) en fonction de la largeur de vos documents.

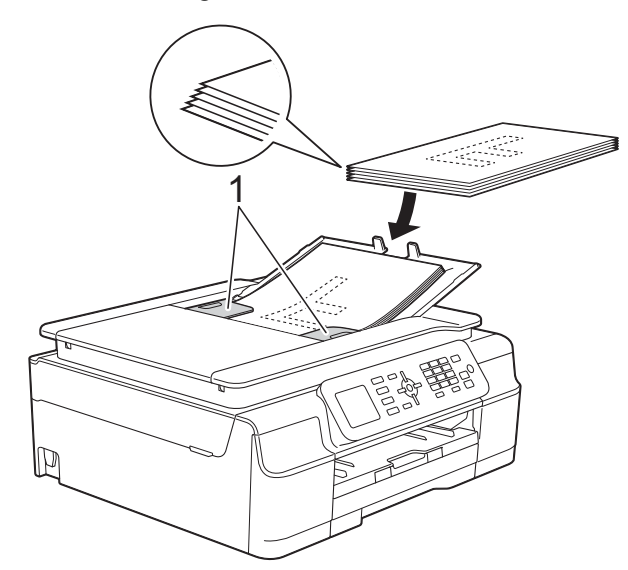

Placez vos documents dans le chargeur automatique de documents sous les guides **face imprimée vers le bas, bord supérieur en premier** jusqu'à ce que vous sentiez qu'ils touchent les rouleaux d'alimentation. L'écran affiche Chargeur prêt.

### **IMPORTANT**

NE laissez PAS de documents épais sur la vitre du scanner. Sinon, les documents pourraient se coincer dans le chargeur automatique de documents.

**6** Après utilisation du chargeur automatique de documents, fermez son support de documents. Appuyez sur la partie supérieure gauche du support de documents du chargeur pour le fermer complètement.

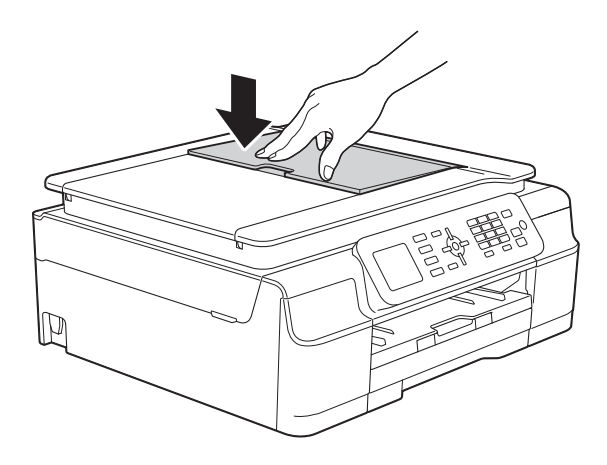

### <span id="page-29-0"></span>**Utilisation de la vitre du scanner <sup>3</sup>**

Vous pouvez utiliser la vitre du scanner pour faxer, copier ou numériser des pages simples ou les pages d'un livre.

### **Formats de document pris en charge <sup>3</sup>**

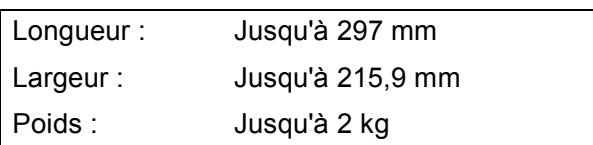

### **Comment charger des documents <sup>3</sup>**

### **REMARQUE**

Pour pouvoir utiliser la vitre du scanner, le chargeur automatique de documents doit être vide.

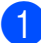

Soulevez le capot document.

2 À l'aide des lignes repères pour document situées sur la gauche et le haut, placez le document **face imprimée vers le bas** dans le coin supérieur gauche de la vitre du scanner.

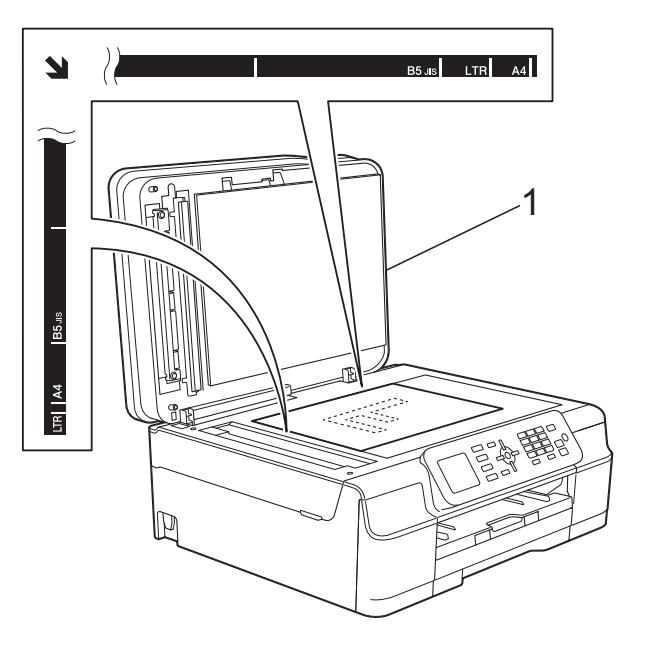

**1 Capot document**

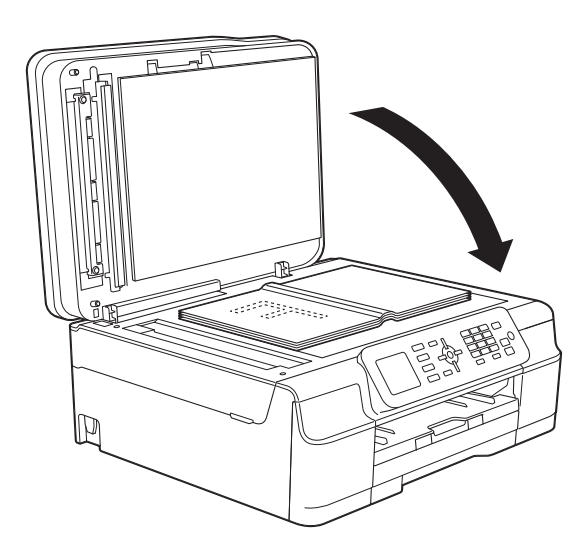

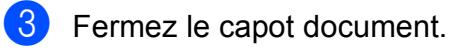

### **IMPORTANT**

Si vous numérisez un livre ou un document épais, NE refermez PAS violemment le capot et n'appuyez pas dessus.

### <span id="page-30-0"></span>**Zone non numérisable <sup>3</sup>**

La zone numérisable dépend des réglages dans l'application utilisée. Les zones non numérisables sont illustrées sur les figures.

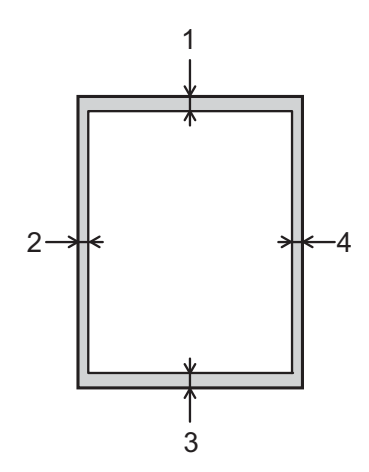

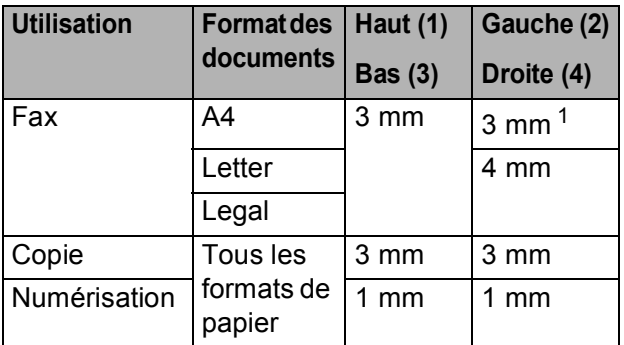

<span id="page-30-1"></span><sup>1</sup> La zone non numérisable est de 1 mm quand vous utilisez le chargeur automatique de documents.

**4**

# <span id="page-31-0"></span>**Envoi d'un fax <sup>4</sup>**

# <span id="page-31-1"></span>**Comment envoyer un fax <sup>4</sup>**

Les étapes suivantes décrivent comment envoyer un fax.

Effectuez l'une des actions suivantes pour charger votre document :

- Placez le document dans le chargeur automatique de documents, *face imprimée vers le bas.* (Voir *[Utilisation](#page-28-2)  [du chargeur automatique de](#page-28-2)*   $documents \geqslant$  $documents \geqslant$  page 21.)
- Chargez votre document sur la vitre du scanner, *face imprimée vers le bas.* (Voir *[Utilisation de la vitre du](#page-29-0)*  scanner >> [page 22.](#page-29-0))

### **REMARQUE**

- Pour envoyer des fax en couleur de plusieurs pages, utilisez le chargeur automatique de documents.
- Si vous envoyez un fax en monochrome depuis le chargeur automatique de documents quand la mémoire est saturée, l'envoi sera effectué en temps réel.
- Vous pouvez utiliser la vitre du scanner pour faxer les pages d'un livre une par une. Le format maximal des documents est A4 ou Letter.
- Étant donné que vous ne pouvez numériser qu'une seule page à la fois, il est plus facile d'utiliser le chargeur automatique de documents si vous voulez envoyer un document de plusieurs pages.

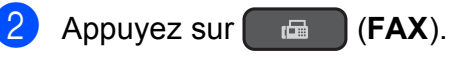

■ L'écran LCD affiche :

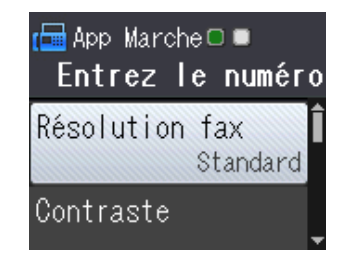

**3** Vous pouvez modifier les réglages d'envoi de fax suivants. Appuyez sur ▲ ou sur ▼ pour faire défiler les réglages de fax. Lorsque le réglage voulu s'affiche, appuyez sur **OK** et sélectionnez votre option.

### **(Guide de l'utilisateur)**

Pour plus d'informations sur la modification des réglages d'envoi de fax suivants, consultez les pages [25](#page-32-3) à [26.](#page-33-2)

- Format de numérisation de la vitre du scanner
- **Envoi de fax en couleur**
- Rapport de vérification de l'envoi (configuration)

### **(Guide de l'utilisateur avancé)**

Pour des opérations et réglages d'envoi de fax avancés

 $(\triangleright\triangleright$  Guide de l'utilisateur avancé : *Envoi d'un fax (modèles MFC)*.)

- Contraste
- $\blacksquare$  Résolution fax
- Nouveaux réglages par défaut
- Rétablissement des valeurs par défaut
- Fax en fin d'appel
- **Diffusion**
- Envoi en temps réel
- Mode international
- Annulation des travaux en attente
- Saisissez le numéro de fax.
	- **À l'aide du pavé numérique**
	- **À l'aide du carnet d'adresses**
	- Carn d'adr

### **À l'aide de l'historique des appels**

- Appel sortant
- Hist.ID appel.

**E** Appuyez sur Mono Start ou sur Colour **Start**.

#### **Envoi de fax depuis le chargeur automatique de documents <sup>4</sup>**

■ L'appareil commence à numériser le document à envoyer.

#### **Envoi de fax depuis la vitre du scanner <sup>4</sup>**

- Si vous avez appuyé sur Mono **Start**, l'appareil commence à numériser la première page. Passez  $\dot{a}$  l'étape  $\boldsymbol{\Theta}$ .
- Si vous avez appuyé sur **Colour Start**, un message affiché sur l'écran LCD vous demande si vous voulez envoyer un fax en couleur. Appuyez sur **1** pour choisir Fax couleurs et confirmer. L'appareil lance la numérisation et l'envoi du document.

<span id="page-32-4"></span>**6** Lorsque le message Page suivante? s'affiche sur l'écran LCD, effectuez l'une des actions suivantes :

> Pour envoyer une seule page, appuyez sur **2** pour choisir Non(Env.) (ou appuyez à nouveau sur **Mono Start**).

L'appareil commence à envoyer le document.

- Pour envoyer plusieurs pages, appuyez sur **1** pour choisir Oui et passez à l'étape  $\bullet$ .
- <span id="page-32-5"></span>Placez la page suivante sur la vitre du scanner.

Appuyez sur **OK**.

L'appareil commence à numériser la pa[g](#page-32-5)e. (Répétez les étapes  $\bigcirc$  et  $\bigcirc$  pour chaque page supplémentaire.)

**8** Une fois que toutes les pages ont été numérisées, appuyez sur **2** ou sur **Mono Start** pour démarrer l'envoi.

### <span id="page-32-0"></span>**Arrêt de l'envoi de fax <sup>4</sup>**

Pour arrêter l'envoi de fax, appuyez sur **Stop/Exit**.

### <span id="page-32-3"></span><span id="page-32-1"></span>**Réglage du format de la vitre du scanner pour l'envoi de fax4**

Quand les documents sont au format Letter, vous devez régler le format de numérisation sur Letter. Sinon, la partie latérale des fax sera tronquée.

- Chargez votre document.
- b Appuyez sur (**FAX**).
- Appuyez sur **▲** ou sur ▼ pour choisir Param. avancés. Appuyez sur **OK**.
- Appuyez sur **▲** ou sur ▼ pour choisir Format vitre scan. Appuyez sur **OK**.
- **b** Appuyez sur **A** ou sur **v** pour choisir A4 ou Letter. Appuyez sur **OK** puis sur **Clear**.
- Saisissez le numéro de fax.
- g Appuyez sur **Mono Start** ou sur **Colour Start**.

### **REMARQUE**

- Vous pouvez enregistrer le réglage le plus utilisé comme réglage par défaut. (>> Guide de l'utilisateur avancé : *Définition de vos modifications en tant que nouveau réglage par défaut*.)
- Ce réglage est disponible uniquement pour envoyer des documents à partir de la vitre du scanner.

### <span id="page-32-2"></span>**Envoi de fax en couleur <sup>4</sup>**

Votre appareil peut envoyer un fax en couleur aux appareils qui prennent cette fonction en charge.

Les fax en couleur ne peuvent pas être enregistrés dans la mémoire de l'appareil. Quand vous envoyez un fax en couleur, l'appareil l'envoie en temps réel (même si TX immédiat est réglé sur Non).

### <span id="page-33-0"></span>**Annulation d'un fax en cours <sup>4</sup>**

Si vous voulez annuler un fax pendant que l'appareil est en train de numériser, de composer un numéro ou d'envoyer, appuyez sur **Stop/Exit**.

### <span id="page-33-1"></span>**Rapport de vérification de l'envoi <sup>4</sup>**

Vous pouvez utiliser le rapport de vérification de l'envoi comme preuve d'envoi d'un fax. Ce rapport indique le nom ou le numéro de fax de l'expéditeur, l'heure et la date d'envoi, la durée de l'envoi, le nombre de pages envoyées et la réussite ou l'échec de l'envoi.

Plusieurs réglages sont disponibles pour le rapport de vérification de l'envoi :

- **Oui** : permet d'imprimer un rapport après chaque fax envoyé.
- **On+Image** : permet d'imprimer un rapport après chaque fax envoyé. Une partie de la première page du fax apparaît sur le rapport.
- **Non** : permet d'imprimer un rapport si votre fax n'a pas pu être envoyé en raison d'une erreur de transmission. Le réglage par défaut est Non.
- **Off+Image :** permet d'imprimer un rapport si votre fax n'a pas pu être envoyé en raison d'une erreur de transmission. Une partie de la première page du fax apparaît sur le rapport.
- **Appuyez sur Menu.**
- **b** Appuyez sur **▲** ou sur **▼** pour choisir Fax. Appuyez sur **OK**.
- **3** Appuyez sur **▲** ou sur ▼ pour choisir Param. rapport. Appuyez sur **OK**.
- **4** Appuyez sur **▲** ou sur ▼ pour choisir Rapport transm. Appuyez sur **OK**.
- **b** Appuyez sur **▲** ou sur ▼ pour choisir Oui, On+Image, Non ou Off+Image. Appuyez sur **OK**.
- <span id="page-33-2"></span>**6** Appuyez sur **Stop/Exit**.

### **REMARQUE**

• Si vous sélectionnez On+Image ou Off+Image, l'image n'apparaîtra sur le rapport de vérification de l'envoi que si Env tps réel est réglé sur Non. L'image n'apparaît pas sur le rapport lorsque vous envoyez un fax en couleur.

(**▶▶** Guide de l'utilisateur avancé : *Envoi en temps réel*.)

• Si votre envoi a réussi, la mention « OK » apparaît à côté de « RESULT » sur le rapport de vérification de l'envoi. Si l'envoi n'a pas réussi, la mention « ERREUR » apparaît à côté de « RESULT ».

**5**

# <span id="page-34-0"></span>**Réception d'un fax**

# <span id="page-34-1"></span>**Modes réception <sup>5</sup>**

Vous devez sélectionner un mode réception en fonction des appareils externes et des services téléphoniques de votre ligne.

# <span id="page-34-2"></span>**Sélection du mode réception <sup>5</sup>**

Par défaut, votre appareil reçoit automatiquement tous les fax qui lui sont envoyés. Le schéma cidessous vous aidera à sélectionner le mode de réception approprié.

Pour des informations plus détaillées concernant les modes réception, voir *[Utilisation des modes](#page-35-5)*   $r$ *éception*  $\rightarrow$  page 28.

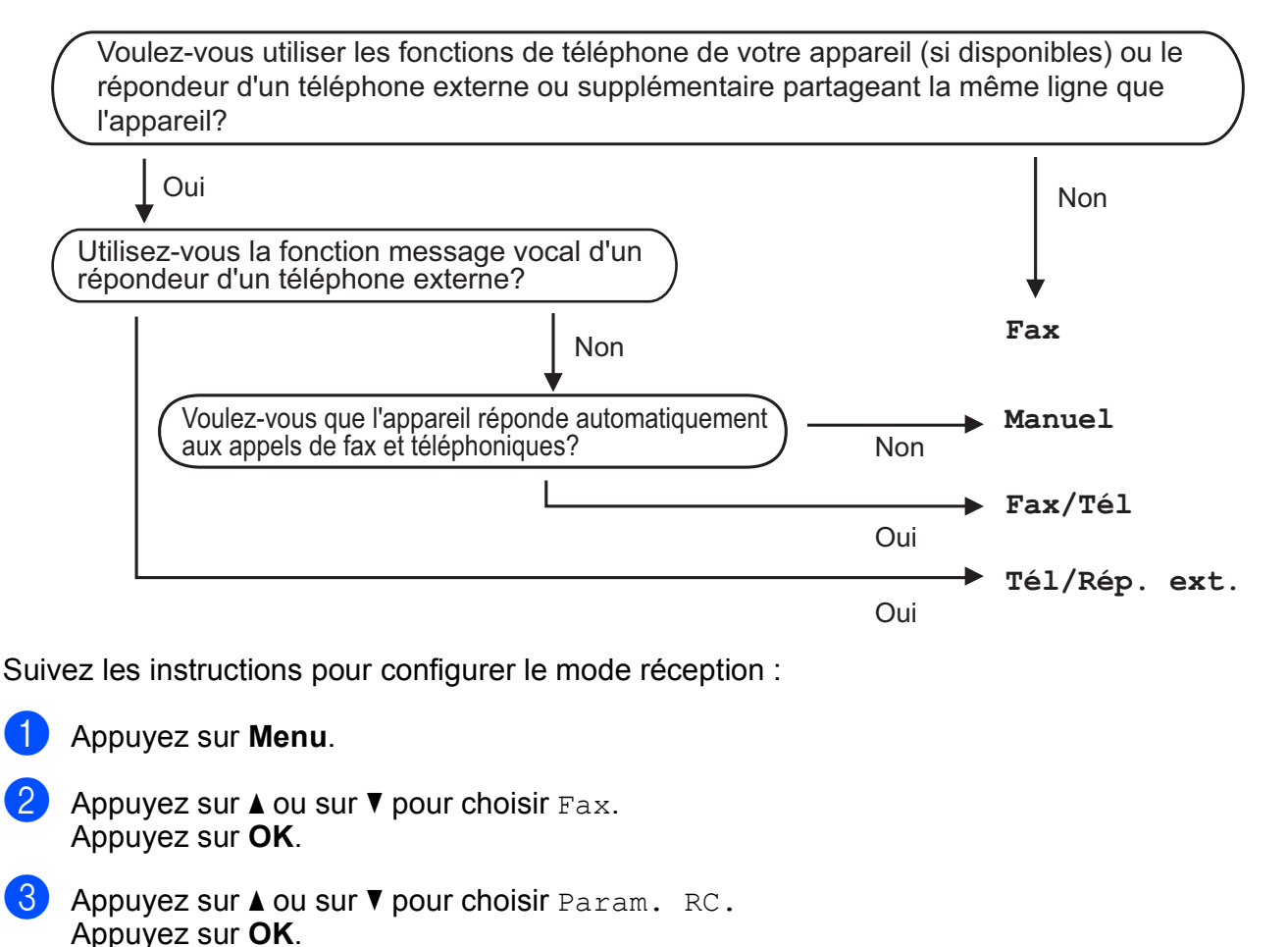

- **4** Appuyez sur **▲ ou sur ▼ pour choisir** Mode réponse. Appuyez sur **OK**.
- **b** Appuyez sur **A** ou sur **V** pour choisir Fax, Fax/Tél, Tél/Rép. ext. ou Manuel. Appuyez sur **OK**.
- **6** Appuyez sur **Stop/Exit**.

**27**

# <span id="page-35-5"></span><span id="page-35-0"></span>**Utilisation des modes réception <sup>5</sup>**

Certains modes réception permettent de répondre automatiquement (Fax et Fax/Tél). Vous pouvez choisir de modifier la longueur de sonnerie avant d'utiliser ces modes. (Voir *[Longueur de la sonnerie](#page-36-3)*  $\rightarrow$  [page 29.](#page-36-3))

### <span id="page-35-1"></span>**Fax uniquement <sup>5</sup>**

En mode Fax, l'appareil répondra automatiquement à chaque appel en considérant qu'il s'agit d'un appel de télécopieur.

### <span id="page-35-2"></span>**Fax/Tél <sup>5</sup>**

Le mode Fax/Tél vous aide à gérer les appels entrants en reconnaissant s'il s'agit d'appels de télécopieur ou d'appels vocaux et en les traitant de l'une des façons suivantes :

- $\blacksquare$  Les fax sont reçus automatiquement.
- $\blacksquare$  Les appels vocaux lancent la sonnerie  $F/T$ pour vous inviter à décrocher. La sonnerie F/T est une double sonnerie rapide émise par votre appareil.

Si vous utilisez le mode Fax/Tél, voir *[Durée](#page-36-4)  [de la sonnerie F/T \(mode Fax/Tél](#page-36-4)  uniquement*)  $\rightarrow \rightarrow$  page 29 et *Longueur de la* [sonnerie](#page-36-3) >> page 29.

### <span id="page-35-3"></span>**Manuel <sup>5</sup>**

Le mode Manuel désactive toutes les fonctions de réponse automatique.

Pour recevoir un fax en mode Manuel, décrochez le combiné d'un téléphone externe. Quand vous entendez des tonalités de fax (des bips sonores courts et répétés), appuyez sur **Mono Start** ou sur **Colour Start**, puis appuyez sur **2** pour choisir Recevoir. Vous pouvez également utiliser la fonction Détection fax pour recevoir des fax en décrochant un combiné qui se trouve sur la même ligne que l'appareil.

(Voir *[Détection fax](#page-37-1)* >> page 30.)

### <span id="page-35-4"></span>**Répondeur externe <sup>5</sup>**

Le mode Tél/Rép. ext. permet à un répondeur externe de gérer vos appels entrants. Les appels entrants sont traités de l'une des façons suivantes :

- Les fax sont reçus automatiquement.
- Les appelants vocaux peuvent enregistrer un message sur le répondeur externe.

Pour connecter votre répondeur externe, voir *[Branchement d'un répondeur téléphonique](#page-41-0)*   $ext{erne}$   $\triangleright$  [page 34](#page-41-0).
# **Réglages du mode de réception <sup>5</sup>**

# **Longueur de la sonnerie**

La fonction Long. sonnerie permet de régler le nombre de sonneries émises par l'appareil avant qu'il ne réponde en mode Fax ou Fax/Tél. Si des téléphones externes ou supplémentaires sont branchés sur la même ligne que l'appareil, sélectionnez le nombre maximum de sonneries.

(Voir *[Fonctionnement depuis des téléphones](#page-43-0)  [externes et supplémentaires](#page-43-0)* >> page 36 et *[Détection fax](#page-37-0)*  $\rightarrow$  page 30.)

**1** Appuyez sur Menu.

- **Appuyez sur ▲ ou sur ▼ pour choisir** Fax. Appuyez sur **OK**.
- **Appuyez sur ▲ ou sur ▼ pour choisir** Param. RC. Appuyez sur **OK**.
- **4** Appuyez sur **▲** ou sur ▼ pour choisir Long. sonnerie. Appuyez sur **OK**.
- **b** Appuyez sur **A** ou sur **▼** pour choisir le nombre de sonneries que l'appareil doit émettre avant de répondre. (2-10 pour la Suisse, 0-10 pour la Belgique) Appuyez sur **OK**. Si vous sélectionnez 0, l'appareil répondra immédiatement et la ligne ne sonnera pas du tout.

**6** Appuyez sur **Stop/Exit**.

## <span id="page-36-0"></span>**Durée de la sonnerie F/T (mode Fax/Tél uniquement) <sup>5</sup>**

Quand quelqu'un appelle votre appareil, l'appelant et vous-même entendez une sonnerie de téléphone normale. Le nombre de sonneries se règle grâce au réglage Long. sonnerie.

Si l'appel est un fax, votre appareil le reçoit. Par contre, s'il s'agit d'un appel vocal, l'appareil fait retentir la sonnerie F/T (une double sonnerie rapide) pendant la durée que vous avez configurée dans le réglage Durée son. F/T. Si vous entendez la sonnerie F/T, ceci signifie que l'appel est un appel vocal.

La sonnerie F/T étant émise par l'appareil, les téléphones supplémentaires et externes ne sonnent pas. Vous pouvez néanmoins répondre à l'appel sur n'importe quel téléphone en utilisant un code à distance.

(Pour plus d'informations, voir *[Utilisation de](#page-44-0)  [codes à distance](#page-44-0)*  $\rightarrow$  page 37.)

a Appuyez sur **Menu**.

- Appuyez sur **▲** ou sur **▼** pour choisir Fax. Appuyez sur **OK**.
- **6** Appuyez sur ▲ ou sur ▼ pour choisir Param. RC. Appuyez sur **OK**.
- 4 Appuyez sur **A** ou sur **▼** pour choisir Durée son. F/T. Appuyez sur **OK**.
- **6** Appuyez sur **A** ou sur **▼** pour choisir la durée pendant laquelle la sonnerie de l'appareil va retentir pour vous prévenir d'un appel vocal (20, 30, 40 ou 70 secondes). Appuyez sur **OK**.
- **6** Appuyez sur **Stop/Exit**.

## **REMARQUE**

Même si l'appelant raccroche au cours de la double sonnerie rapide, l'appareil continuera de sonner pour la durée spécifiée.

## <span id="page-37-1"></span><span id="page-37-0"></span>**Détection fax**

#### $S$ **i** Détection fax est réglé sur  $O$ ui :

L'appareil reçoit un appel de télécopieur automatiquement, même si vous répondez à l'appel. Lorsque le message Réception est affiché sur l'écran LCD ou lorsque vous entendez des bips stridents dans le combiné que vous utilisez, il vous suffit de raccrocher. Votre appareil fera le reste.

#### **Si Détection fax est réglé sur Non :**

Si vous vous trouvez près de l'appareil et répondez à un appel de télécopieur en décrochant le combiné, appuyez sur **Mono Start** ou sur **Colour Start**, puis appuyez sur **2** pour recevoir le fax.

Si vous avez répondu sur un téléphone supplémentaire ou externe, appuyez sur **l 5 1**. (Voir *[Fonctionnement depuis des](#page-43-0)  [téléphones externes et supplémentaires](#page-43-0)*  $\rightarrow$  [page 36.](#page-43-0))

#### **REMARQUE**

- Si cette fonction est réglée sur Oui, mais que votre appareil ne prend pas l'appel de télécopieur quand vous soulevez le combiné d'un téléphone supplémentaire ou externe, tapez le code d'activation à distance  $*$  5 1.
- Si vous envoyez des fax depuis un ordinateur sur la même ligne téléphonique et que l'appareil les intercepte, réglez Détection fax sur Non.
- **1** Appuyez sur Menu.
- **2** Appuyez sur **▲** ou sur **▼** pour choisir Fax. Appuyez sur **OK**.
- **3** Appuyez sur **▲** ou sur ▼ pour choisir Param. RC. Appuyez sur **OK**.
- 4 Appuyez sur **A** ou sur **▼** pour choisir Détection fax. Appuyez sur **OK**.
- **b** Appuyez sur ▲ ou sur ▼ pour choisir Oui (ou Non). Appuyez sur **OK**.
- **6** Appuyez sur **Stop/Exit**.

**6**

# **Téléphone et appareils externes <sup>6</sup>**

# **Opérations vocales <sup>6</sup>**

# **Mode Fax/Tél <sup>6</sup>**

Quand l'appareil est en mode Fax/Tél, il utilise la sonnerie F/T (double sonnerie rapide) pour vous inviter à décrocher afin de recevoir un appel vocal.

Si vous êtes près d'un téléphone externe, décrochez le combiné du téléphone externe, puis appuyez sur **Tel/R** pour répondre.

Si vous êtes près d'un téléphone supplémentaire, il vous faut décrocher le combiné pendant la durée de sonnerie F/T, puis appuyer sur **#51** entre les doubles sonneries rapides. Si personne n'est en ligne ou si quelqu'un veut vous envoyer un fax, renvoyez l'appel à l'appareil en appuyant sur  $*$  5 1.

# <span id="page-38-0"></span>**Identification de l'appelant <sup>6</sup>**

La fonction ID appelant vous permet d'utiliser le service d'abonné d'identification de l'appelant offert par de nombreuses compagnies de téléphone locales. Contactez votre compagnie de téléphone pour plus de détails. Ce service permet de voir le numéro de téléphone ou, s'il est disponible, le nom de l'appelant quand le téléphone sonne.

Après plusieurs sonneries, le numéro de téléphone de l'appelant (et son nom, le cas échéant) s'affiche sur l'écran LCD. Dès que vous répondez à l'appel, les informations d'identification de l'appelant disparaissent de l'écran LCD, mais celles relatives à l'appel sont conservées dans la mémoire d'identification de l'appelant.

Vous pouvez consulter la liste ou sélectionner l'un de ces numéros pour lui envoyer un fax, l'ajouter au carnet d'adresses ou le supprimer de l'historique. (Voir *[Historique d'identification de l'appelant](#page-47-0)*  $\rightarrow$  [page 40.](#page-47-0))

- Le message ID inconnue signifie que l'appel provient de l'extérieur de votre zone de service d'identification de l'appelant.
- Le message Numéro privé signifie que l'appelant a délibérément bloqué l'envoi de ses informations.

Vous pouvez imprimer une liste des informations d'identification de l'appelant reçues par votre appareil.  $(\triangleright\triangleright$  Guide de l'utilisateur avancé : *Comment imprimer un rapport*.)

#### **REMARQUE**

Le service d'identification de l'appelant varie selon la compagnie de télécommunications. Contactez votre compagnie de téléphone locale pour en savoir plus sur le type de service disponible dans votre région.

#### **Réglage de la fonction ID appelant sur Oui <sup>6</sup>**

Si vous disposez du service d'identification de l'appelant sur votre ligne, cette fonction doit alors être réglée sur Oui pour pouvoir afficher le numéro de téléphone de l'appelant sur l'écran LCD quand le téléphone sonne.

- a Appuyez sur **Menu**.
- Appuyez sur **▲** ou sur **▼** pour choisir Fax. Appuyez sur **OK**.
- **Appuyez sur ▲ ou sur ▼ pour choisir** Divers. Appuyez sur **OK**.
- Appuyez sur **A** ou sur **▼** pour choisir ID appelant. Appuyez sur **OK**.
- e Appuyez sur **<sup>a</sup>** ou sur **<sup>b</sup>** pour choisir Oui (ou Non). Appuyez sur **OK**.
- f Appuyez sur **Stop/Exit**.

# **Services téléphoniques <sup>6</sup>**

Votre appareil prend en charge le service téléphonique d'abonné d'identification de l'appelant proposé par certaines compagnies de téléphone.

Les fonctions telles que Messagerie vocale, Mise en attente des appels, Mise en attente des appels/Identification de l'appelant, permanence téléphonique, systèmes d'alarme ou autres fonctions personnalisées qui partagent la même ligne téléphonique peuvent perturber le fonctionnement de votre appareil.

## <span id="page-39-0"></span>**Réglage du type de ligne téléphonique <sup>6</sup>**

Si vous branchez l'appareil sur une ligne dotée d'une fonctionnalité PBX ou RNIS pour envoyer et recevoir des fax, il est également nécessaire de modifier le type de ligne téléphonique en conséquence en procédant comme suit.

- **1** Appuyez sur Menu.
- **b** Appuyez sur **▲** ou sur **▼** pour choisir Param. système. Appuyez sur **OK**.
- **8** Appuyez sur **▲** ou sur ▼ pour choisir Type ligne tél. Appuyez sur **OK**.
- **4** Appuyez sur **▲** ou ▼ pour choisir Normal, PBX ou ISDN. Appuyez sur **OK**.
- e Appuyez sur **Stop/Exit**.

#### **PBX et TRANSFERT <sup>6</sup>**

Au départ, l'appareil est réglé sur Normal, ce qui vous permet de le brancher sur une ligne RTPC (réseau téléphonique public commuté) standard. De nombreux bureaux, cependant, utilisent un central téléphonique ou un autocommutateur privé (PBX). Votre appareil peut se brancher sur la plupart des types de PBX. La fonction de rappel de l'appareil ne prend en charge que les rappels de type pause minutée (TBR). La fonction TBR fonctionne avec la plupart des systèmes PBX, ce qui vous permet d'avoir accès à une ligne extérieure ou de transférer des appels vers un autre poste. Cette fonctionnalité s'active lorsque vous appuyez sur la touche **Tel/R** du panneau de commande.

#### **REMARQUE**

Vous pouvez programmer un appui sur la touche **Tel/R** dans un numéro enregistré dans un emplacement de numéro abrégé. Pour programmer un numéro abrégé, appuyez d'abord sur **Tel/R** (le symbole « ! » s'affiche sur l'écran LCD), puis saisissez le numéro de téléphone. Dans ce cas, vous n'avez pas besoin d'appuyer sur **Tel/R** chaque fois que vous composez un numéro à l'aide d'un emplacement de numéro abrégé. (Voir *[Enregistrement de](#page-48-0)  [numéros](#page-48-0)* >> page 41.) Toutefois, si PBX n'a pas été sélectionné comme type de ligne téléphonique sur l'appareil, vous ne pourrez pas utiliser l'emplacement de numéro abrégé sur lequel **Tel/R** est programmé.

# **Protocole VoIP (Voice over Internet) <sup>6</sup>**

VoIP est un type de système téléphonique qui utilise une connexion Internet à la place d'une ligne de téléphone traditionnelle. Les fournisseurs de services téléphoniques fournissent fréquemment une fonctionnalité VoIP avec des services Internet et des services de câble.

Il se peut que votre appareil ne fonctionne pas avec certains systèmes VoIP. Si vous voulez utiliser votre appareil pour envoyer et recevoir des fax sur un système VoIP, veillez à brancher une extrémité de votre cordon téléphonique dans la prise de votre appareil repérée par la mention **LINE**. L'autre extrémité du cordon téléphonique peut être connectée à un modem, un adaptateur téléphonique, un séparateur ou un autre appareil de ce type.

# 匸 ™

#### ■ Pour toutes questions relatives au **raccordement de votre appareil au système VoIP, veuillez contacter votre fournisseur de services VoIP.**

Une fois l'appareil raccordé au système VoIP, vérifiez si une tonalité est présente. Soulevez le combiné du téléphone externe et écoutez s'il y a une tonalité. S'il n'y a pas de tonalité, veuillez contacter votre fournisseur VoIP.

Si vous éprouvez des difficultés à envoyer ou à recevoir des fax sur un système VoIP, nous vous recommandons de sélectionner le réglage Base(pour VoIP) pour la vitesse du modem de l'appareil (voir *[Interférences](#page-98-0)  [sur la ligne téléphonique/VoIP](#page-98-0)* >> page 91).

# **Branchement d'un répondeur téléphonique externe <sup>6</sup>**

Si vous le souhaitez, vous pouvez brancher un répondeur externe. Cependant, si un répondeur **externe** est branché sur la même ligne téléphonique que l'appareil, le répondeur répond à tous les appels et l'appareil reste à l'écoute de tonalités d'appel de télécopieur (CNG). S'il détecte ces tonalités, l'appareil intercepte l'appel et reçoit le fax. S'il ne détecte pas de tonalités CNG, l'appareil laisse le répondeur lire le reste de votre message sortant pour que l'appelant puisse laisser un message vocal.

Le répondeur doit répondre au bout de quatre sonneries au maximum (le réglage recommandé est de deux sonneries). L'appareil ne peut détecter les tonalités CNG que lorsque le répondeur a répondu à l'appel ; s'il est réglé sur quatre sonneries, il ne reste que 8 à 10 secondes de tonalités CNG pour permettre la « prise de contact » entre les télécopieurs. Veillez à bien suivre les instructions figurant dans ce guide pour l'enregistrement de votre message sortant. Nous vous déconseillons d'utiliser la fonction d'économie de coûts sur votre répondeur externe s'il y a plus de cinq sonneries.

#### **REMARQUE**

Si vous ne recevez pas tous vos fax, diminuez le réglage Long. sonnerie de votre répondeur externe.

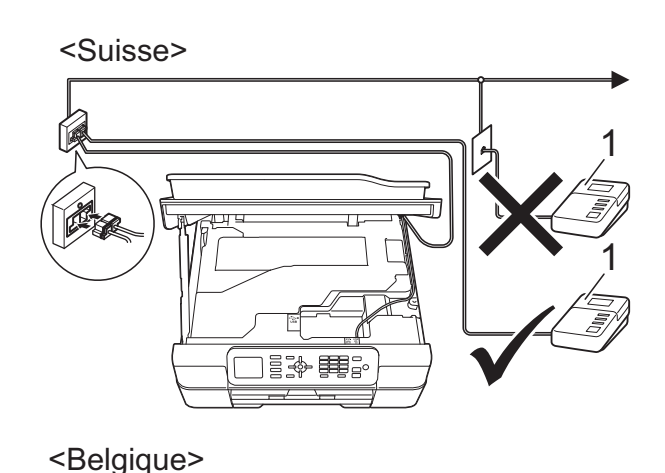

1 1請·원

#### **1 Répondeur**

Quand le répondeur répond à un appel, le message Téléphone s'affiche sur l'écran LCD.

#### **IMPORTANT**

NE branchez PAS de répondeur ailleurs sur la même ligne téléphonique.

# **Réglages des branchements <sup>6</sup>**

Le répondeur externe doit être branché comme indiqué dans l'illustration précédente.

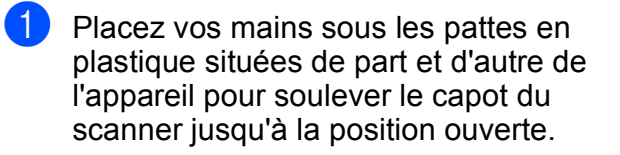

- 2 Guidez soigneusement le cordon de ligne téléphonique dans la rainure spéciale en le faisant ressortir par l'arrière de l'appareil.
- Soulevez le capot du scanner pour le déverrouiller. Poussez doucement le support du capot du scanner vers le bas et fermez le capot du scanner avec les deux mains.
- 4 Réglez votre répondeur externe sur une (pour la Belgique uniquement) ou deux sonneries. (Le réglage Long. sonnerie de l'appareil ne s'applique pas ici.)
- **6** Enregistrez le message sortant sur votre répondeur externe.
- **6** Configurez le répondeur pour qu'il réponde aux appels.
- Réglez le mode réception sur Tél/Rép. ext. (Voir *[Sélection du](#page-34-0)  [mode réception](#page-34-0)*  $\rightarrow$  page 27.)

## **Enregistrement d'un message sortant sur un répondeur externe <sup>6</sup>**

Le respect d'un certain minutage est important pour l'enregistrement de ce message.

Enregistrez un silence de 5 secondes au début de votre message. (Ceci donne le temps à votre appareil de détecter les tonalités CNG de fax produites par les envois automatiques avant qu'elles ne s'arrêtent.)

Limitez la durée de votre annonce à 20 secondes.

#### **REMARQUE**

Nous vous recommandons de commencer votre message sortant par un silence initial de 5 secondes, car l'appareil peut ne pas détecter les tonalités de fax couvertes par une voix. Vous pouvez essayer d'omettre cette pause, mais en cas de problème de réception sur votre appareil, vous devrez alors réenregistrer le message sortant pour l'y inclure.

## **Branchements multilignes (PBX) <sup>6</sup>**

Nous vous suggérons de demander à la compagnie qui a installé votre PBX de brancher votre appareil. Si vous avez un système multilignes, nous vous conseillons de demander à l'installateur de brancher l'appareil sur la dernière ligne du système. Ceci empêche que l'appareil ne s'active à chaque fois que le système reçoit des appels téléphoniques. Si tous les appels entrants sont pris en charge par un standardiste, nous vous recommandons de régler le mode réception sur Manuel.

Nous ne pouvons pas garantir le bon fonctionnement de votre appareil dans toutes les circonstances lorsqu'il est branché sur un PBX. Tout problème d'envoi ou de réception de fax doit être signalé en premier lieu à la compagnie qui s'occupe de votre PBX.

#### **REMARQUE**

Veillez à ce que le type de ligne téléphonique soit bien réglé sur PBX. (Voir *[Réglage du type de ligne téléphonique](#page-39-0)*  $\rightarrow$  [page 32](#page-39-0).)

**6**

# **Téléphones externes et supplémentaires <sup>6</sup>**

## **Branchement d'un téléphone externe ou supplémentaire <sup>6</sup>**

Vous pouvez brancher un autre téléphone sur votre appareil comme indiqué dans le schéma.

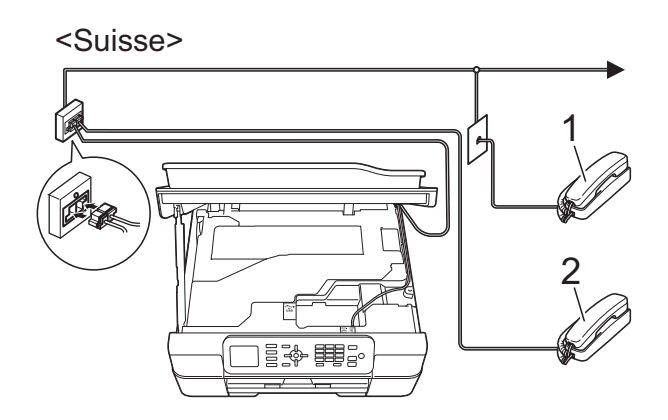

<Belgique>

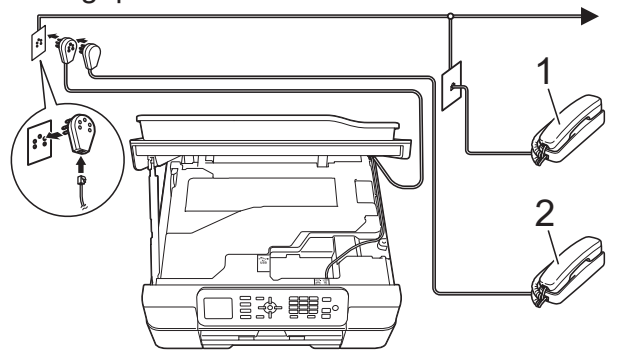

- **1 Téléphone supplémentaire**
- **2 Téléphone externe**

#### **REMARQUE**

Veuillez vous assurer que le câble de votre téléphone externe ne dépasse pas 3 mètres de long.

## <span id="page-43-0"></span>**Fonctionnement depuis des téléphones externes et supplémentaires <sup>6</sup>**

Si vous répondez à un appel de télécopieur sur un téléphone supplémentaire ou un téléphone externe, vous pouvez laisser votre appareil prendre l'appel en composant le code d'activation à distance. Quand vous saisissez le code d'activation à distance **l 5 1**, l'appareil commence à recevoir le fax.

Si l'appareil reçoit un appel vocal et émet une double sonnerie rapide pour vous inviter à prendre l'appel, utilisez le code de désactivation à distance **#51** pour prendre l'appel sur un téléphone supplémentaire (voir *[Durée de la sonnerie F/T \(mode Fax/Tél](#page-36-0)*   $uniquement$   $\rightarrow$  page 29).

#### **Si vous répondez à un appel et que personne n'est en ligne : <sup>6</sup>**

Supposons que vous receviez un fax manuel.

Appuyez sur  $*$  5 1 et attendez le bip strident ou l'affichage du message Réception sur l'écran LCD, puis raccrochez.

#### **REMARQUE**

Vous pouvez également utiliser la fonction Détection fax pour que votre appareil prenne l'appel automatiquement. (Voir *[Détection fax](#page-37-1)*  $\rightarrow$  page 30.)

## <span id="page-44-0"></span>**Utilisation de codes à distance <sup>6</sup>**

#### **Code d'activation à distance <sup>6</sup>**

Si vous répondez à un appel de télécopieur sur un téléphone supplémentaire ou un téléphone externe, vous pouvez forcer votre appareil à le recevoir en composant le code d'activation à distance **l 5 1**. Attendez les bips stridents, puis raccrochez le combiné. (Voir *[Détection fax](#page-37-1)* >> page 30.)

Si vous répondez à un appel de télécopieur sur un téléphone externe, vous pouvez forcer l'appareil à recevoir le fax en appuyant sur **Mono Start** ou **Colour Start** et **2** pour sélectionner Recevoir.

#### **Code de désactivation à distance <sup>6</sup>**

Si vous recevez un appel vocal et que l'appareil est en mode Fax/Tél, ce dernier commence à émettre la sonnerie F/T (double sonnerie rapide) une fois la longueur de sonnerie initiale terminée. Si vous répondez à l'appel sur un téléphone supplémentaire, vous pouvez désactiver la sonnerie F/T en appuyant sur **#51** (veillez à bien saisir ce code *entre* les sonneries).

Si l'appareil répond à un appel vocal et émet une double sonnerie rapide pour vous inviter à décrocher, vous pouvez prendre l'appel sur le téléphone externe en appuyant sur **Tel/R**.

#### **Modification des codes à distance <sup>6</sup>**

Si vous voulez utiliser le système d'activation à distance, vous devez activer les codes à distance. Le code d'activation à distance préréglé est **l 5 1**. Le code de désactivation à distance préréglé est **#51**. Si vous le souhaitez, vous pouvez les remplacer par vos propres codes.

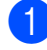

a Appuyez sur **Menu**.

**Appuyez sur A ou sur <b>V** pour choisir Fax. Appuyez sur **OK**.

- Appuyez sur **▲** ou sur ▼ pour choisir Param. RC. Appuyez sur **OK**.
- Appuyez sur **▲** ou sur ▼ pour choisir Codes distance. Appuyez sur **OK**.
- **6** Appuyez sur **A** ou sur **v** pour choisir Oui (ou Non). Appuyez sur **OK**.
- 6 Entrez le nouveau code d'activation à distance. Appuyez sur **OK**.
	- Entrez le nouveau code de désactivation à distance. Appuyez sur **OK**.
- **8** Appuyez sur **Stop/Exit**.

## **REMARQUE**

- Si vous êtes fréquemment déconnecté quand vous tentez d'accéder à votre répondeur externe à distance, essayez de remplacer le code d'activation à distance et le code de désactivation à distance par un autre code à trois chiffres qui utilise les chiffres **0**-**9**, **l**, **#**.
- Les codes à distance peuvent ne pas fonctionner avec certains systèmes téléphoniques.

**6**

# **Composition et enregistrement des numéros <sup>7</sup>**

# **Comment composer <sup>7</sup>**

# **Numérotation manuelle <sup>7</sup>**

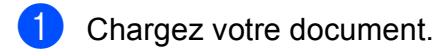

**7**

- b Appuyez sur (**FAX**).
- Appuyez sur tous les chiffres du numéro de fax.

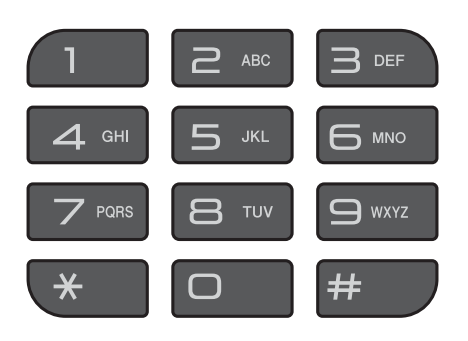

d Appuyez sur **Mono Start** ou sur **Colour Start**.

# **Numéro abrégé <sup>7</sup>**

- Chargez votre document.
- Appuyez sur  $\mathbb{H}$  (Carn d'adr). Vous pouvez également choisir Carn d'adr en appuyant sur (**FAX**).
- Appuyez sur **▲** ou sur ▼ pour choisir Recherche. Appuyez sur **OK**.

Effectuez l'une des actions suivantes :

- Appuyez sur **A** ou sur **▼** pour choisir Ordre alphabétique ou Ordre numérique. Appuyez sur **OK**.
- Appuyez sur le numéro abrégé à 2 chiffres à l'aide du pavé numérique. (Voir *[Enregistrement des numéros](#page-48-1)  [abrégés](#page-48-1)* >> page 41.)

## **REMARQUE**

L'écran LCD affiche Non assigné lorsque vous entrez ou recherchez un numéro abrégé qui n'a pas été enregistré à cet emplacement.

- **6** Appuyez sur **A** ou sur ▼ pour choisir le numéro que vous voulez composer. Appuyez sur **OK**.
- **6** Appuyez sur OK pour choisir Envoyer un fax.

g Appuyez sur **Mono Start** ou sur **Colour Start**. L'appareil numérise et envoie le fax.

## **Recomposition du numéro de fax <sup>7</sup>**

*Si vous envoyez un fax automatiquement* et que la ligne est occupée, l'appareil recompose le numéro jusqu'à trois fois à cinq minutes d'intervalle.

La renumérotation ne fonctionne que si vous avez composé le numéro depuis le panneau de commande.

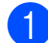

Chargez votre document.

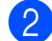

b Appuyez sur **Redial/Pause**.

- **3** Appuyez sur **▲** ou sur ▼ pour choisir le numéro que vous voulez recomposer. Appuyez sur **OK**.
- **4** Appuyez sur **▲** ou sur ▼ pour choisir Envoyer un fax. Appuyez sur **OK**.
- **<u>Each</u>** Appuyez sur **Mono Start** ou sur **Colour Start**.

#### **REMARQUE**

En mode Envoi en temps réel, la fonction de recomposition automatique ne fonctionne pas quand vous utilisez la vitre du scanner.

# **Opérations de numérotation supplémentaires <sup>7</sup>**

## **Historique des appels sortants <sup>7</sup>**

Les 30 derniers numéros auxquels vous avez envoyé un fax sont enregistrés dans l'historique des appels sortants. Vous pouvez sélectionner un de ces numéros pour lui envoyer un fax, l'ajouter au carnet d'adresses ou le supprimer de l'historique.

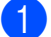

a Appuyez sur **Redial/Pause**. Vous pouvez également choisir Appel sortant en appuyant sur

(**FAX**).

- b Appuyez sur **<sup>a</sup>** ou sur **<sup>b</sup>** pour choisir le numéro souhaité. Appuyez sur **OK**.
- **3** Effectuez l'une des actions suivantes :
	- Pour envoyer un fax, appuyez sur **A** ou sur **▼** pour choisir Envoyer un fax.

Appuyez sur **OK**.

Appuyez sur **Mono Start** ou sur **Colour Start**.

■ Si vous souhaitez mémoriser le numéro, appuyez sur **a** ou sur **b** pour choisir Aj. au Cnt adr.

Appuyez sur **OK**.

(>> Guide de l'utilisateur avancé : *Mémorisation de numéros abrégés à partir de l'historique des appels sortants*.)

Si vous souhaitez effacer le numéro de la liste de l'historique des appels sortants, appuyez sur **a** ou sur **b** pour choisir Effacer.

Appuyez sur **OK**.

Appuyez sur **1** pour confirmer.

d Appuyez sur **Stop/Exit**.

## <span id="page-47-0"></span>**Historique d'identification de l'appelant <sup>7</sup>**

Cette fonction nécessite le service d'abonné d'identification de l'appelant proposé par un grand nombre de compagnies de téléphone locales. (Voir *[Identification de l'appelant](#page-38-0)*  $\rightarrow$  [page 31.](#page-38-0))

Les numéros, ou les noms, s'ils sont disponibles, des 30 derniers fax et appels téléphoniques reçus sont enregistrés dans l'historique d'identification de l'appelant. Vous pouvez consulter la liste ou sélectionner l'un de ces numéros pour lui envoyer un fax, l'ajouter au carnet d'adresses ou le supprimer de l'historique. Au trente et unième appel reçu sur l'appareil, ce dernier remplace les informations du premier appel.

#### **REMARQUE**

Si vous n'utilisez pas le service d'abonné d'identification de l'appelant, vous pouvez néanmoins consulter les dates des appels dans l'historique d'identification de l'appelant et supprimer des entrées de la liste.

- **1** Appuyez sur **Redial/Pause** puis sur  $*$ . Vous pouvez également choisir Hist.ID appel. en appuyant sur 画 (**FAX**).
- **2** Appuyez sur **▲** ou sur ▼ pour choisir le numéro souhaité. Appuyez sur **OK**.
- $\overline{3}$  Effectuez l'une des actions suivantes :
	- Pour envoyer un fax, appuyez sur **A** ou sur **▼** pour choisir Envoyer un fax.

Appuyez sur **OK**.

Appuyez sur **Mono Start** ou sur **Colour Start**.

Si vous souhaitez mémoriser le numéro, appuyez sur **a** ou sur **b** pour choisir Aj. au Cnt adr.

Appuyez sur **OK**.

(>> Guide de l'utilisateur avancé : *Mémorisation de numéros abrégés à partir de l'historique d'identification de l'appelant*.)

Si vous souhaitez effacer le numéro de la liste de l'historique d'identification de l'appelant, appuyez sur **a** ou sur **b** pour choisir Effacer.

Appuyez sur **OK**.

Appuyez sur **1** pour confirmer.

#### d Appuyez sur **Stop/Exit**.

#### **REMARQUE**

Vous pouvez imprimer la liste d'identification de l'appelant. (>> Guide de l'utilisateur avancé : *Comment imprimer un rapport*.)

# <span id="page-48-0"></span>**Enregistrement de numéros <sup>7</sup>**

Vous pouvez configurer votre appareil pour qu'il effectue les types de numérotation facile suivants : numéros abrégés et groupes pour la diffusion de fax.

(>> Guide de l'utilisateur avancé : *Configuration de groupes pour la diffusion* et *Diffusion (monochrome seulement)*.)

#### **REMARQUE**

Même en cas de coupure électrique, les numéros abrégés sont conservés en mémoire.

## **Enregistrement d'une pause <sup>7</sup>**

Appuyez sur **Redial/Pause** pour insérer une pause de 3,5 secondes entre les numéros. Si vous appelez un numéro à l'étranger, vous pouvez appuyer sur **Redial/Pause** autant de fois que nécessaire pour augmenter la durée de la pause.

## <span id="page-48-1"></span>**Enregistrement des numéros abrégés <sup>7</sup>**

Vous pouvez enregistrer jusqu'à 40 numéros abrégés. Chaque numéro abrégé est enregistré dans un emplacement à 2 chiffres. Lors de la numérotation, il vous suffit d'appuyer sur quelques touches (par exemple : (Carn d'adr), Recherche, **OK**, le numéro à deux chiffres et **Mono Start** ou **Colour Start**).

- Appuyez sur  $\mathbb{I}$  (Carn d'adr). Vous pouvez également choisir Carn d'adr en appuyant sur (**FAX**).
- **2** Appuyez sur **▲** ou sur **▼** pour choisir Déf. numéro abrégé. Appuyez sur **OK**.
- <span id="page-48-2"></span>Appuyez sur **A** ou sur ▼ pour choisir l'emplacement de numéro abrégé à 2 chiffres sur lequel vous souhaitez enregistrer le numéro. Appuyez sur **OK**.
- $\overline{4}$  Effectuez l'une des actions suivantes :
	- Entrez le nom (jusqu'à 16 caractères) à l'aide du pavé numérique.

Appuyez sur **OK**.

(Pour faciliter la saisie des lettres, voir *[Saisie de texte](#page-121-0)* >> page 114.)

Pour enregistrer le numéro sans un nom, appuyez sur **OK**.

#### **REMARQUE**

Assurez-vous d'inclure l'indicatif régional lorsque vous saisissez un numéro de fax ou de téléphone. Selon le pays, les noms et l'historique d'identification de l'appelant peuvent ne pas s'afficher correctement si l'indicatif régional n'est pas enregistré avec le numéro de fax ou de téléphone.

- 5 Saisissez le numéro de fax ou de téléphone (jusqu'à 20 chiffres). Appuyez sur **OK**.
- f Appuyez sur **a** ou sur **b** pour choisir Compléter. Appuyez sur **OK**.
	- Effectuez l'une des actions suivantes :
		- Pour enregistrer un autre numéro abrégé, allez à l'étape  $\bigcirc$  $\bigcirc$  $\bigcirc$ .
		- Si vous avez fini d'enregistrer des numéros, appuyez sur **Stop/Exit**.

## **Modification ou suppression de noms ou de numéros abrégés <sup>7</sup>**

Vous pouvez modifier ou supprimer un nom ou un numéro abrégé qui a déjà été enregistré.

- **1** Appuyez sur  $\Box$  (Carn d'adr). Vous pouvez également choisir Carn d'adr en appuyant sur (**FAX**).
- **2** Appuyez sur **▲** ou sur ▼ pour choisir Déf. numéro abrégé. Appuyez sur **OK**.
- **3** Appuyez sur **▲** ou sur ▼ pour choisir le numéro abrégé à 2 chiffres que vous voulez modifier. Appuyez sur **OK**.
- Effectuez l'une des actions suivantes :
	- Appuyez sur **A** ou sur **▼** pour choisir Changer.

Appuyez sur **OK**.

■ Appuyez sur **A** ou sur **▼** pour choisir Effacer.

Appuyez sur **OK**.

Appuyez sur **1** pour confirmer. Passez à l'étape **®**.

#### **REMARQUE**

*Comment modifier le nom ou le numéro enregistré :*

Si vous voulez modifier un caractère, appuyez sur **d** ou sur **c** pour placer le curseur sous le caractère à modifier, puis appuyez sur **Clear**. Saisissez à nouveau le caractère.

- Si vous souhaitez modifier le nom, appuyez sur **a** ou sur **b** pour choisir Nom, puis appuyez sur **OK** et entrez le nouveau nom à l'aide du pavé numérique (jusqu'à 16 caractères). Appuyez sur **OK**. (Pour faciliter la saisie des lettres, voir *[Saisie de texte](#page-121-0)* >> page 114.)
- **6** Si vous souhaitez modifier le numéro de fax ou de téléphone, appuyez sur **a** ou sur ▼ pour choisir Fax/Tel, puis appuyez sur **OK** et entrez le nouveau numéro de fax ou de téléphone à l'aide du pavé numérique (jusqu'à 20 chiffres). Appuyez sur **OK**.
	- g Appuyez sur **a** ou sur **b** pour choisir Compléter. Appuyez sur **OK**.

<span id="page-49-0"></span>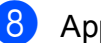

h Appuyez sur **Stop/Exit**.

**8**

# **Opérations de copies <sup>8</sup>**

# **Comment effectuer des copies <sup>8</sup>**

Les étapes suivantes expliquent l'opération de copie de base.

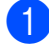

Effectuez l'une des actions suivantes pour charger votre document :

Placez le document dans le chargeur automatique de documents, *face imprimée vers le bas.*

(Voir *[Utilisation du chargeur](#page-28-0)  [automatique de documents](#page-28-0)*  $\rightarrow$  [page 21](#page-28-0).)

Placez le document sur la vitre du scanner, *face imprimée vers le bas.*

(Voir *[Utilisation de la vitre du scanner](#page-29-0)*  $\rightarrow$  [page 22](#page-29-0).)

**b** Appuyez sur **E** (COPY).

L'écran LCD affiche :

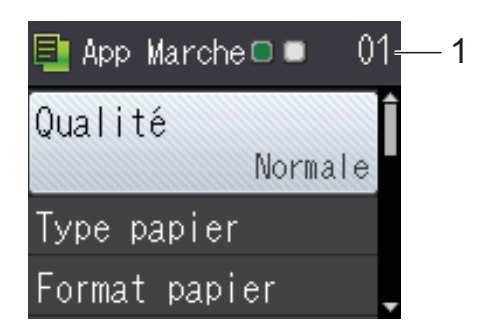

#### **1 Nombre de copies**

Utilisez le pavé numérique pour entrer le nombre de copies.

#### **REMARQUE**

Le réglage par défaut est le mode Prêt. Vous pouvez modifier la durée pendant laquelle l'appareil reste en mode COPIE après la dernière opération de copie. (**▶▶** Guide de l'utilisateur avancé : Mode *Chrono. (modèles MFC)*.)

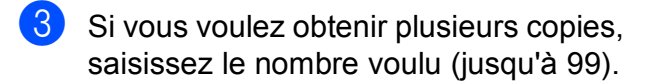

d Appuyez sur **Mono Start** ou sur **Colour Start**.

## **Arrêt de la copie <sup>8</sup>**

Pour arrêter la copie, appuyez sur **Stop/Exit**.

# **Options de copie <sup>8</sup>**

Vous pouvez modifier les réglages de copie suivants. Appuyez sur **COPY**, puis sur  $\triangle$  ou sur  $\nabla$  pour faire défiler les réglages de copie. Lorsque le réglage souhaité est en surbrillance, appuyez sur **OK**.

#### **(Guide de l'utilisateur)**

Pour plus d'informations sur la façon de modifier les réglages de copie suivants, voir [page 44](#page-51-0).

- **Type papier**
- Format papier

#### **(Guide de l'utilisateur avancé)**

Pour plus d'informations sur la façon de modifier les réglages de copie suivants, uu Guide de l'utilisateur avancé : *Options de copie*.

- Qualité
- Agrand/Réduire
- Mise en page
- $\blacksquare$  2en1 (ID)
- Empiler/Trier
- Densité
- Suppr. arrière-pln
- Copie recto-verso
- Régl.nouv.défaut
- Réinit. d'usine

#### **REMARQUE**

Si vous voulez trier des copies, utilisez le chargeur automatique de documents.

# <span id="page-51-0"></span>**Type de papier <sup>8</sup>**

Si vous faites une copie sur un type de papier spécial, réglez l'appareil sur le type de papier que vous utilisez pour obtenir la meilleure qualité d'impression.

- Chargez votre document.
- **b** Appuyez sur **同** (COPY).
- - Saisissez le nombre de copies voulu.
- **Appuyez sur ▲ ou sur ▼ pour choisir** Type papier. Appuyez sur **OK**.
- e Appuyez sur **a** ou sur **b** pour choisir Papier normal, Pap.jet d'encre, Brother BP71, Autre - Glacé Ou Transparent. Appuyez sur **OK**.
- **6** Si vous ne voulez modifier aucun réglage supplémentaire, appuyez sur **Mono Start** ou sur **Colour Start**.

## **Format du papier <sup>8</sup>**

Si vous copiez sur du papier d'un format différent du format A4, vous devrez modifier le réglage Format papier. Vous ne pouvez effectuer des copies que sur du papier A4, A5, Photo (10  $\times$  15 cm) ou Letter.

- Chargez votre document.
- 2 Appuyez sur **E** (COPY).
- Saisissez le nombre de copies voulu.
- **Appuyez sur ▲ ou sur ▼ pour choisir** Format papier. Appuyez sur **OK**.
- **b** Appuyez sur **A** ou sur **▼** pour choisir A4, A5, 10x15cm ou Letter. Appuyez sur **OK**.

6 Si vous ne voulez pas modifier d'autres réglages, appuyez sur **Mono Start** ou sur **Colour Start**.

**9**

# **Comment imprimer depuis un ordinateur <sup>9</sup>**

# **Impression d'un document <sup>9</sup>**

L'appareil peut recevoir des données envoyées par votre ordinateur et les imprimer. Pour imprimer depuis un ordinateur, vous devez installer le pilote d'imprimante.

(Pour plus d'informations, >> Logiciel et guide d'utilisateur réseau.)

- Installez le pilote d'imprimante Brother qui se trouve sur le CD-ROM.  $(\rightarrow)$  Guide d'installation rapide.)
- <sup>2</sup> Depuis votre application, sélectionnez la commande Imprimer.
- **3** Choisissez le nom de votre appareil dans la boîte de dialogue **Imprimer** et cliquez sur **Propriétés** ou sur **Préférences** selon l'application que vous utilisez.
- 4 Sélectionnez les réglages que vous voulez modifier dans la boîte de dialogue Propriétés. Les réglages couramment utilisés incluent :
	- Type de support
	- **Qualité d'impression**
	- **Format papier**
	- **Orientation**
	- **Couleur / Echelle de gris**
	- **Mode d'économie d'encre**
	- **Mise à l'échelle**
	- Recto verso/Livret
- **6** Cliquez sur OK.
- f Cliquez sur **Imprimer** (ou sur **OK** en fonction de l'application que vous utilisez) pour lancer l'impression.

# **10 Comment numériser vers un ordinateur 1000**

# **Avant la numérisation**

Pour utiliser l'appareil comme un scanner, installez un pilote de scanner. Si l'appareil fait partie d'un réseau, configurez-le avec une adresse TCP/IP.

- Installez les pilotes de scanner qui se trouvent sur le CD-ROM.  $(\triangleright\triangleright$  Guide d'installation rapide : *Installez MFL-Pro Suite*.)
- Configurez l'appareil avec une adresse TCP/IP si la numérisation réseau ne fonctionne pas. ( > > Logiciel et guide d'utilisateur réseau.)

# **Numérisation d'un document en tant que fichier PDF à l'aide de ControlCenter4 (Windows®) <sup>10</sup>**

(Pour des informations détaillées, >> Logiciel et guide d'utilisateur réseau.)

#### **REMARQUE**

- Les écrans de votre ordinateur peuvent varier selon le modèle que vous utilisez.
- Cette section est basée sur l'utilisation du mode Avancé de ControlCenter4.

ControlCenter4 est un utilitaire logiciel qui vous permet d'accéder rapidement et facilement aux applications que vous utilisez le plus souvent. Grâce à ControlCenter4, il n'est plus nécessaire de lancer manuellement des applications spécifiques.

Chargez votre document. (Voir *[Comment charger des documents](#page-28-1)* >> page 21.)

**2** (Windows<sup>®</sup> XP, Windows Vista<sup>®</sup> et Windows<sup>®</sup> 7)

Ouvrez ControlCenter4 en cliquant sur (**démarrer**)/**Tous les programmes**/**Brother**/ **MFC-XXXX** (où XXXX est le nom de votre modèle)/**ControlCenter4**. L'application ControlCenter4 s'ouvre.

(Windows $^{\circledR}$  8)

Cliquez sur (**Brother Utilities** (Utilitaires Brother)), puis cliquez sur la liste déroulante

et sélectionnez le nom de votre modèle (s'il n'est pas déjà sélectionné). Cliquez sur **NUMERISER** dans la barre de navigation de gauche, puis sur **ControlCenter4**. L'application ControlCenter4 s'ouvre.

c Si l'écran Mode ControlCenter4 apparaît, choisissez le **Mode Avancé** puis cliquez sur **OK**.

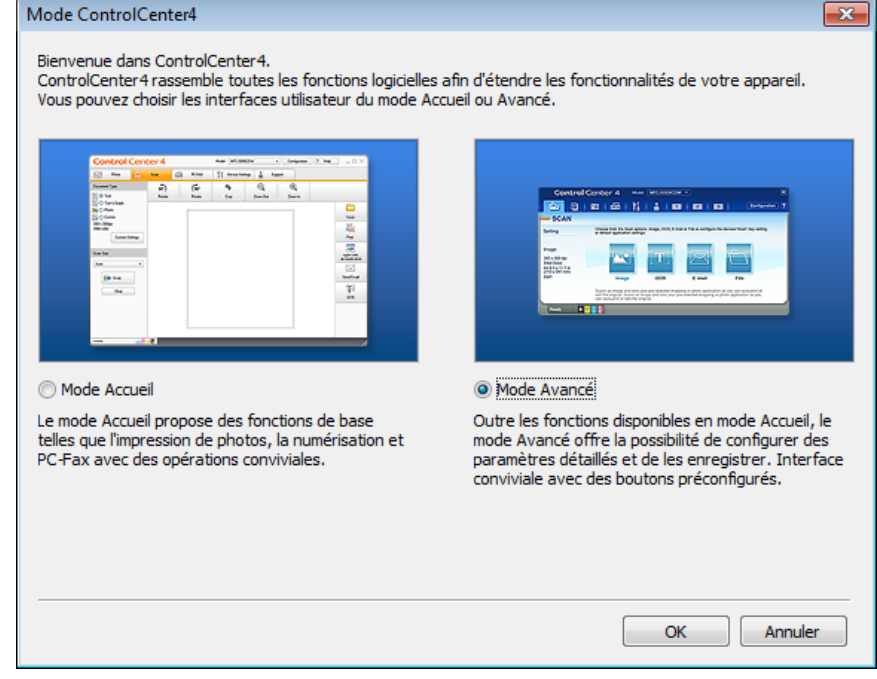

Assurez-vous que l'appareil que vous souhaitez utiliser est sélectionné dans la liste déroulante **Modèle**.

**6** Paramétrez la configuration de la numérisation.

Cliquez sur **Configuration**, puis sélectionnez **Paramètres du bouton**, **Numérisation** et **Fichier**.

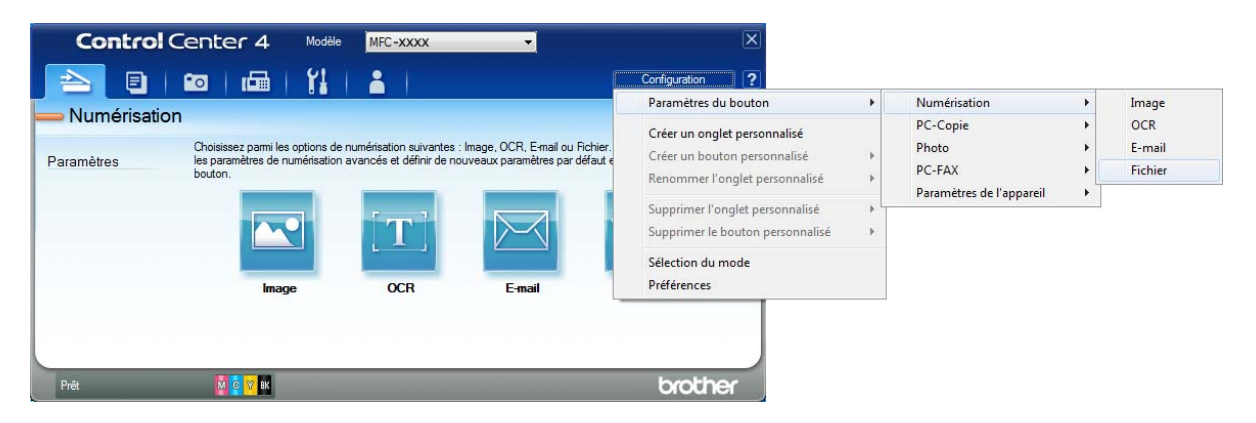

La boîte de dialogue de configuration apparaît. Vous pouvez modifier les réglages par défaut.

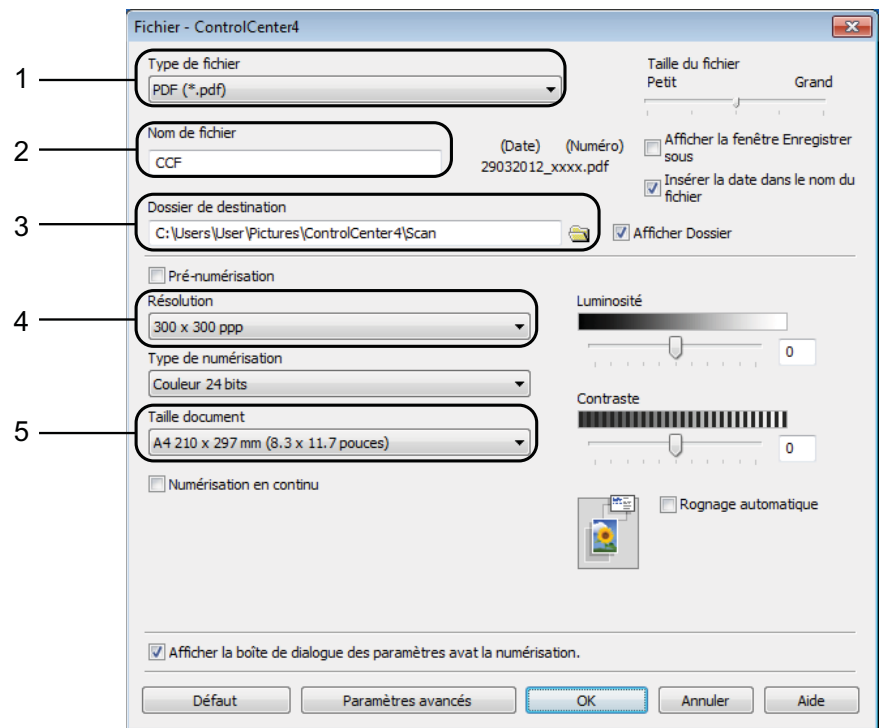

- 1 Sélectionnez **PDF (\*.pdf)** dans la liste déroulante **Type de fichier**.
- 2 Vous pouvez saisir le nom de fichier à utiliser pour le document.
- 3 Vous pouvez enregistrer le fichier dans le dossier par défaut ou sélectionner le dossier de votre choix en cliquant sur le bouton (**Parcourir**).
- 4 Vous pouvez choisir une résolution de numérisation dans la liste déroulante **Résolution**.
- 5 Vous pouvez choisir le format du document dans la liste déroulante **Taille document**.
- **6** Cliquez sur OK.

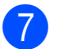

#### **Cliquez sur Fichier.**

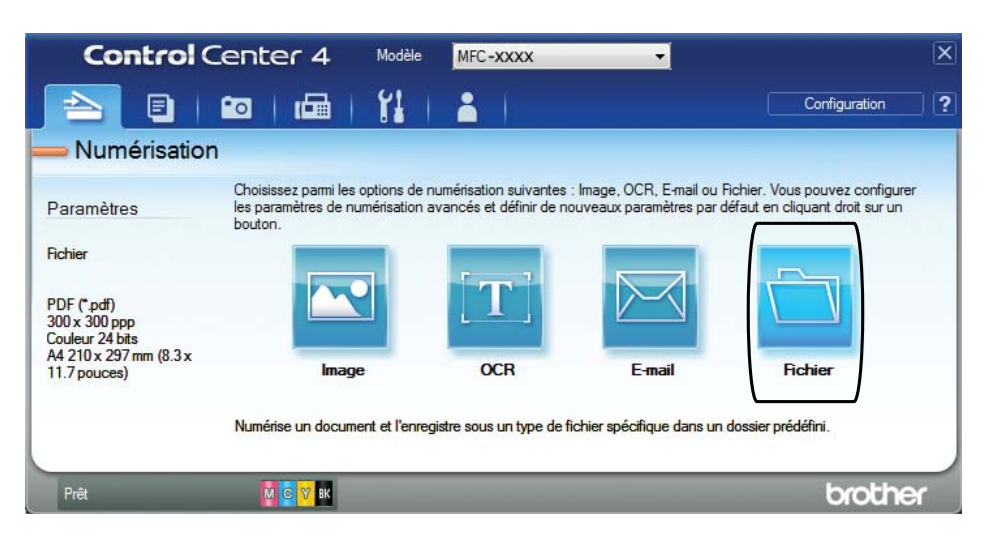

# **8** Appuyez sur **Numérisation**.

L'appareil commence l'opération de numérisation. Le dossier dans lequel les données numérisées sont enregistrées s'ouvre automatiquement.

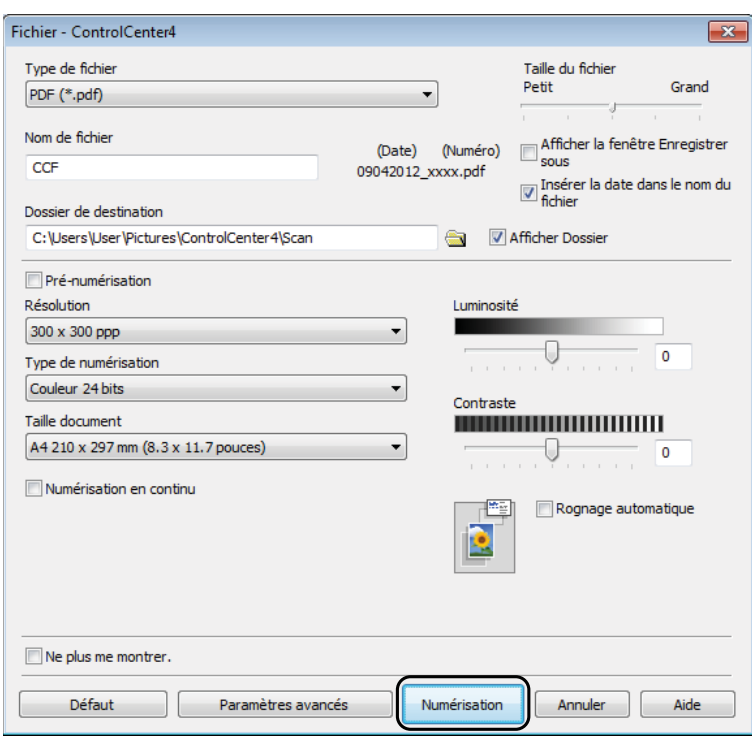

**10**

# **Comment modifier les réglages du mode Numériser pour la numérisation de fichiers PDF**

Vous pouvez modifier les réglages du mode **SCAN** de votre appareil à l'aide de ControlCenter4.  $(Windows^{\circledR})$ 

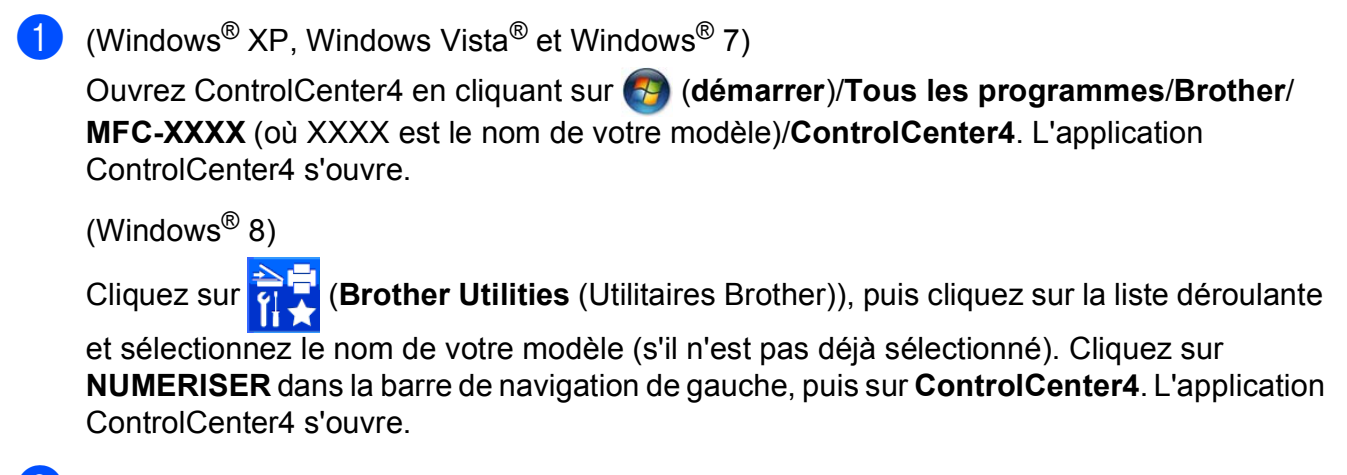

b Assurez-vous que l'appareil que vous souhaitez utiliser est sélectionné dans la liste déroulante **Modèle**.

**3** Cliquez sur l'onglet **Paramètres de l'appareil**.

d Cliquez sur **Paramètres de numérisation vers périphérique**.

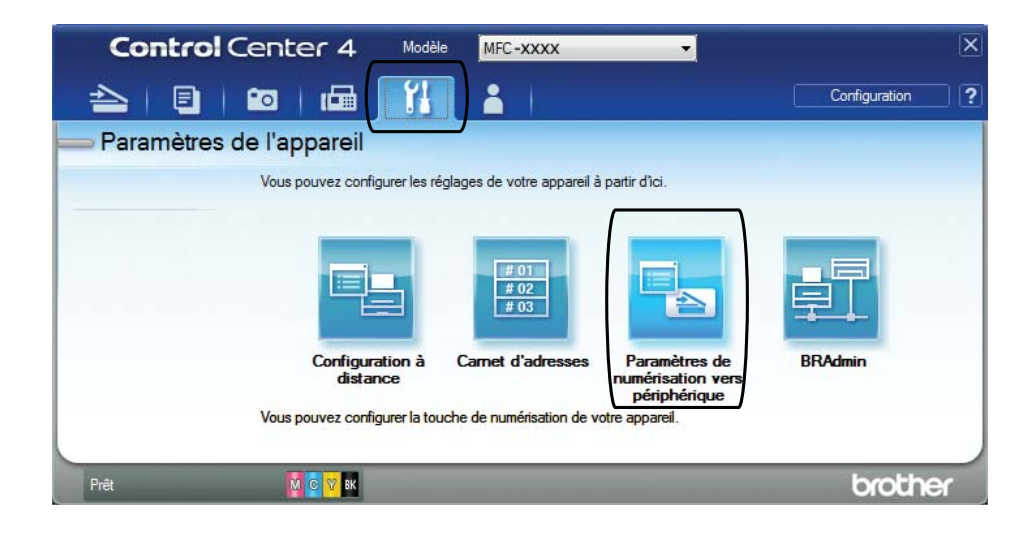

#### .<br>Paramètres de numérisation vers périphérique Image OCR E-mail Fichier Type de fichie Taille du fichie 1 Petit Grand PDF (\*.pdf) Nom de fichier (Date) (Numéro) 2 CCF Insérer la date dans le nom du 15032012\_xxxx.pdf Dossier de destination 3C:\Users\User\Pictures\ControlCenter4\Scar  $\Rightarrow$ Afficher Dossier Résolution Luminosité 4 300 x 300 ppp c  $\mathbf{0}$ Type de numérisation Couleur 24 bits Contraste Taille document **THE REAL PROPERTY OF A STATE OF A STATE OF A STATE OF A STATE OF A STATE OF A STATE OF A STATE OF A STATE OF A** 5 A4 210 x 297 mm (8.3 x 11.7 pouces) 圖 Rognage automatique Défaut Paramètres avancés  $\overline{\alpha}$ Annuler Appliquer Aide

**EXECTE Sélectionnez l'onglet Fichier**. Vous pouvez modifier les réglages par défaut.

- 1 Sélectionnez **PDF (\*.pdf)** dans la liste déroulante **Type de fichier**.
- 2 Vous pouvez saisir le nom de fichier à utiliser pour le document.
- 3 Vous pouvez enregistrer le fichier dans le dossier par défaut ou sélectionner le dossier de votre choix en cliquant sur le bouton (**Parcourir**).
- 4 Vous pouvez choisir une résolution de numérisation dans la liste déroulante **Résolution**.
- 5 Vous pouvez choisir le format du document dans la liste déroulante **Taille document**.
- f Cliquez sur **OK**.

Chapitre 10

## **Comment numériser un document en tant que fichier PDF à l'aide du panneau de commande <sup>10</sup>**

- <span id="page-59-1"></span>Chargez votre document. (Voir *[Comment charger des documents](#page-28-1)* >> page 21.) Appuyez sur  $\left( \implies \right)$  (**SCAN**). c Appuyez sur **a** ou sur **b** pour sélectionner l'option Scan > Fichier. Appuyez sur **OK**. 4 Si l'appareil est connecté à un réseau, appuyez sur **▲** ou sur ▼ pour sélectionner le nom de l'ordinateur. Appuyez sur **OK**. Effectuez l'une des actions suivantes : Si vous voulez utiliser les réglages par défaut, passez à l'étape  $\bigcirc$ .  $\blacksquare$  $\blacksquare$  Si vous voulez modifier les réglages par défaut, passez à l'étape  $\blacksquare$ . **b** Appuyez sur ▲ ou sur ▼ pour sélectionner l'option Déf. avc panneau. Appuyez sur OK. f Appuyez sur **a** ou sur **b** pour sélectionner l'option Oui. Appuyez sur **OK**. <sup>7</sup> Sélectionnez les réglages de Type numérisation, Résolution, Type fichier, Format scan et Supprimer le fond en fonction des besoins. Appuyez sur **OK**. 8 Appuyez sur Mono Start ou sur Colour Start. L'appareil commence l'opération de numérisation. **REMARQUE** Les modes de numérisation suivants sont disponibles.
	- Scan > Fichier
	- Scan > E-mail
	- Scan > OCR
	- Scan > Image
	- Service Web [1](#page-59-2)
- <span id="page-59-2"></span><span id="page-59-0"></span>Utilisateurs de Windows<sup>®</sup> seulement. (Windows Vista® SP2 ou plus récent, Windows® 7 et Windows® 8) (>> Logiciel et quide d'utilisateur réseau.)

**A**

# **Entretien courant**

# <span id="page-60-0"></span>**Remplacement des**   $c$ artouches d'encre

Votre appareil est équipé d'un compteur de points d'encre. Le compteur de points d'encre contrôle le niveau d'encre dans chacune des quatre cartouches. Lorsque l'appareil détecte qu'une cartouche d'encre est presque vide, un message s'affiche.

Le message sur l'écran LCD vous indique quelle cartouche d'encre est presque vide ou doit être remplacée. Prenez soin de suivre les invites affichées sur l'écran LCD pour remplacer les cartouches d'encre dans le bon ordre.

Bien que le message affiché sur l'appareil vous invite à remplacer une cartouche d'encre, celle-ci contient encore une petite quantité d'encre. Il est nécessaire de laisser un peu d'encre dans la cartouche d'encre pour empêcher que l'air ne dessèche et n'endommage l'ensemble de la tête d'impression.

# **ATTENTION**

En cas de projection d'encre dans les yeux, lavez immédiatement avec de l'eau et, en cas de doute, consultez un médecin.

## **IMPORTANT**

Les appareils multifonction Brother sont conçus pour fonctionner avec une encre dont les caractéristiques techniques sont particulières et offrent un niveau optimal de performance et de fiabilité lorsqu'ils sont utilisés avec des cartouches d'encre d'origine Brother. Brother ne peut pas garantir ces performances et cette fiabilité optimales si de l'encre ou des cartouches d'encre de caractéristiques techniques différentes sont utilisées. Par conséquent, Brother déconseille l'utilisation de cartouches autres que les cartouches d'origine Brother ainsi que le remplissage de cartouches usagées avec de l'encre provenant d'autres sources. Les dommages à la machines résultants de l'utilisation de consommables fabriqués par des tiers ne peuvent pas être couverts par la garantie du produit. Veuillez vous référer aux termes de la garantie du produit.

Ouvrez le couvercle de cartouche d'encre (1). Si une ou plusieurs cartouches d'encre ont atteint la fin de leur durée de vie, le message Impr. mono uniq. ou Impress. imposs. s'affiche sur l'écran LCD.

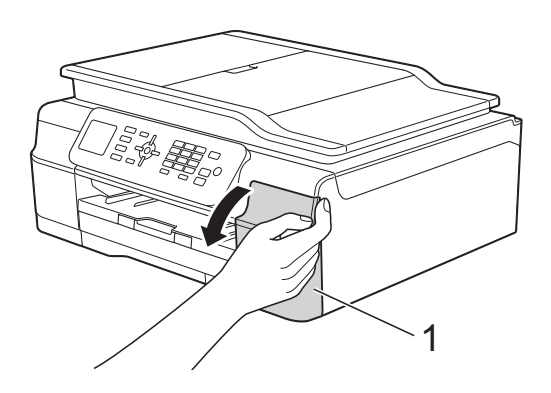

2 Appuyez sur le levier de déverrouillage, comme illustré, pour libérer la cartouche indiquée sur l'écran LCD. Retirez la cartouche de l'appareil.

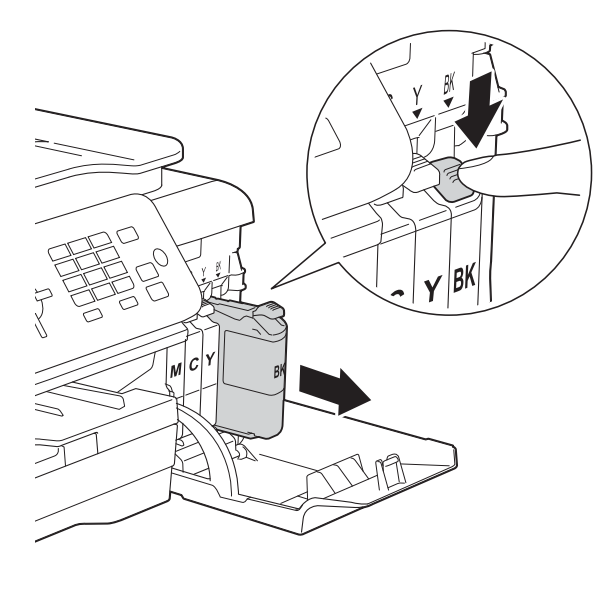

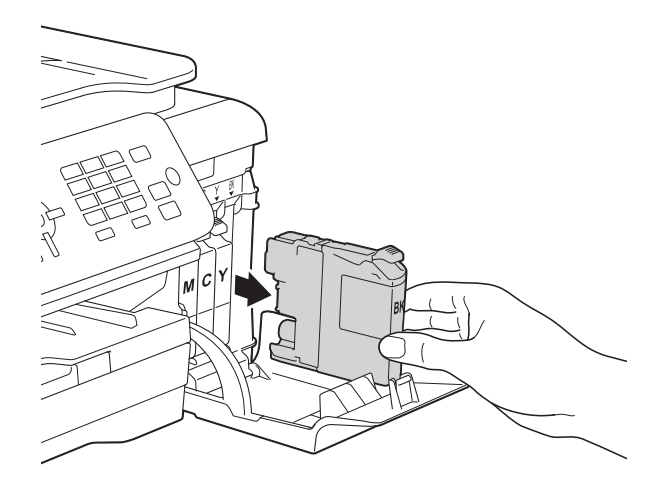

**3** Ouvrez l'emballage de la cartouche d'encre neuve qui correspond à la couleur indiquée sur l'écran LCD, puis sortez la cartouche d'encre.

4 Tournez le levier de déverrouillage vert sur l'emballage de protection orange (1) dans le sens inverse des aiguilles d'une montre jusqu'à la libération du joint hermétique. Retirez ensuite l'emballage de protection orange comme indiqué.

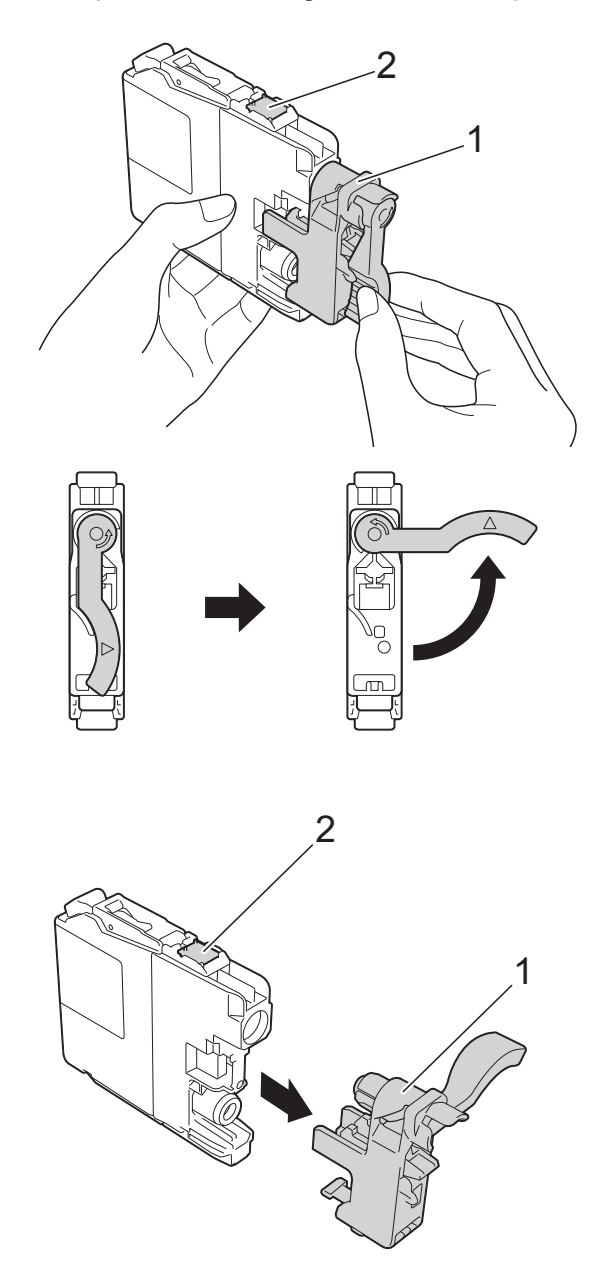

#### **IMPORTANT**

NE touchez PAS la cartouche dans la zone portant la mention (2) ; ceci peut empêcher l'appareil de détecter la cartouche.

**6** Chaque couleur possède son emplacement déterminé. Insérez la cartouche d'encre dans le sens de la flèche indiquée sur l'étiquette.

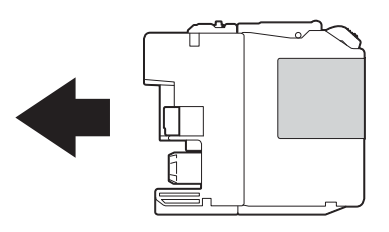

**6** Poussez doucement l'arrière de la cartouche d'encre à l'endroit portant la mention « PUSH » (POUSSEZ) jusqu'à ce que le levier de la cartouche se soulève, puis fermez le couvercle de cartouche d'encre.

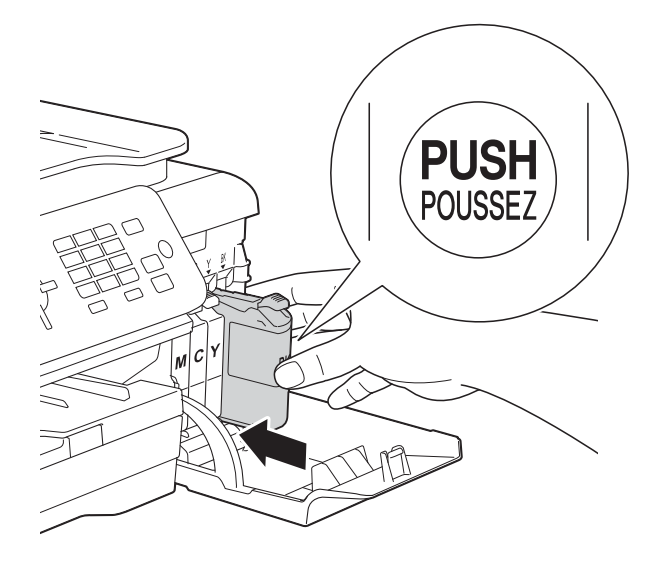

L'appareil réinitialise automatiquement le compteur de points d'encre.

#### **REMARQUE**

- Si vous avez remplacé une cartouche d'encre, par exemple la noire, un message affiché sur l'écran LCD peut vous inviter à vérifier que la cartouche est neuve (par exemple, Avez-vs changé BK Noir). Pour chaque cartouche neuve installée, appuyez sur **1** (Oui) pour réinitialiser le compteur de points d'encre pour cette couleur. Si la cartouche d'encre que vous avez installée n'est pas neuve, veillez à appuyer sur **2** (Non).
- Si le message Pas de cartouche ou Détection impos. s'affiche sur l'écran LCD après l'installation de la cartouche d'encre, vérifiez qu'il s'agit d'une cartouche d'origine Brother neuve et qu'elle est correctement installée. Retirez la cartouche d'encre et réinstallez-la lentement et fermement jusqu'à ce que le levier de la cartouche se soulève.

#### **IMPORTANT**

- Veillez à NE PAS enlever les cartouches d'encre si vous n'avez pas besoin de les remplacer. Si vous le faites, ceci peut réduire la quantité d'encre et l'appareil ne connaîtra pas la quantité d'encre restante dans la cartouche.
- Veillez à NE PAS toucher les logements d'insertion des cartouches. Sinon, l'encre risque de tacher votre peau.
- Veillez à NE PAS secouer les cartouches d'encre. Si votre peau ou vos vêtements sont souillés par de l'encre, lavez immédiatement avec du savon ou du détergent.
- Si vous mélangez les couleurs en installant une cartouche d'encre au mauvais emplacement, le message Mauvaise coul encre s'affiche sur l'écran LCD. Vérifiez quelles cartouches d'encre ne sont pas à l'emplacement correspondant à leur couleur et mettez-les à l'emplacement correct.
- Une fois que vous avez ouvert l'emballage d'une cartouche d'encre, installez-la dans l'appareil et utilisez-la dans les six mois. Utilisez les cartouches d'encre non ouvertes avant la date d'expiration qui figure sur l'emballage des cartouches.
- Veillez à NE PAS démonter ni modifier la cartouche d'encre car cela pourrait provoquer une fuite d'encre.

# **Nettoyage et vérification de l'appareil <sup>A</sup>**

## **Nettoyage de la vitre du scanner**

- **D** Débranchez l'appareil de la prise électrique.
- **2** Soulevez le capot document (1). Nettoyez la vitre du scanner (2) et le plastique blanc (3) à l'aide d'un chiffon doux non pelucheux imbibé d'un produit de nettoyage pour vitre non inflammable.

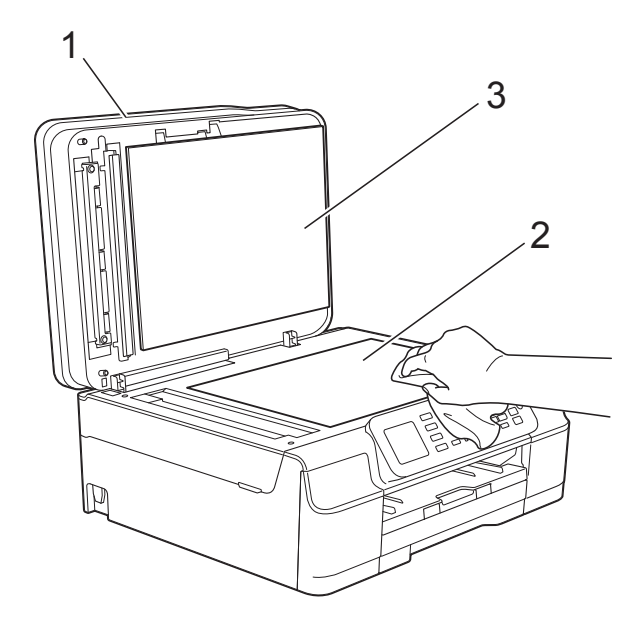

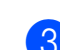

Dans le chargeur automatique de documents, nettoyez la barre blanche (1) et la bande de verre (2) à l'aide d'un chiffon non pelucheux imbibé d'un produit de nettoyage pour vitre non inflammable.

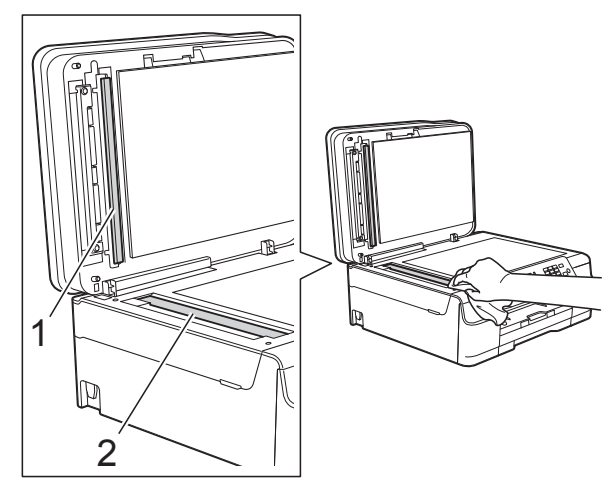

#### **REMARQUE**

Après avoir nettoyé la bande de verre avec un produit nettoyant pour vitre non inflammable, passez le bout du doigt sur la bande de verre pour voir si vous sentez quelque chose dessus. Si vous sentez des saletés ou des débris, nettoyez la bande de verre à nouveau en vous concentrant sur cette zone. Il se peut que vous deviez répéter la procédure de nettoyage trois ou quatre fois. Pour tester, faites une copie après chaque tentative de nettoyage.

 $\rightarrow$ 

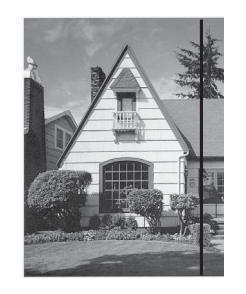

Lorsque la bande de verre est souillée par de la saleté ou du liquide correcteur, une ligne verticale apparaît sur l'échantillon imprimé.

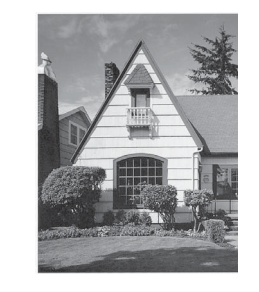

La ligne verticale disparaît une fois la bande de verre nettoyée.

## **Nettoyage de la tête**   $d'$ **impression**

Pour maintenir une bonne qualité d'impression, l'appareil nettoie automatiquement la tête d'impression lorsque cela est nécessaire. Vous pouvez lancer manuellement la procédure de nettoyage si un problème de qualité d'impression survient.

Nettoyez la tête d'impression si une ligne horizontale apparaît sur le texte ou les graphiques ou si du texte n'apparaît pas sur vos pages imprimées. Vous pouvez choisir de nettoyer uniquement le noir ; trois couleurs à la fois (jaune, cyan et magenta) ; ou les quatre couleurs à la fois.

Le nettoyage de la tête d'impression entraîne une consommation d'encre. Un nettoyage trop fréquent entraîne une consommation d'encre inutile.

#### **IMPORTANT**

Veillez à NE PAS toucher la tête d'impression. Le fait de toucher la tête d'impression risque de l'endommager définitivement et d'annuler sa garantie.

- **1** Appuyez sur **Menu**.
- **2** Appuyez sur **▲** ou sur **▼** pour choisir Encre. Appuyez sur **OK**.
- **3** Appuyez sur **▲** ou sur ▼ pour choisir Nettoyage. Appuyez sur **OK**.
- 4 Appuyez sur **A** ou ▼ pour choisir Noir, Couleur ou Tout. Appuyez sur **OK**. L'appareil nettoie la tête d'impression. Lorsque le nettoyage est terminé, l'appareil revient au mode Prêt.

#### **REMARQUE**

- Si, après au moins cinq nettoyages de la tête d'impression, vous ne constatez aucune amélioration de l'impression, essayez d'installer une cartouche d'encre Innobella™ d'origine Brother neuve pour chaque couleur qui pose problème. Essayez de nettoyer la tête d'impression de nouveau jusqu'à cinq fois de plus. Si l'impression ne s'est pas améliorée, contactez votre service clientèle Brother ou votre revendeur Brother local.
- Vous pouvez également nettoyer la tête d'impression à partir de votre ordinateur.
	- $(\triangleright\triangleright$  Logiciel et guide d'utilisateur réseau.)

## **Vérification de la qualité**   $d'$ **impression**

Si les couleurs et le texte sont ternes ou font apparaître des traînées sur les impressions, il se peut que certaines buses de la tête d'impression soient colmatées. Vous pouvez le vérifier en imprimant la page de contrôle de la qualité d'impression et en contrôlant le motif de vérification des buses.

- 
- a Appuyez sur **Menu**.
- b Appuyez sur **a** ou sur **b** pour choisir Encre. Appuyez sur **OK**.
- **3** Appuyez sur **▲** ou sur ▼ pour choisir Test imp. Appuyez sur **OK**.
- **4** Appuyez sur **▲** ou sur ▼ pour choisir Qual.impression. Appuyez sur **OK**.
- **6** Appuyez sur **Colour Start**. L'appareil commence à imprimer la page de contrôle de la qualité d'impression.
- <span id="page-64-0"></span>Vérifiez la qualité des quatre blocs de couleur sur la page.
- Un message affiché sur l'écran LCD vous invite à indiquer si la qualité d'impression est satisfaisante. Effectuez l'une des actions suivantes :
	- Si toutes les lignes sont nettes et visibles, appuyez sur **1** (Oui) pour terminer le contrôle de la qualité d'impression et passez à l'étape  $\bigcirc$ .
	- Si vous remarquez qu'il manque des lignes courtes, comme illustré cidessous, appuyez sur **2** pour choisir Non.

Satisfaisant **Non satisfaisant** 

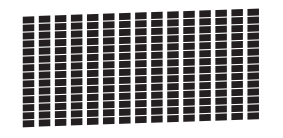

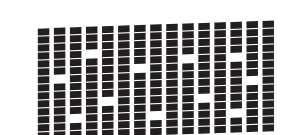

- 8 Un message affiché sur l'écran LCD vous invite à indiquer si la qualité d'impression est satisfaisante pour le noir puis pour les trois couleurs. Appuyez sur **1** (Oui) ou sur **2** (Non).
- **9** Un message affiché sur l'écran LCD vous invite à indiquer si vous voulez commencer le nettoyage. Appuyez sur **1** (Oui). L'appareil lance le nettoyage de la tête d'impression.
- **10** Une fois la procédure de nettoyage terminée, appuyez sur **Colour Start**. L'appareil imprime à nouveau la page de contrôle de la qualité d'impression. Revenez à l'étape **6**.
- <span id="page-65-0"></span>**k** Appuyez sur Stop/Exit.

Si, après au moins cinq nettoyages de la tête d'impression, vous ne constatez aucune amélioration de l'impression, essayez d'installer une cartouche d'encre d'origine Brother neuve pour chaque couleur qui pose problème. Essayez de nettoyer la tête d'impression de nouveau jusqu'à cinq fois de plus. Si l'impression ne s'est pas améliorée, contactez votre service clientèle Brother ou votre revendeur Brother local.

#### **IMPORTANT**

Veillez à NE PAS toucher la tête d'impression. Le fait de toucher la tête d'impression risque de l'endommager définitivement et d'annuler sa garantie.

#### **REMARQUE**

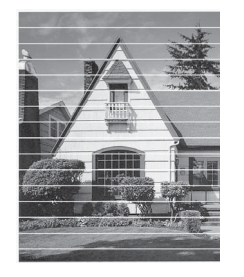

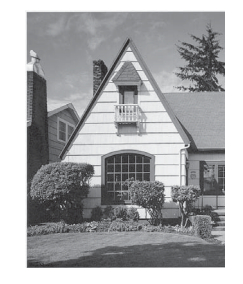

Lorsqu'une buse de la tête d'impression est colmatée, voici à quoi ressemble l'échantillon imprimé.

Après le nettoyage de la buse de la tête d'impression, les lignes horizontales ont disparu.

## **Vérification de l'alignement**   $de$  l'impression

Si le texte imprimé devient flou ou si les images sont ternes, il se peut que vous deviez ajuster l'alignement de l'impression après avoir transporté l'appareil.

- a Appuyez sur **Menu**.
- b Appuyez sur **a** ou sur **b** pour choisir Encre.

Appuyez sur **OK**.

- **6** Appuyez sur **▲** ou sur ▼ pour choisir Test imp. Appuyez sur **OK**.
- Appuyez sur **▲** ou sur ▼ pour choisir Alignement. Appuyez sur **OK**.

#### **<u>(5)</u>** Appuyez sur Mono Start ou sur Colour **Start**.

L'appareil commence à imprimer la page de contrôle de l'alignement.

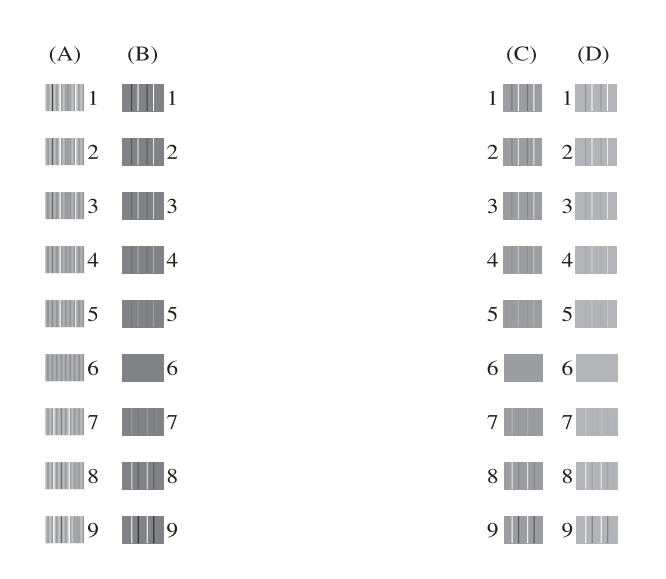

 $\boxed{6}$  Pour le motif « A », appuyez sur le numéro du test d'impression dont les bandes verticales sont les moins visibles (de 1 à 9). Répétez cette opération pour les motifs B, C et D. Dans cet exemple, le numéro 6 constitue le meilleur choix pour A, B, C et D.

 $\rightarrow$ 

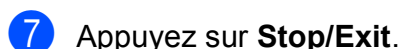

#### **REMARQUE**

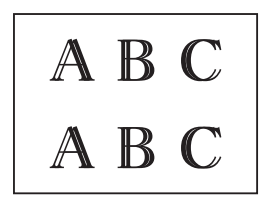

**Lorsque** l'alignement d'impression n'est pas correctement ajusté, le texte apparaît flou comme ceci.

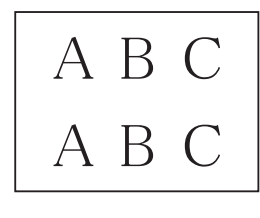

Une fois l'alignement rectifié, le texte se présente comme ceci.

# **Réglage de la date et**  de l'heure

La date et l'heure sont affichées sur l'écran LCD. Si elles ne sont pas correctes, suivez les instructions pour les saisir à nouveau.

Vous pouvez ajouter la date et l'heure à chaque fax que vous envoyez en réglant votre ID station.

- a Appuyez sur **Menu**. **b** Appuyez sur **▲** ou sur ▼ pour choisir Param. système. Appuyez sur **OK**. **3** Appuyez sur **▲** ou sur ▼ pour choisir Date & heure. Appuyez sur **OK**. 4 Appuyez sur **A** ou sur **▼** pour choisir Date & heure. Appuyez sur **OK**. **6** Entrez les deux derniers chiffres de l'année à l'aide du pavé numérique, puis appuyez sur **OK**. **6** Entrez les deux chiffres du mois à l'aide du pavé numérique, puis appuyez sur **OK**.
	- Entrez les deux chiffres du jour à l'aide du pavé numérique, puis appuyez sur **OK**.
- **8** Entrez l'heure (au format 24 heures) à l'aide du pavé numérique, puis appuyez sur **OK**.

(Par exemple, saisissez 19:45 pour 19h45.)

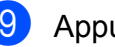

i Appuyez sur **Stop/Exit**.

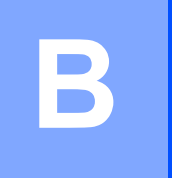

# **Dépistage des pannes**

Si vous pensez que votre appareil présente un problème, consultez d'abord chacune des rubriques ci-dessous et suivez les conseils de dépistage des pannes.

Vous serez en mesure de corriger vous-même la plupart des problèmes. Si vous avez besoin d'une aide supplémentaire, Brother Solutions Center vous permet de consulter les FAQ (questions fréquemment posées) et les conseils de dépistage des pannes les plus récents.

Visitez notre site Web à l'adresse<http://solutions.brother.com/>.

# **Identification du problème**

Commencez par vérifier les points suivants.

- Le cordon d'alimentation de l'appareil est branché correctement ou l'interrupteur d'alimentation de l'appareil est en position Marche.
- Tous les éléments de protection ont été retirés.
- Le papier est correctement inséré dans le bac à papier.
- Les câbles d'interface sont correctement branchés sur l'appareil et l'ordinateur, ou la connexion sans fil est configurée à la fois sur l'appareil et sur votre ordinateur.
- Messages de l'écran LCD

(Voir *[Messages d'erreur et d'entretien](#page-69-0)* >> page 62.)

Si les vérifications ci-dessus n'ont pas permis de résoudre le problème, identifiez le problème et accédez à la page suggérée.

Problèmes de gestion du papier et d'impression :

- *[Difficultés d'impression](#page-87-0)* > > page 80
- **[Problèmes de qualité d'impression](#page-89-0) >> page 82**
- **[Problèmes de gestion du papier](#page-91-0)** >> page 84
- *[Impression des fax reçus](#page-92-0)* > > page 85

Problèmes de téléphone et de fax :

- [Ligne téléphonique ou branchements](#page-92-1) > > page 85
- [Gestion des appels entrants](#page-95-0) **>>** page 88
- $\blacksquare$  [Réception de fax](#page-93-0)  $\triangleright$  page 86
- **E** *Envoi* de fax  $\rightarrow$  page 87

Dépistage des pannes

Problèmes de copie :

*[Difficultés de copie](#page-96-0)* >> page 89

Problèmes de numérisation :

*[Difficultés de numérisation](#page-96-1)* >> page 89

Problèmes de logiciels et de réseau :

- **[Problèmes de logiciel](#page-96-2) >> page 89**
- **[Problèmes de réseau](#page-97-0) >> page 90**

# <span id="page-69-0"></span>**Messages d'erreur et d'entretien <sup>B</sup>**

Comme pour tout équipement de bureau sophistiqué, des erreurs peuvent survenir et les consommables peuvent avoir besoin d'être remplacés. Dans ce cas, votre appareil identifie l'erreur ou l'entretien courant nécessaire et affiche le message approprié. Les messages d'erreur et d'entretien les plus fréquents sont indiqués dans le tableau.

Vous pouvez corriger la plupart des erreurs et procéder à l'entretien courant vous-même. Si vous avez besoin d'une aide supplémentaire, Brother Solutions Center vous permet de consulter les FAQ (questions fréquemment posées) et les conseils de dépistage des pannes les plus récents : Visitez notre site Web à l'adresse [http://solutions.brother.com/.](http://solutions.brother.com/)

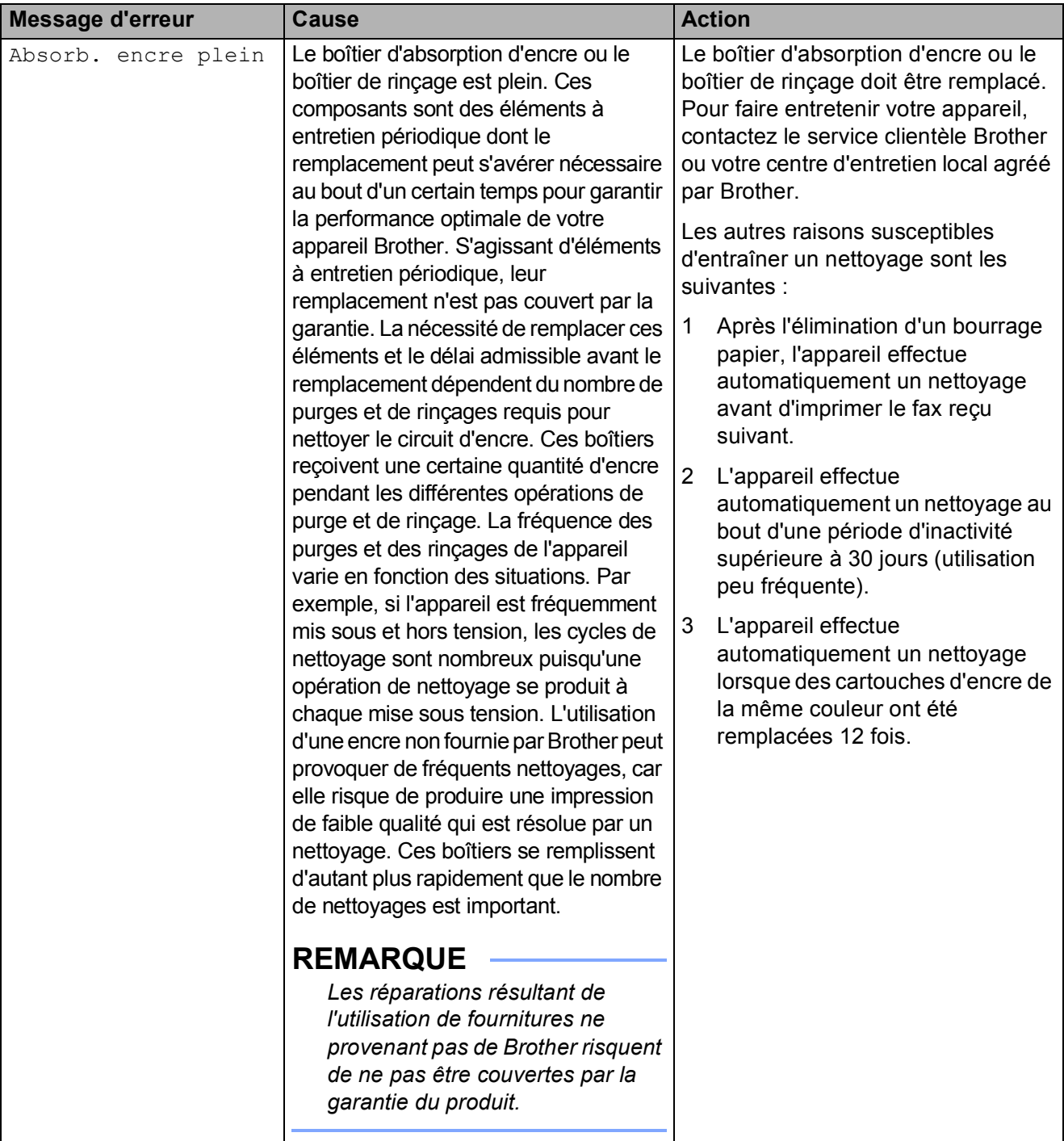

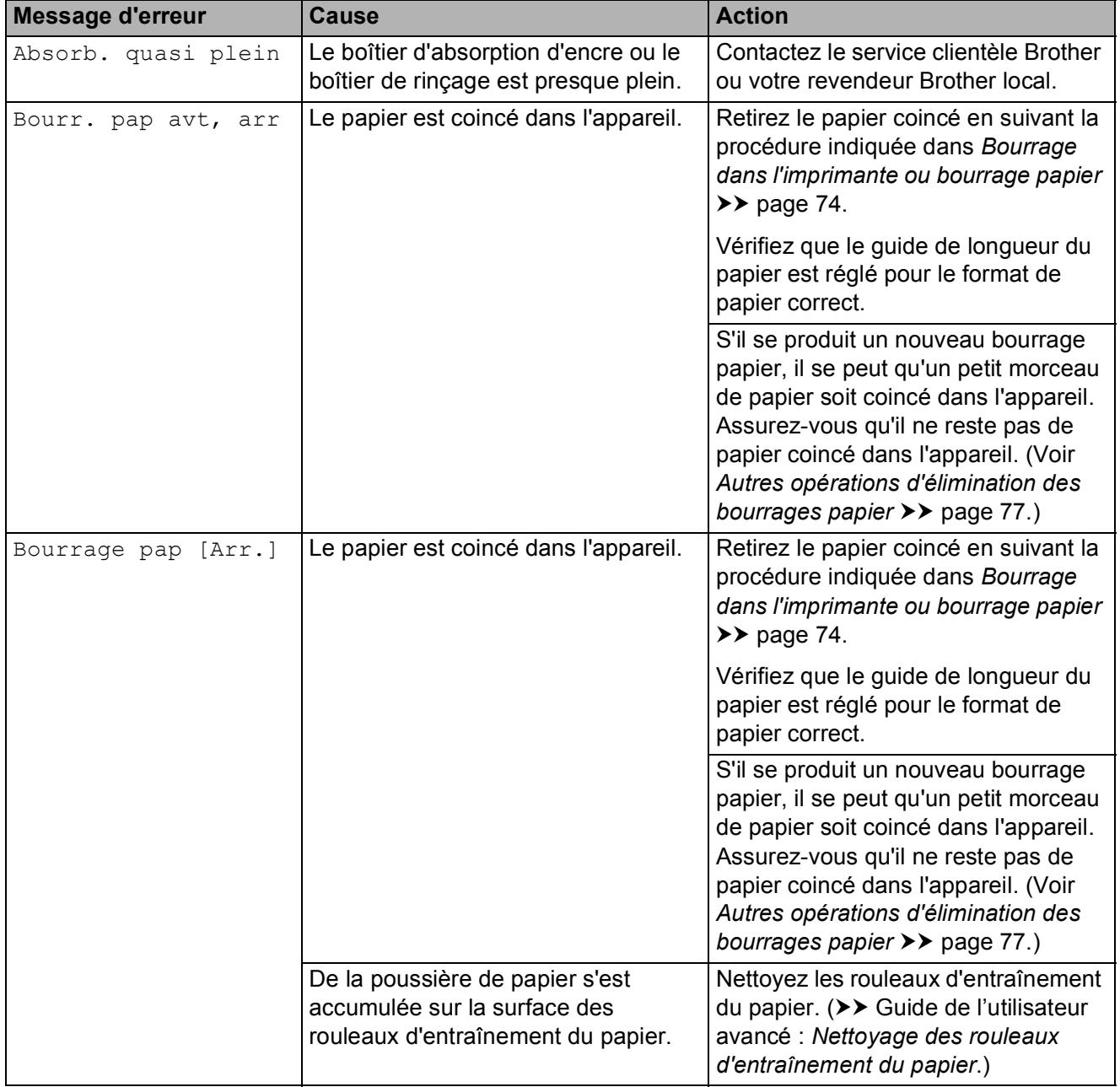

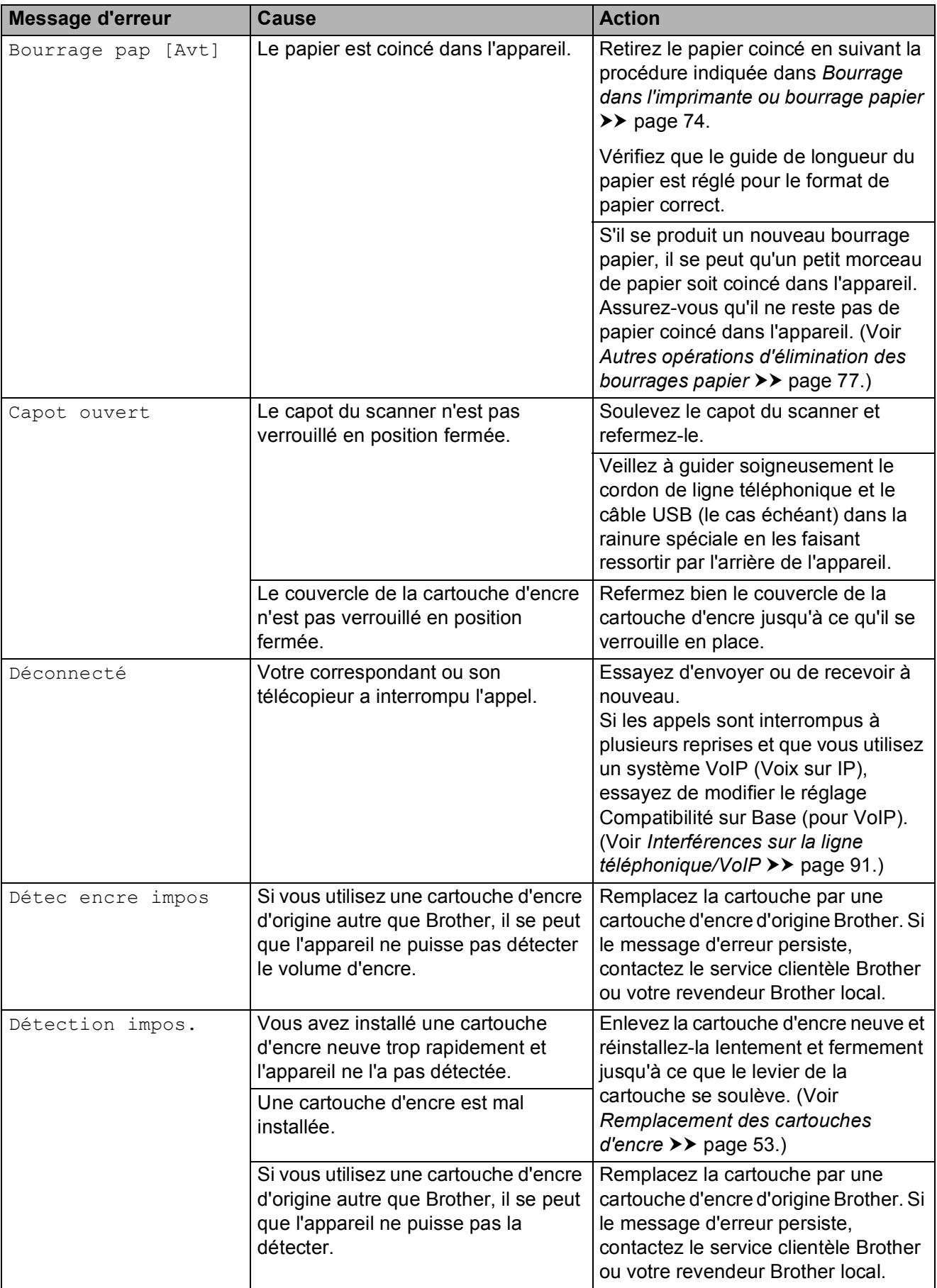
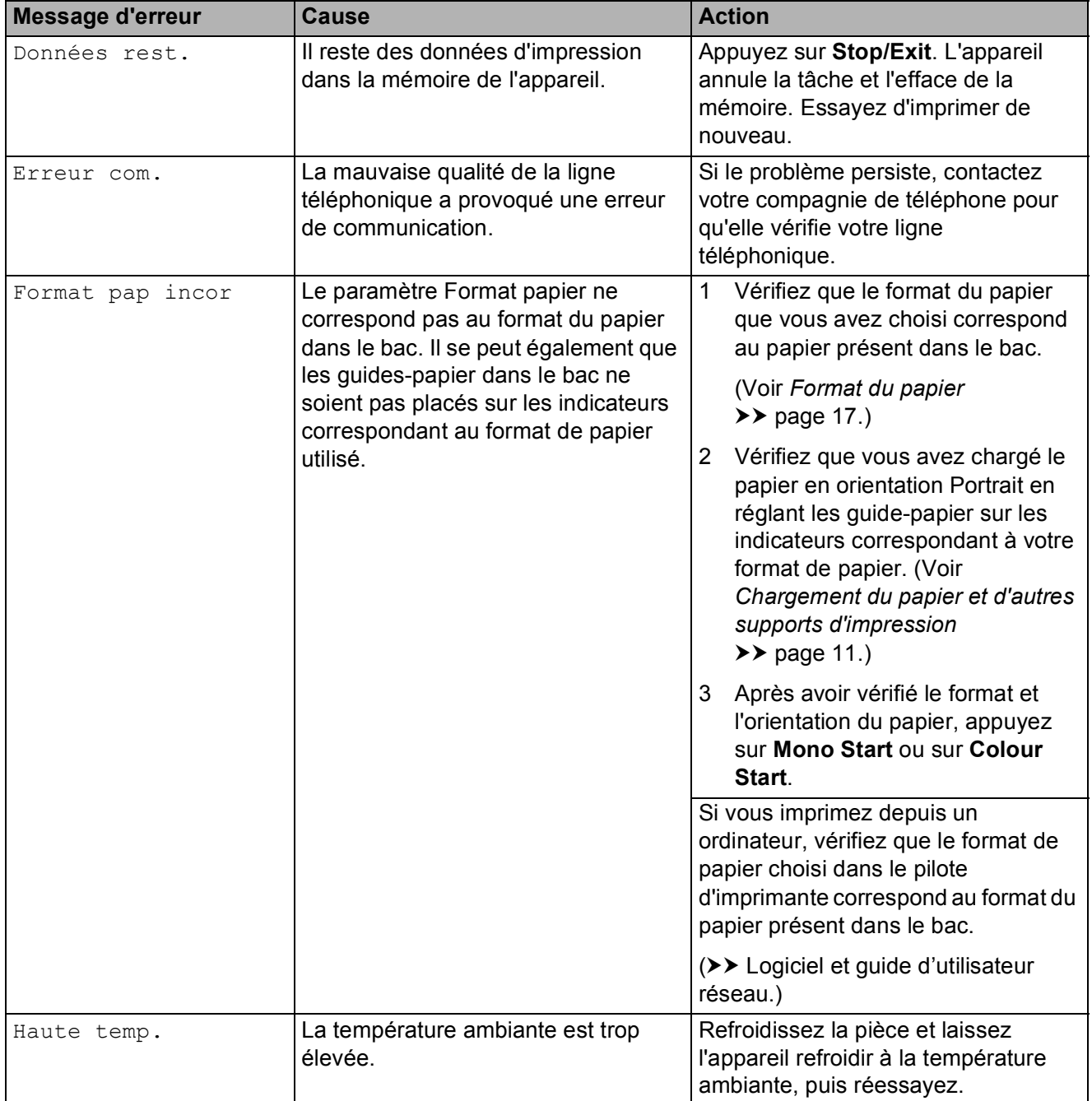

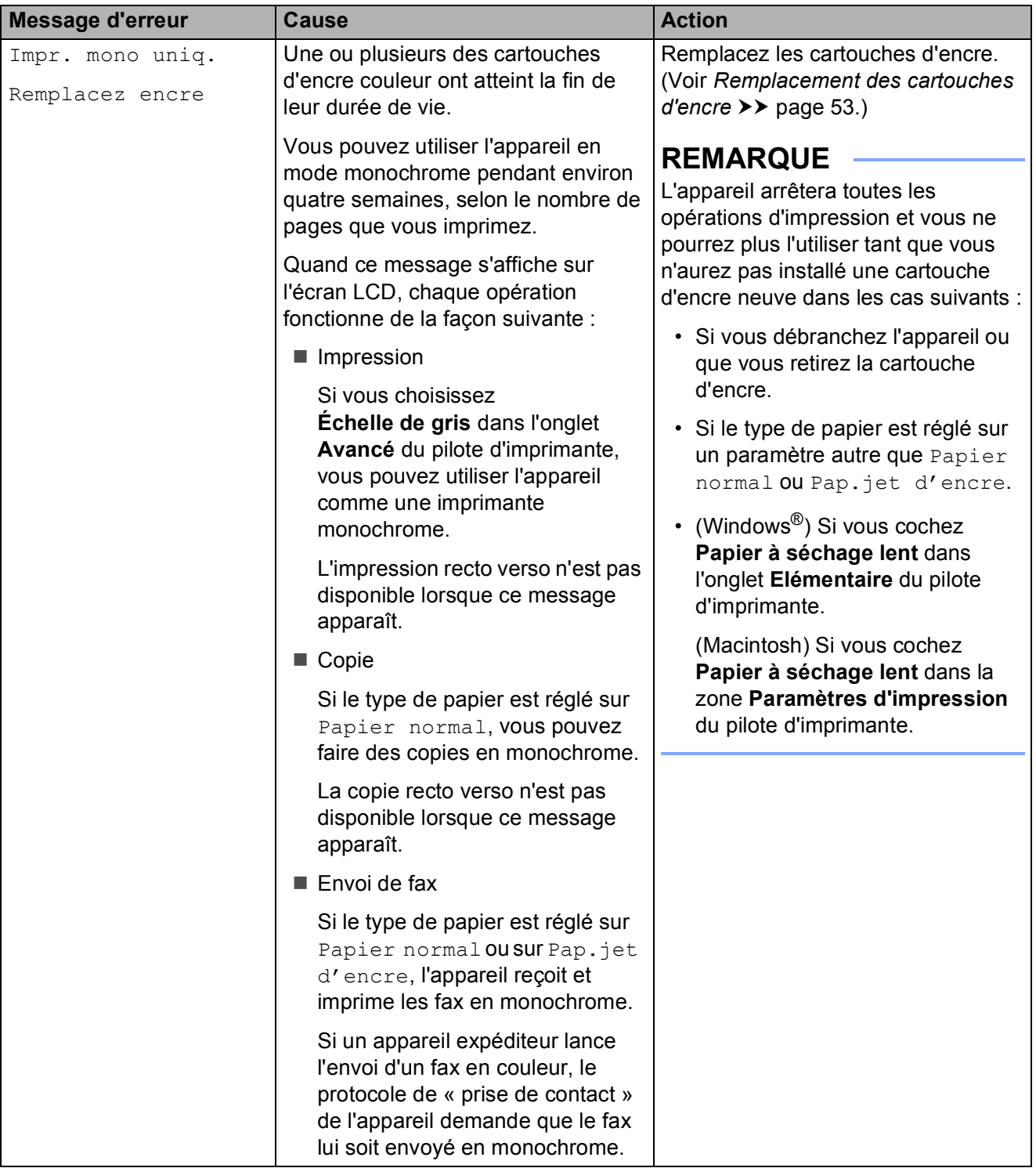

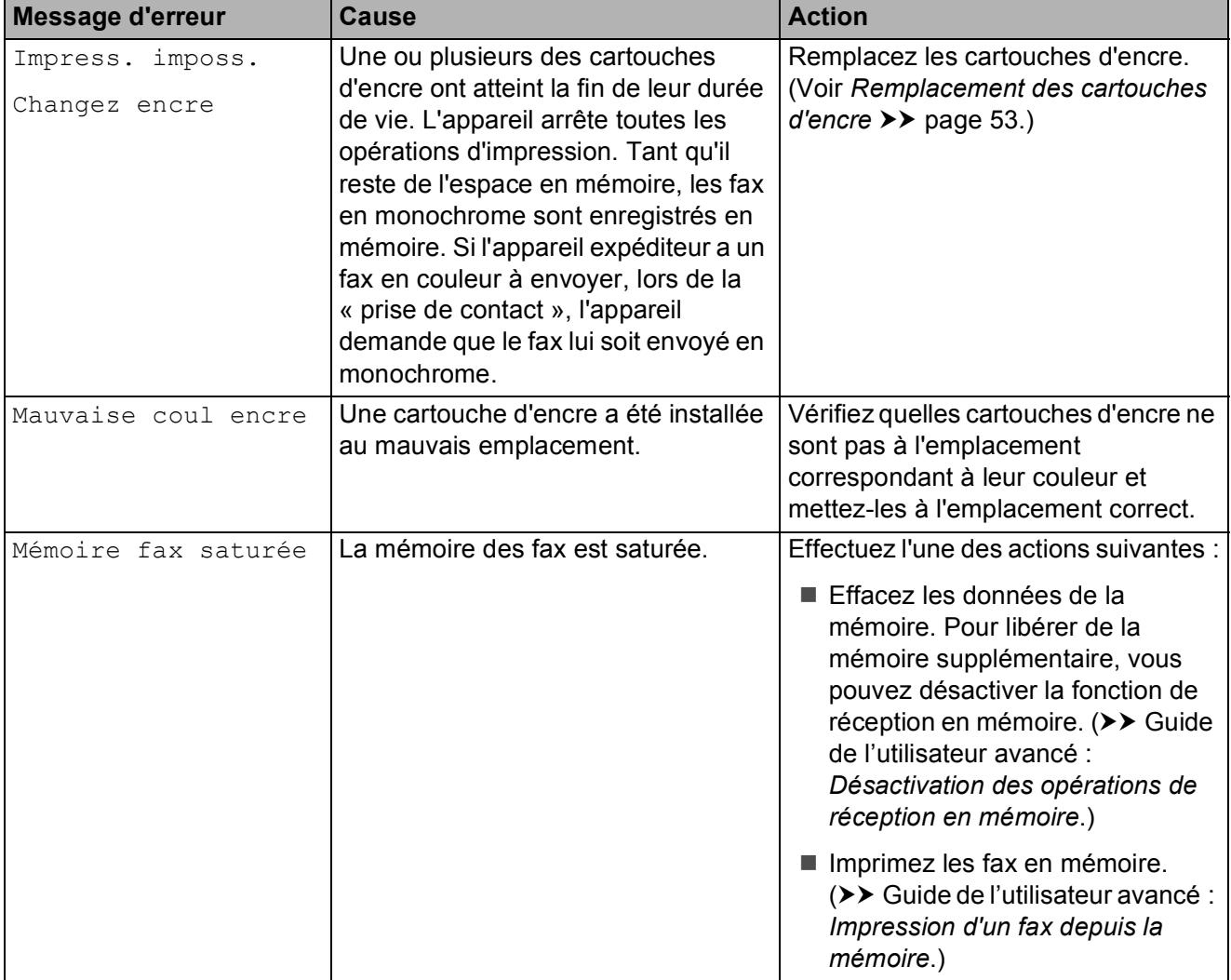

**B**

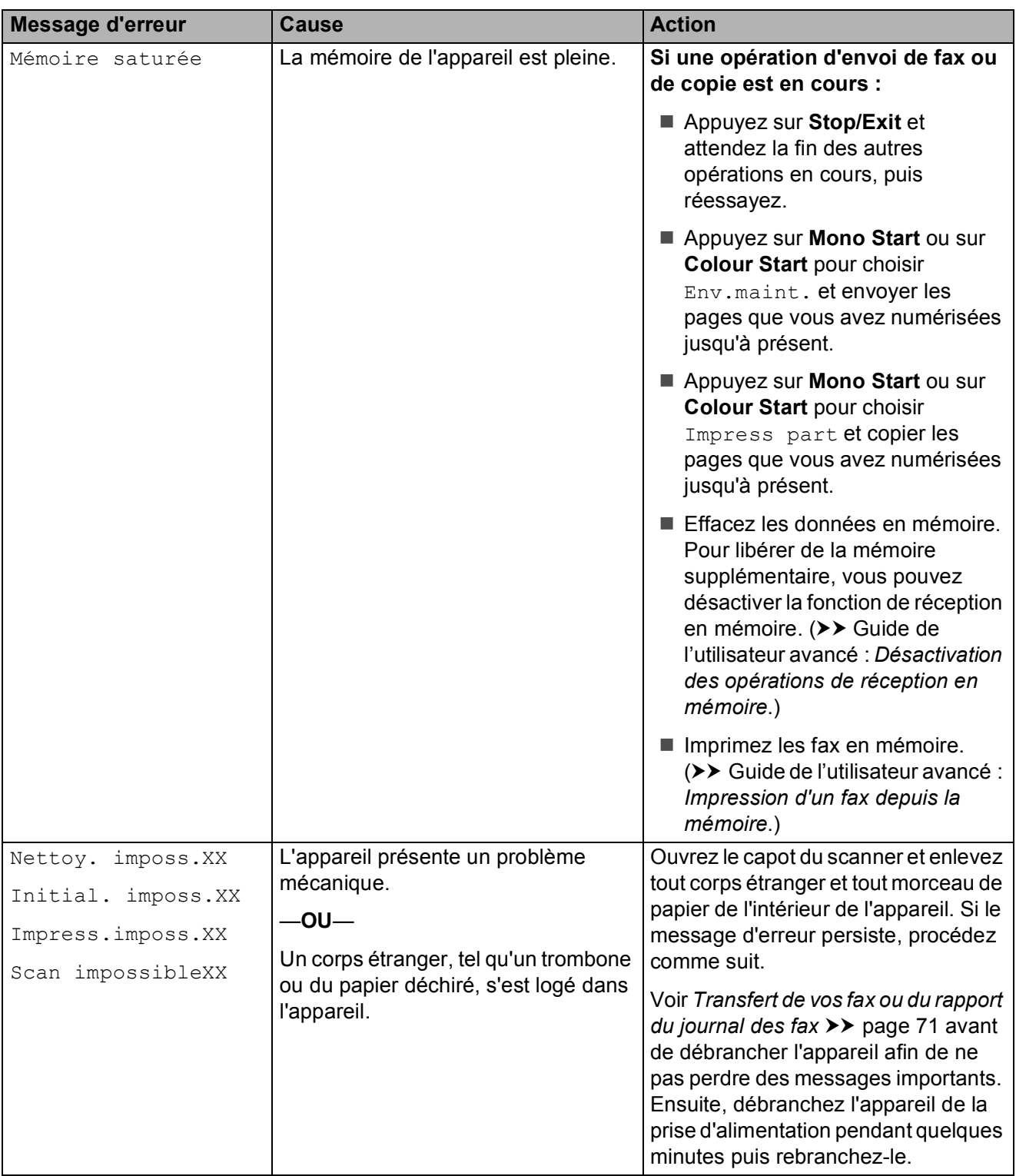

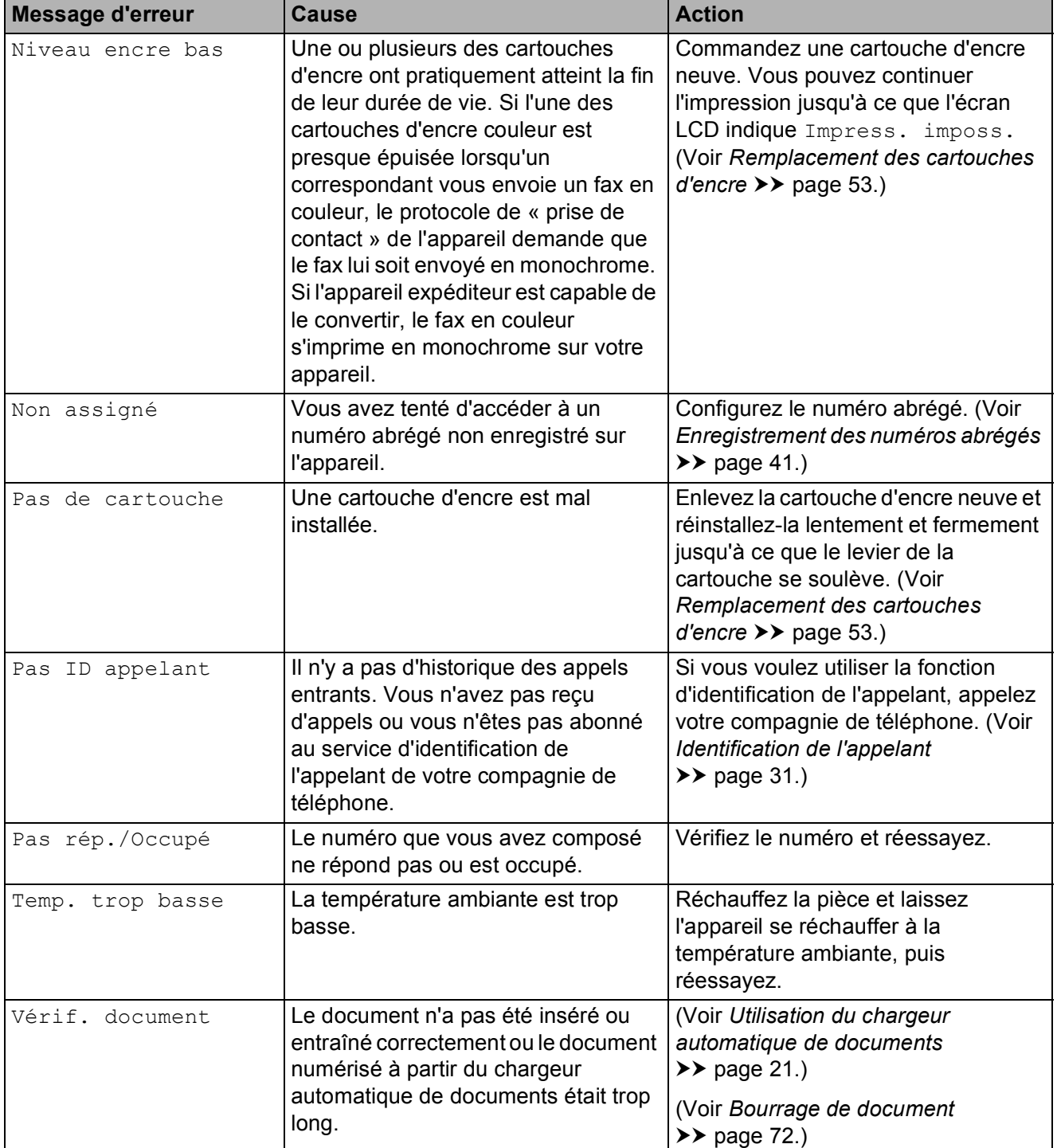

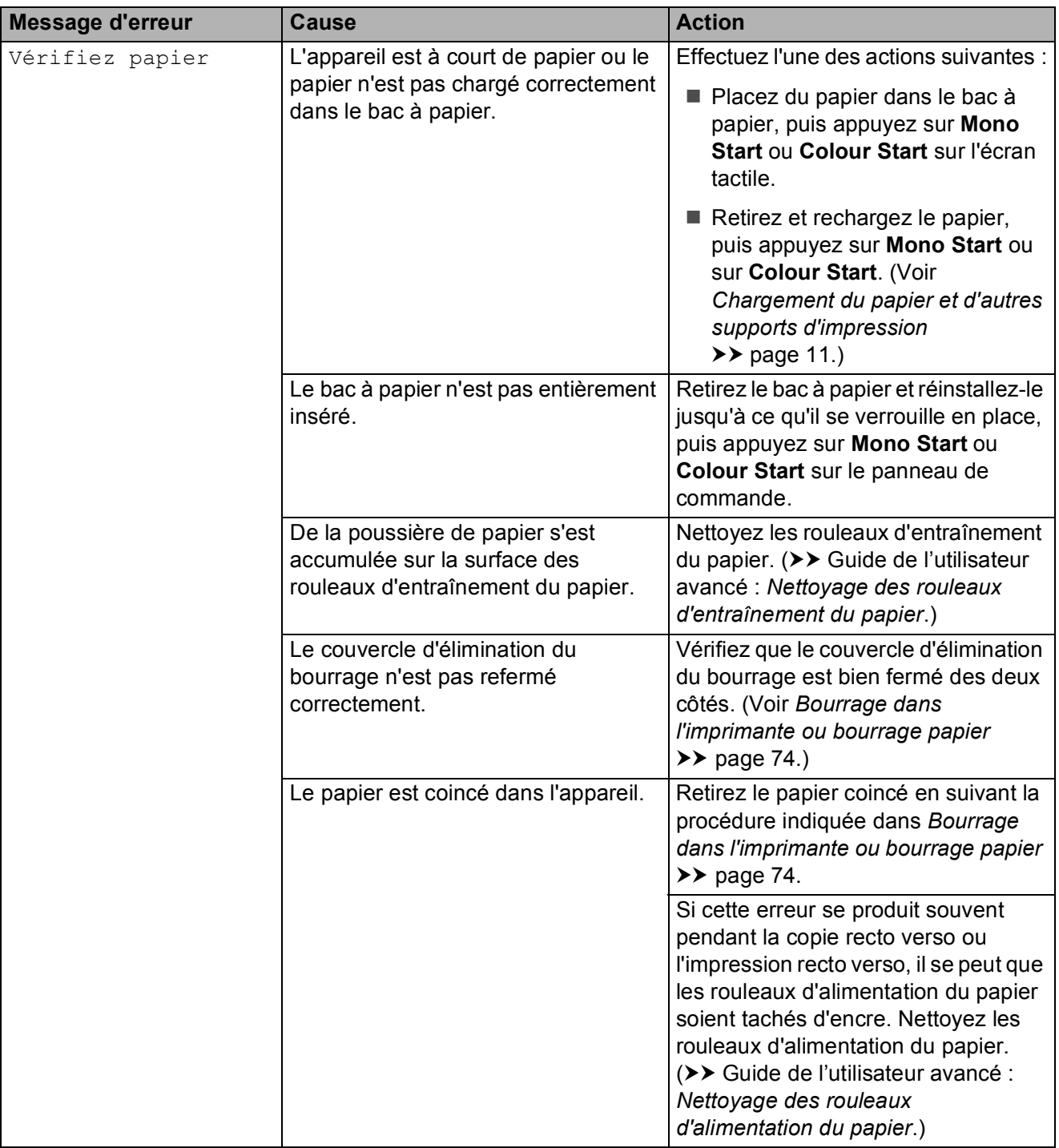

### **Animations de correction des erreurs**

Des animations de correction des erreurs illustrent les instructions à suivre étape par étape lorsque du papier se coince. Vous pouvez lire les étapes à votre propre rythme en appuyant sur  $\blacktriangleright$  pour consulter l'étape suivante et sur < pour revenir à l'étape précédente.

### <span id="page-78-0"></span>**Transfert de vos fax ou du rapport du journal des fax**

Si l'un des messages suivants est affiché sur l'écran LCD :

- Nettoy. imposs.XX
- Initial. imposs.XX
- Impress.imposs.XX
- Scan impossibleXX

nous vous recommandons de transférer vos fax vers un autre télécopieur ou vers votre ordinateur. (Voir *[Transfert de fax vers un](#page-78-1)  [autre télécopieur](#page-78-1)* uu page 71 ou *[Transfert de](#page-78-2)  [fax vers votre ordinateur](#page-78-2)* >> page 71.)

Vous pouvez également transférer le rapport du journal des fax pour voir s'il y a des fax que vous devez transférer. (Voir *[Transfert du](#page-79-1)  [rapport du journal des fax vers un autre](#page-79-1)  [télécopieur](#page-79-1)* ▶▶ page 72.)

#### <span id="page-78-1"></span>**Transfert de fax vers un autre télécopieur <sup>B</sup>**

Si vous n'avez pas configuré votre ID station, vous ne pouvez pas passer au mode Transfert de fax.  $(\rightarrow \rightarrow$  Guide d'installation rapide : *Saisissez les informations personnelles (ID station)*.)

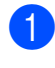

a Appuyez sur **Stop/Exit** pour interrompre provisoirement l'erreur.

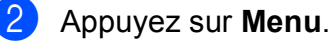

- **Appuyez sur ▲ ou sur ▼ pour choisir** Entretien. Appuyez sur **OK**.
- **4** Appuyez sur **▲** ou sur ▼ pour choisir Transf.données. Appuyez sur **OK**.
- **b** Appuyez sur **A** ou sur **▼** pour choisir ...<br>Transfert fax. Appuyez sur **OK**.
	- Effectuez l'une des actions suivantes :
		- Si le message Aucune donnée est affiché sur l'écran LCD, il ne reste aucun fax dans la mémoire de l'appareil.

Appuyez sur **Stop/Exit**.

- Saisissez le numéro de fax vers lequel vous souhaitez réadresser les fax.
- g Appuyez sur **Mono Start**.

#### <span id="page-78-2"></span>**Transfert de fax vers votre ordinateur**

Vous pouvez transférer les fax depuis la mémoire de votre appareil vers votre ordinateur.

- **Appuyez sur Stop/Exit** pour interrompre provisoirement l'erreur.
- Vérifiez que vous avez bien installé **MFL-Pro Suite** sur votre ordinateur, puis activez **Réception PC-FAX** sur l'ordinateur. Effectuez l'une des actions suivantes :

(Windows® XP, Windows Vista® et Windows<sup>®</sup> 7)

Cliquez sur (**démarrer**), sélectionnez **Tous les programmes**, **Brother**, **MFC-XXXX**,

**Réception PC-FAX**, puis **Recevoir**. (où XXXX est le nom de votre modèle.)

(Windows $^{\circledR}$  8)

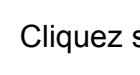

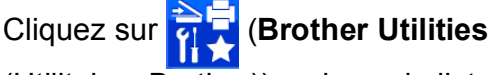

(Utilitaires Brother)), puis sur la liste déroulante et sélectionnez le nom de votre modèle (s'il n'était pas déjà sélectionné). Cliquez sur **PC-FAX Recevoir** dans la barre de navigation de gauche, puis sur **Recevoir**.

Vérifiez que vous avez paramétré la réception PC-Fax sur l'appareil.  $(\triangleright\triangleright$  Guide de l'utilisateur avancé : *Réception PC-Fax (Windows®)*.) S'il reste des fax dans la mémoire de l'appareil lorsque vous configurez la fonction de réception PC-Fax, un message affiché sur l'écran LCD vous invite à indiquer si vous souhaitez transférer les fax vers votre ordinateur.

4 Effectuez l'une des actions suivantes :

Pour transférer tous les fax vers votre ordinateur, appuyez sur **1** (Oui).

Appuyez sur **a** ou sur **b** pour choisir Copie sauv.:On ou Copie sauv.:Off.

Appuyez sur **OK**.

- Pour quitter et conserver les fax en mémoire, appuyez sur **2** (Non).
- e Appuyez sur **Stop/Exit**.

#### <span id="page-79-1"></span>**Transfert du rapport du journal des fax vers un autre télécopieur <sup>B</sup>**

Si vous n'avez pas configuré votre ID station, vous ne pouvez pas passer au mode Transfert de fax.  $(\rightarrow \rightarrow$  Guide d'installation rapide : *Saisissez les informations personnelles (ID station)*.)

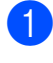

a Appuyez sur **Stop/Exit** pour interrompre provisoirement l'erreur.

- **2** Appuyez sur Menu.
- **3** Appuyez sur **▲** ou sur ▼ pour choisir Entretien. Appuyez sur **OK**.
- **4** Appuyez sur **A** ou sur **▼** pour choisir Transf.données. Appuyez sur **OK**.
- **b** Appuyez sur **▲** ou sur ▼ pour choisir Transf.édition. Appuyez sur **OK**.
- Saisissez le numéro de fax vers lequel le rapport du journal des fax sera réadressé.

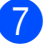

<span id="page-79-0"></span>**Bourrage de document** 

Les documents peuvent se coincer dans le chargeur s'ils ne sont pas insérés ou entraînés correctement, ou s'ils sont trop longs. Suivez ces étapes indiquées pour éliminer un bourrage de document.

#### **Le document est coincé dans le haut du chargeur <sup>B</sup>**

Retirez du chargeur automatique de documents tout papier qui n'est pas coincé.

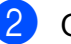

- Ouvrez le capot du chargeur.
- 8 Retirez le document coincé en le tirant vers le haut.

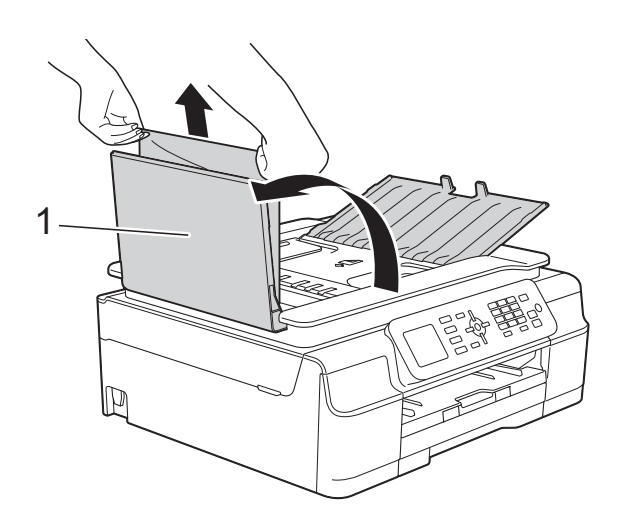

- **1 Capot du chargeur**
- - Fermez le capot du chargeur.
	- e Appuyez sur **Stop/Exit**.

#### **IMPORTANT**

Pour éviter tout bourrage de document, fermez le capot du chargeur correctement en appuyant dessus sans forcer en son centre.

g Appuyez sur **Mono Start**.

#### **Le document est coincé à l'intérieur du chargeur <sup>B</sup>**

- **a Retirez du chargeur automatique de** documents tout papier qui n'est pas coincé.
- 

2 Soulevez le capot document.

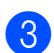

<sup>3</sup> Retirez le document coincé en le tirant vers la gauche.

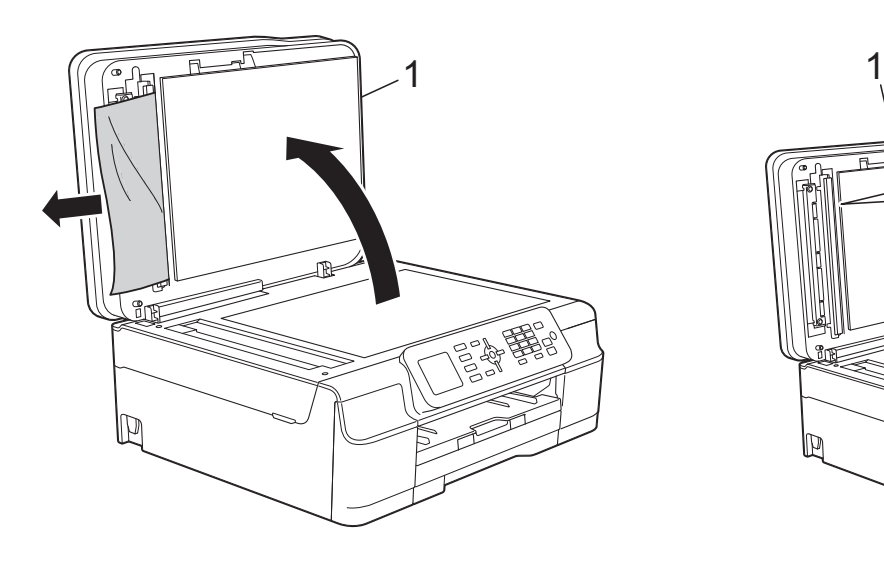

- **1 Capot document**
- 4 Fermez le capot document.
- **6** Appuyez sur **Stop/Exit**.

#### **Retrait de petits documents coincés dans le chargeur automatique de documents <sup>B</sup>**

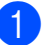

 $\blacksquare$  Soulevez le capot document.

2 Insérez un morceau de papier rigide comme du papier cartonné dans le chargeur automatique de documents pour dégager d'éventuels petits bouts de papier.

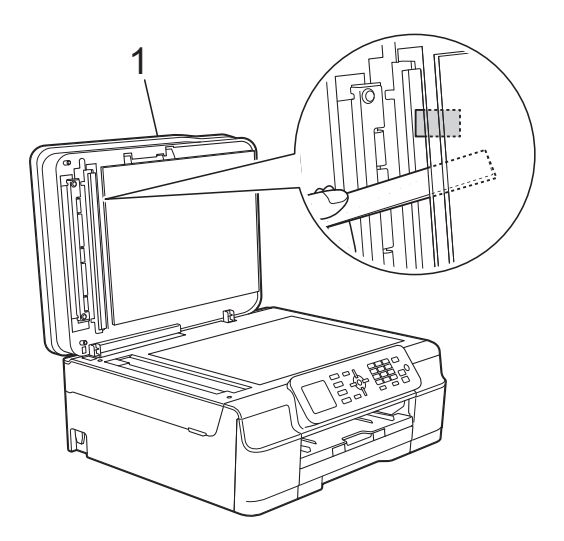

- **1 Capot document**
- Fermez le capot document.
	- d Appuyez sur **Stop/Exit**.

### <span id="page-81-0"></span>**Bourrage dans l'imprimante ou bourrage papier <sup>B</sup>**

Localisez et retirez le papier coincé en suivant la procédure ci-après.

Débranchez l'appareil de la prise électrique.

#### **IMPORTANT**

Si l'appareil reste hors tension plus de 24 heures, les fax enregistrés dans la mémoire seront perdus.

Avant de débrancher l'appareil de la source d'alimentation, vous pouvez transférer vers un ordinateur ou un autre télécopieur vos fax enregistrés dans la mémoire afin de ne pas risquer de perdre des messages importants. (Voir *[Transfert](#page-78-0)  [de vos fax ou du rapport du journal des fax](#page-78-0)*  $\rightarrow$  [page 71.](#page-78-0))

Retirez complètement le bac à papier (1) de l'appareil.

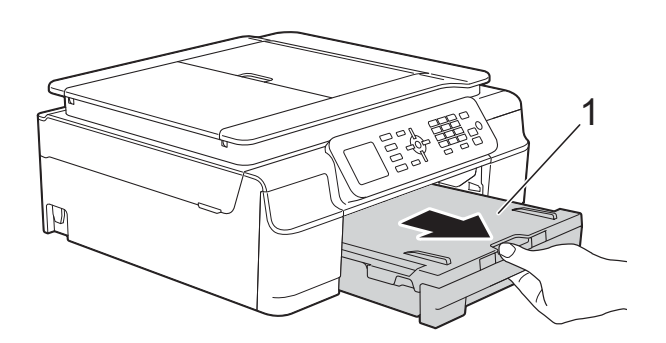

**3** Tirez les deux leviers verts à l'intérieur de l'appareil vers vous pour retirer le papier coincé.

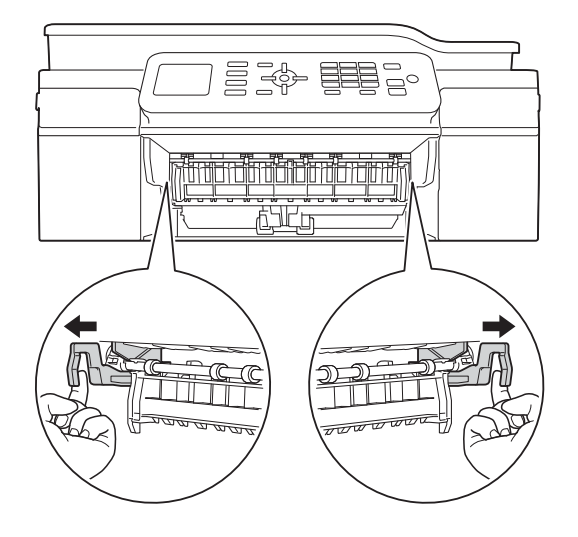

Sile message Bourrage pap [Arr.] s'affiche sur l'écran LCD, passez à l'étape  $\bullet$ .

Retirez le papier coincé (1).

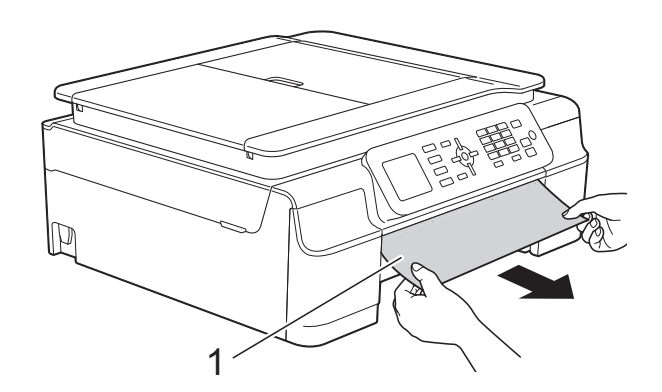

**6** Soulevez le volet d'élimination du bourrage et retirez le papier coincé.

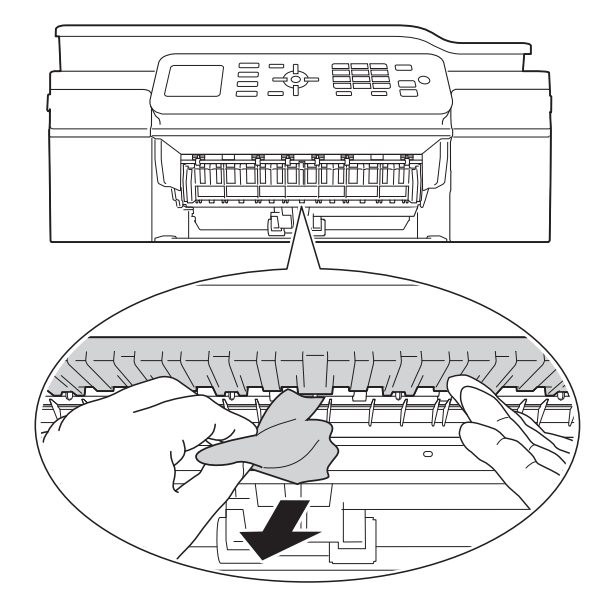

6 Vérifiez soigneusement qu'il ne reste pas de morceaux de papier à l'intérieur de l'appareil au-dessus et en-dessous du volet d'élimination du bourrage.

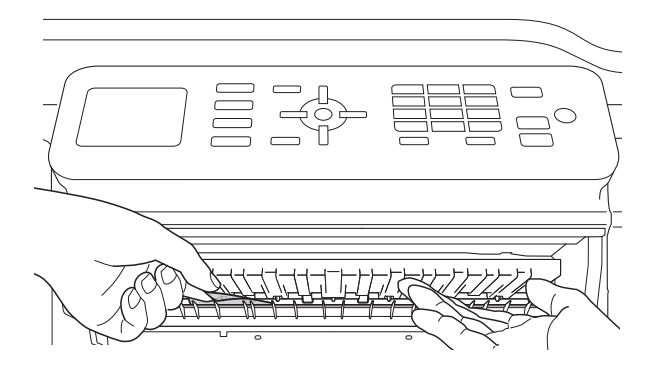

Bac retiré, effectuez l'une des actions suivantes :

- Sile message Bourrage pap [Avt] s'affiche sur l'écran LCD, passez à l'étape  $\circled{0}$ .
- Sile message Bourr. pap avt, arr s'affiche sur l'écran LCD, passez à l'étape  $\bullet$ .

<span id="page-82-0"></span>g Ouvrez le couvercle d'élimination du bourrage (1) à l'arrière de l'appareil.

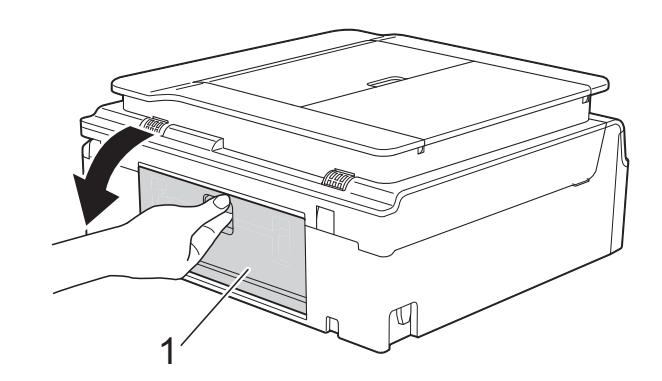

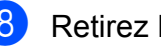

Retirez le papier coincé de l'appareil.

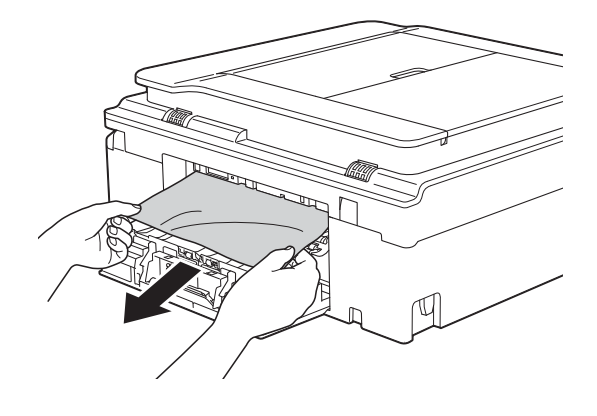

**9** Fermez le couvercle d'élimination du bourrage. Vérifiez que le capot et le couvercle sont fermés correctement.

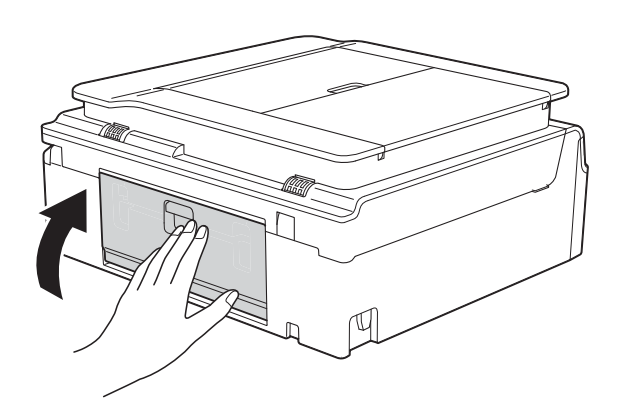

<span id="page-83-0"></span><sup>10</sup> Placez vos mains sous les pattes en plastique situées de part et d'autre de l'appareil pour soulever le capot du scanner (1) jusqu'à la position ouverte. Déplacez la tête d'impression (au besoin) pour retirer tout papier restant dans cette zone. Vérifiez qu'il ne reste aucun papier coincé dans les coins (2) et (3) de l'appareil.

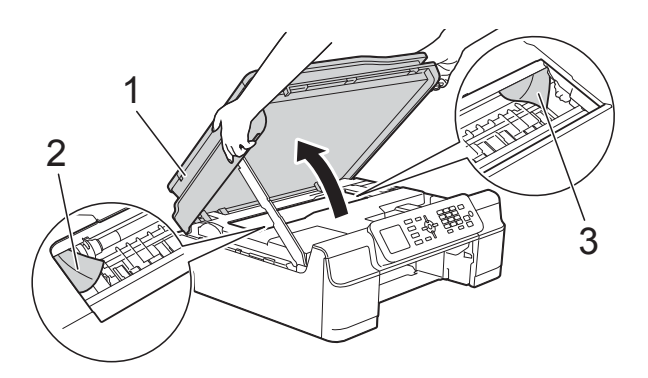

#### **IMPORTANT**

• NE touchez PAS la bande codeuse (1). Vous risqueriez d'endommager l'appareil.

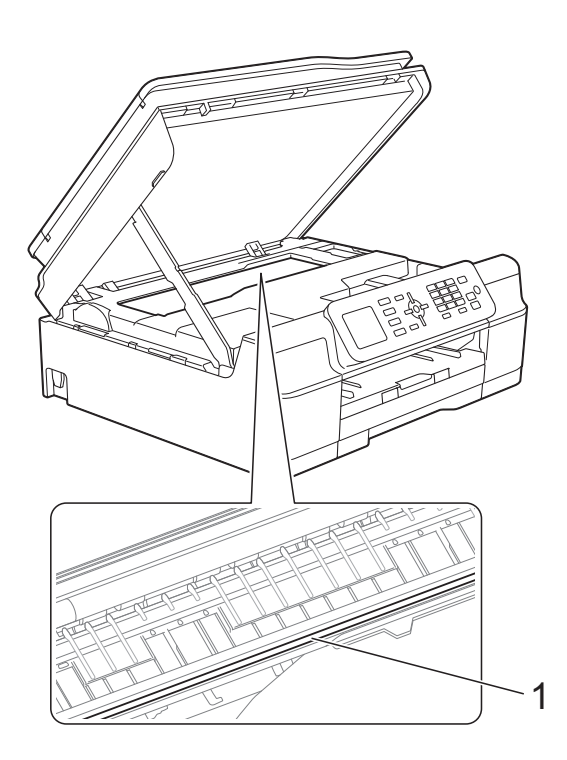

• Si le papier est coincé sous la tête d'impression, débranchez l'appareil de la source d'alimentation, puis déplacez la tête d'impression pour retirer le papier.

• Si la tête d'impression s'est arrêtée dans le coin droit, comme sur l'illustration, vous ne pourrez pas la déplacer. Rebranchez le cordon d'alimentation. Maintenez **Stop/Exit** enfoncé jusqu'à ce que la tête d'impression se déplace vers le centre. Débranchez ensuite l'appareil de la source d'alimentation, puis retirez le papier.

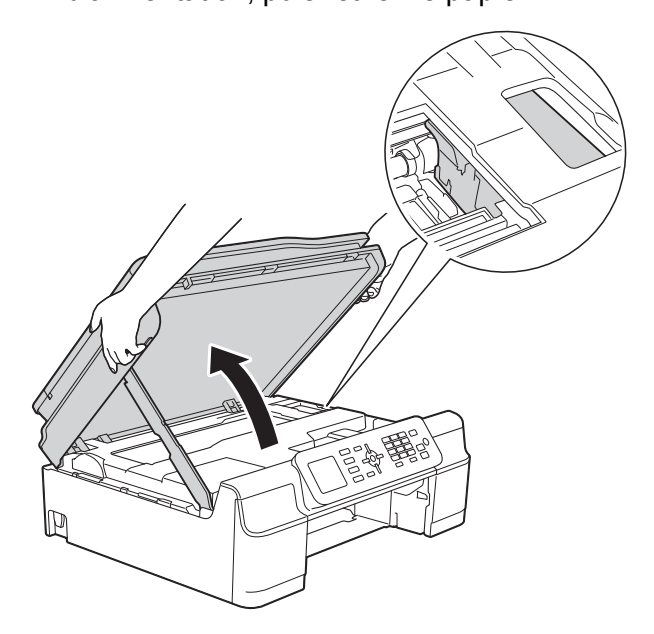

- Si de l'encre tache votre peau, lavez immédiatement avec du savon et de l'eau en abondance.
- **k** Vérifiez soigneusement qu'il ne reste pas de morceaux de papier à l'intérieur de l'appareil (1).

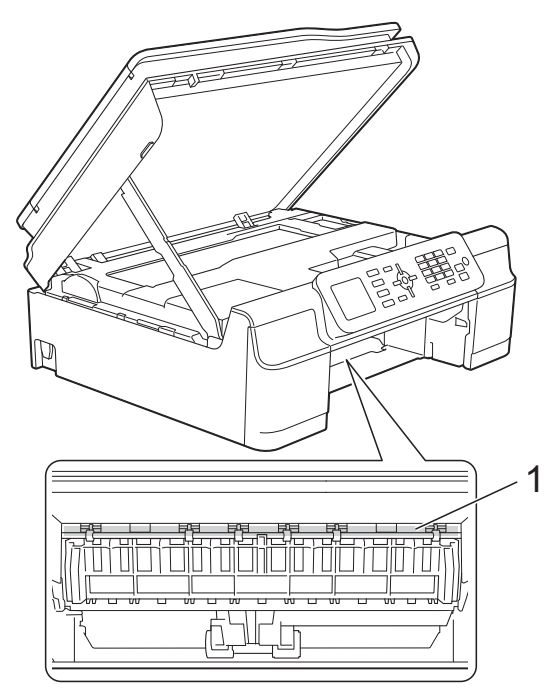

<sup>12</sup> Remettez fermement le bac à papier dans l'appareil.

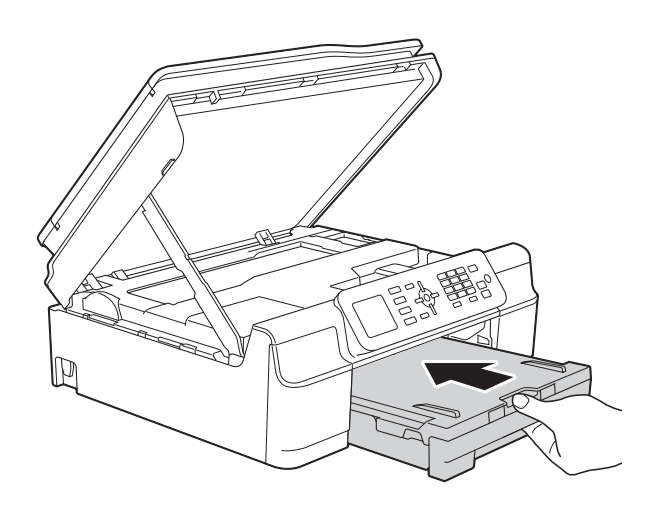

**is** Soulevez le capot du scanner (1) pour le déverrouiller. Sans forcer, poussez vers le bas le support du capot du scanner (2) et fermez le capot du scanner (3) des deux mains.

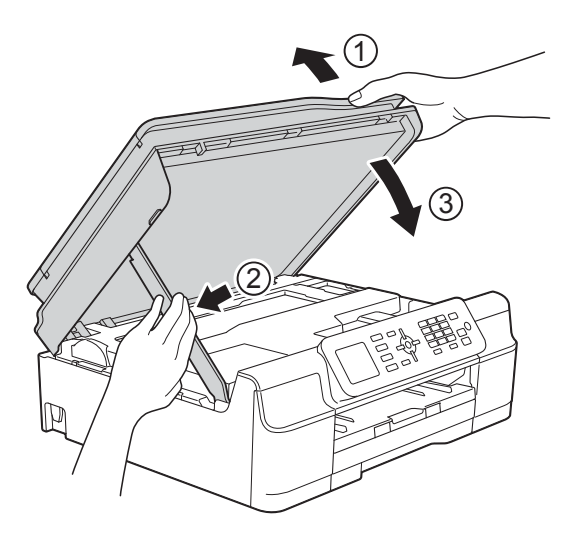

## **ATTENTION**

Prenez garde de ne pas vous pincer les doigts lorsque vous fermez le capot du scanner.

- 14 Tout en maintenant le bac à papier en place, tirez le support papier vers l'extérieur jusqu'à ce qu'il se verrouille en position ouverte, puis dépliez le volet du support papier. Veillez à tirer le support papier vers l'extérieur jusqu'à ce qu'il se verrouille en place.
- **6** Rebranchez le cordon d'alimentation.

#### **REMARQUE**

S'il se produit un nouveau bourrage papier, il se peut qu'un petit morceau de papier soit coincé dans l'appareil. (Voir *[Autres opérations d'élimination des](#page-84-0)  [bourrages papier](#page-84-0)* >> page 77.)

#### <span id="page-84-0"></span>**Autres opérations d'élimination des bourrages papier**

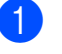

- Débranchez l'appareil de la prise électrique.
- Retirez complètement le bac à papier (1) de l'appareil.

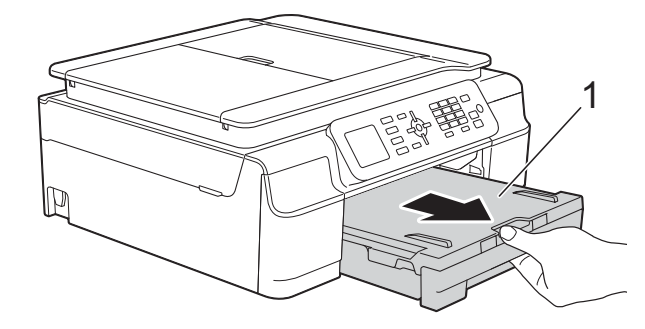

**8** Tirez les deux leviers verts à l'intérieur de l'appareil vers vous pour retirer le papier coincé.

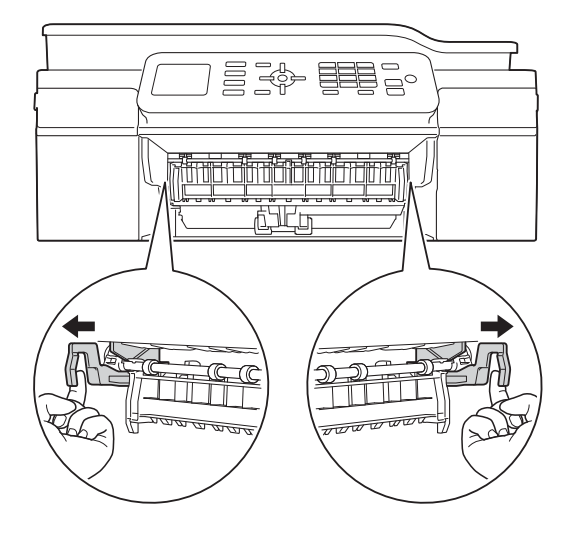

4 Placez vos mains sous les pattes en plastique situées de part et d'autre de l'appareil pour soulever le capot du scanner jusqu'à la position ouverte.

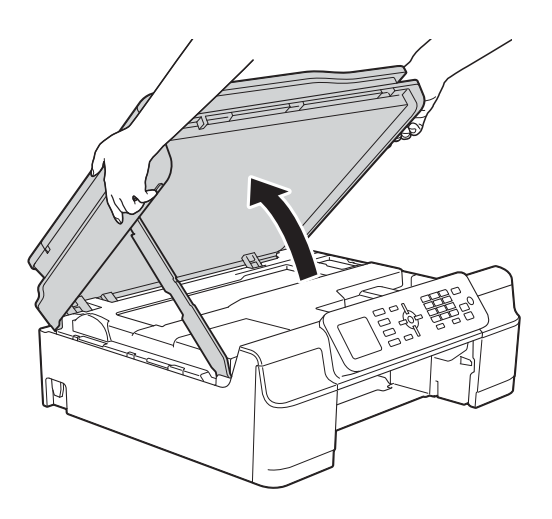

**6** Chargez une feuille de papier épais, du papier glacé par exemple, de format A4 ou Letter en l'introduisant profondément dans l'appareil comme indiqué sur l'illustration.

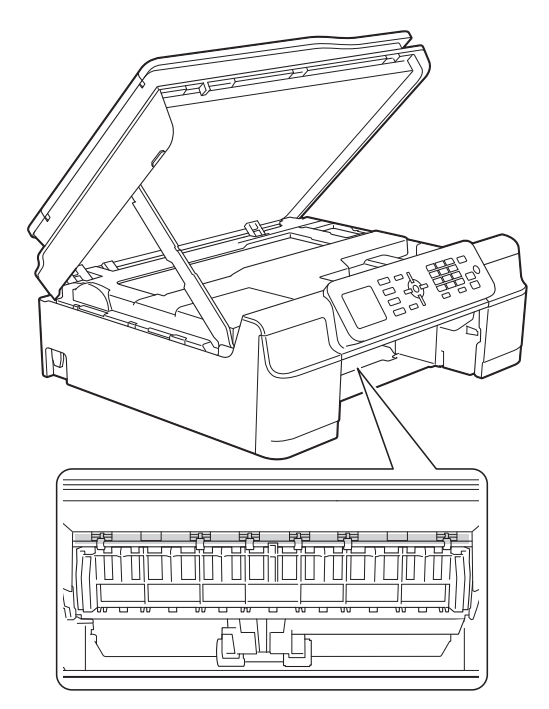

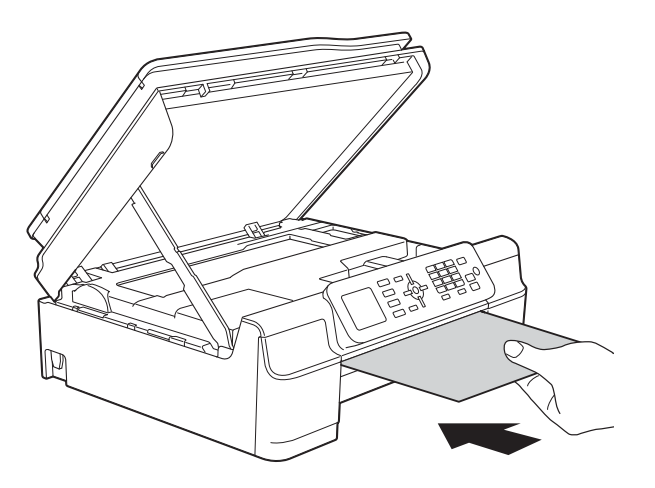

6 Si la feuille de papier épais pousse du papier coincé vers l'extérieur, retirez le papier coincé.

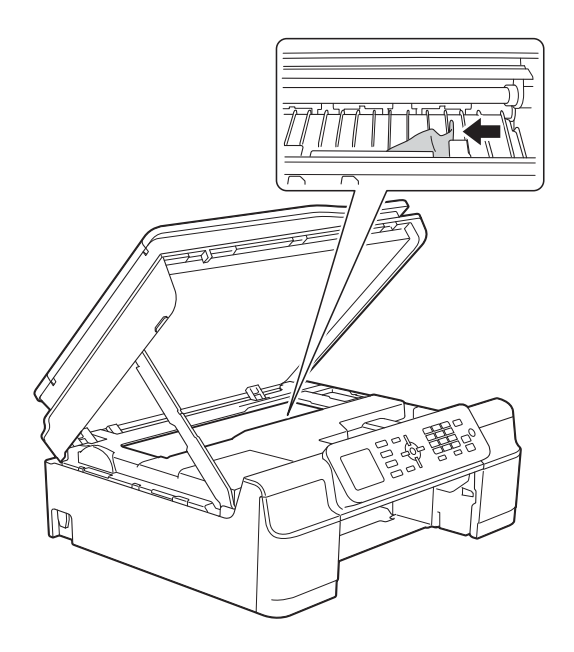

#### **IMPORTANT**

NE touchez PAS la bande codeuse (1). Vous risqueriez d'endommager l'appareil.

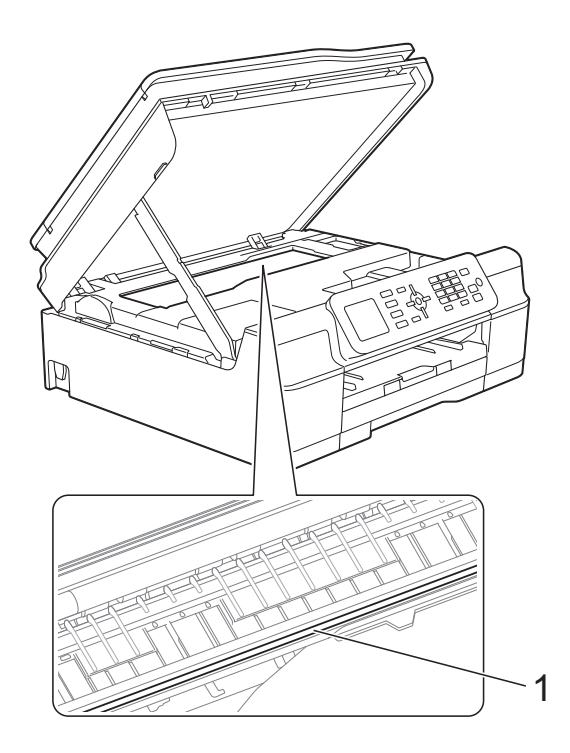

Retirez la feuille de papier épais de l'appareil.

**8** Soulevez le capot du scanner (1) pour le déverrouiller. Sans forcer, poussez vers le bas le support du capot du scanner (2) et fermez le capot du scanner (3) des deux mains.

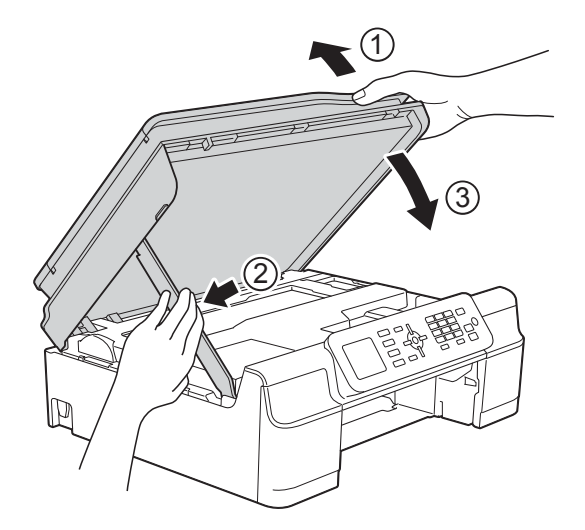

## **A** ATTENTION

Prenez garde de ne pas vous pincer les doigts lorsque vous fermez le capot du scanner.

9 Remettez fermement le bac à papier dans l'appareil.

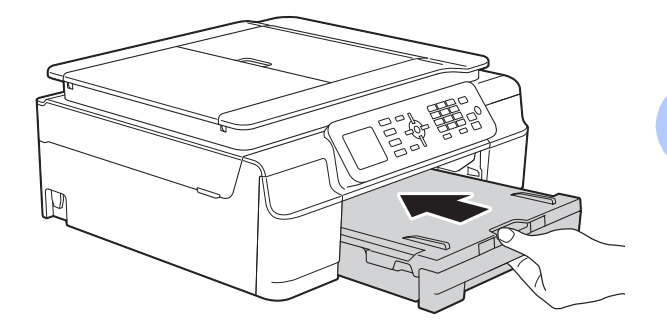

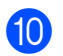

10 Rebranchez le cordon d'alimentation.

# **En cas de difficultés avec votre appareil <sup>B</sup>**

#### **REMARQUE**

- Pour obtenir une assistance technique, vous devez contacter l'assistance clientèle Brother.
- Si vous pensez que votre appareil présente un problème, consultez le tableau ci-après et suivez les conseils de dépistage des pannes. Vous serez en mesure de corriger vous-même la plupart des problèmes.
- Si vous avez besoin d'une aide supplémentaire, Brother Solutions Center vous permet de consulter les FAQ (questions fréquemment posées) et les conseils de dépistage des pannes les plus récents.

Visitez notre site Web à l'adresse<http://solutions.brother.com/>.

#### **Difficultés d'impression**

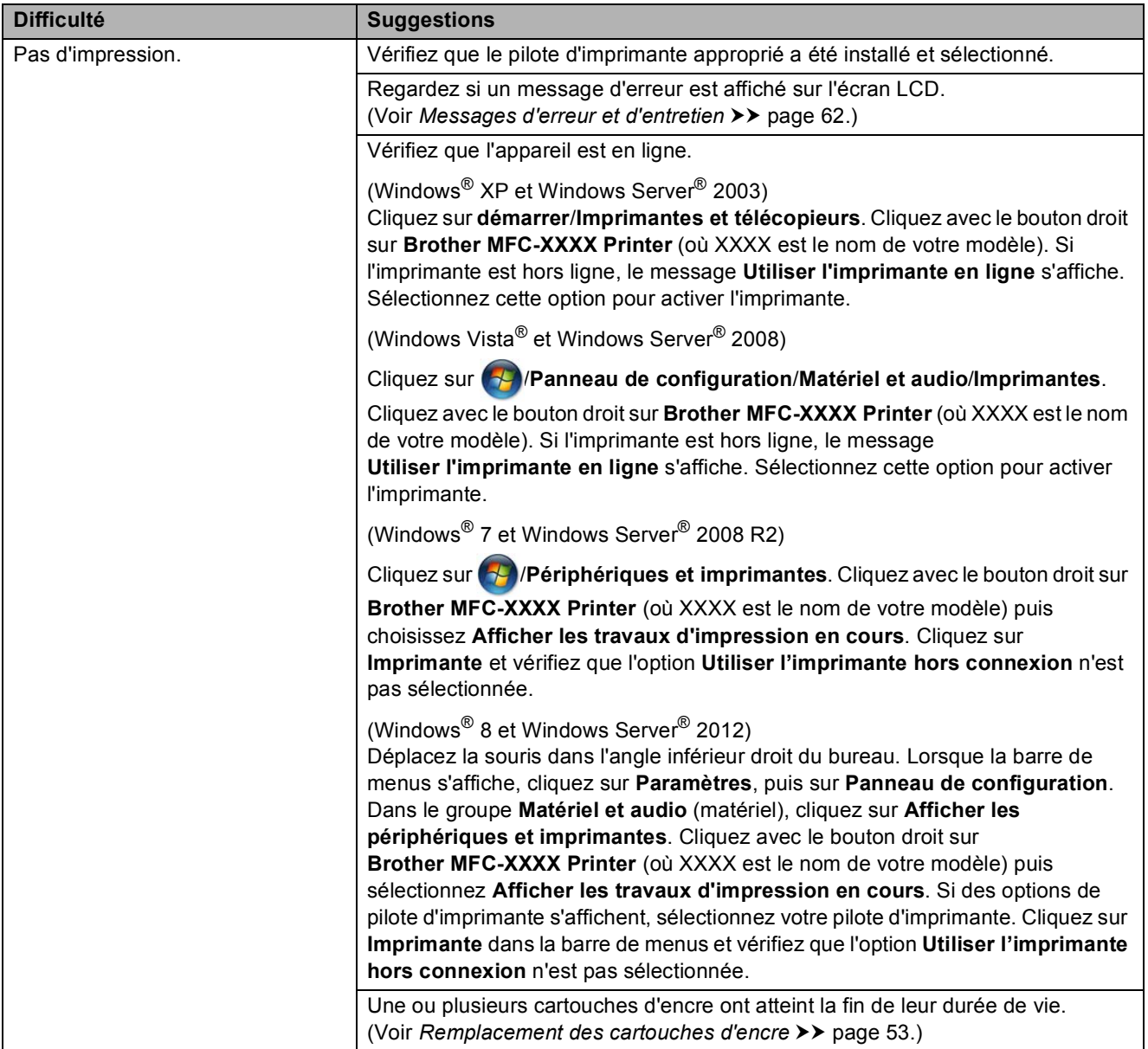

### **Difficultés d'impression (Suite)**

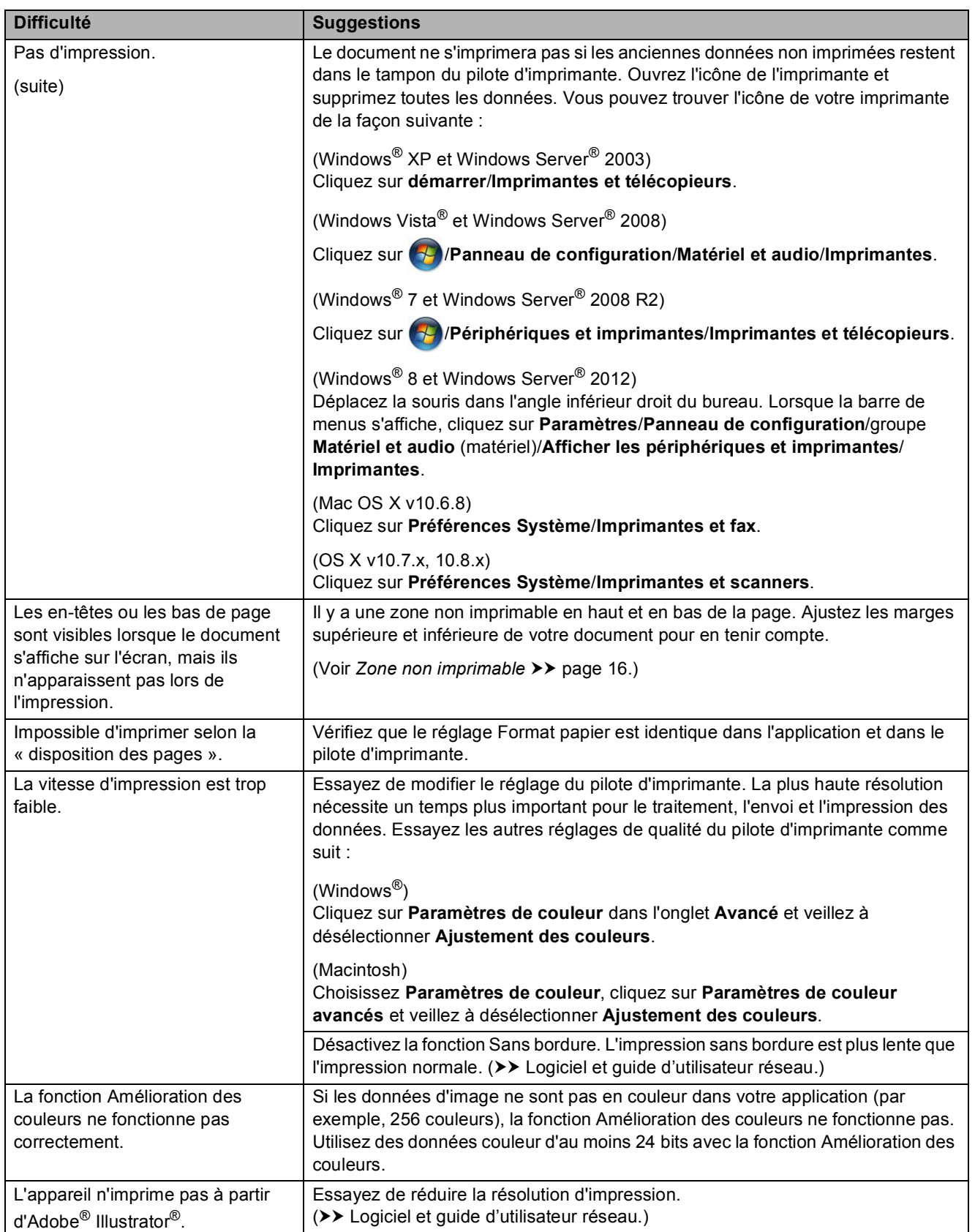

### **Problèmes de qualité d'impression**

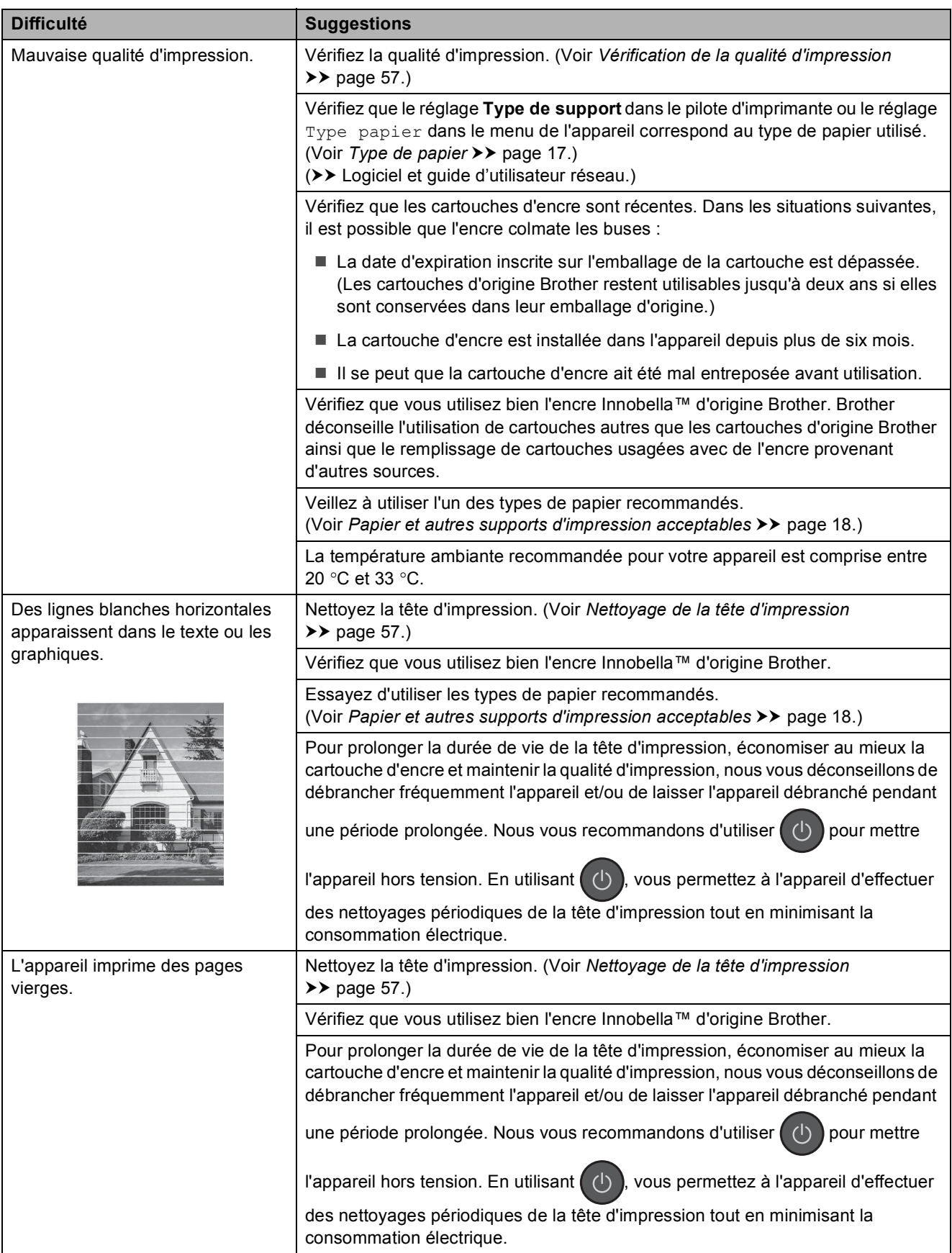

### **Problèmes de qualité d'impression (Suite)**

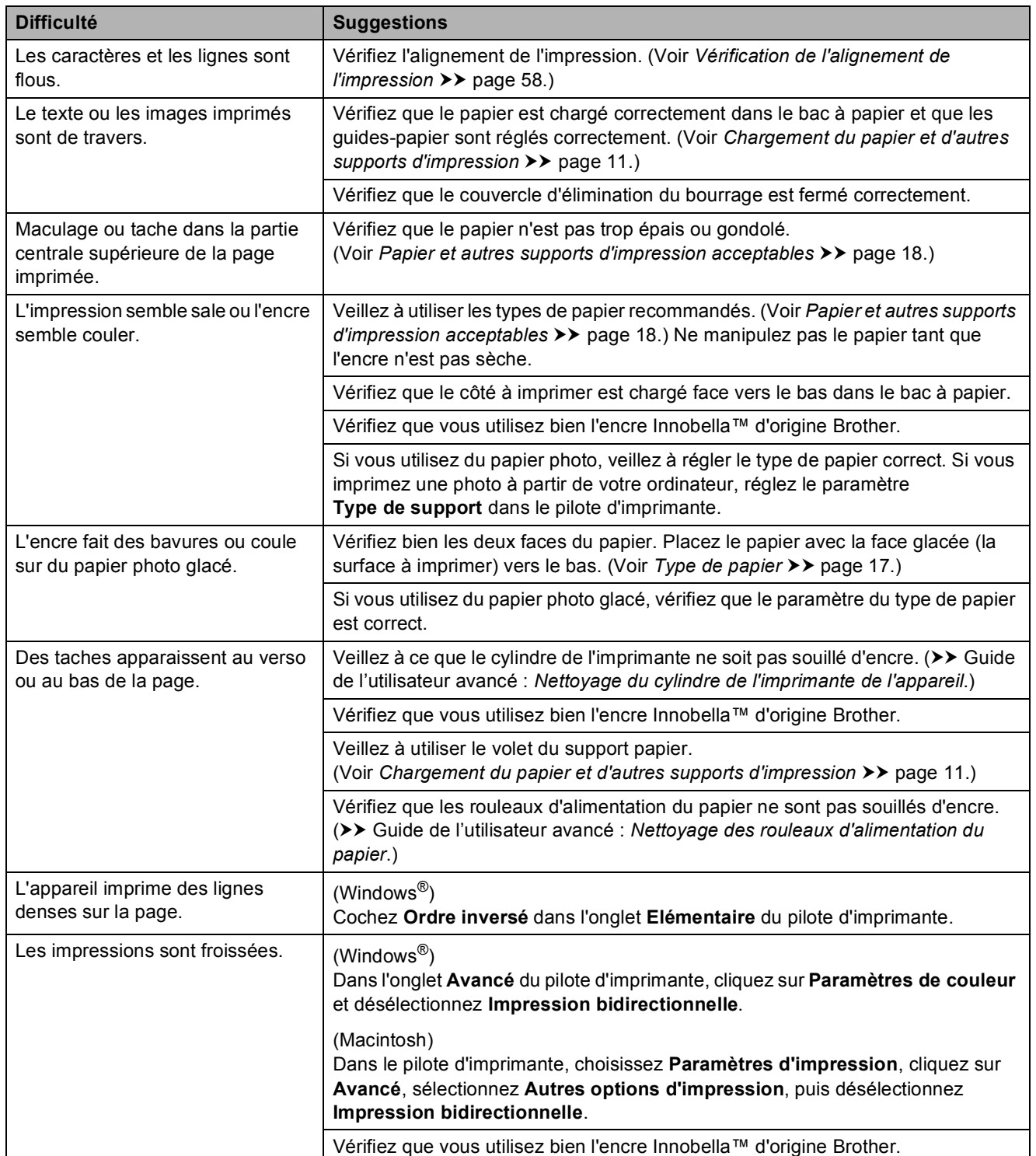

### **Problèmes de gestion du papier**

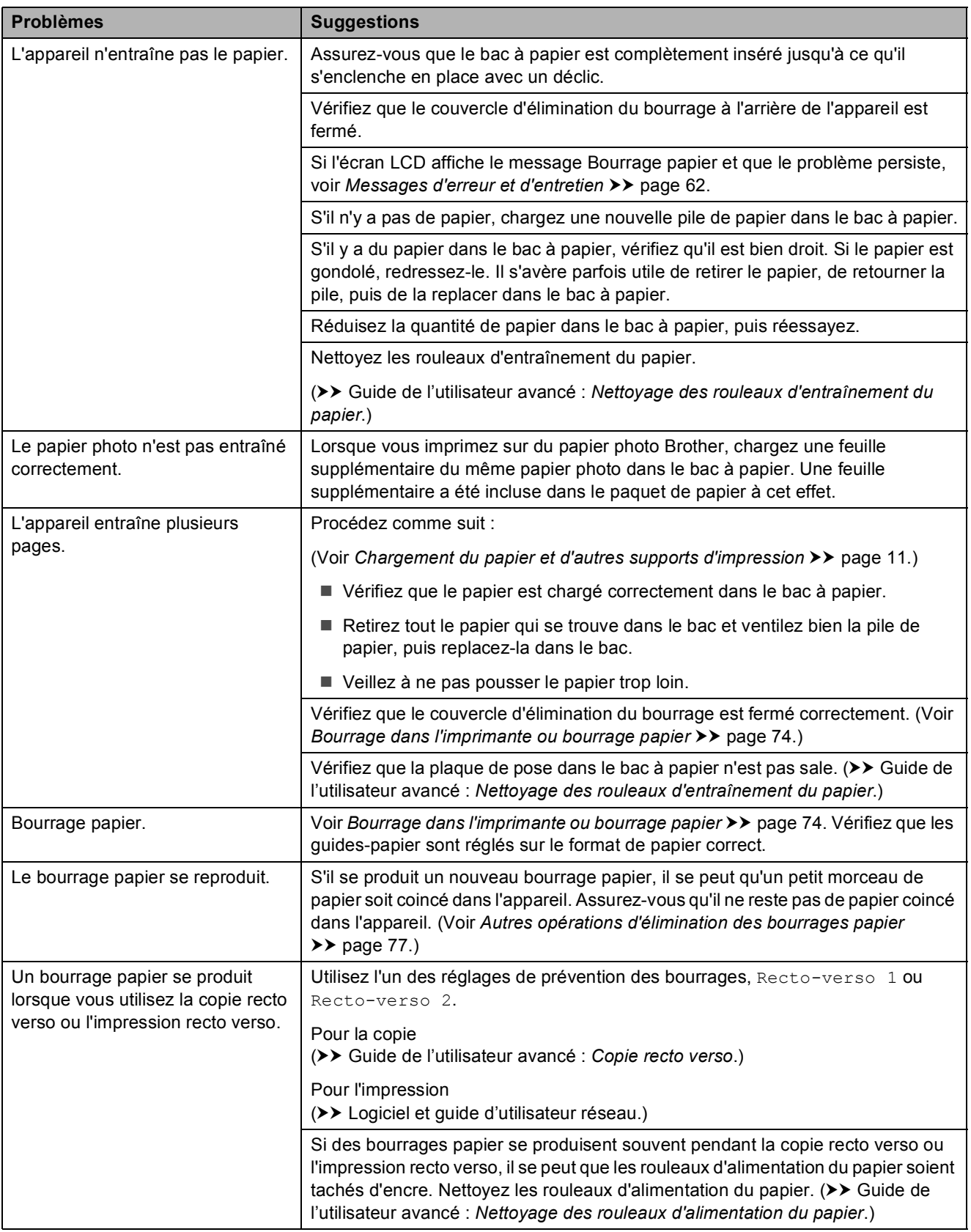

#### **Impression des fax reçus**

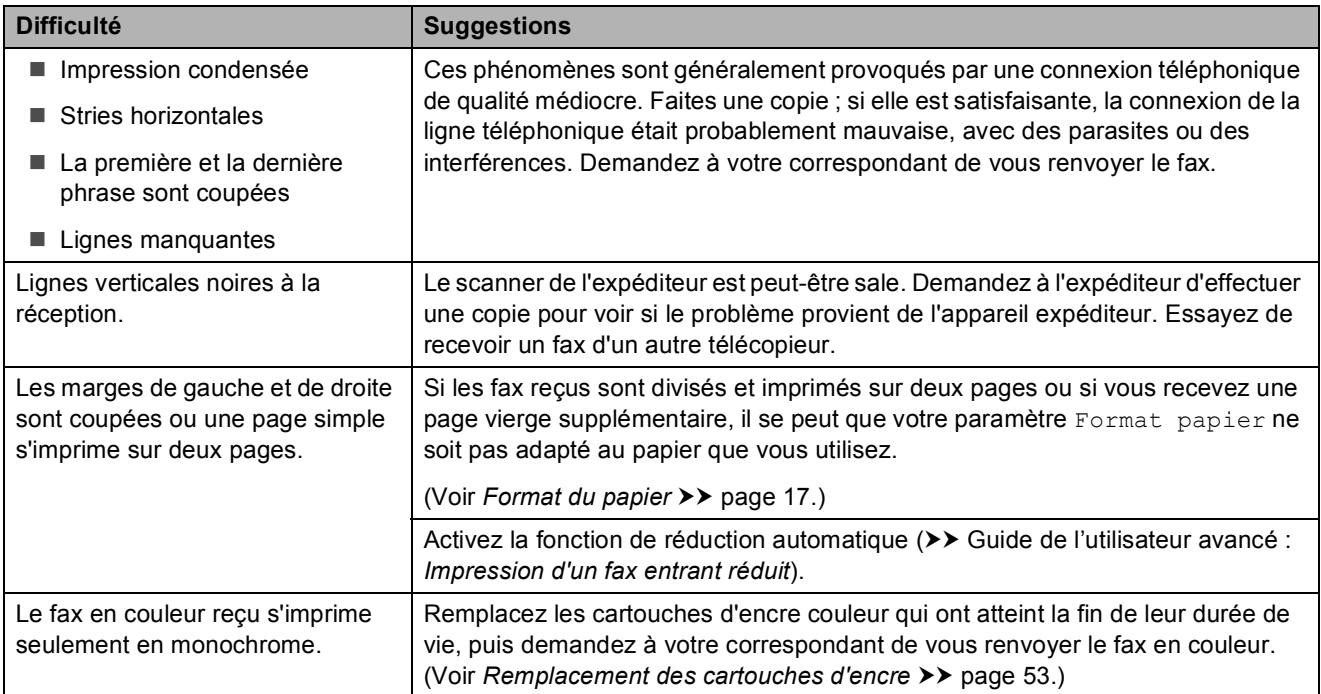

### **Ligne téléphonique ou branchements**

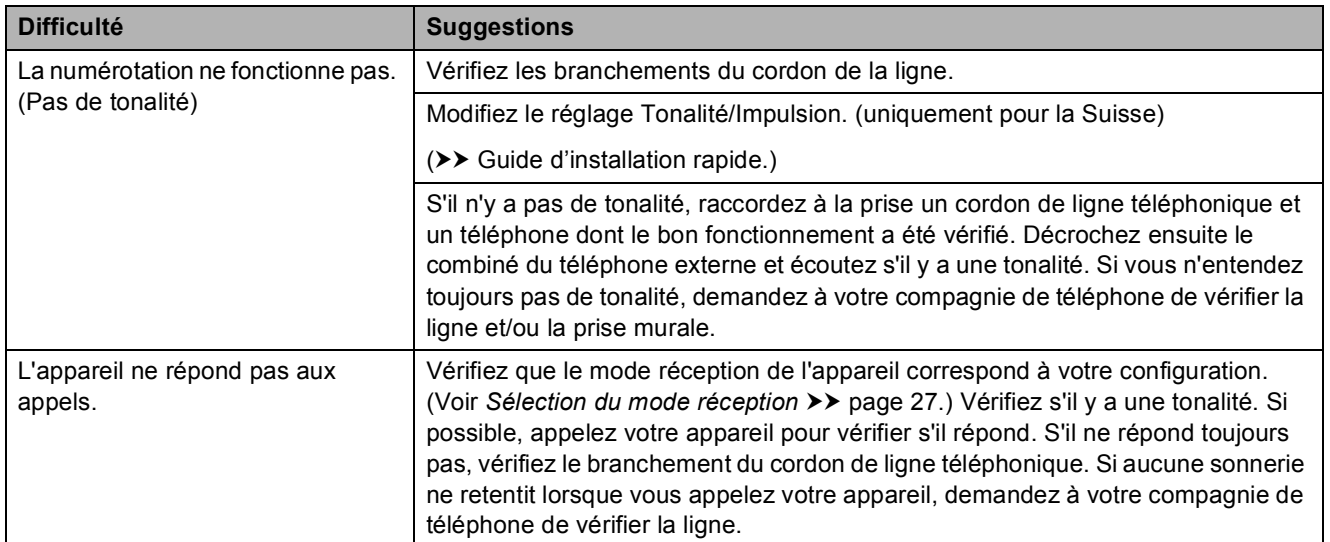

### **Réception de fax**

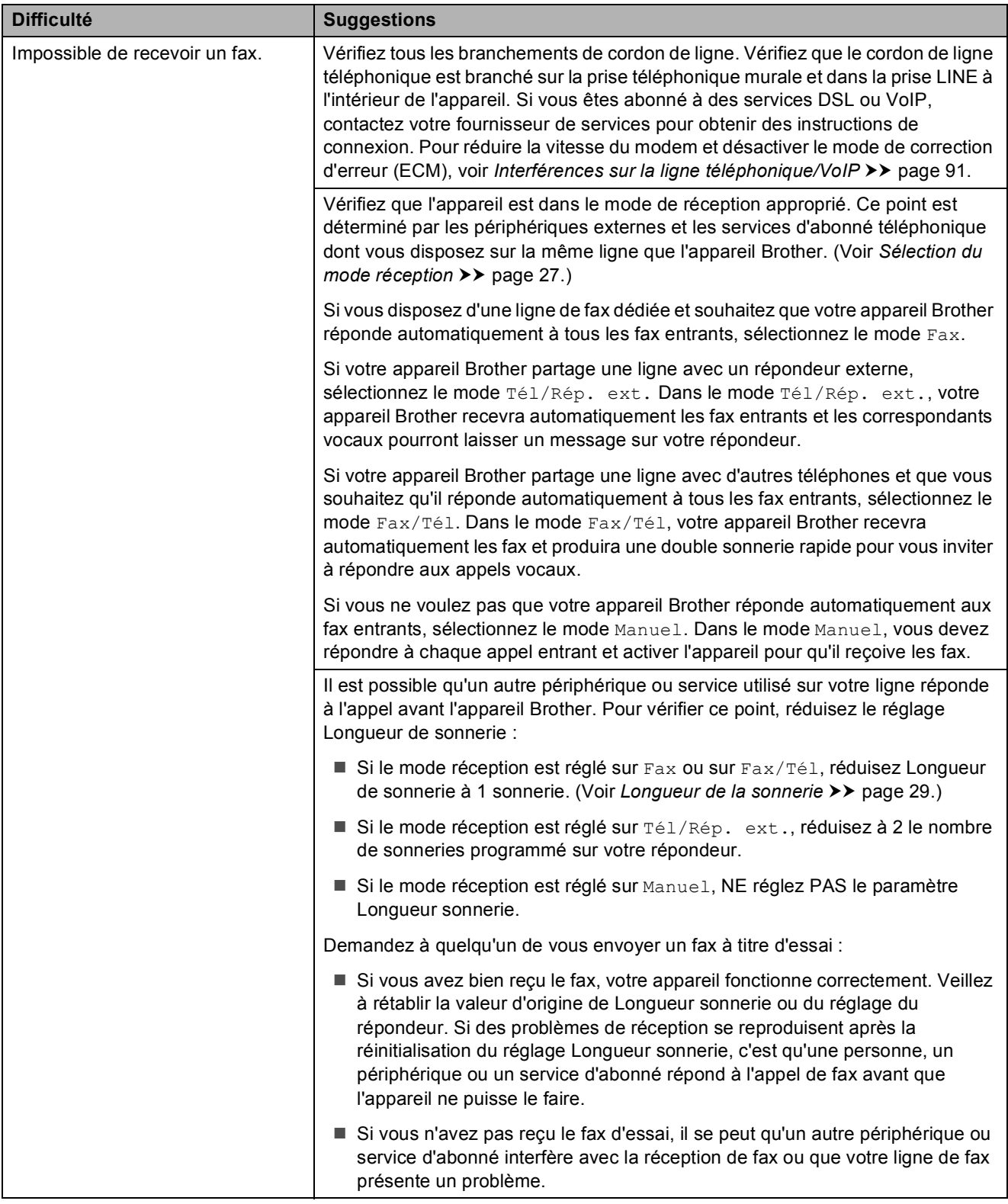

### **Réception de fax (Suite)**

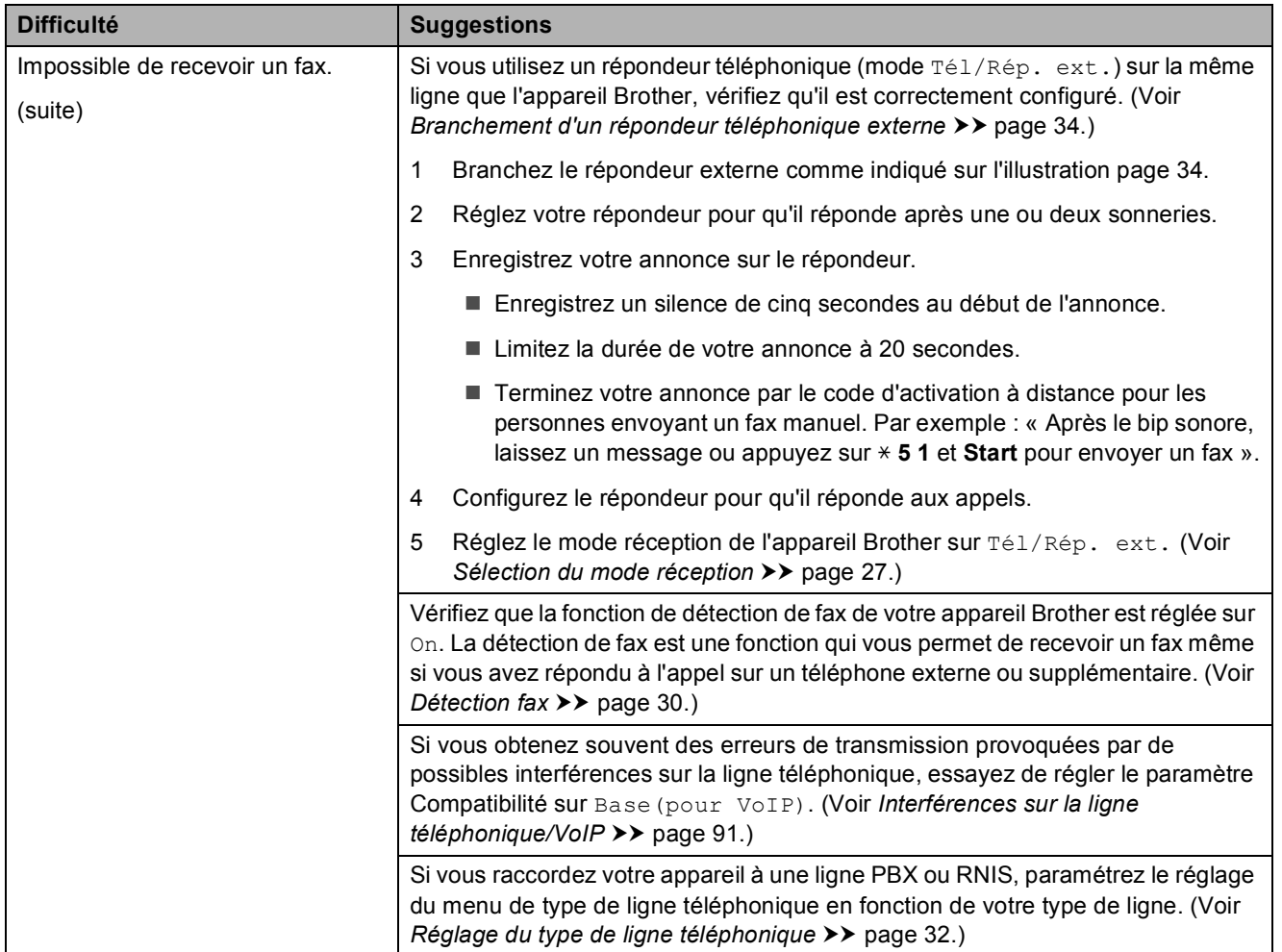

#### **Envoi de fax**

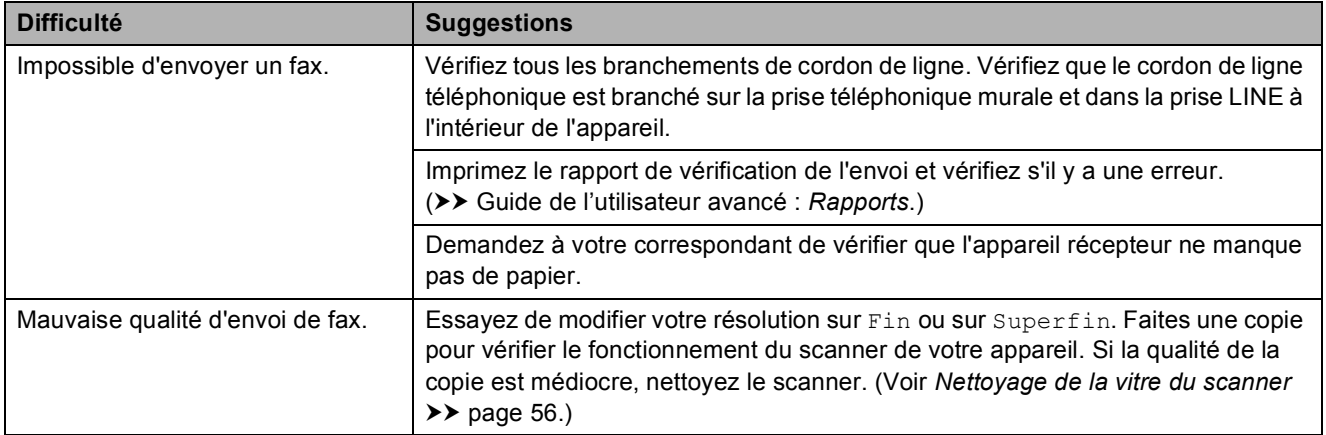

**B**

### **Envoi de fax (Suite)**

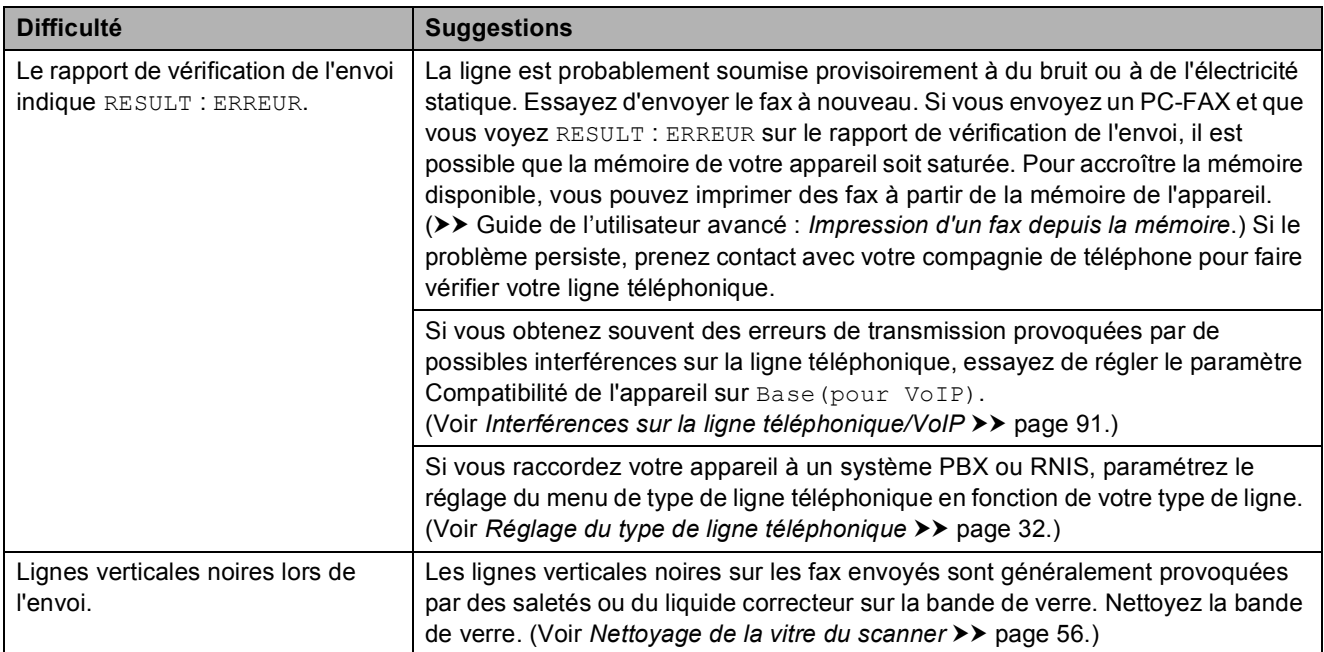

## **Gestion des appels entrants**

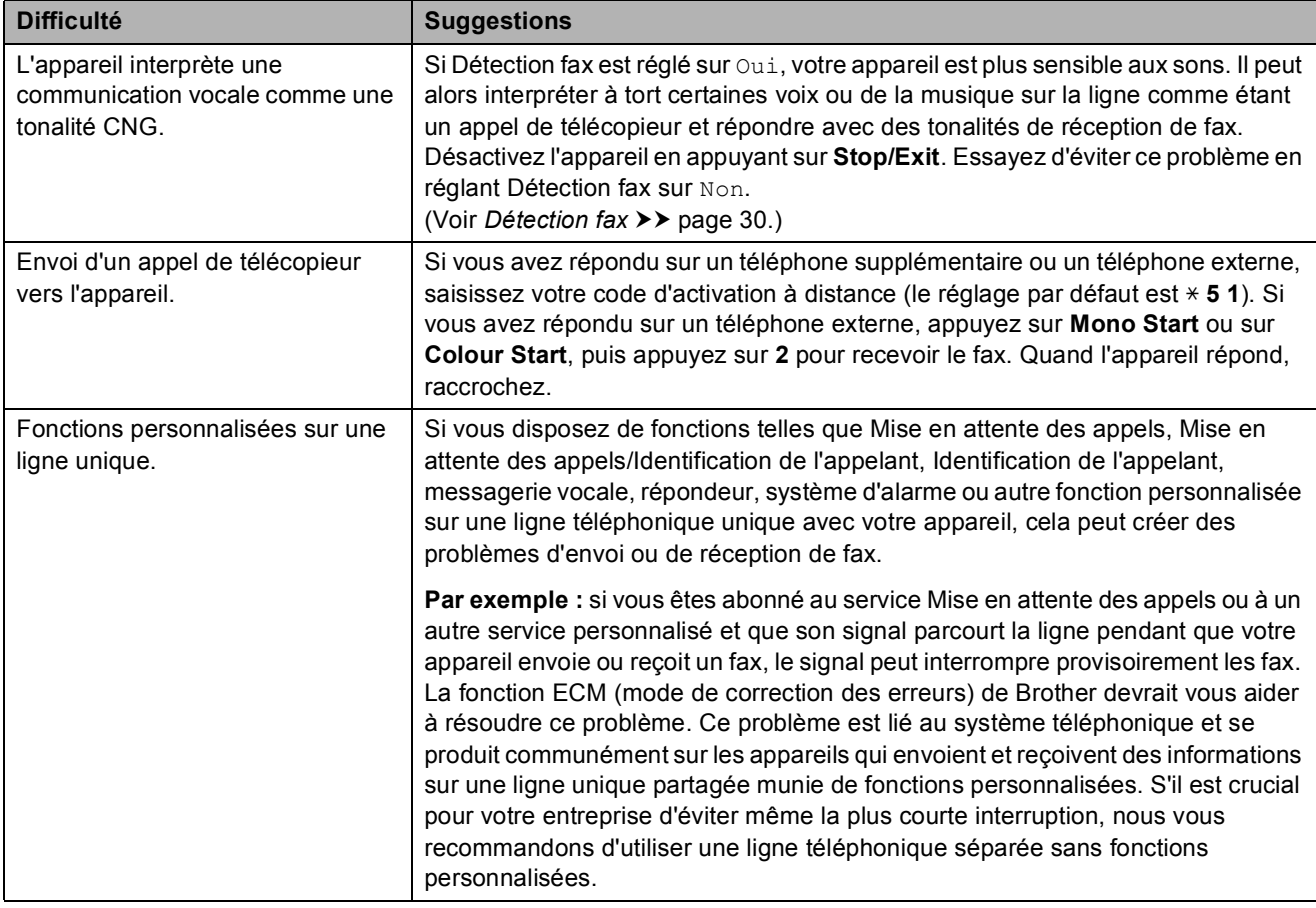

#### **Difficultés de copie**

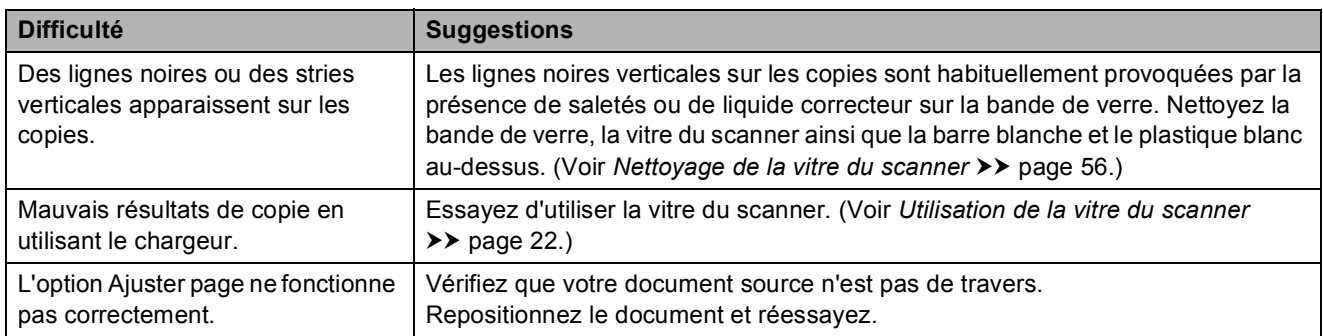

#### **Difficultés de numérisation**

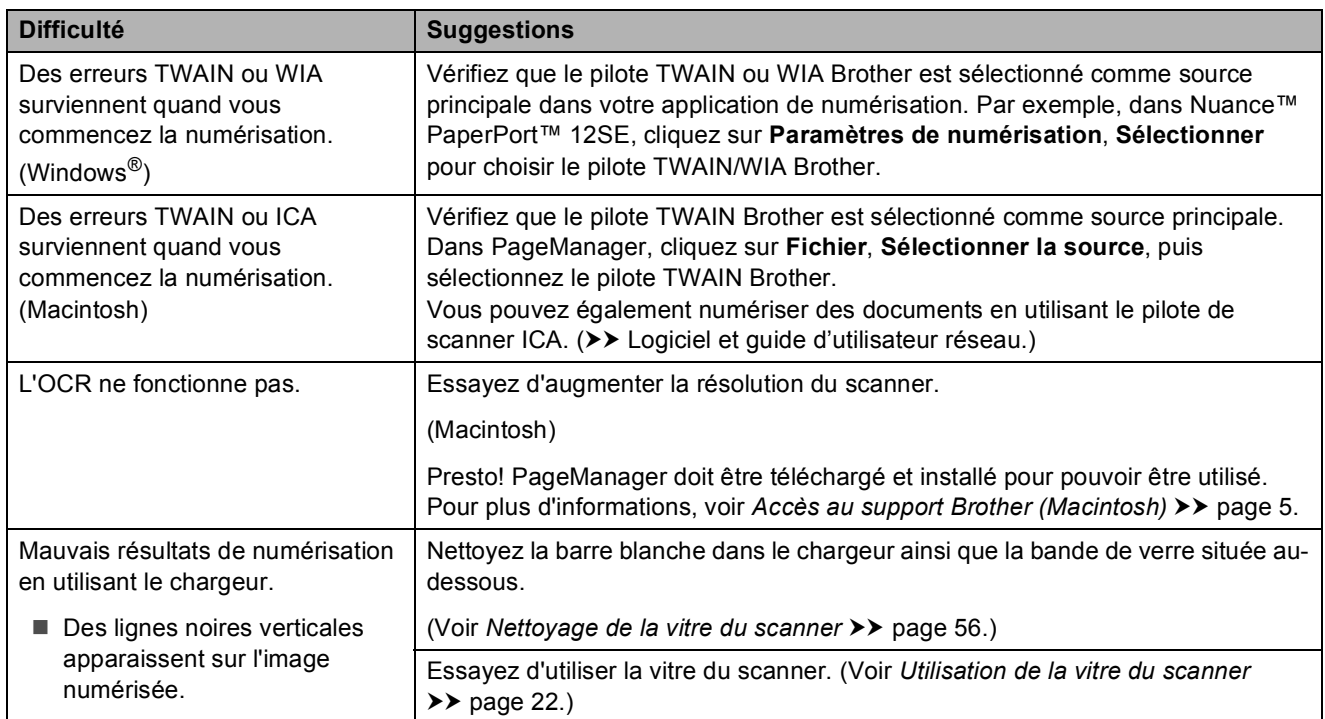

### **Problèmes de logiciel**

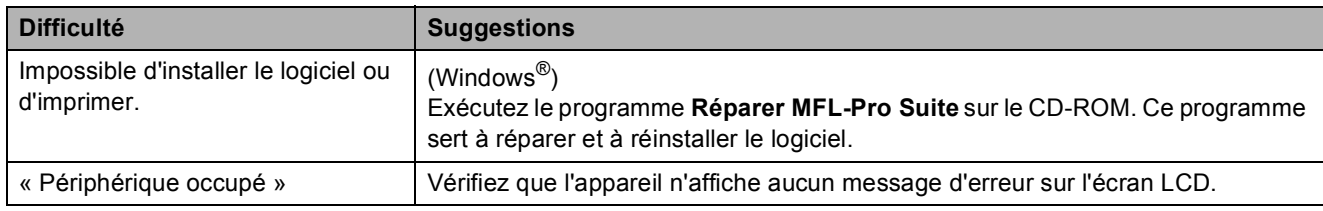

#### **Problèmes de réseau**

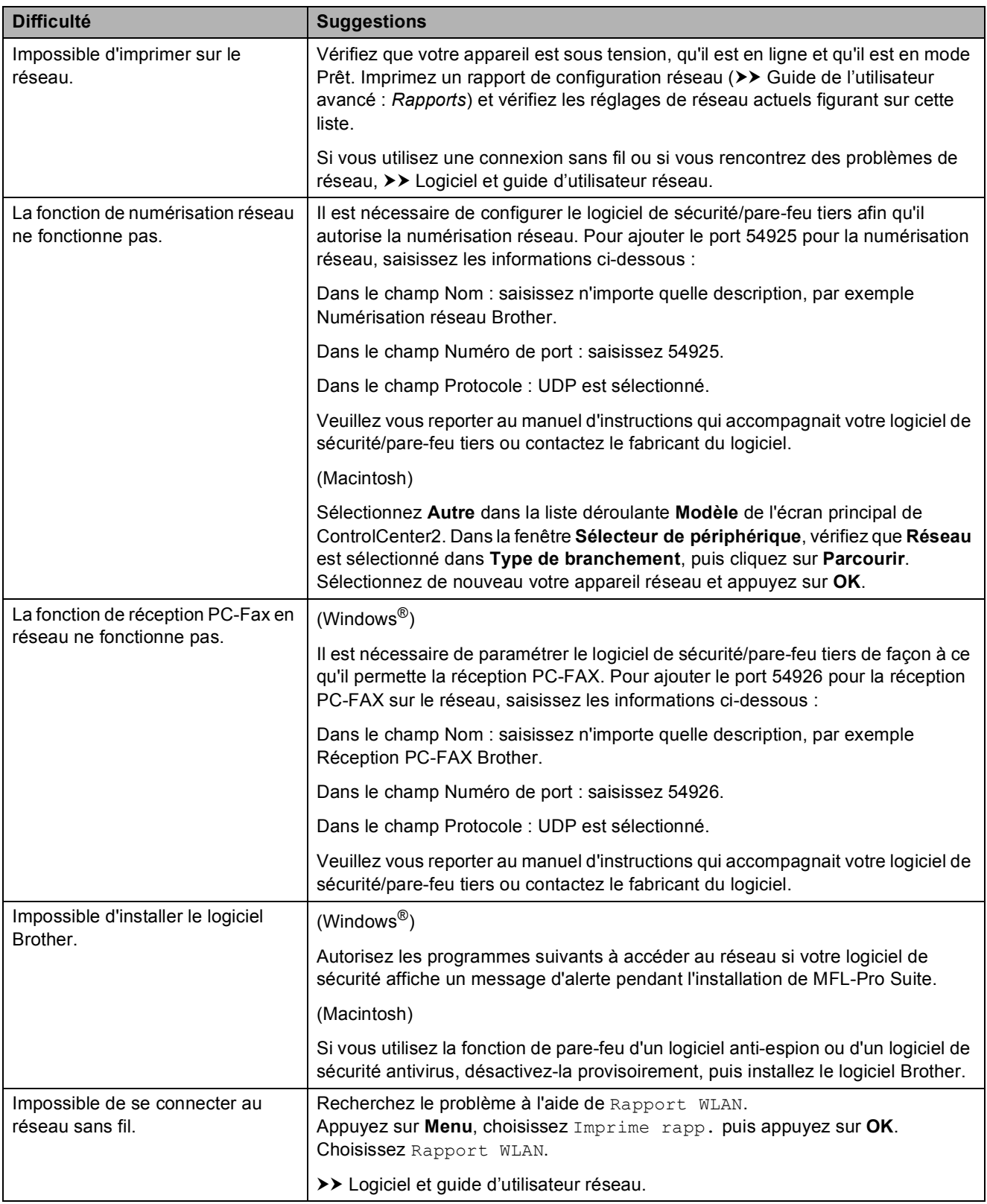

## **Détection de tonalité**

Lorsque vous envoyez un fax automatiquement, votre appareil attend par défaut pendant un certain temps prédéfini avant de commencer à composer le numéro. En modifiant le réglage Tonalité sur Détection, votre appareil peut composer le numéro dès qu'il détecte une tonalité. Ce réglage peut permettre d'économiser un peu de temps lors de l'envoi de fax à de nombreux numéros différents. Si vous remarquez des problèmes lors de la numérotation après avoir modifié le réglage, revenez au réglage Pas de détection.

a Appuyez sur **Menu**.

- **Appuyez sur ▲ ou sur ▼ pour choisir** Param. système. Appuyez sur **OK**.
- **3** Appuyez sur **▲** ou sur ▼ pour choisir Tonalité. Appuyez sur **OK**.
- **4** Appuyez sur **▲** ou sur ▼ pour choisir Détection ou Pas de détection. Appuyez sur **OK**.
- **5** Appuyez sur **Stop/Exit**.

### <span id="page-98-0"></span>**Interférences sur la ligne téléphonique/VoIP <sup>B</sup>**

Si vous avez des problèmes pour envoyer ou recevoir un fax à cause d'interférences possibles sur la ligne téléphonique, vous pouvez modifier le réglage Compatibilité afin de réduire la vitesse du modem et ainsi minimiser les erreurs.

- a Appuyez sur **Menu**.
- b Appuyez sur **a** ou sur **b** pour choisir Param. système. Appuyez sur **OK**.
- **3** Appuyez sur **▲** ou sur ▼ pour choisir Compatibilité. Appuyez sur **OK**.
- **4** Appuyez sur **▲** ou sur ▼ pour choisir Normale ou Base(pour VoIP). Appuyez sur **OK**.
	- Base (pour VoIP) réduit la vitesse du modem à 9 600 bits/s et désactive la fonction de réception des fax en couleur et la fonction ECM, excepté pour l'envoi de fax en couleur. Sauf si vous avez régulièrement des problèmes d'interférences sur votre ligne téléphonique, mieux vaut peut-être n'utiliser ce réglage que lorsqu'il est nécessaire.

Pour améliorer la compatibilité avec la plupart des services VoIP, Brother recommande de modifier le réglage Compatibilité sur Base(pour VoIP).

Normale règle la vitesse du modem à 14 400 bits/s.

**5** Appuyez sur **Stop/Exit**.

#### **REMARQUE**

VoIP (Voix sur IP) est un type de système téléphonique qui utilise une connexion Internet au lieu d'une ligne téléphonique traditionnelle.

# **Informations sur l'appareil <sup>B</sup>**

### **Vérification du numéro de série <sup>B</sup>**

Vous pouvez afficher le numéro de série de l'appareil sur l'écran LCD.

- a Appuyez sur **Menu**.
- Appuyez sur  $\blacktriangle$  ou sur  $\blacktriangledown$  pour choisir Info. appareil. Appuyez sur **OK**.
- **6** Appuyez sur **A** ou sur **v** pour choisir No. de série. Appuyez sur **OK**. Le numéro de série de votre appareil apparaît sur l'écran LCD.
- 

d Appuyez sur **Stop/Exit**.

### **Vérification de la version du microprogramme <sup>B</sup>**

Vous pouvez afficher la version du microprogramme sur l'écran LCD.

a Appuyez sur **Menu**.

- Appuyez sur  $\blacktriangle$  ou sur  $\nabla$  pour choisir Info. appareil. Appuyez sur **OK**.
- **8** Appuyez sur  $\triangle$  ou sur  $\nabla$  pour choisir Version.

Appuyez sur **OK**. La version du microprogramme de votre appareil s'affiche sur l'écran LCD.

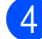

4 Appuyez sur **Stop/Exit**.

### **Fonctions de réinitialisation**

Les fonctions de réinitialisation suivantes sont disponibles :

1 Machine réinit.

Permet de réinitialiser tous les réglages de l'appareil que vous avez modifiés, tels que la date et l'heure, le type de ligne téléphonique et la Longueur sonnerie.

2 Réseau

Vous pouvez réinitialiser les réglages par défaut du serveur d'impression comme le mot de passe et l'adresse IP.

3 adresse&fax

La fonction adresse&fax permet de réinitialiser les réglages suivants :

■ Numéro abrégé

(Numéro abrégé et groupes configurés)

 $\blacksquare$  ID station

(Nom et numéro)

Réglages des rapports

(Rapport de vérification de l'envoi, numéro abrégé et journal des fax)

 $\blacksquare$  Historique

(Historique d'identification de l'appelant et appels sortants)

- Fax en mémoire
- 4 Ts paramètres

Vous pouvez rétablir la valeur par défaut de tous les réglages.

Brother vous recommande vivement d'effectuer cette procédure avant de céder ou de mettre au rebut l'appareil.

### **Comment réinitialiser l'appareil <sup>B</sup>**

- **1** Appuyez sur Menu.
- **2** Appuyez sur **▲** ou sur ▼ pour choisir Param. système. Appuyez sur **OK**.
- **3** Appuyez sur ▲ ou sur ▼ pour choisir Initialisation. Appuyez sur **OK**.
- **4** Appuyez sur **▲** ou sur ▼ pour choisir le type de réinitialisation (Machine réinit., Réseau, adresse&fax ou Ts paramètres) souhaité. Appuyez sur **OK**. Appuyez sur **1** pour confirmer.
- **6** Appuyez sur 1 pour redémarrer l'appareil.

## **C Tableaux des réglages et des fonctions**

# **Utilisation des tableaux des réglages**

Votre appareil est facile à configurer et à utiliser. Il vous suffit d'appuyer sur les touches de menu pour choisir les réglages et les options à paramétrer lorsqu'ils sont affichés à l'écran.

Nous avons créé des tableaux des réglages détaillés pour que vous ayez une vue d'ensemble de tous les choix disponibles pour chaque réglage et fonction. Vous pouvez utiliser ces tableaux pour choisir rapidement vos réglages favoris sur l'appareil.

# **Tableau des menus**

Le tableau des menus vous aide à comprendre les sélections de réglages dans les programmes de l'appareil. Les réglages par défaut sont affichés en caractères gras avec un astérisque.

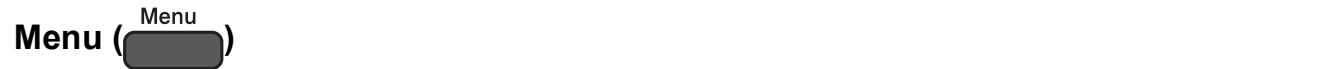

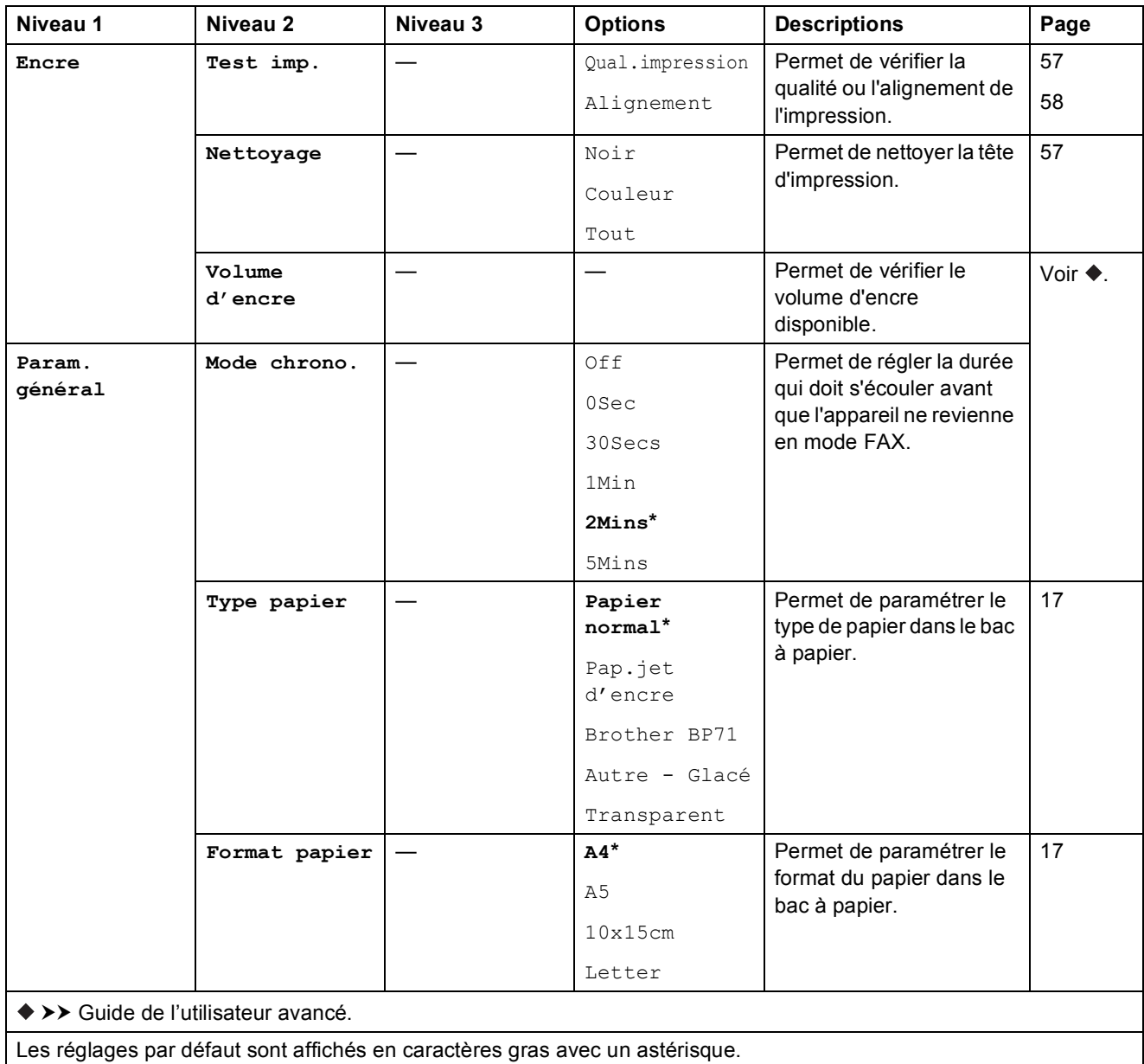

**C**

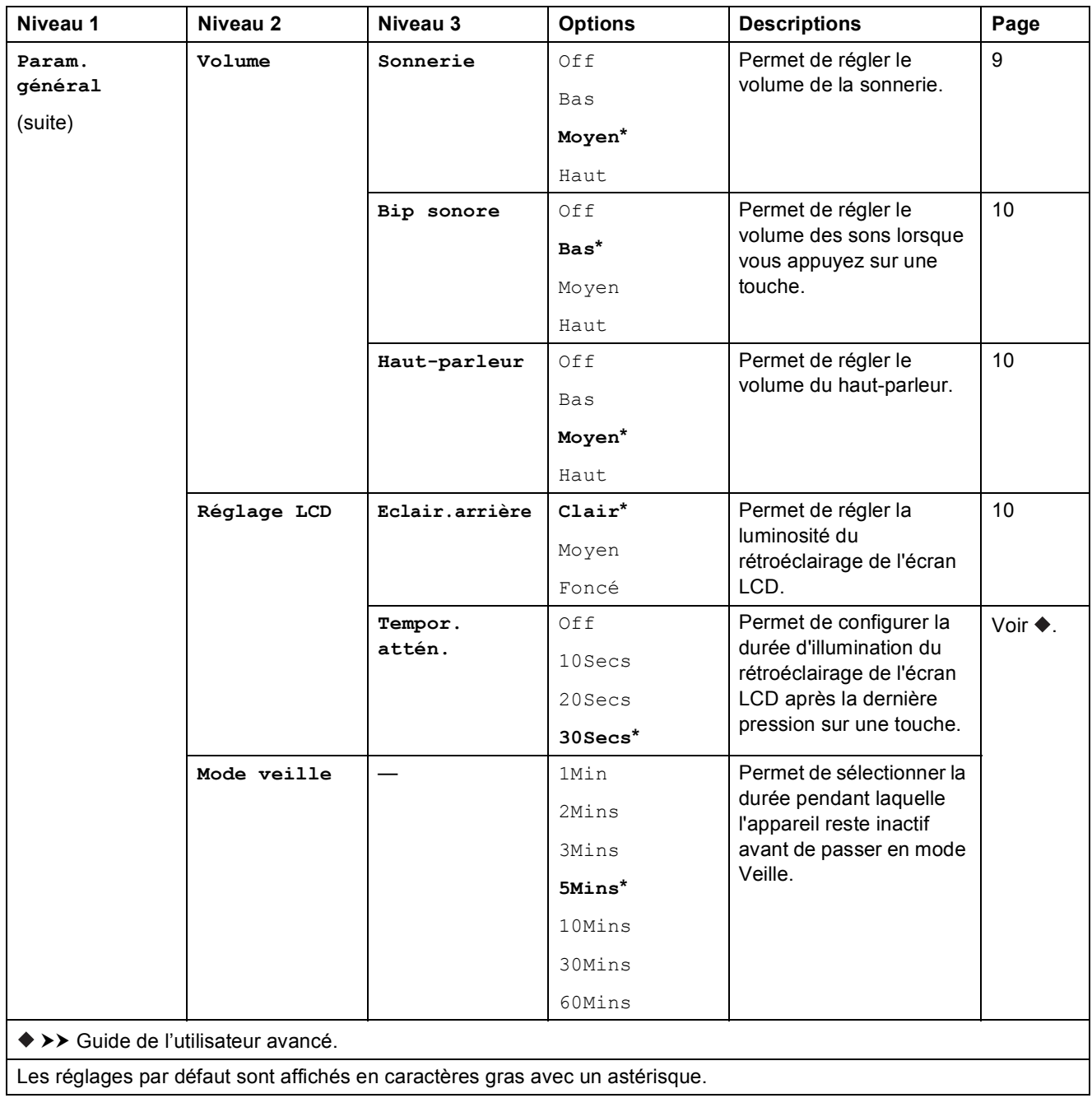

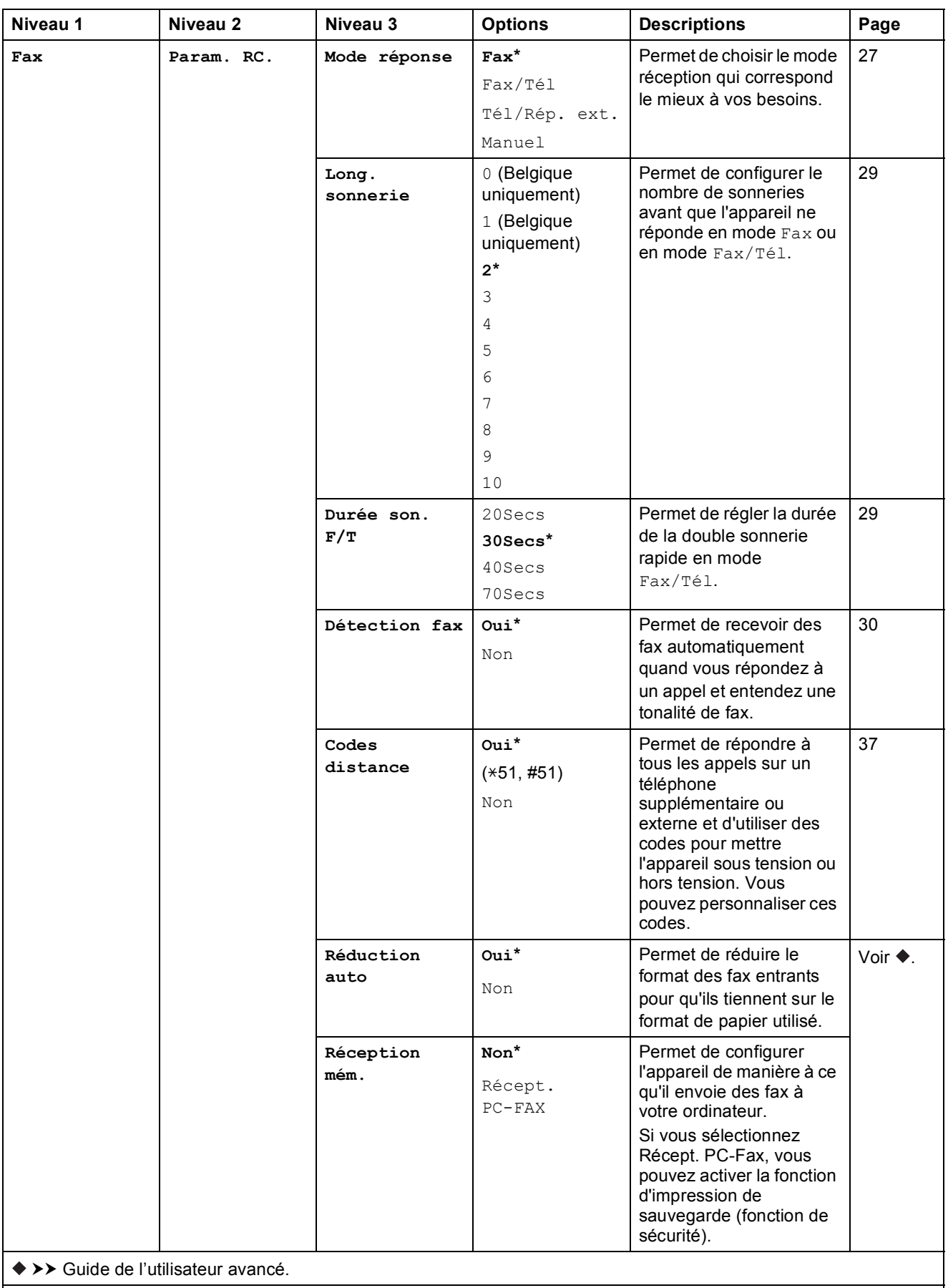

Les réglages par défaut sont affichés en caractères gras avec un astérisque.

**C**

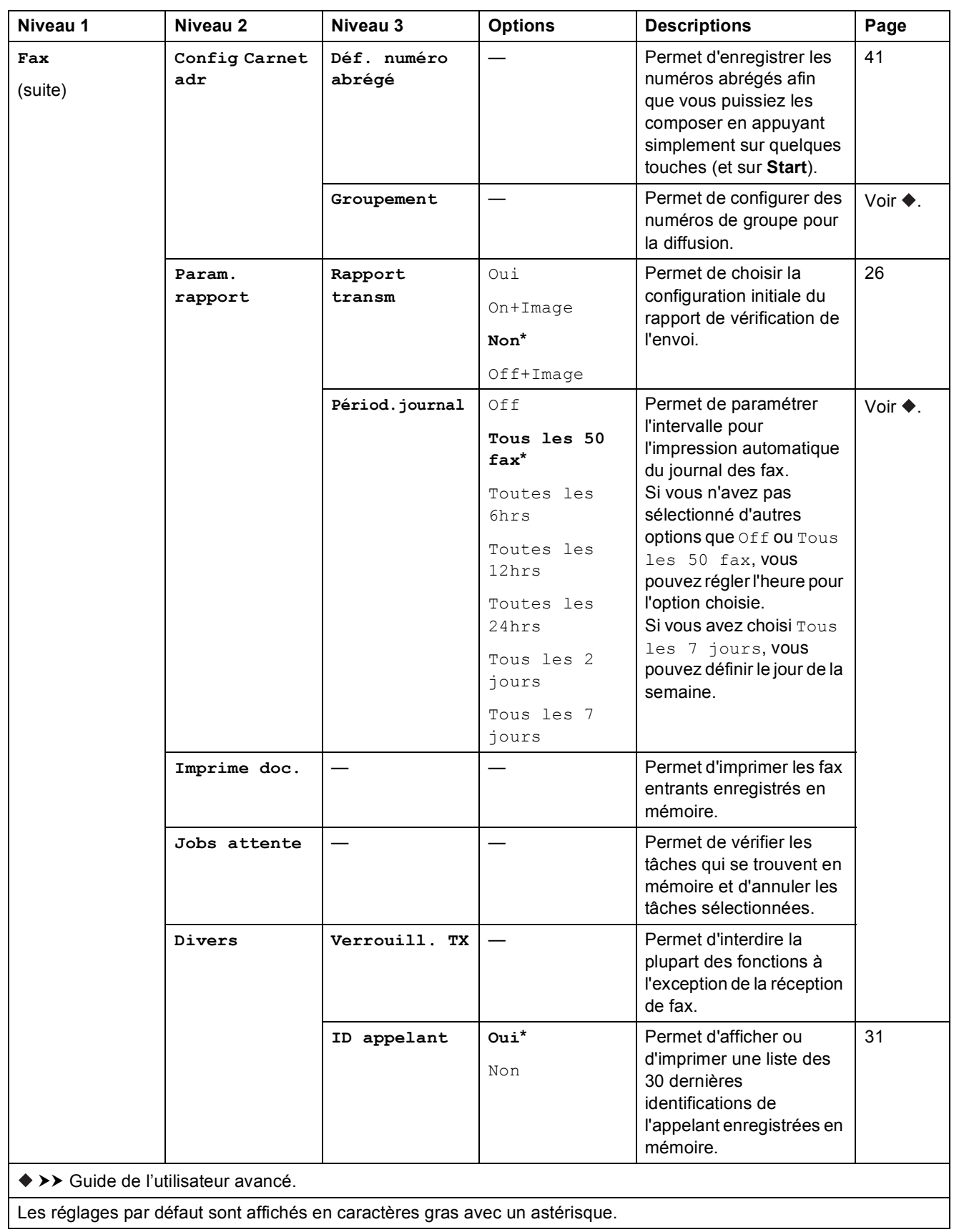

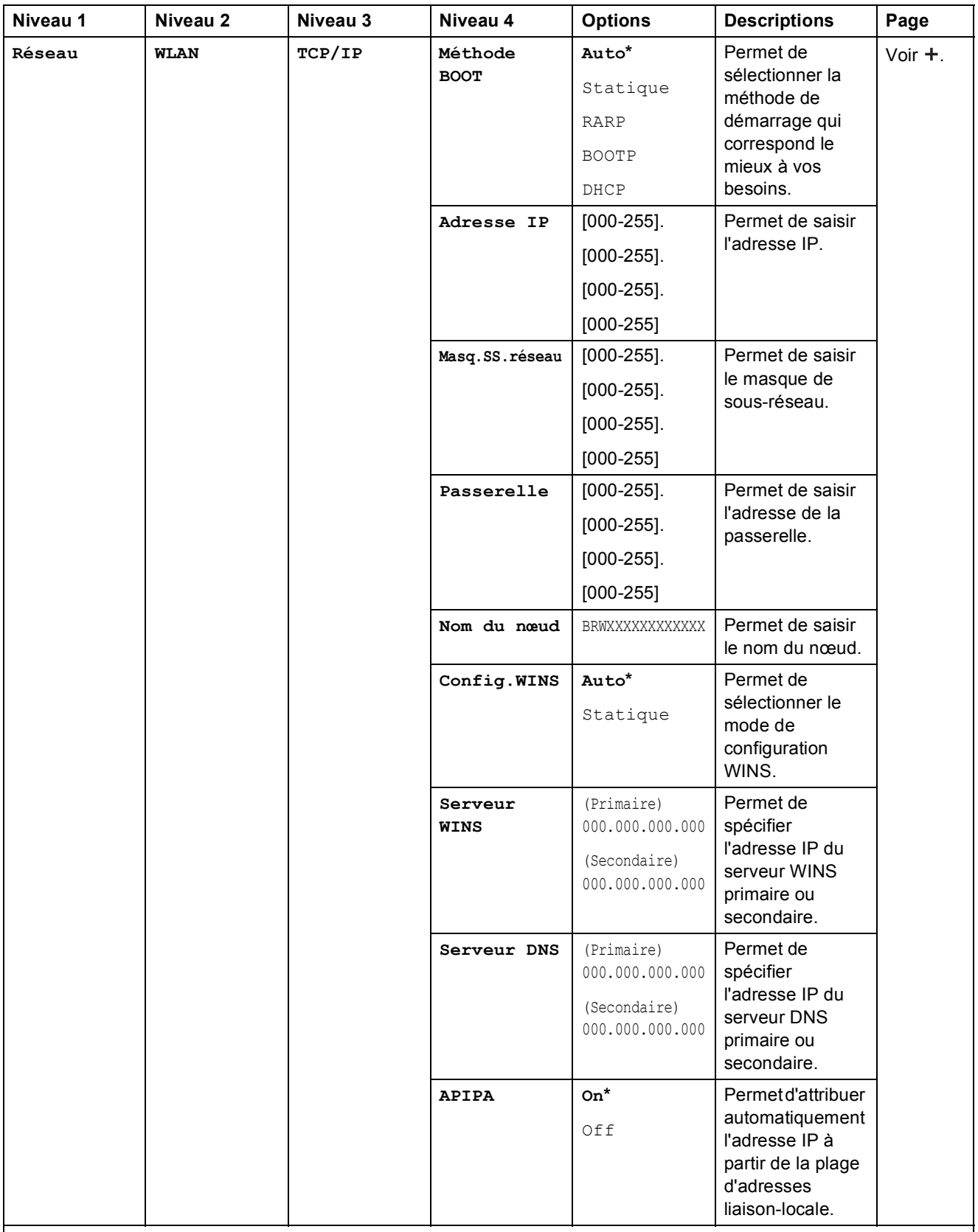

>> Logiciel et guide d'utilisateur réseau.

Accédez à Brother Solutions Center pour télécharger le Guide web connect à l'adresse [http://solutions.brother.com/.](http://solutions.brother.com/)

Les réglages par défaut sont affichés en caractères gras avec un astérisque.

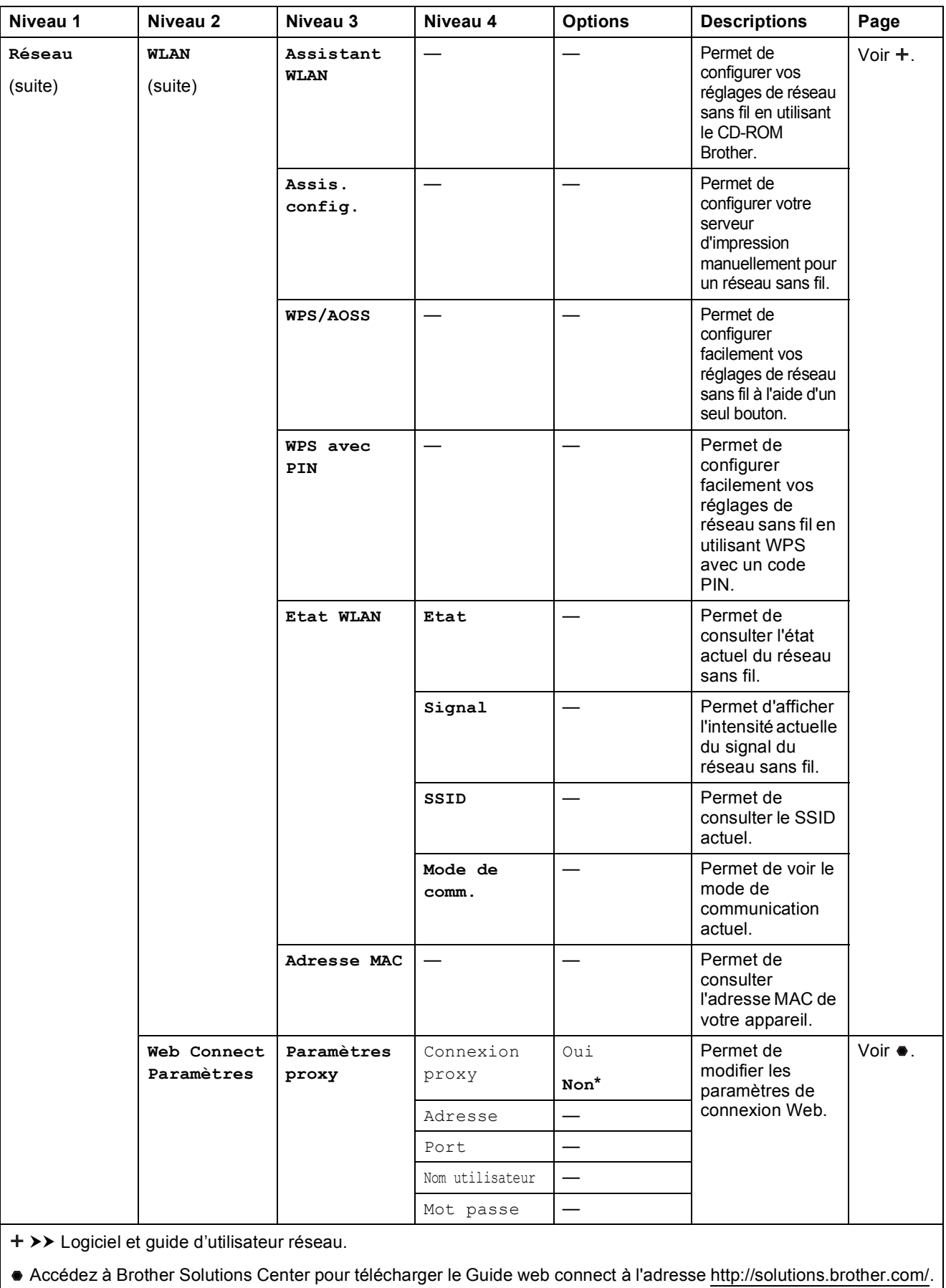

Les réglages par défaut sont affichés en caractères gras avec un astérisque.
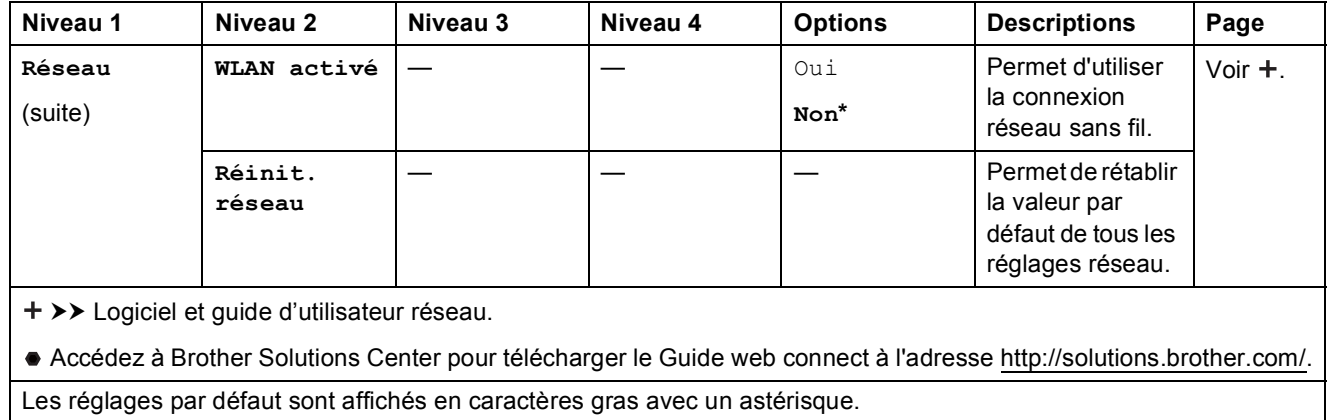

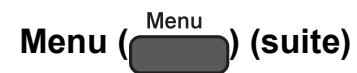

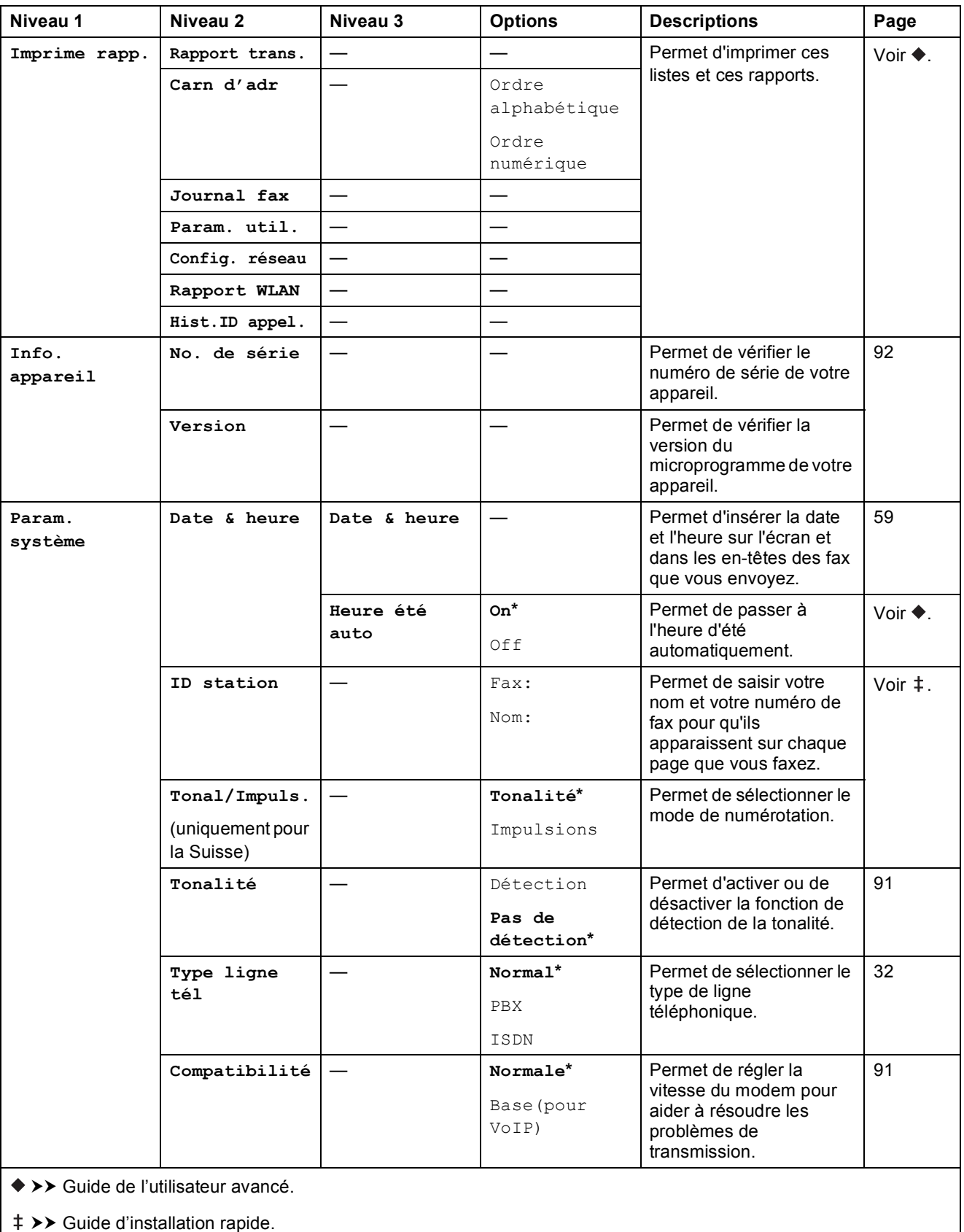

Les réglages par défaut sont affichés en caractères gras avec un astérisque.

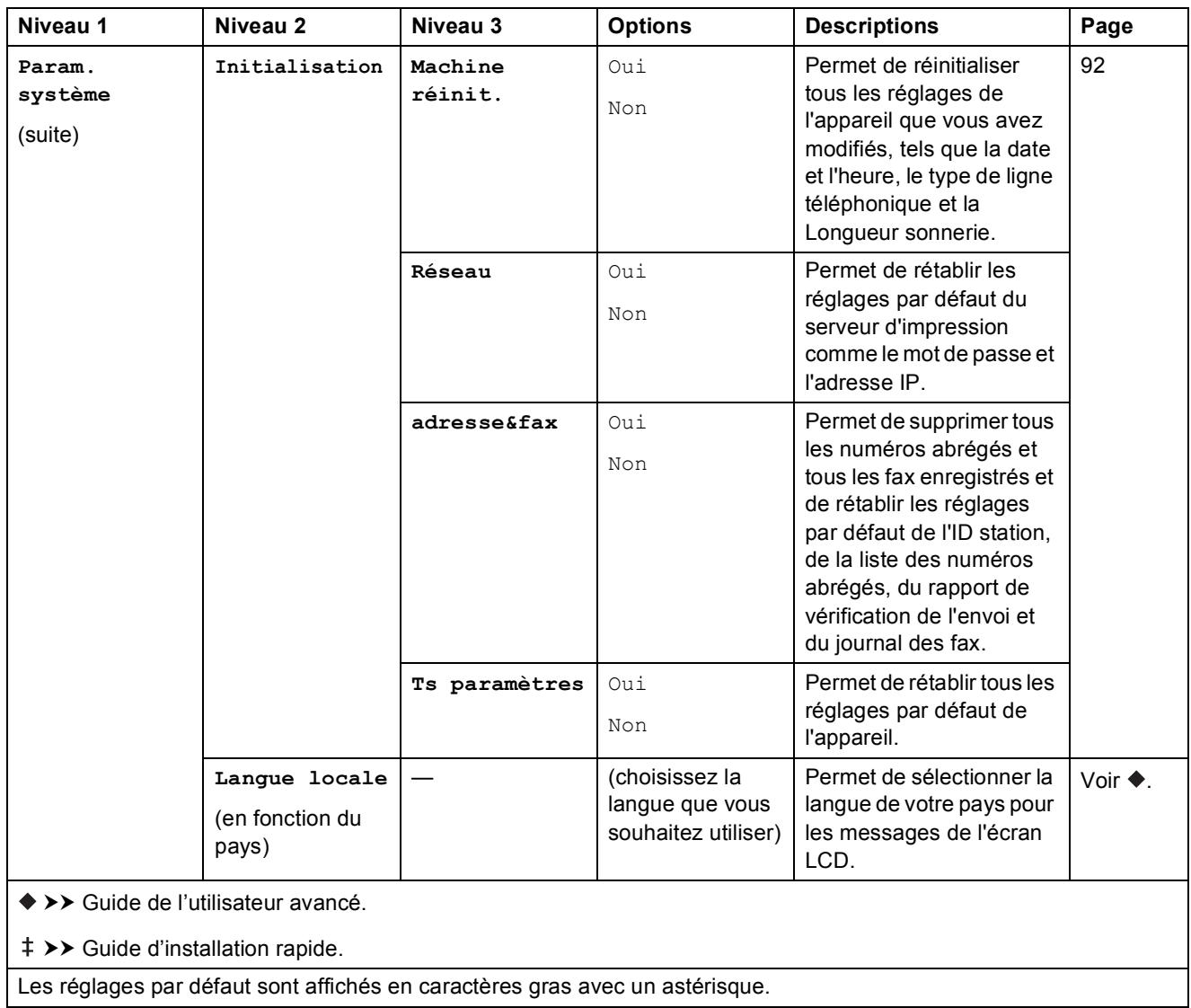

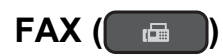

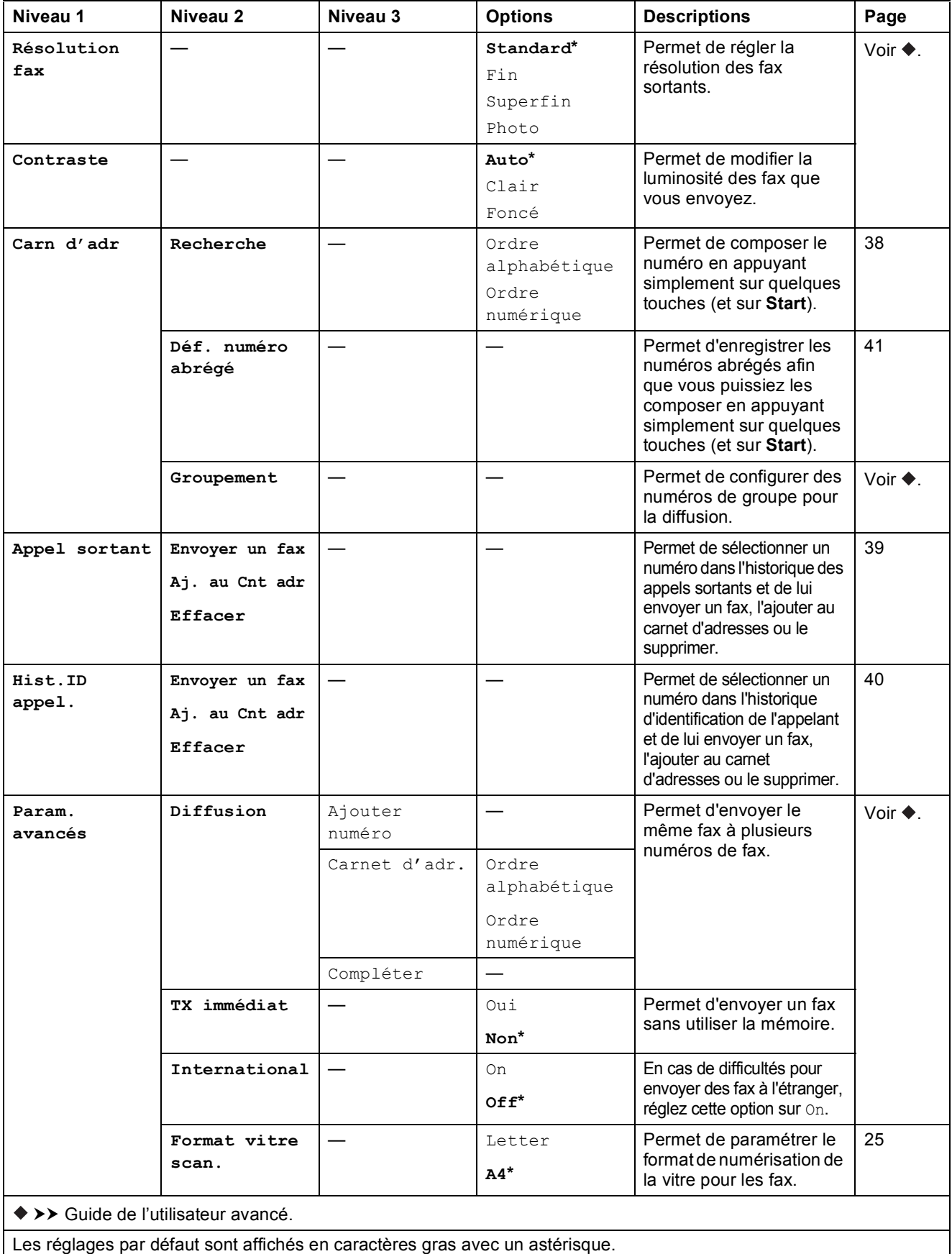

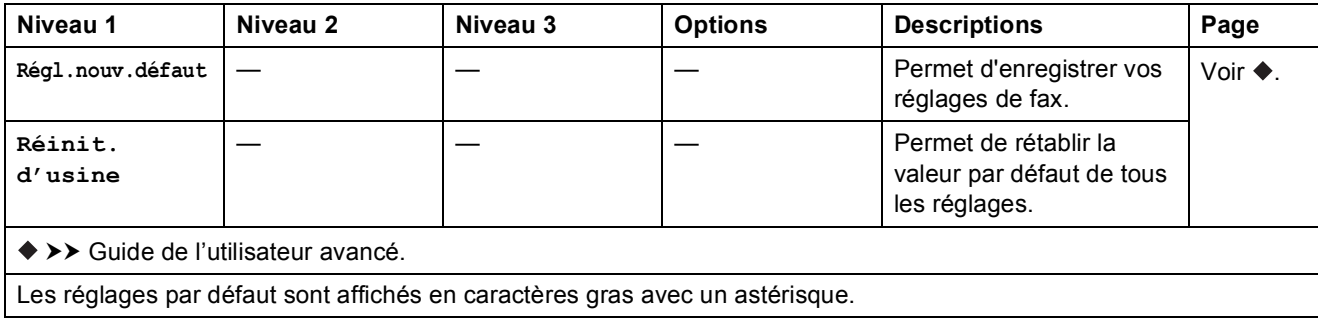

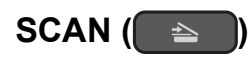

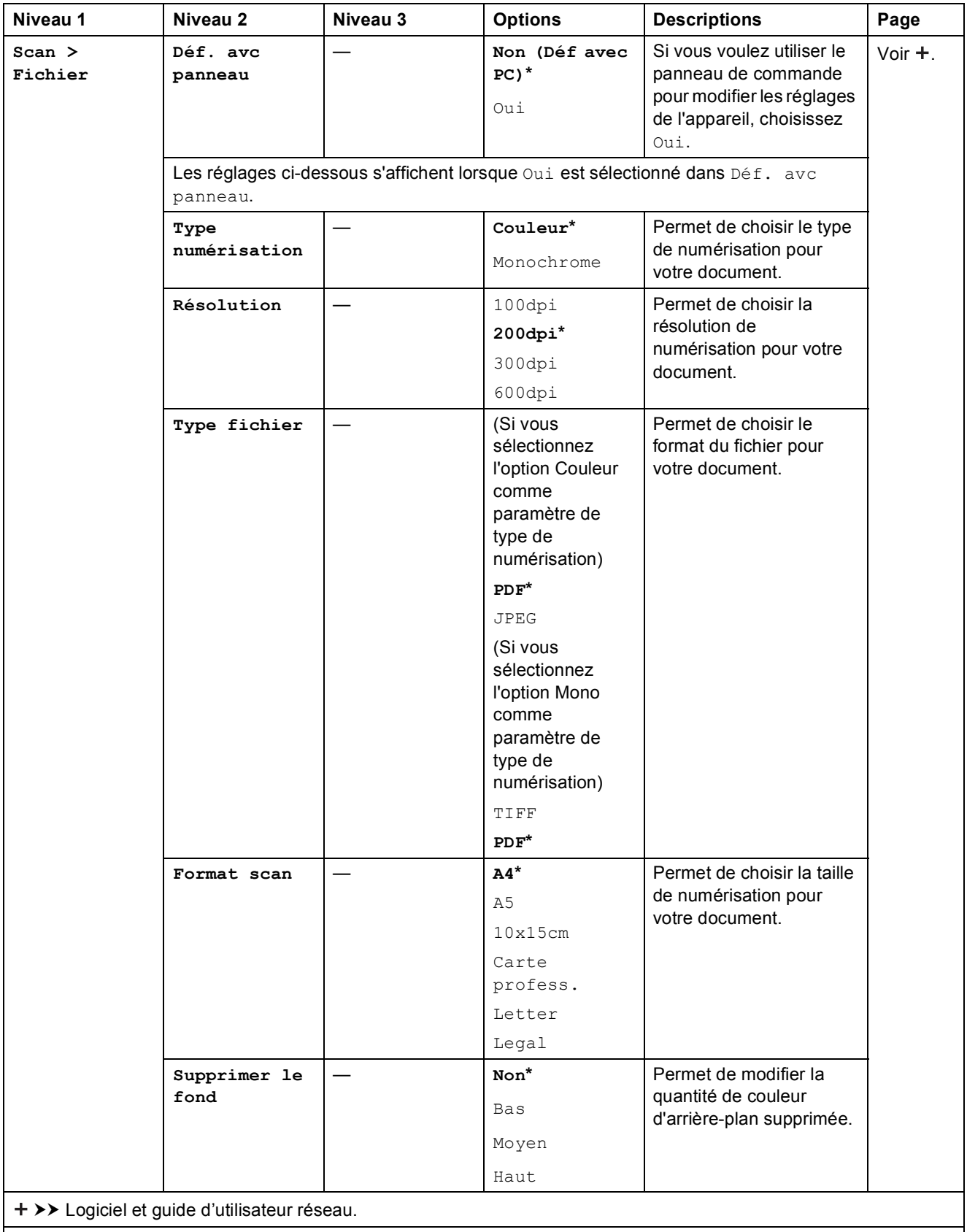

Les réglages par défaut sont affichés en caractères gras avec un astérisque.

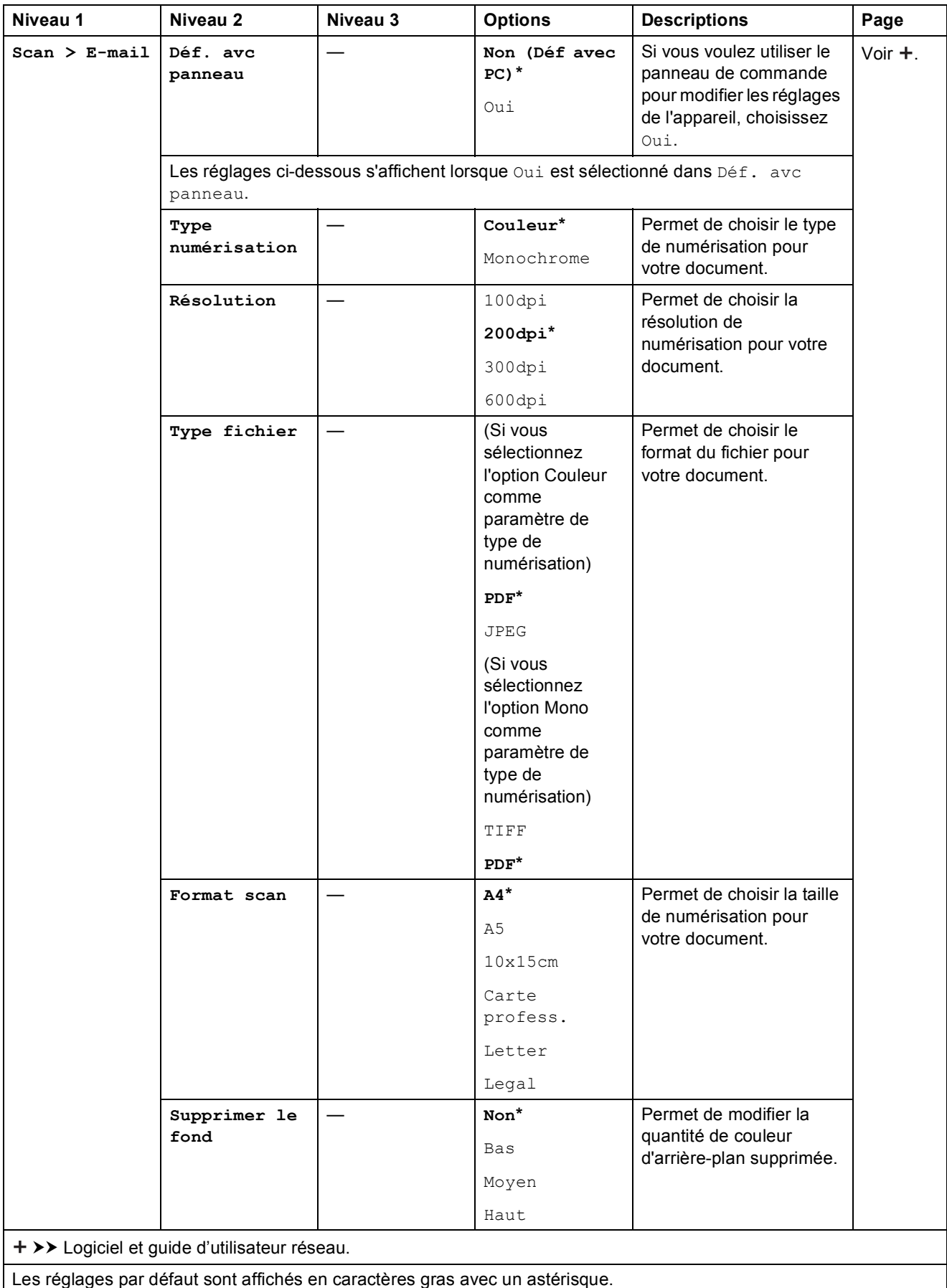

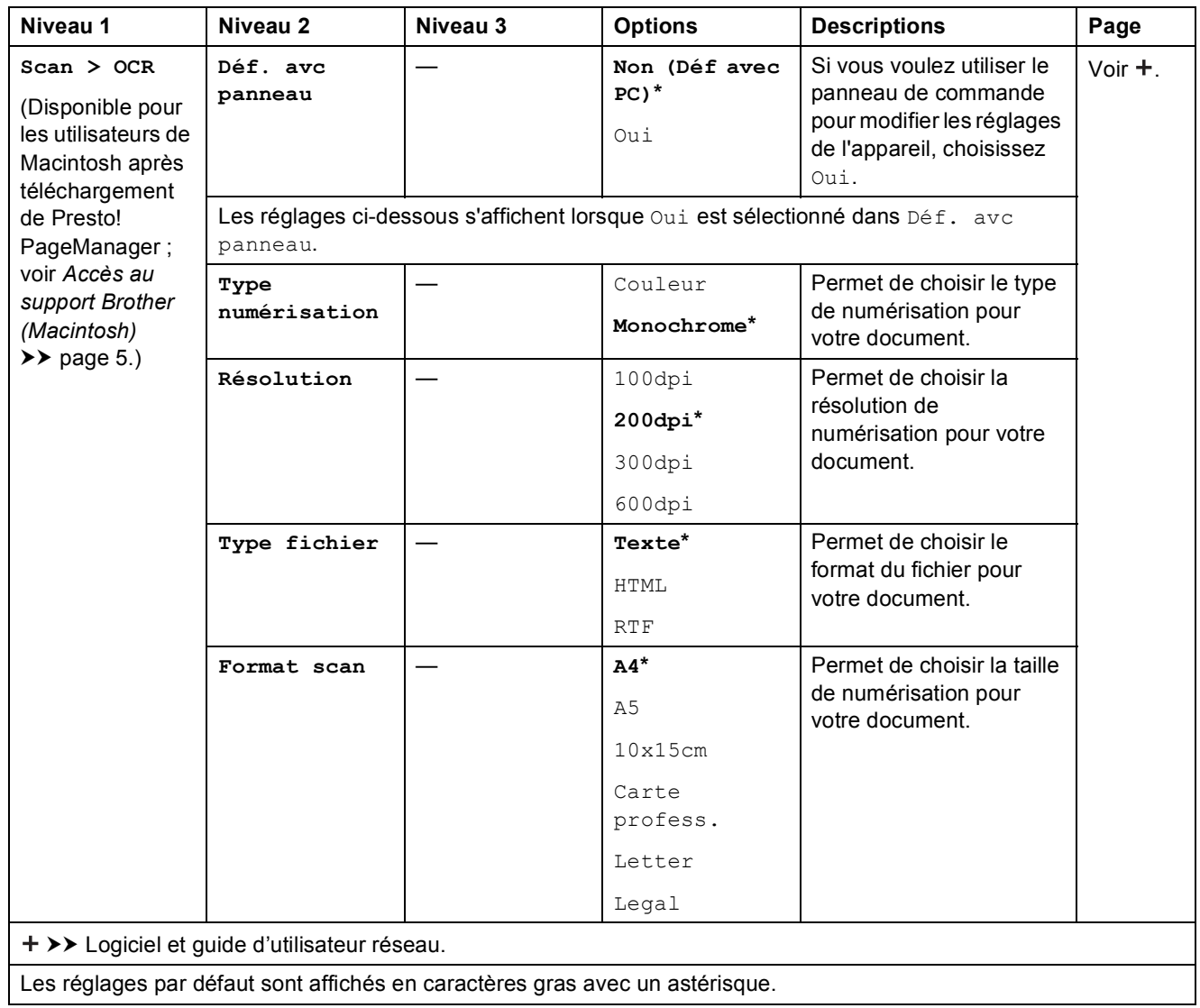

<span id="page-116-0"></span>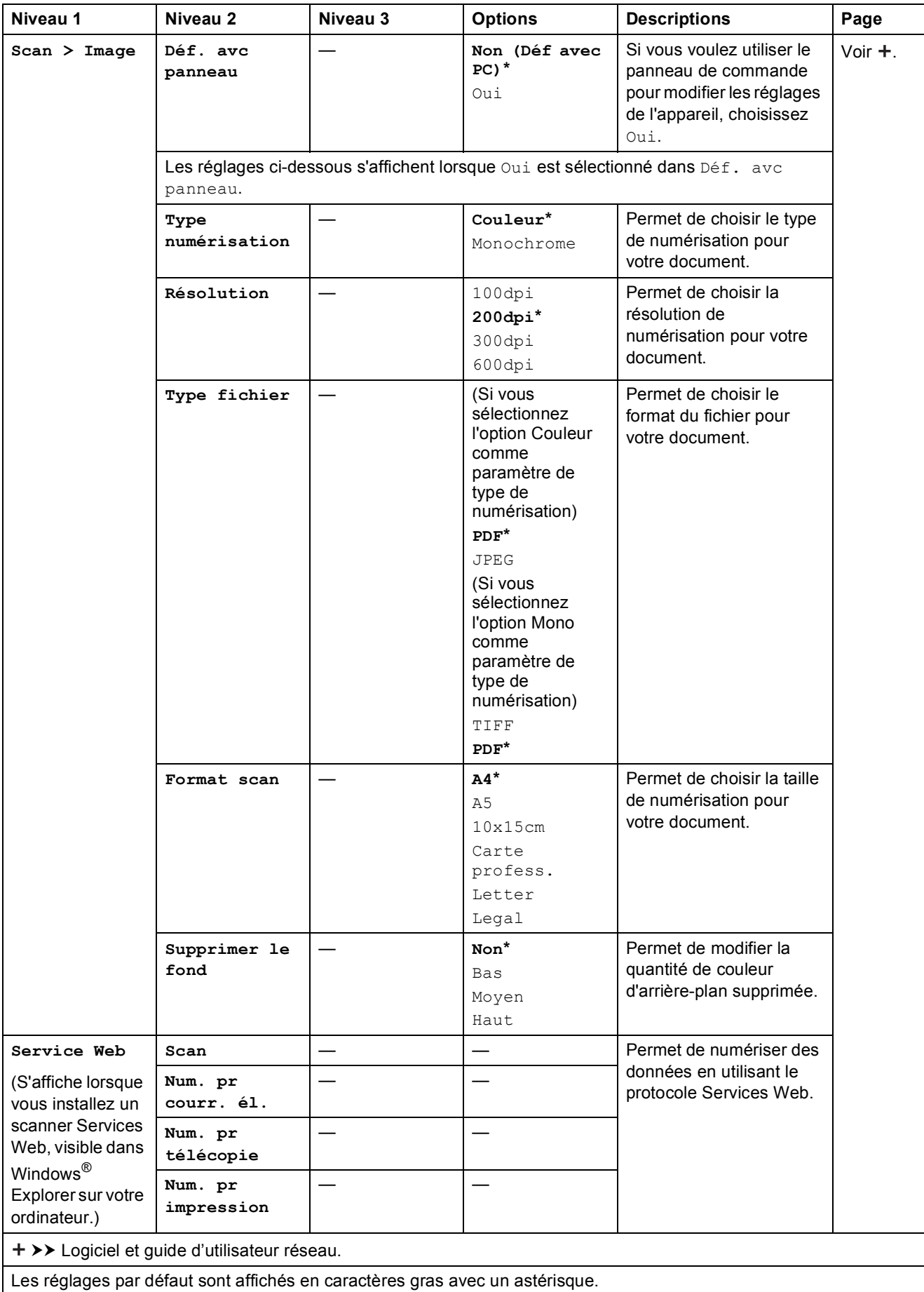

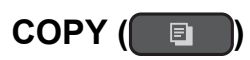

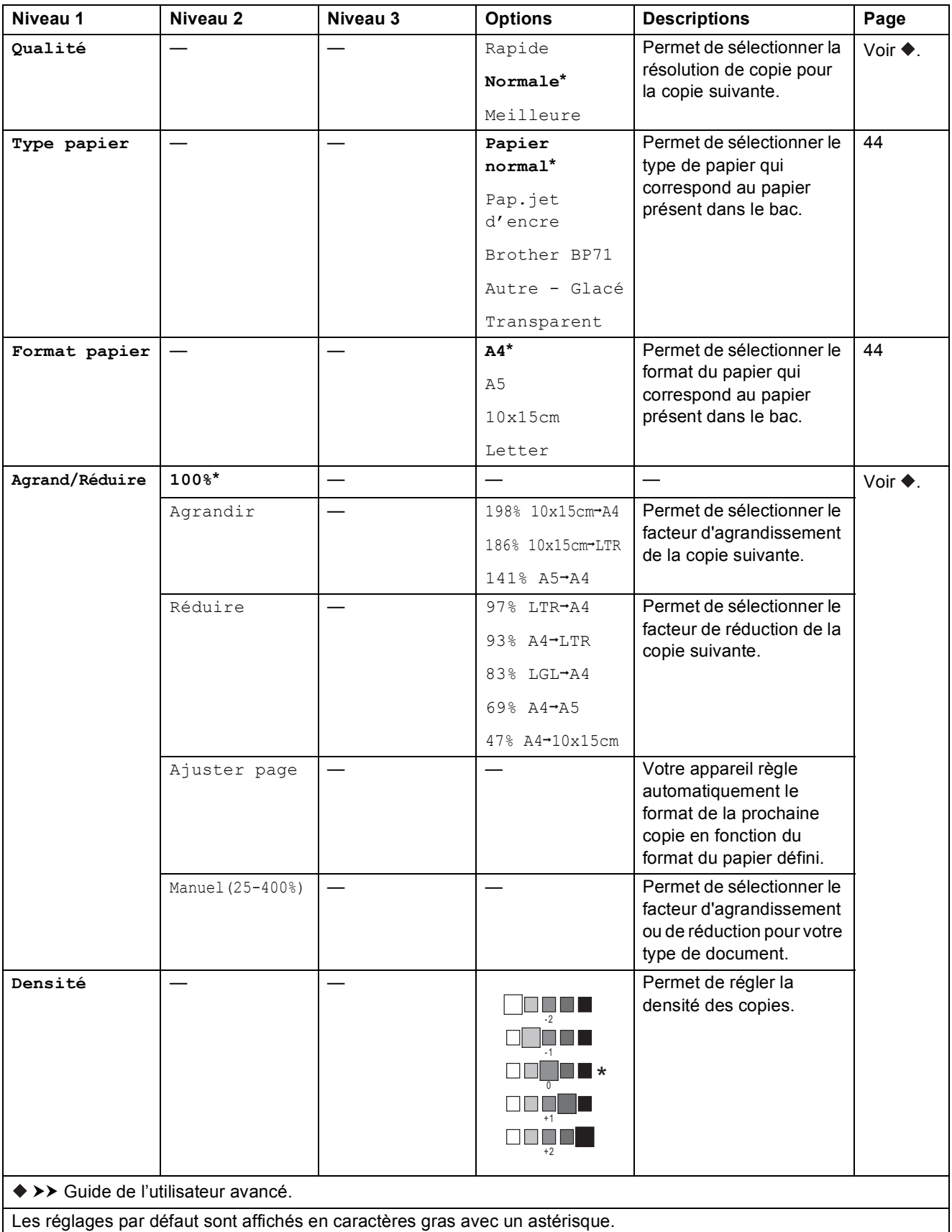

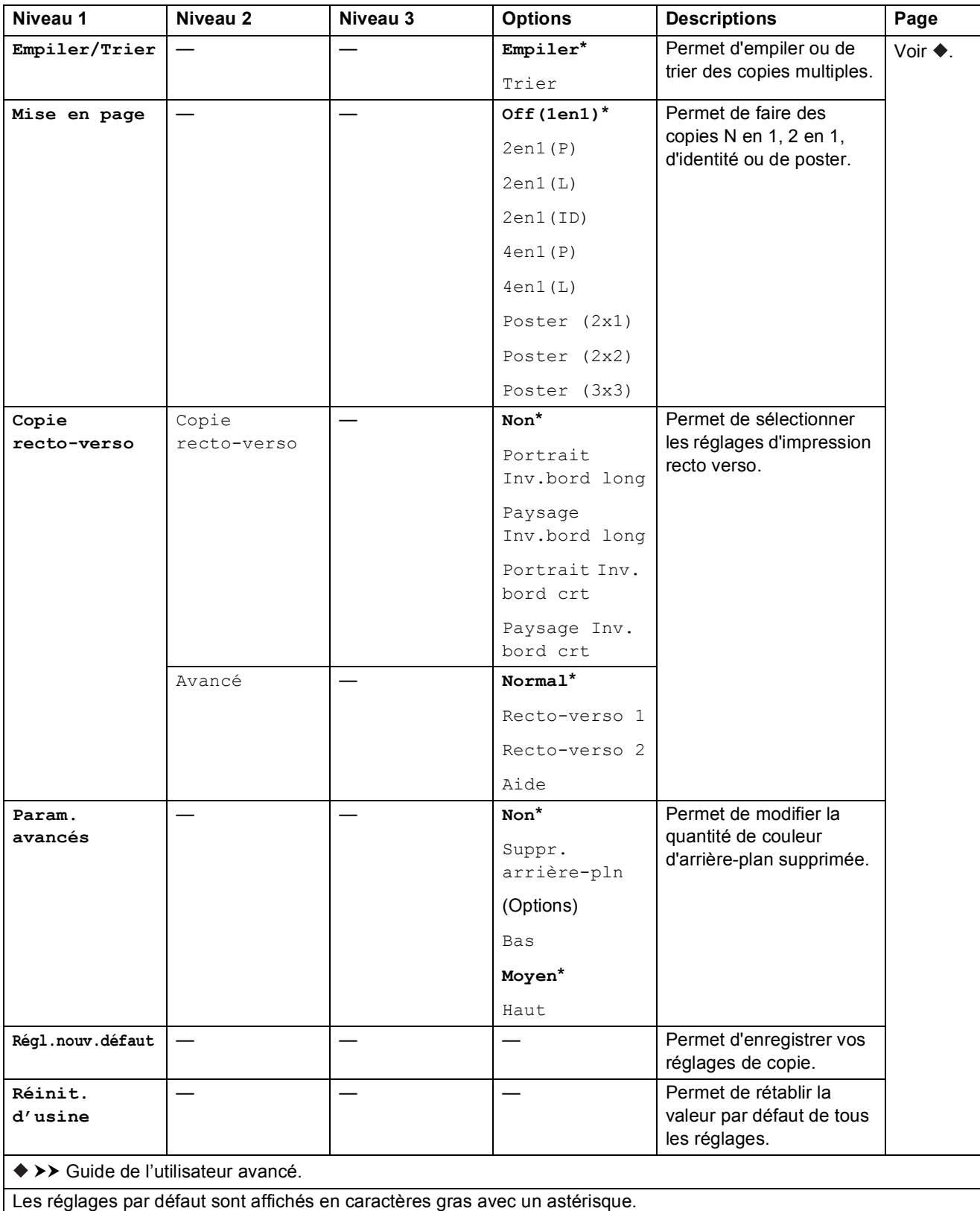

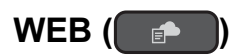

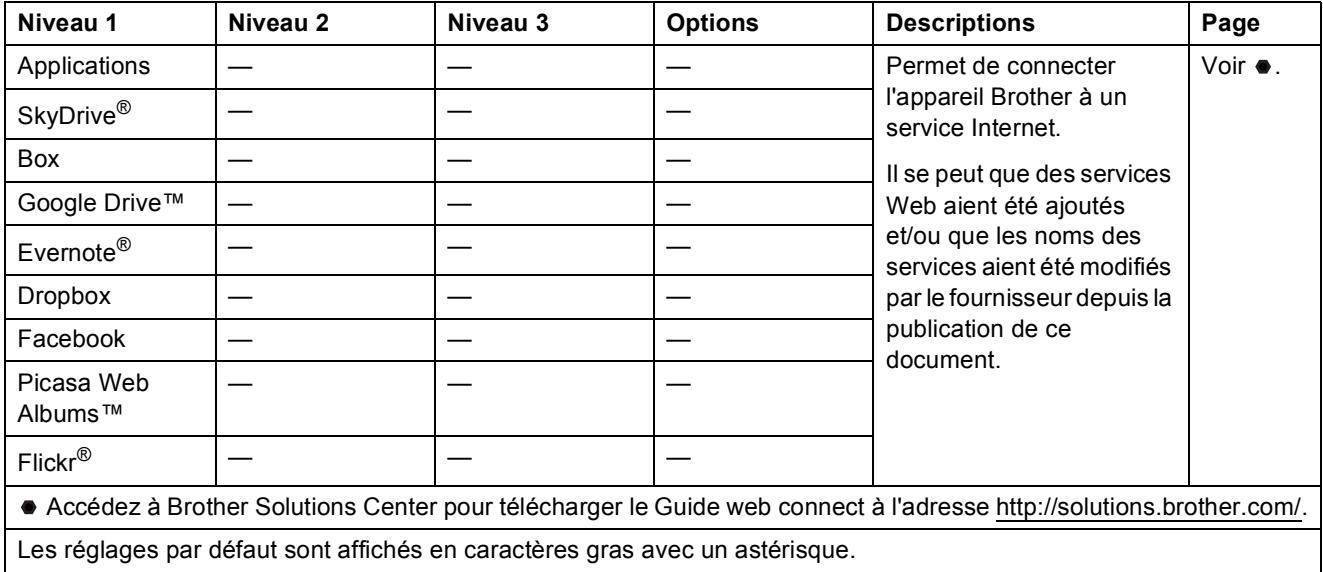

# <span id="page-119-0"></span> **(Carn d'adr) <sup>C</sup>**

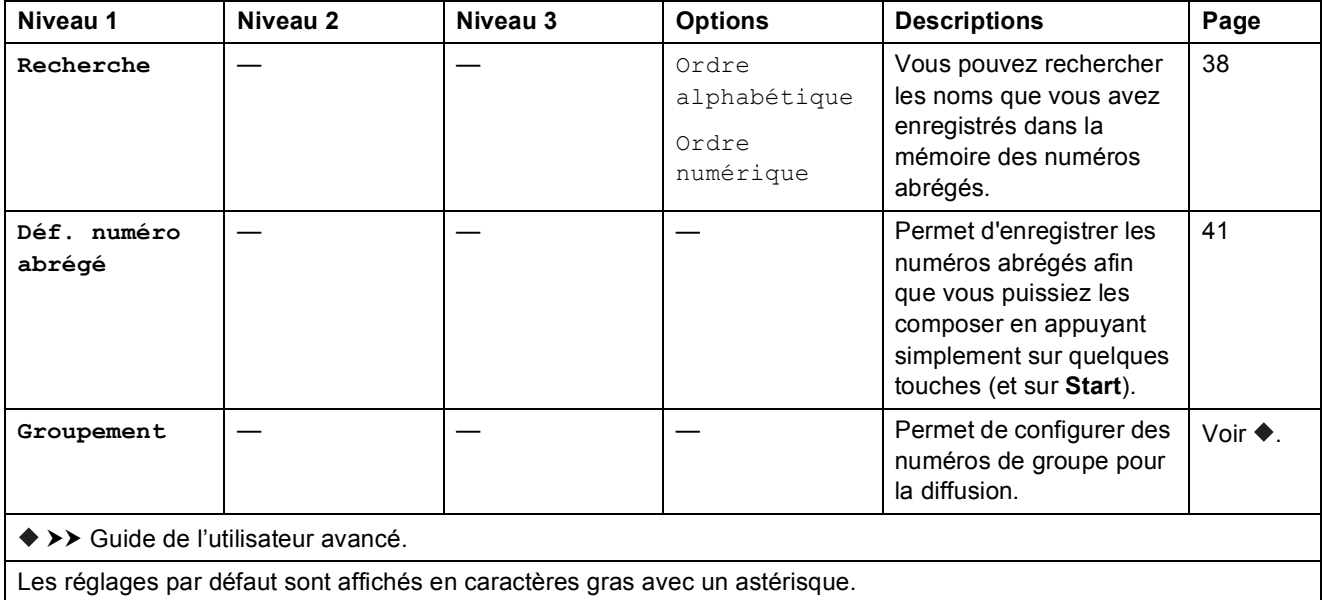

Tableaux des réglages et des fonctions

# $\text{Redial/Pause} \left( \overline{\text{Redial/Pause}} \right)$

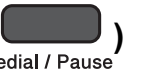

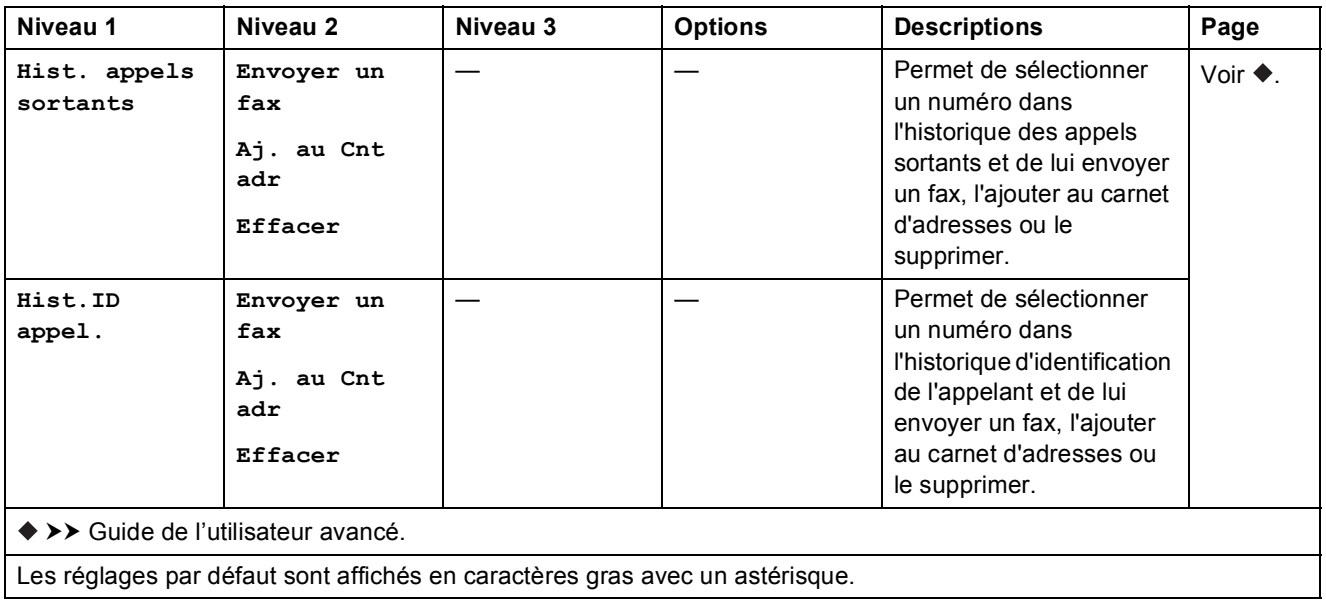

# <span id="page-121-0"></span>**Saisie de texte**

Lorsque vous configurez certaines sélections de menu, par exemple l'ID station, vous aurez peutêtre besoin d'entrer du texte dans l'appareil. Trois ou quatre lettres sont imprimées sur la plupart des touches du pavé numérique. Les touches de 0, # et  $*$  ne comportent pas de lettres imprimées parce qu'elles sont utilisées pour les caractères spéciaux.

Appuyez sur la touche du pavé numérique appropriée le nombre de fois indiqué dans le tableau de référence pour accéder au caractère souhaité.

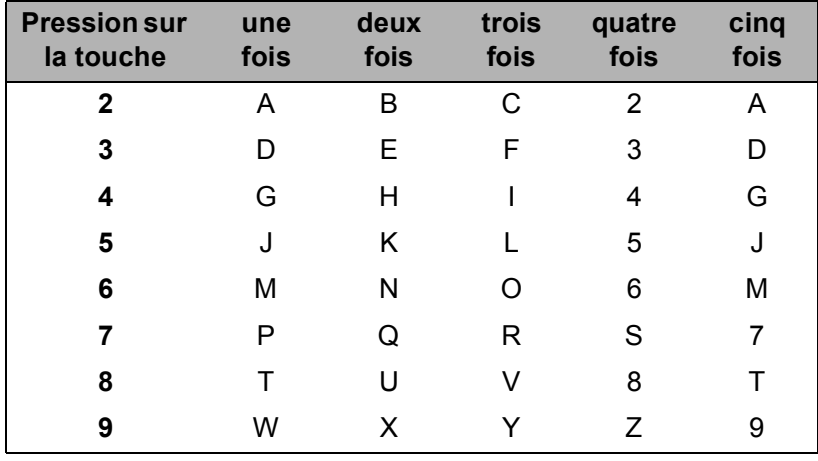

### **Insertion d'espaces**

Pour entrer un espace dans un numéro de fax, appuyez sur ▶ une fois entre les chiffres. Pour entrer un espace dans un nom, appuyez sur  $\blacktriangleright$  deux fois entre les caractères.

#### **REMARQUE**

Les caractères disponibles peuvent varier en fonction de votre pays.

### **Corrections <sup>C</sup>**

Si vous avez saisi un caractère incorrect et que vous voulez le modifier, appuyez sur **d** pour déplacer le curseur sous le caractère incorrect, puis appuyez sur **Clear**. Saisissez le caractère correct. Vous pouvez également utiliser le curseur pour revenir en arrière et insérer des lettres.

Pour effacer tous les caractères, appuyez plusieurs fois sur **Clear**.

# **Répétition de lettres**

Si vous avez besoin d'entrer une lettre qui se trouve sur la même touche que la lettre précédente, appuyez sur  $\blacktriangleright$  pour déplacer le curseur vers la droite avant d'appuyer à nouveau sur la touche.

# <span id="page-122-0"></span>**Caractères spéciaux et symboles**

Appuyez sur  $*$ , # ou sur 0 plusieurs fois jusqu'à ce que le caractère spécial ou le symbole souhaité apparaisse.

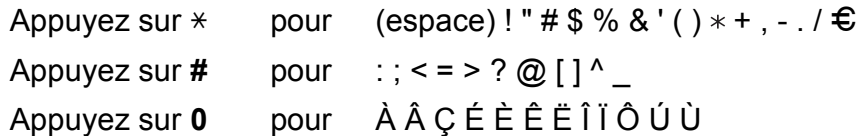

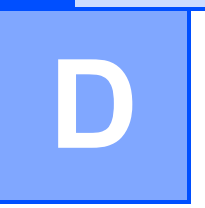

# **Caractéristiques techniques**

# **Généralités <sup>D</sup>**

#### **REMARQUE**

Ce chapitre propose une synthèse des caractéristiques techniques de l'appareil. Pour des caractéristiques supplémentaires, visitez notre site Web à l'adresse [http://www.brother.com/.](http://www.brother.com/)

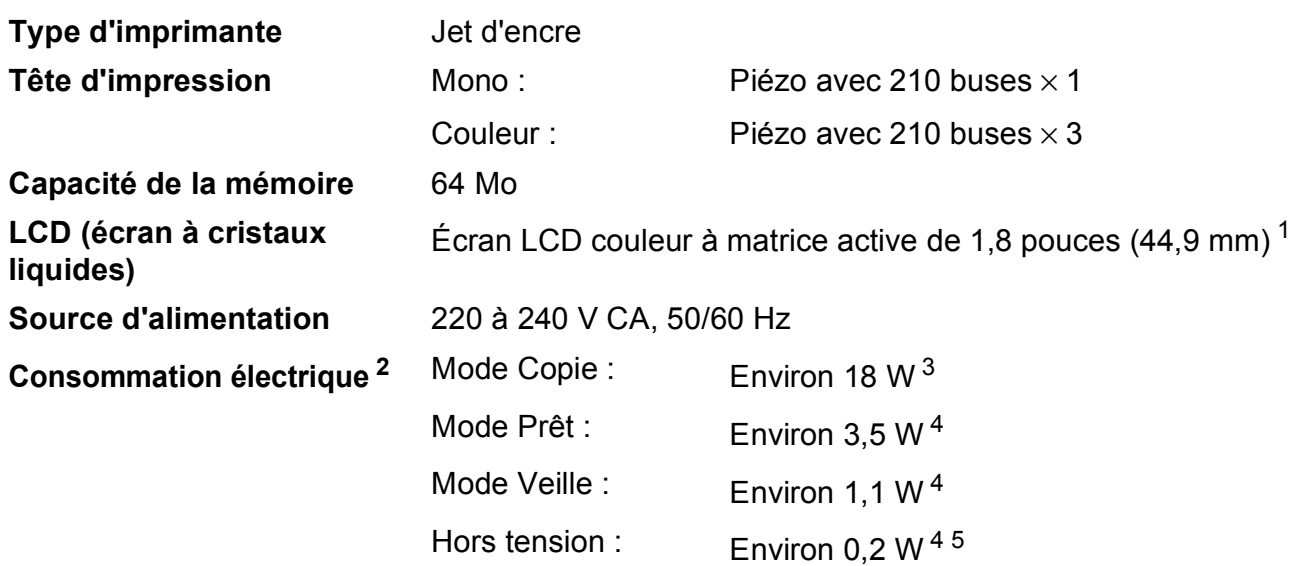

<span id="page-123-0"></span><sup>1</sup> Mesure effectuée en diagonale.

- <span id="page-123-1"></span><sup>2</sup> Mesure effectuée lorsque l'appareil est connecté à l'interface USB. La consommation électrique varie légèrement selon l'environnement d'utilisation ou l'usure des pièces.
- <span id="page-123-2"></span> $3$  Avec le chargeur automatique de documents, impression recto, résolution : standard / document : motif imprimé ISO/CEI 24712.
- <span id="page-123-3"></span><sup>4</sup> Mesuré conformément à la norme CEI 62301 Edition 2.0.
- <span id="page-123-4"></span><sup>5</sup> Même s'il est hors tension, l'appareil s'allume automatiquement à intervalles réguliers pour procéder à l'entretien de la tête d'impression, puis s'éteint de lui-même.

#### **Dimen**

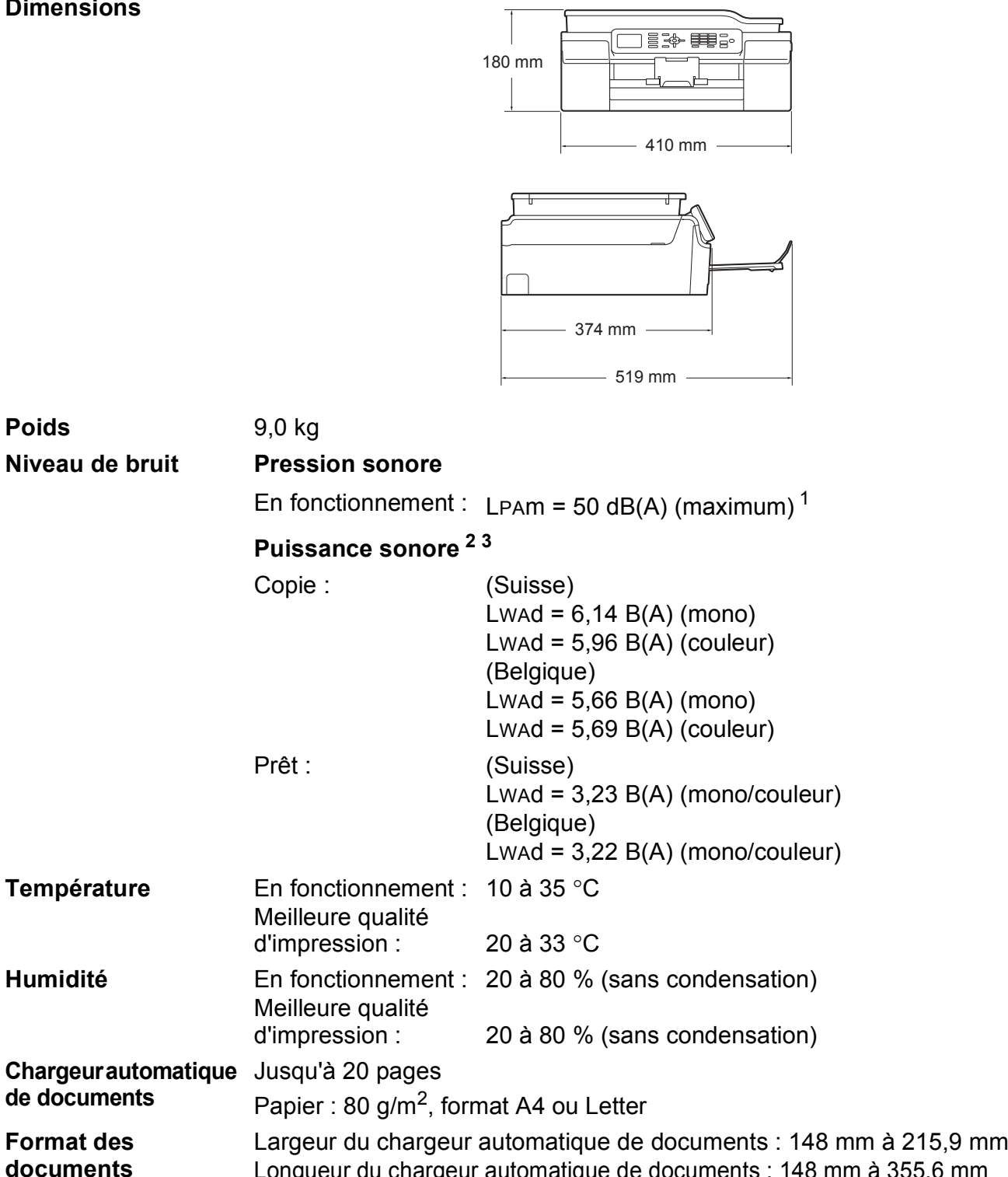

<span id="page-124-0"></span><sup>1</sup> Le niveau de bruit dépend des conditions d'impression.

<span id="page-124-1"></span><sup>2</sup> Conforme à la norme ISO9296

Largeur de la vitre du scanner : max. 215,9 mm Longueur de la vitre du scanner : max. 297 mm

Longueur du chargeur automatique de documents : 148 mm à 355,6 mm

<span id="page-124-2"></span> $3$  Un équipement de bureau avec LwAd>6,30 B(A) ne convient pas pour une utilisation dans une pièce où s'effectuent des tâches exigeant beaucoup de concentration. Un tel équipement doit être placé dans une pièce distincte en raison du bruit qu'il émet.

# <span id="page-125-3"></span>**Supports d'impression**

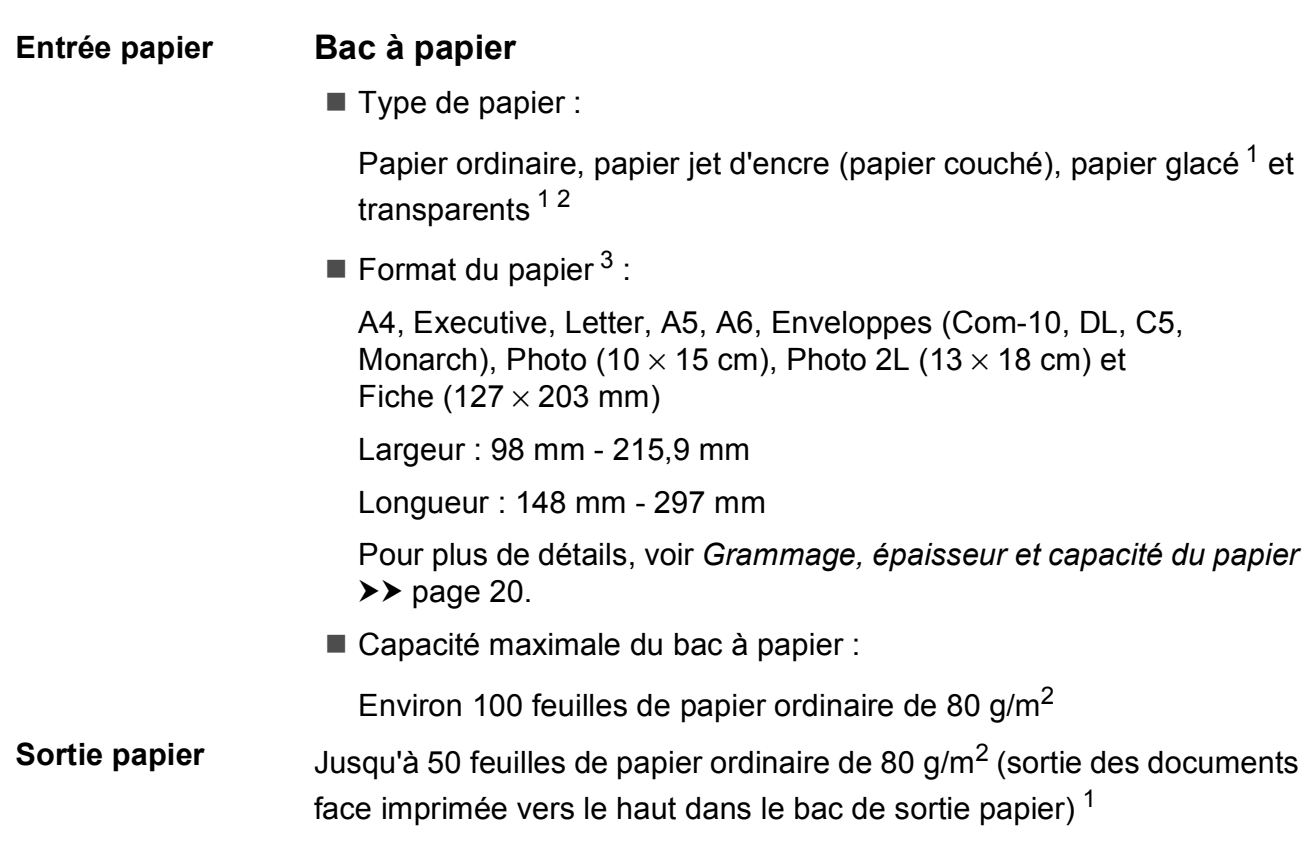

- <span id="page-125-0"></span><sup>1</sup> Pour le papier glacé et les transparents, retirez les pages imprimées du bac de sortie dès leur impression afin d'éviter le maculage.
- <span id="page-125-4"></span><span id="page-125-1"></span><sup>2</sup> N'utilisez que les transparents recommandés pour l'impression jet d'encre.
- <span id="page-125-2"></span><sup>3</sup> Voir *[Type et format de papier pour chaque opération](#page-27-1)* >> page 20.

# <span id="page-126-1"></span>**Fax D***D*

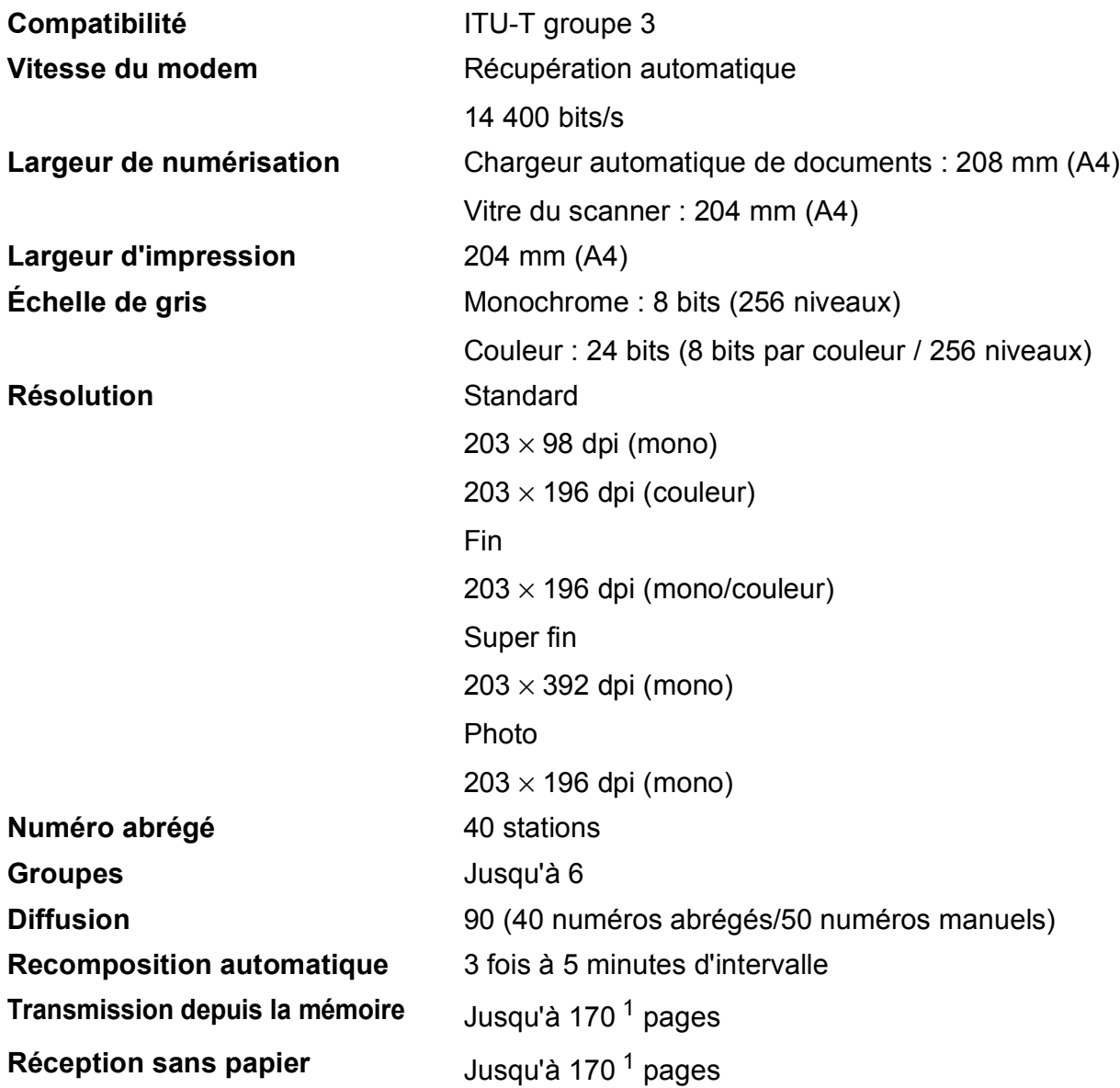

<span id="page-126-0"></span><sup>1</sup> « Pages » fait référence au « Tableau d'essai ITU-T #1 » (lettre commerciale type, résolution standard, code MMR). Les caractéristiques techniques et la documentation imprimée peuvent faire l'objet de modifications sans préavis.

# <span id="page-127-1"></span> $C$ opie

**Couleur/Monochrome** Oui/Oui

**Largeur de copie** 204 mm<sup>[1](#page-127-0)</sup>

**Recto verso Oui** 

Copies multiples **Permet d'empiler/de trier jusqu'à 99 pages Agrandissement/Réduction** 25 % à 400 % (par incréments de 1 %) **Résolution** Permet d'imprimer jusqu'à 1200 × 2400 dpi

- Type de papier :
	- Papier ordinaire
- Format du papier : A4, Letter, A5

<span id="page-127-0"></span><sup>1</sup> Lors d'une copie sur du papier de format A4.

# <span id="page-128-3"></span>**Scanner**

<span id="page-128-2"></span>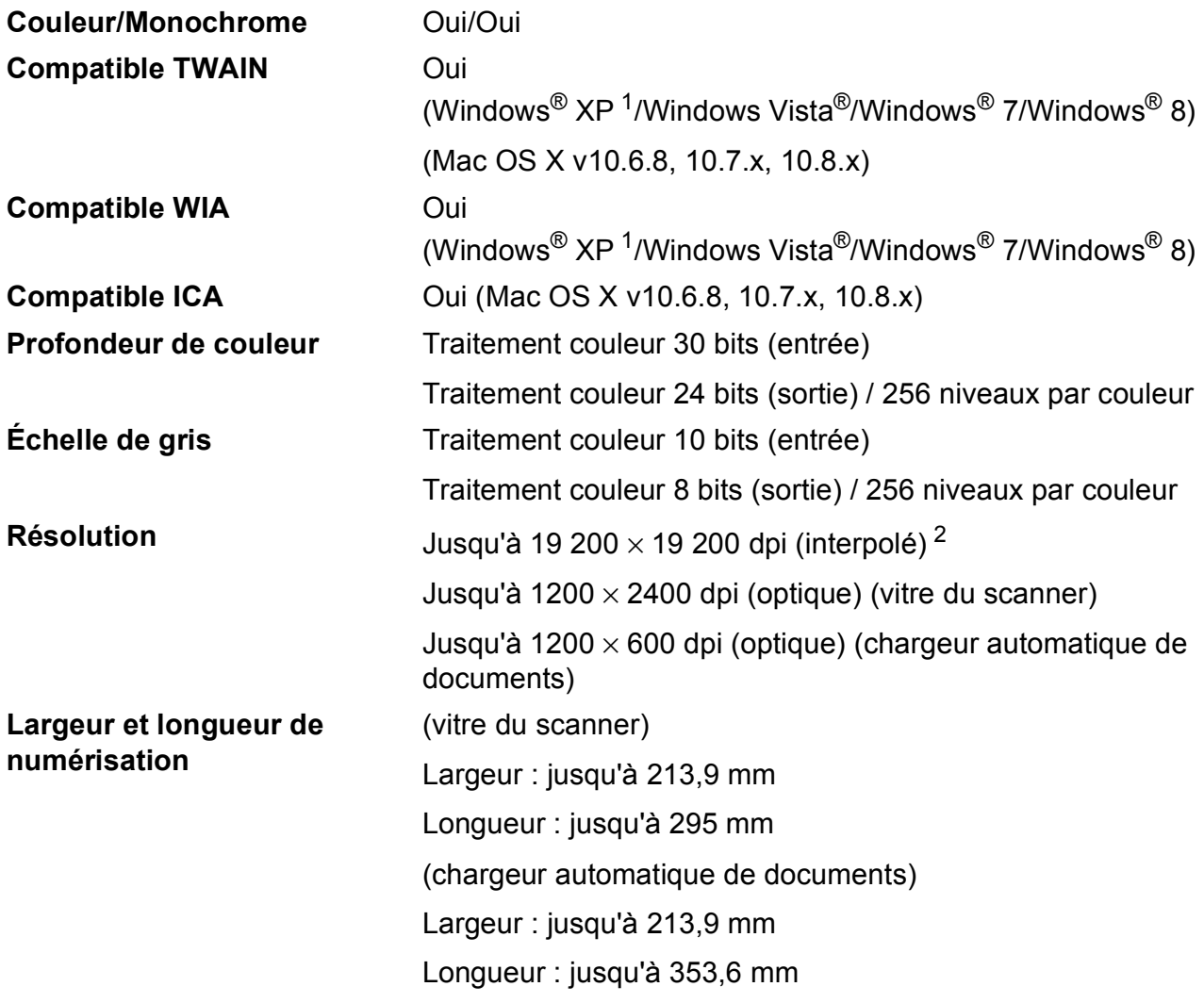

- <span id="page-128-0"></span><sup>1</sup> Dans le présent Guide de l'utilisateur, Windows® XP désigne Windows® XP Édition Familiale, Windows® XP Professionnel et Windows® XP Professionnel Édition x64.
- <span id="page-128-1"></span><sup>2</sup> Numérisation à 1200 × 1200 dpi maximum avec le pilote WIA pour Windows® XP, Windows Vista®, Windows® 7 et Windows<sup>®</sup> 8 (une résolution pouvant aller jusqu'à 19 200 × 19 200 dpi peut être sélectionnée en utilisant l'utilitaire scanner de Brother).

# <span id="page-129-4"></span>**Imprimante**

**Recto verso** ■ Type de papier :

**Résolution** Jusqu'à 1200 × 6000 dpi **Largeur d'impression**<sup>[3](#page-129-0)</sup> 204 mm [2[1](#page-129-1)0 mm (sans bordure)<sup>1</sup>] **Sans bordure**  $2$  A4, Letter, A6, Photo  $(10 \times 15 \text{ cm})$ , Fiche (127  $\times$  203 mm), Photo 2L (13  $\times$  18 cm)

- Papier ordinaire
- Format du papier :
	- A4, Letter, A5, Executive

#### **Vitesse d'impression [4](#page-129-3)**

- <span id="page-129-1"></span><sup>1</sup> Lorsque la fonction Sans marge est réglée sur Oui.
- <span id="page-129-2"></span><sup>2</sup> Voir *[Type et format de papier pour chaque opération](#page-27-1)* >> page 20.
- <span id="page-129-0"></span><sup>3</sup> Lors d'une impression sur du papier de format A4.
- <span id="page-129-3"></span><sup>4</sup> Pour des caractéristiques techniques détaillées, visitez notre site Web à l'adresse [http://www.brother.com/.](http://www.brother.com/)

Caractéristiques techniques

# **Interfaces**

### **USB [1](#page-130-0) [2](#page-130-1)** Câble d'interface USB 2.0 de longueur inférieure ou égale à 2 m **Réseau sans fil** IEEE 802.11b/g/n (mode Infrastructure/mode Ad-hoc)

- <span id="page-130-0"></span><sup>1</sup> Votre appareil possède une interface USB 2.0 haute vitesse. Il peut également être raccordé à un ordinateur équipé d'une interface USB 1.1.
- <span id="page-130-1"></span><sup>2</sup> Les ports USB tiers ne sont pas pris en charge.

**D**

# **Réseau**

#### **REMARQUE**

Pour plus d'informations sur les caractéristiques techniques du réseau, >> Logiciel et guide d'utilisateur réseau.

Vous pouvez brancher votre appareil sur un réseau pour l'impression réseau, la numérisation réseau, l'envoi de PC-Fax, la réception de PC-Fax (Windows<sup>®</sup> uniquement) et la configuration à distance  $1$ . Le logiciel de gestion de réseau BRAdmin Light  $2$  Brother est aussi inclus.

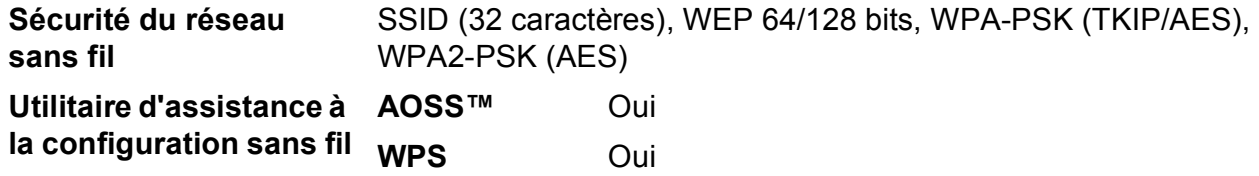

<span id="page-131-0"></span>1 Voir *[Configuration requise de l'ordinateur](#page-132-0)* >> page 125.

<span id="page-131-1"></span><sup>2</sup> (Windows<sup>®</sup>) Si vous avez besoin d'une gestion d'imprimante plus avancée, utilisez la version la plus récente de l'utilitaire BRAdmin Professional Brother, disponible en téléchargement à l'adresse [http://solutions.brother.com/.](http://solutions.brother.com/) (Macintosh) La dernière version de BRAdmin Light Brother est disponible en téléchargement à l'adresse <http://solutions.brother.com/>.

# <span id="page-132-0"></span>**Configuration requise de l'ordinateur**

<span id="page-132-4"></span><span id="page-132-3"></span><span id="page-132-2"></span><span id="page-132-1"></span>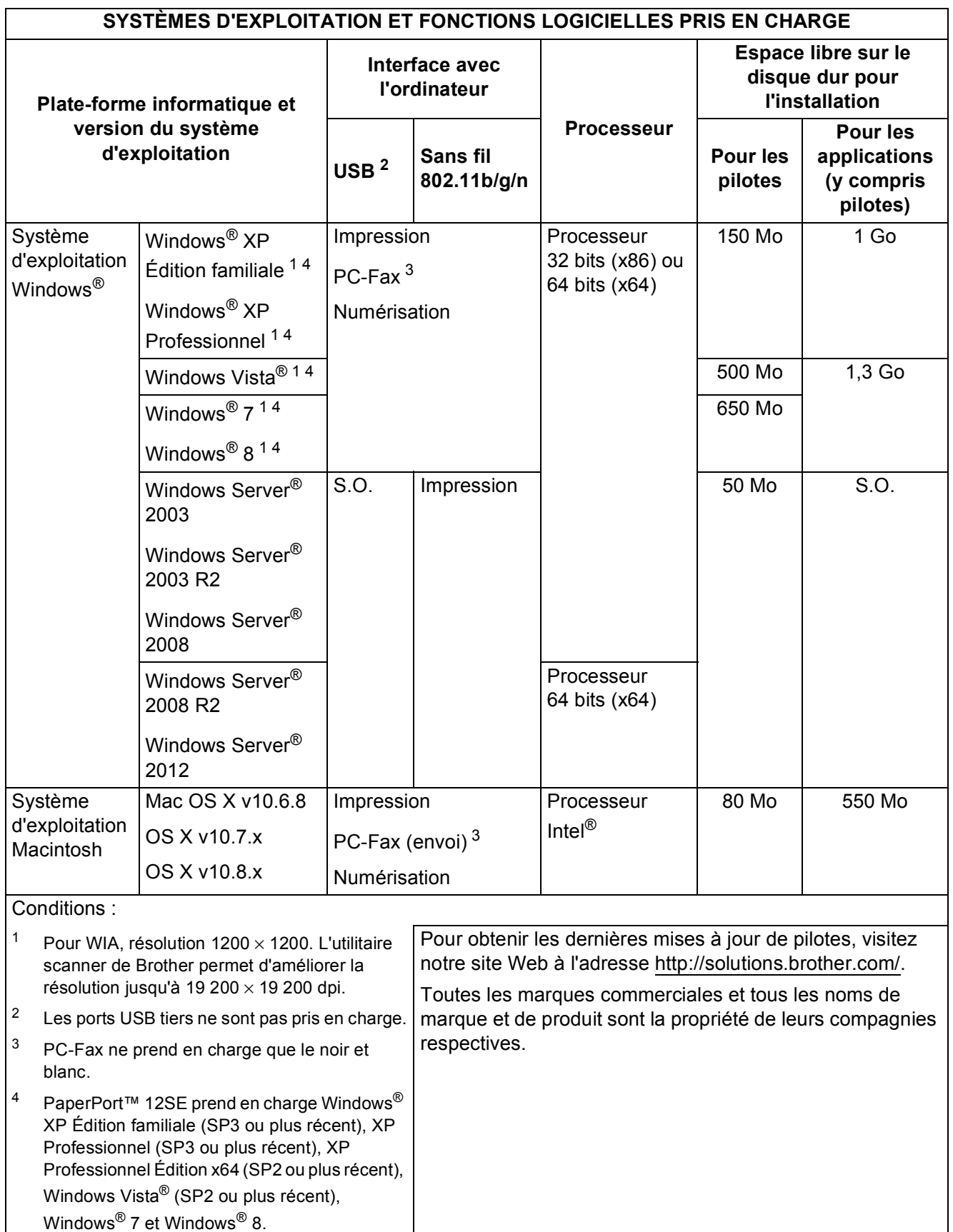

# <span id="page-133-1"></span> $$

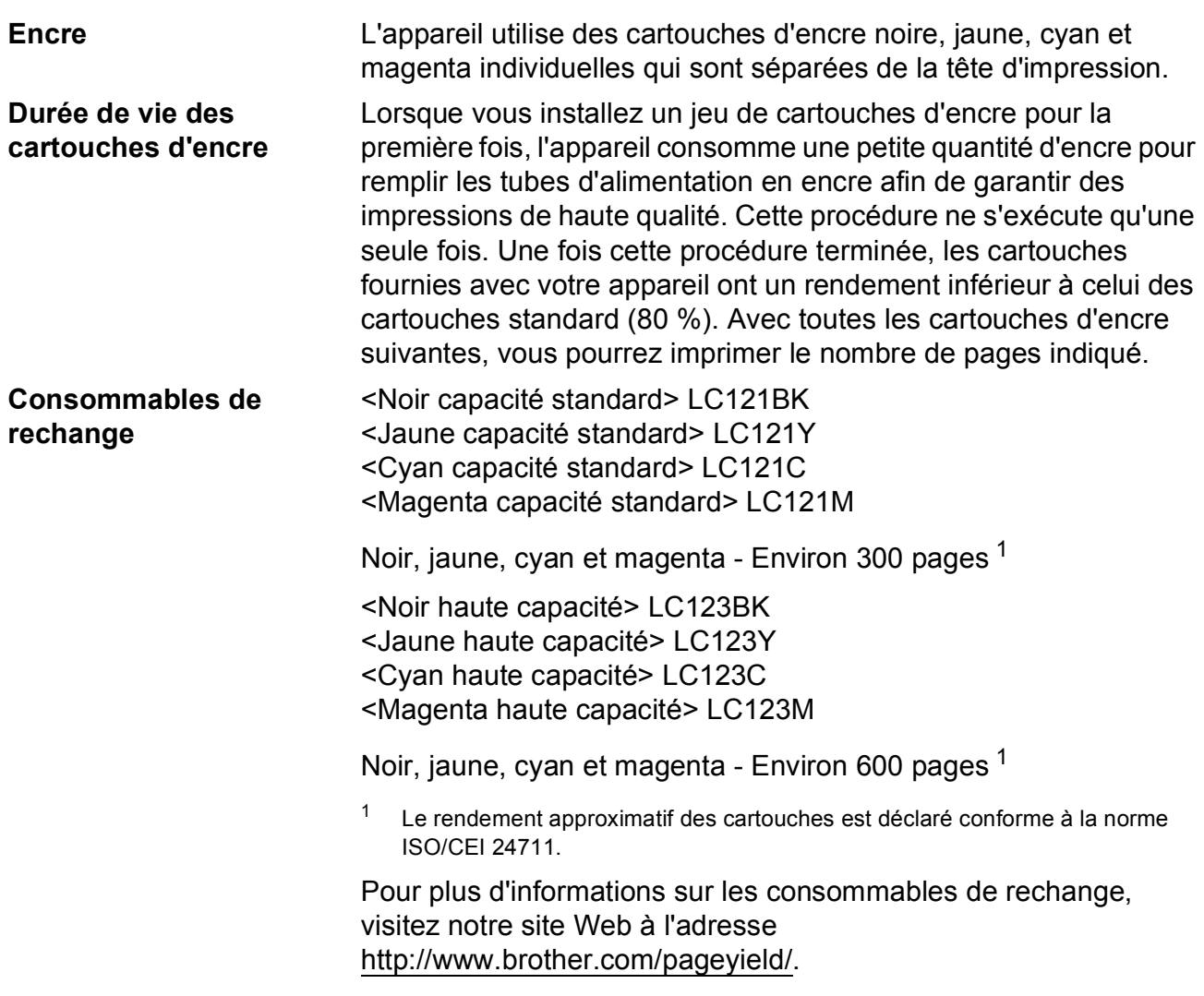

#### <span id="page-133-2"></span><span id="page-133-0"></span>**Innobella™, qu'est-ce que c'est ?**

Innobella™ est une marque de consommables d'origine proposée par Brother. Le nom « Innobella™ » est dérivé des mots « Innovation » et « Bella » (qui signifie « belle » en italien) et représente la technologie « innovante » qui vous offre une impression « belle » et « durable ».

Pour imprimer des photos, Brother recommande le papier photo glacé Innobella™ (série BP71) pour une haute qualité. Avec de l'encre et du papier Innobella™, l'obtention d'impressions éclatantes n'a jamais été aussi facile.

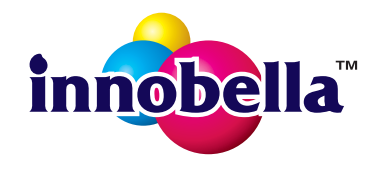

# **Index E**

# **A**

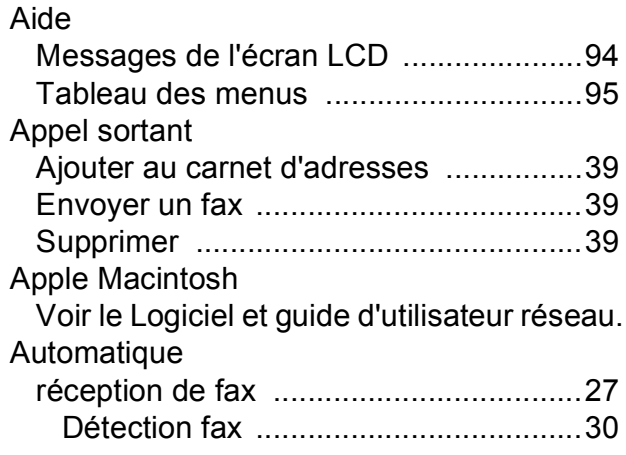

<u> 1980 - Johann Barnett, fransk politiker (</u>

 $\mathcal{L}^{\text{max}}_{\text{max}}$ 

# **B**

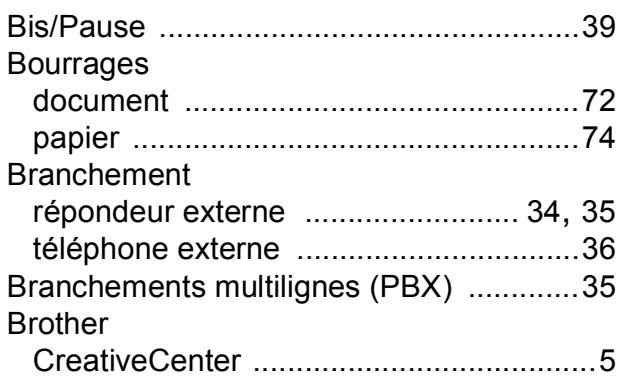

# **C**

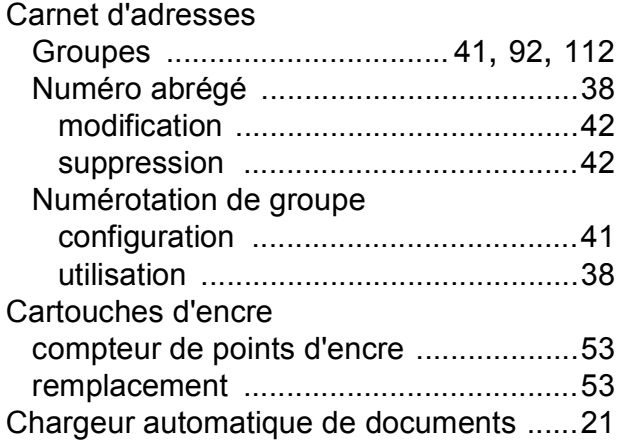

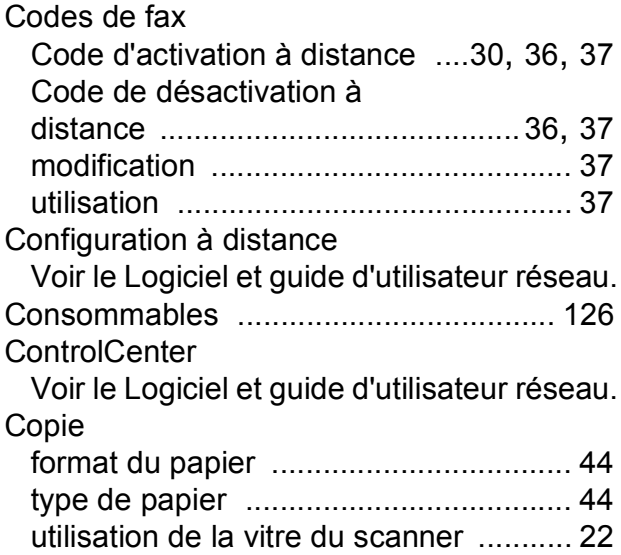

<u> 1990 - Johann Barnett, fransk politiker (</u>

## **D**

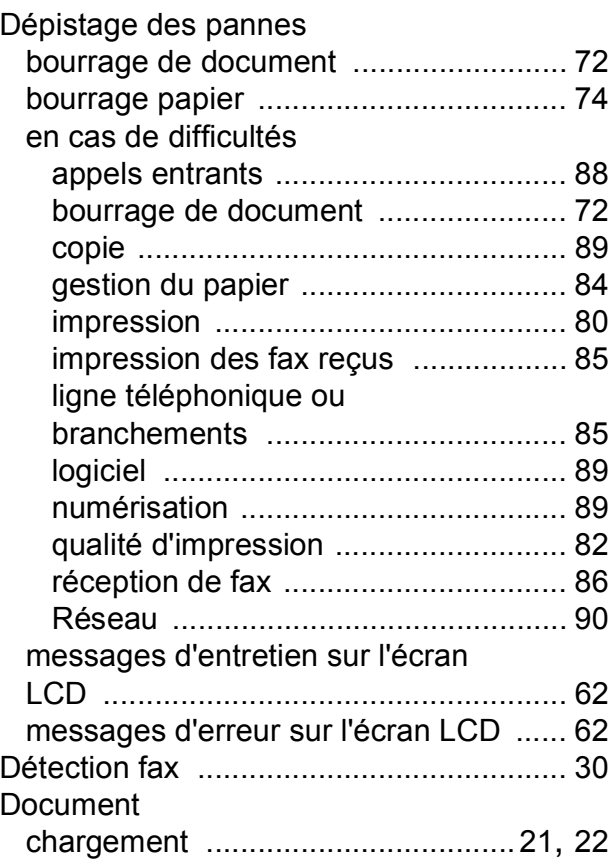

# **E**

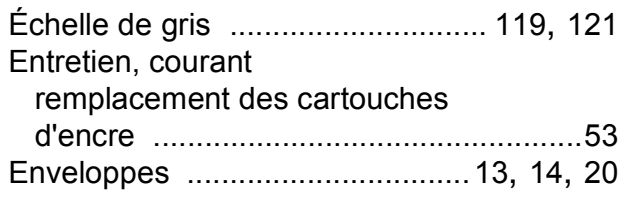

### **F F F F F F F F**

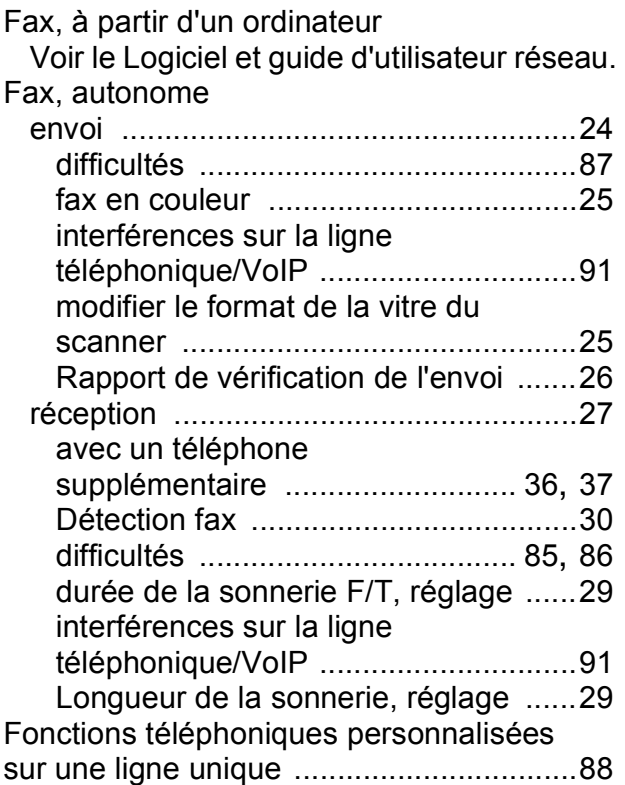

#### **I**

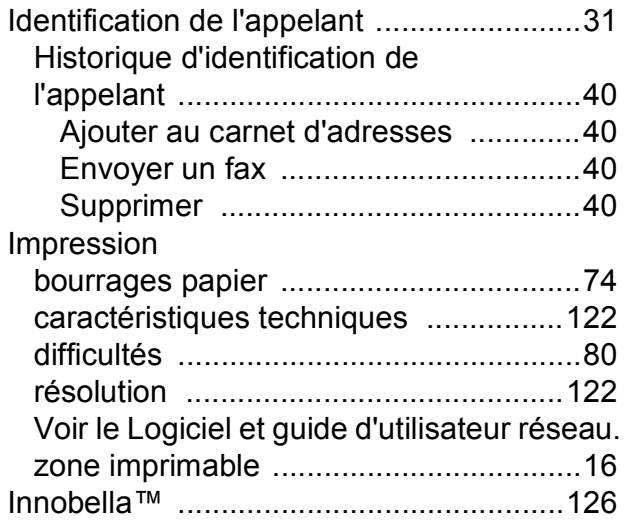

# **L**

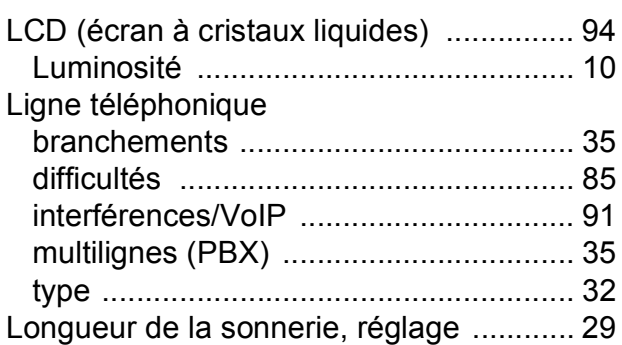

### **M**

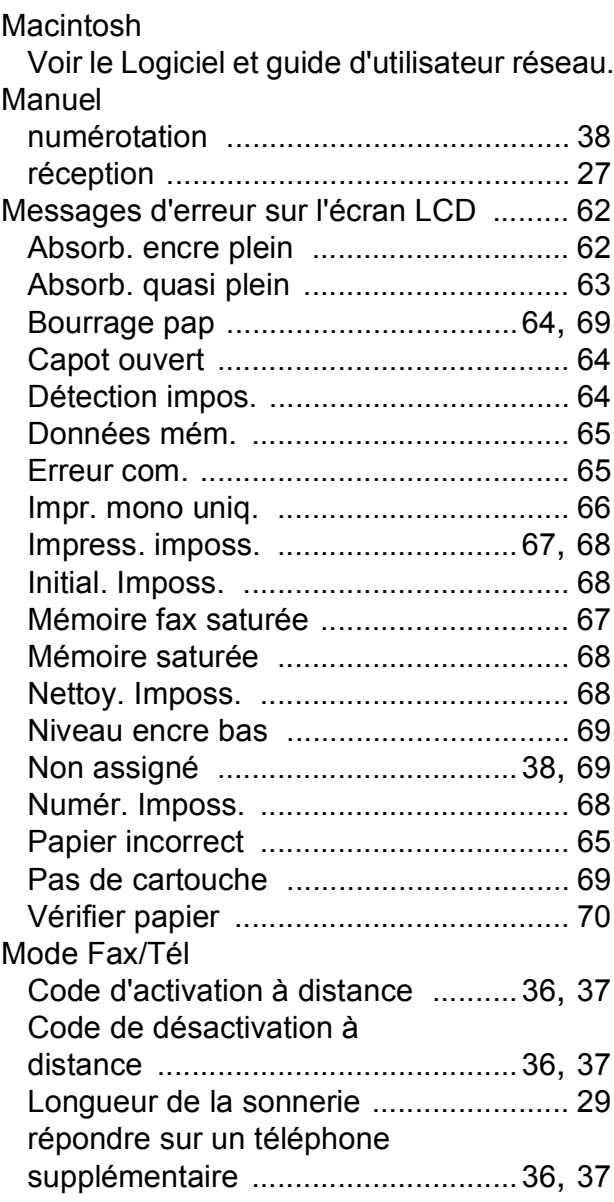

Mode réception

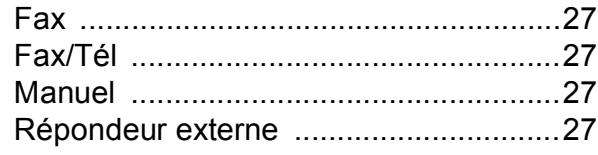

### **N**

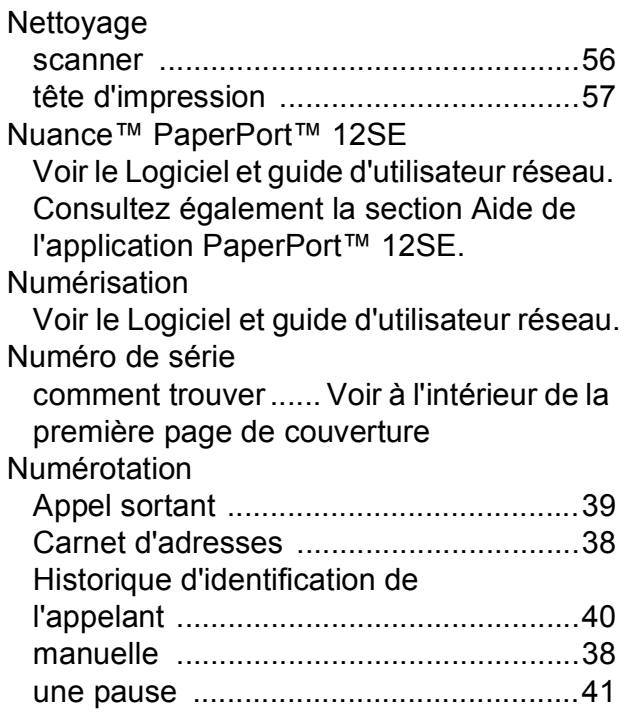

#### **P**

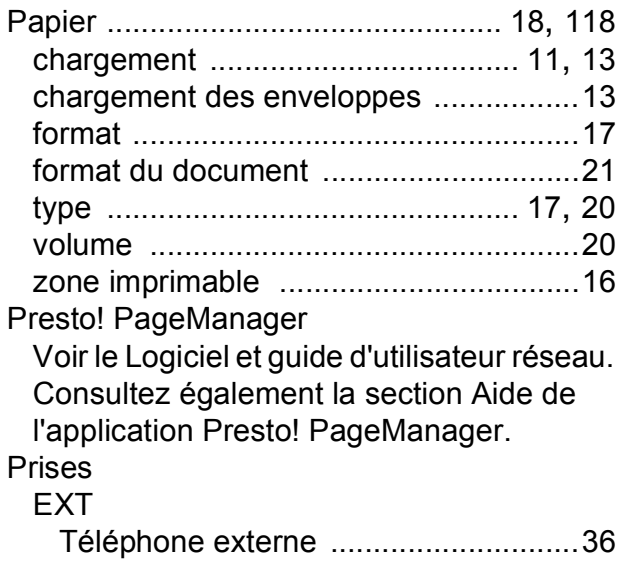

# **R**

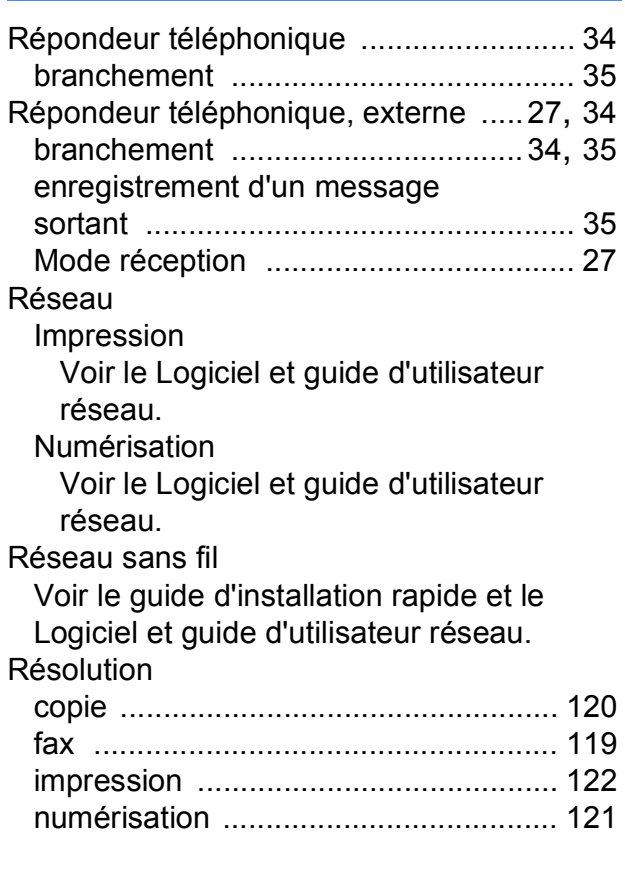

### **S**

Services Web (Numérisation) [................ 109](#page-116-0)

# **T**

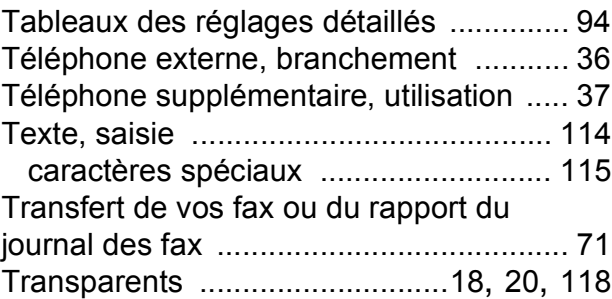

### **V**

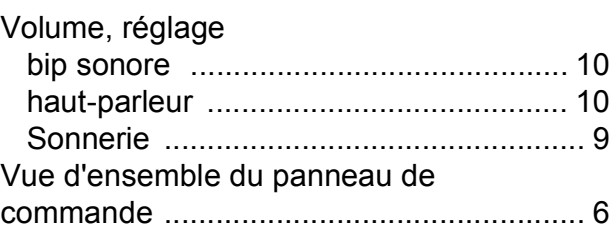

### **W**

Windows® Voir le Logiciel et guide d'utilisateur réseau.

# **Z**

Zone non numérisable [.............................23](#page-30-0)

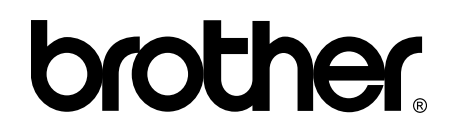

#### **Visitez notre site Web <http://www.brother.com/>**

Cet appareil est homologué pour une utilisation dans le pays d'achat uniquement. Les filiales locales de Brother ou leurs revendeurs ne prendront en charge que les appareils achetés dans leur propre pays.

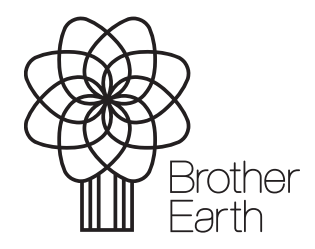

[www.brotherearth.com](http://www.brotherearth.com)